# Dell PowerVault MD3600i ve MD3620i Depolama Dizileri Kullanıcı El Kitabı

**Resmi Model: E03J Serisi ve E04J Serisi Resmi Tip: E03J001 ve E04J001**

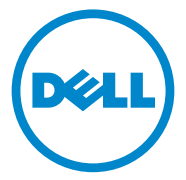

#### **Notlar, Dikkat Edilecek Noktalar ve Uyarılar**

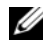

**NOT:** NOT, bilgisayarınızdan daha iyi şekilde yararlanmanıza yardımcı olacak önemli bilgiler verir.

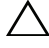

**D**İ**KKAT: D**İ**KKAT, yönergelere uyulmadı**ğ**ında donanımın zarar görebilece**ğ**ini veya veri kaybı olabilece**ğ**ini belirtir.**

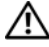

**UYARI: UYARI, meydana gelebilecek olası maddi hasar, ki**ş**isel yaralanma veya ölüm tehlikesi anlamına gelir.**

#### **© 2013 Dell Inc.**

Bu metinde kullanılan ticari markalar: Dell™, DELL logosu, PowerEdge™, PowerVault™ ve OpenManage™; Dell Inc. şirketinin ticari markalarıdır. Intel®; Intel Corporation'ın ABD markalarıdır. Microsoft<sup>®</sup>, Windows<sup>®</sup>, Windows Server<sup>®</sup>, MS-DOS<sup>®</sup> ve Internet Explorer<sup>®</sup>, Microsoft Corporation'ın ABD'deki ve/veya diğer ülkelerdeki ticari markaları veya tescilli ticari markalarıdır. Red Hat<sup>®</sup> ve Red Hat Enterprise Linux<sup>®</sup> Red Hat, Inc. sirketinin ABD ve diğer ülkelerdeki tescilli ticari markalarıdır. SUSE® Novell, Inc. şirketinin ABD ve diğer ülkelerdeki tescilli ticari markasıdır.

**Resmi Model: E03J Serisi ve E04J Serisi Resmi Tip: E03J001 ve E04J001**

\_\_\_\_\_\_\_\_\_\_\_\_\_\_\_\_\_\_\_\_

**2013 - 06 Rev. A02**

Dell Inc.'in yazılı izni olmadan bu belgelerin herhangi bir şekilde çoğaltılması kesinlikle yasaktır.

# **Içerik**

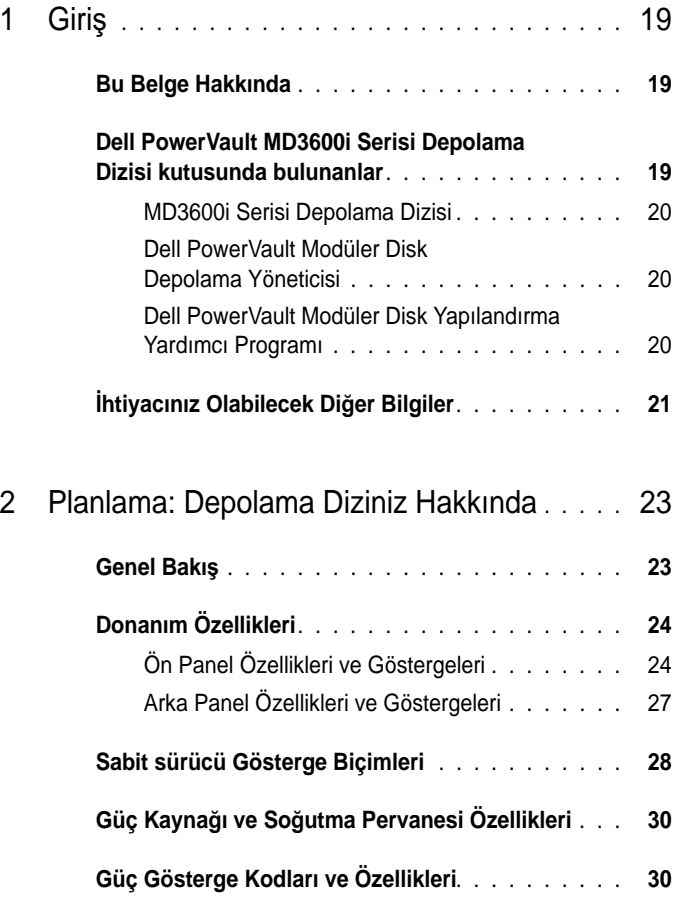

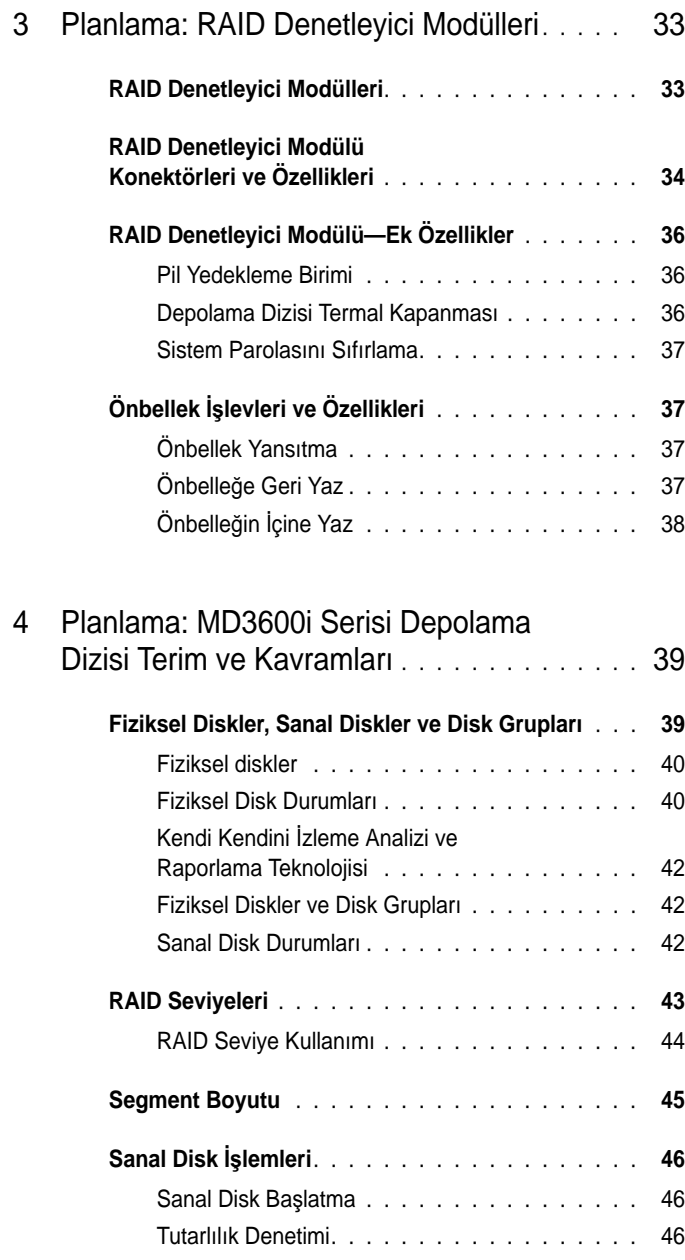

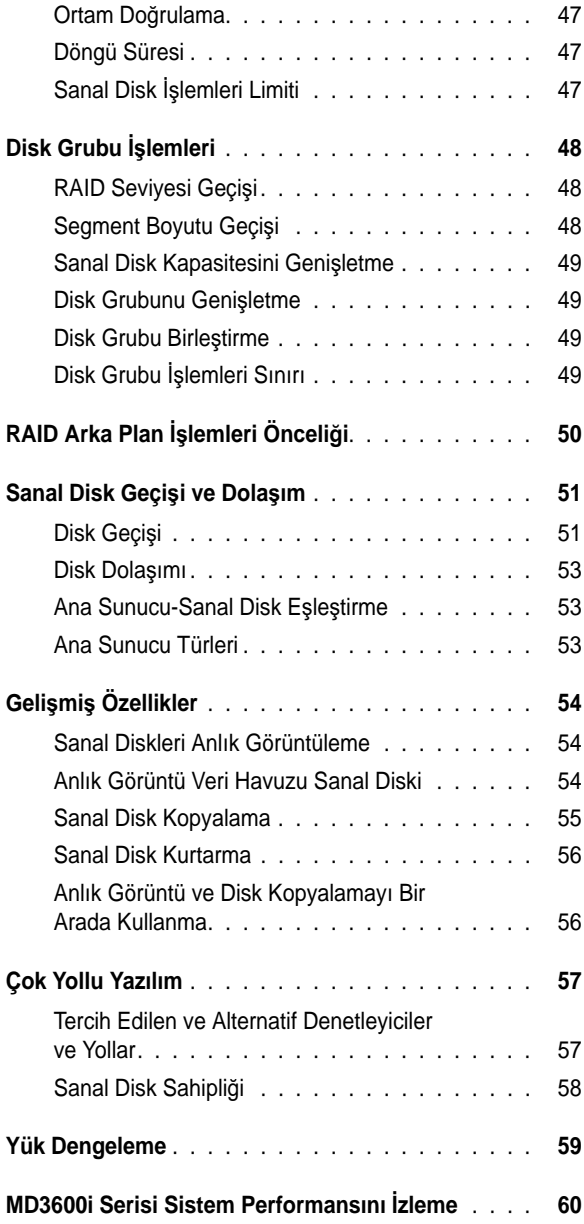

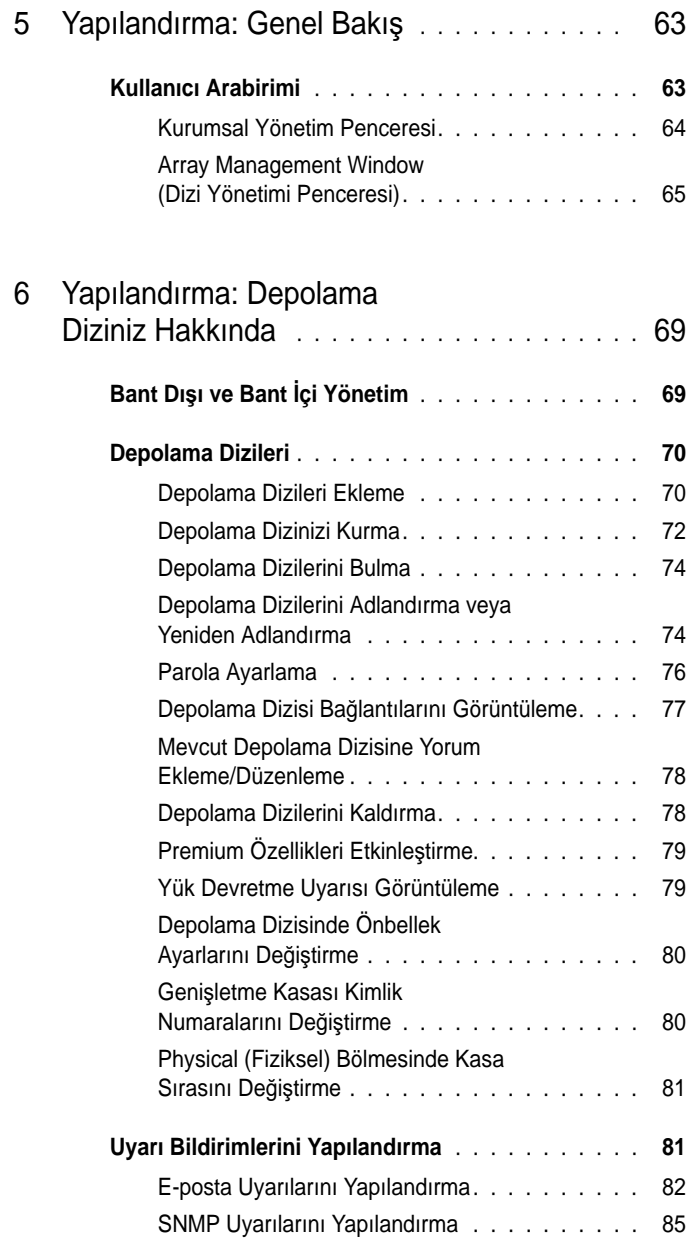

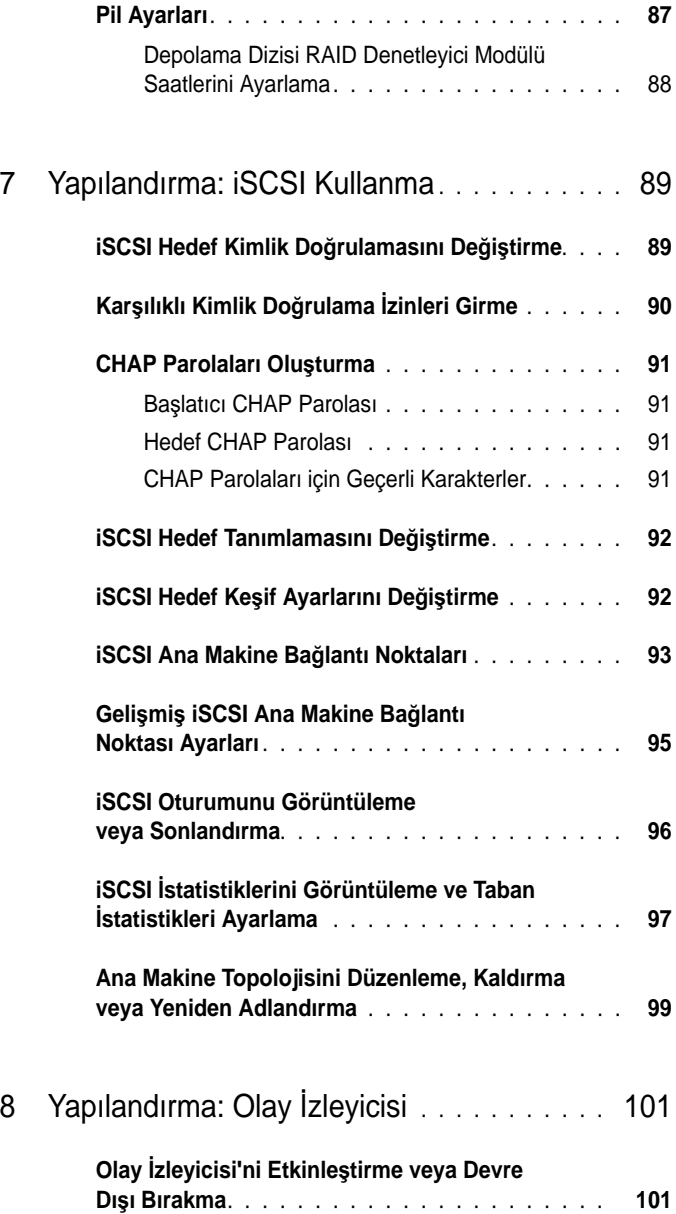

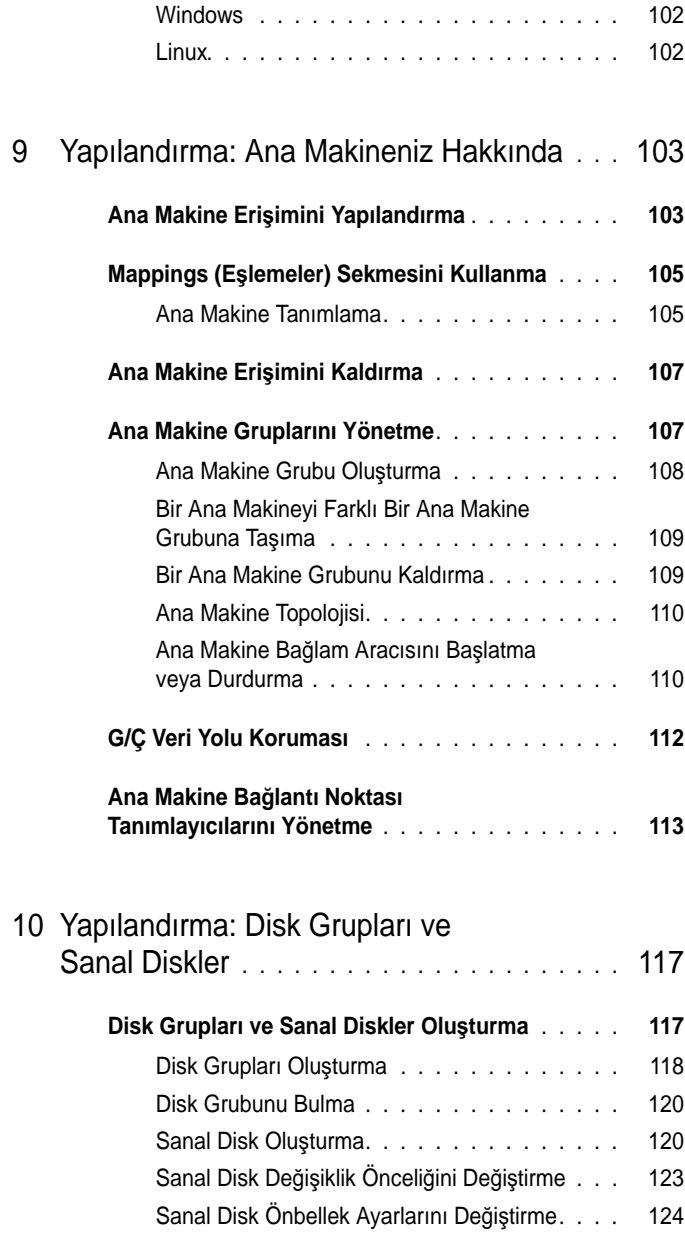

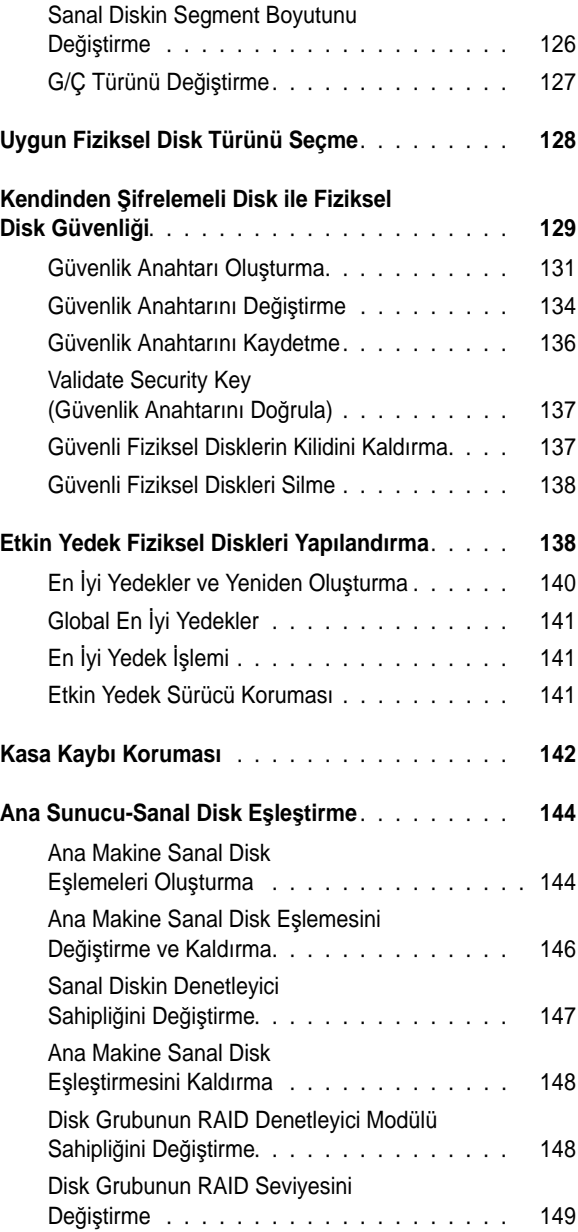

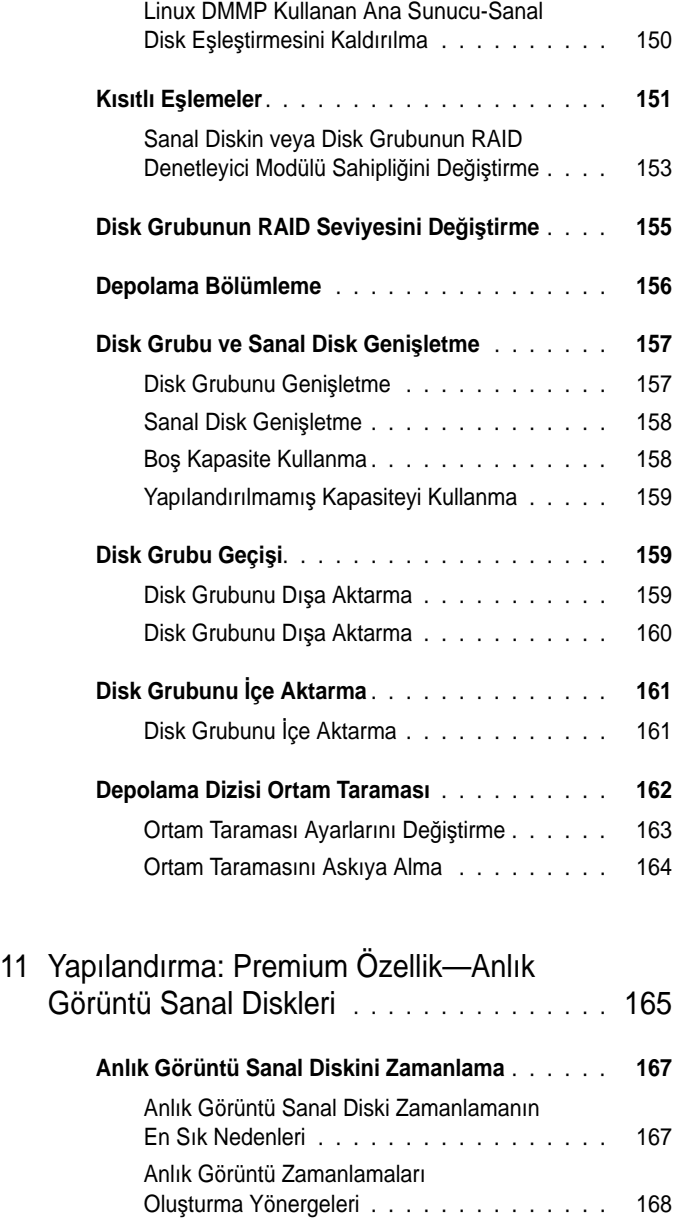

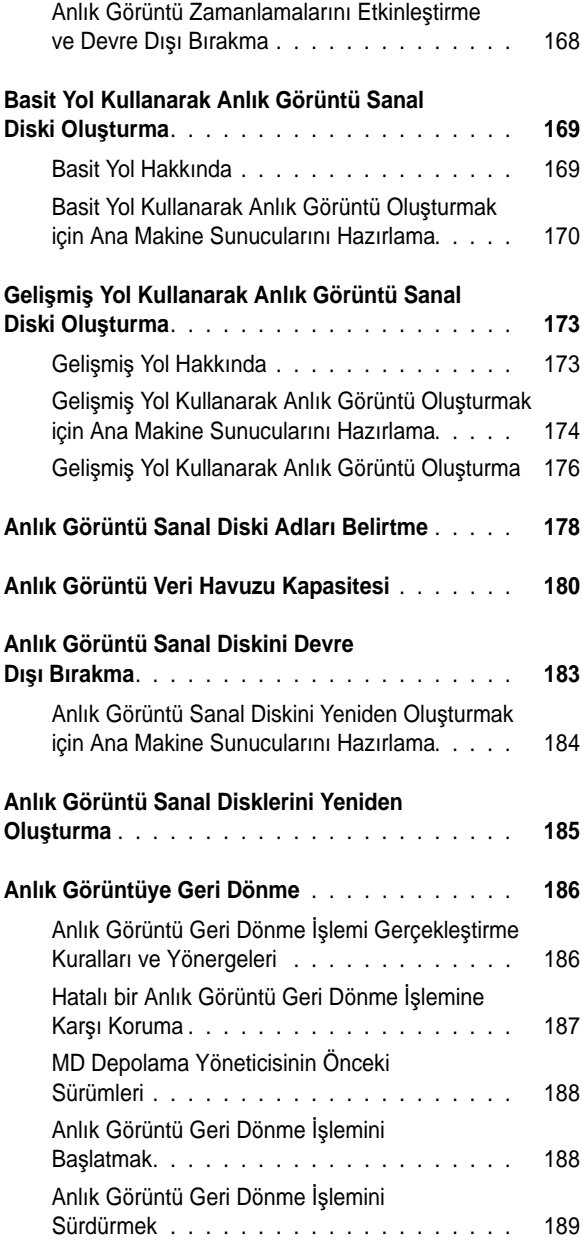

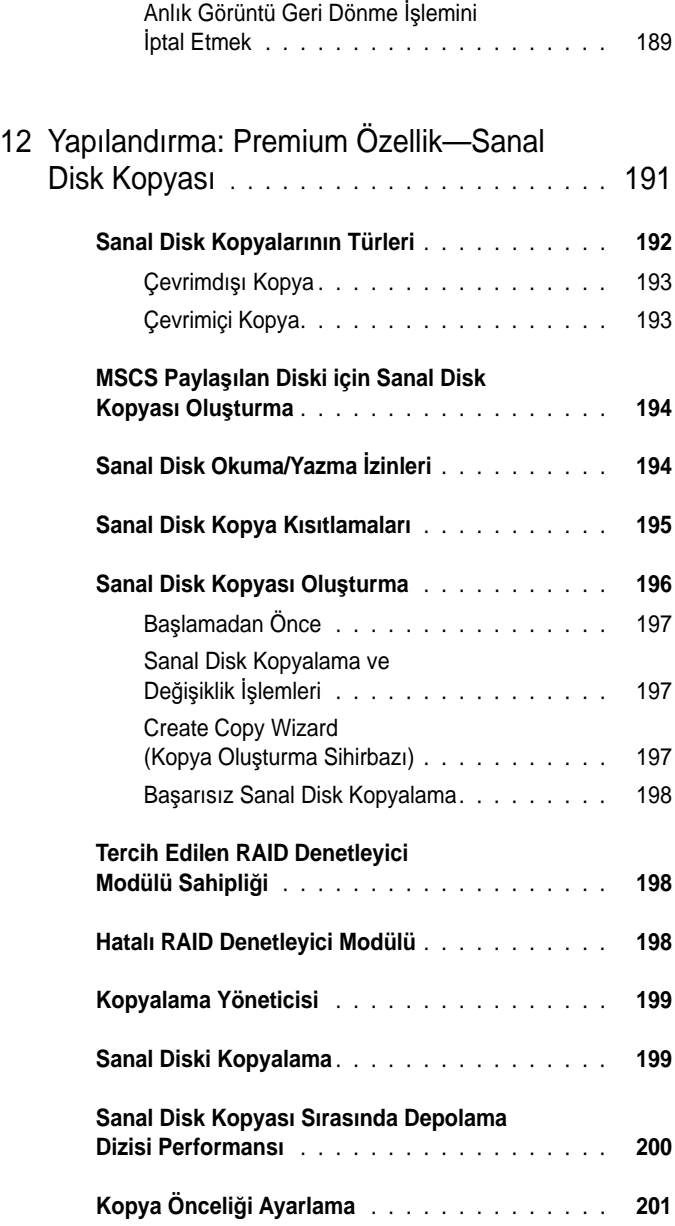

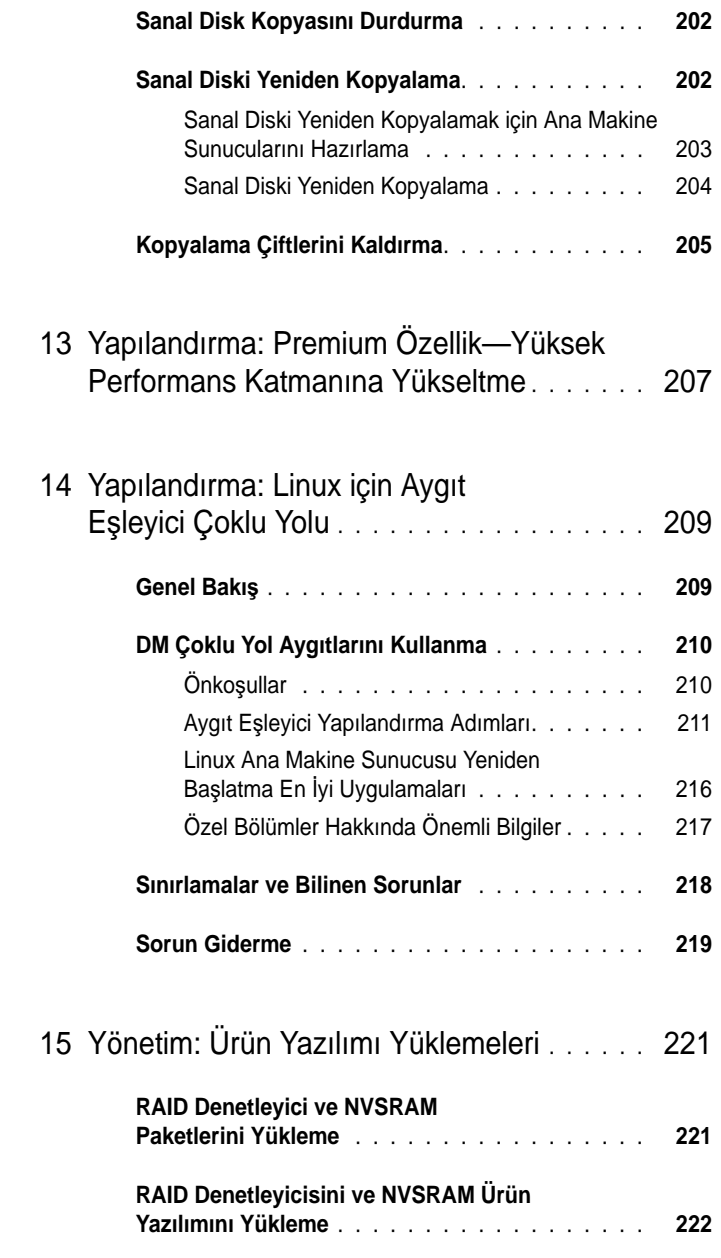

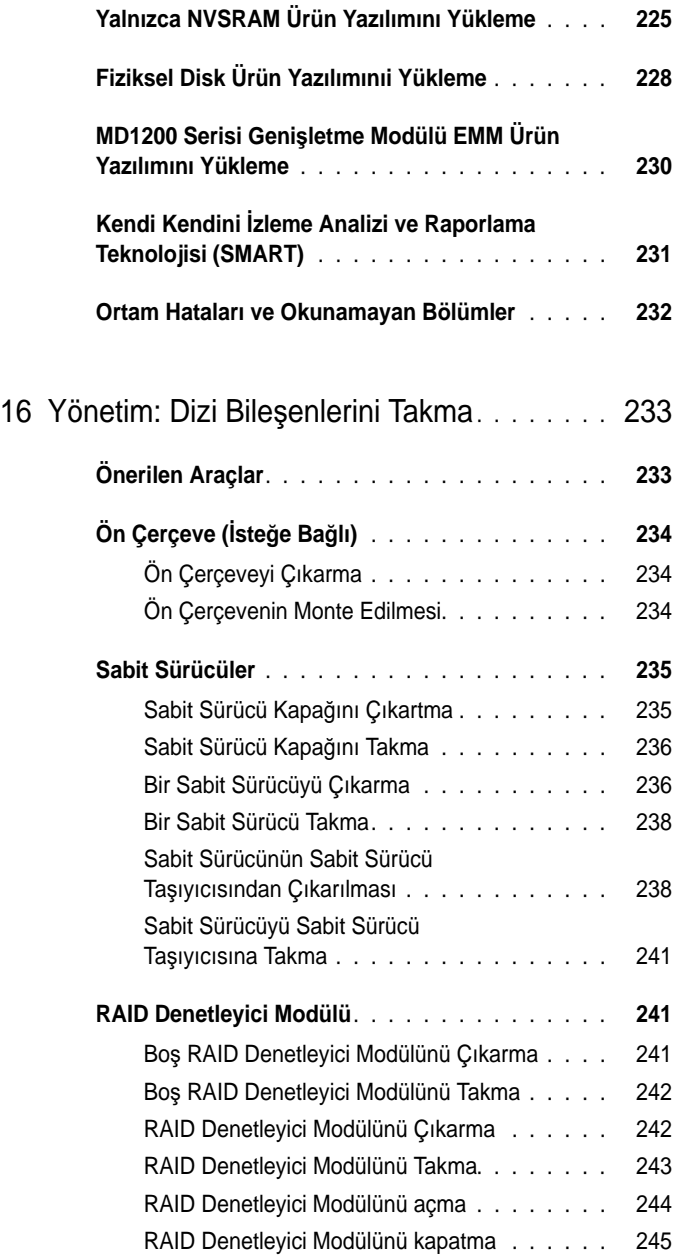

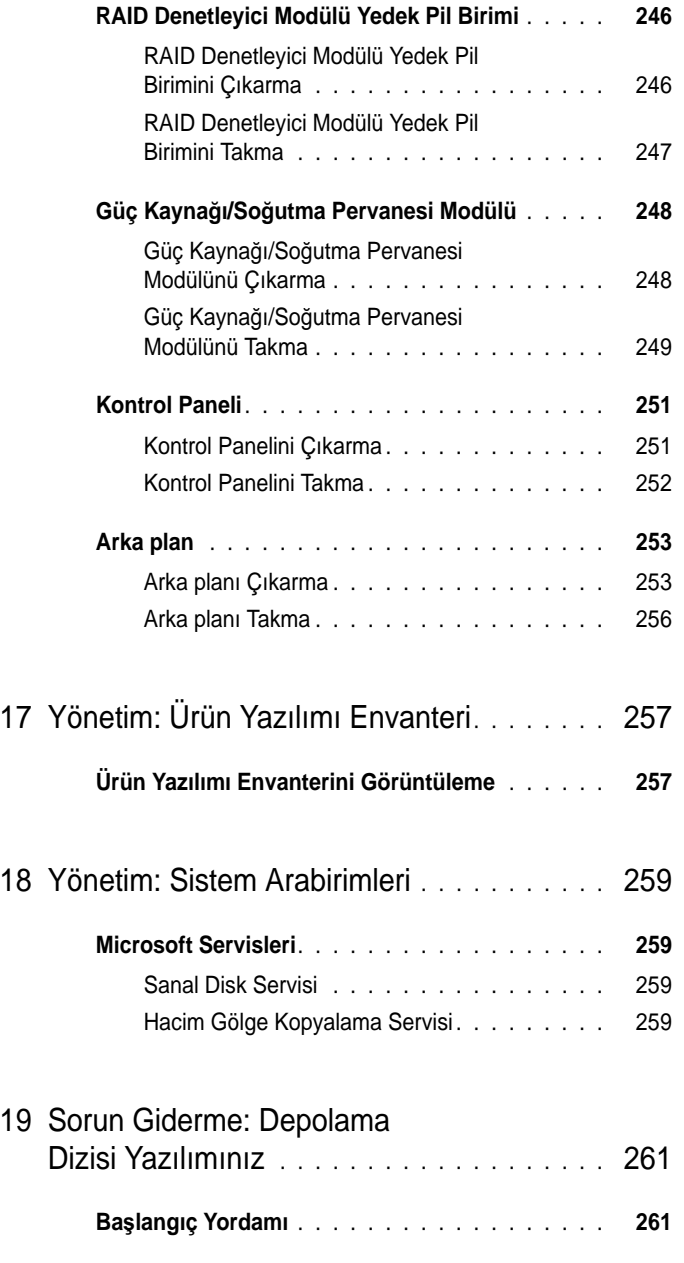

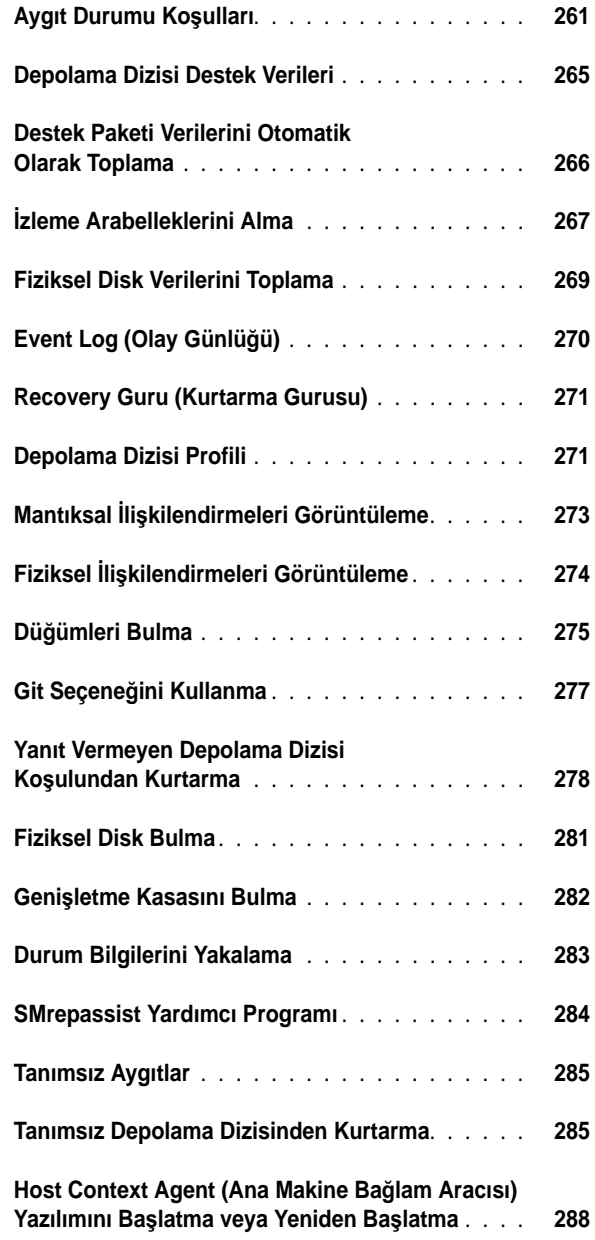

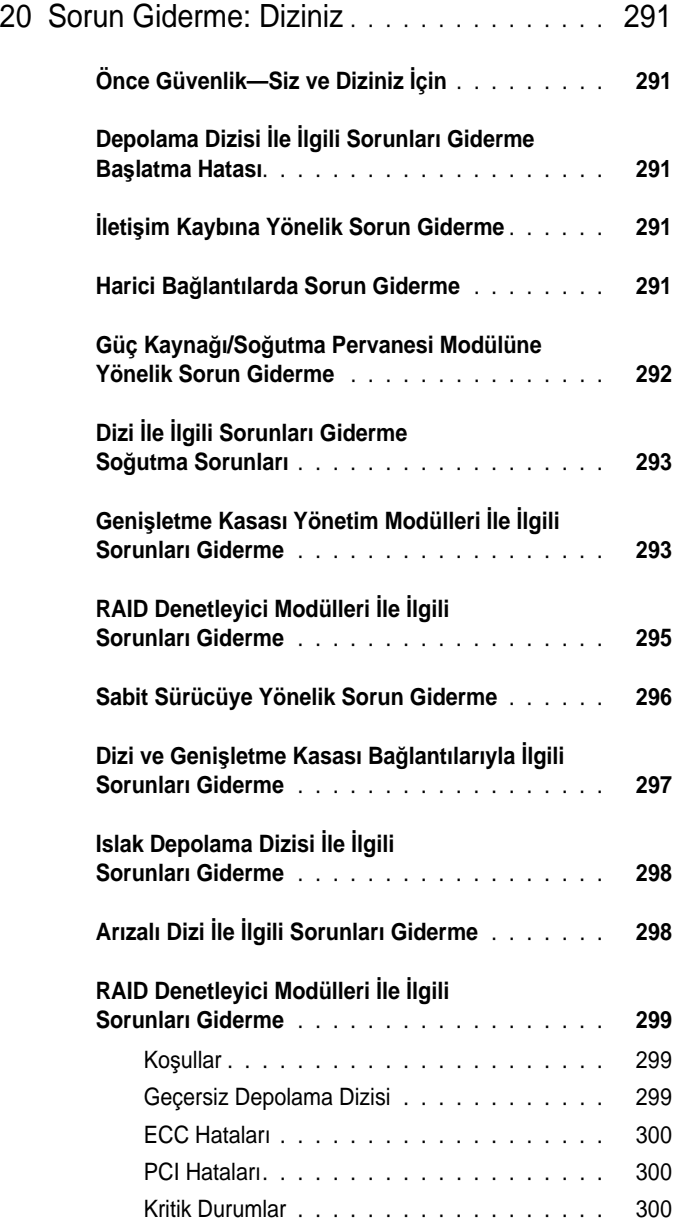

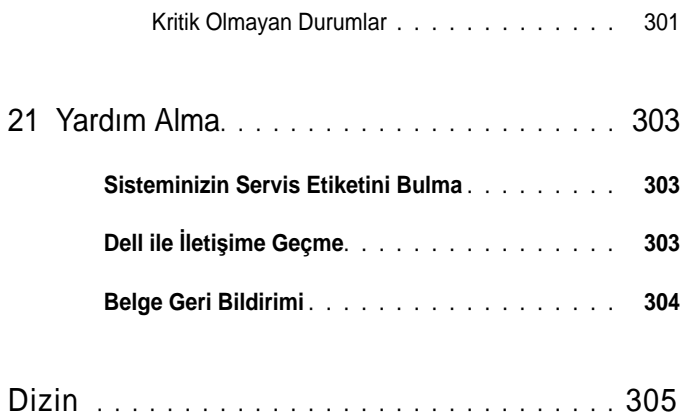

# <span id="page-18-0"></span>**Giri**ş

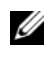

**NOT:** Belirtilmediği sürece, MD3600i Serisi, Dell PowerVault MD3600i ve Dell PowerVault MD3620i depolama dizilerini temsil eder.

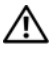

**UYARI: Bu belgede listelenen prosedürleri izlemeden önce, önemli güvenlik bilgileri için Güvenlik** İ**le** İ**lgili, Çevresel ve Düzenleyici Bilgiler belgesine bakın.**

## <span id="page-18-1"></span>**Bu Belge Hakkında**

Bu belge, Dell PowerVault MD3600i Serisi depolama dizisi işlevlerini tanımanızı sağlar. Belge, MD3600i Serisi depolama dizinizi aldıktan sonra tamamlamanız gereken görevlere göre düzenlenmiştir. Görevler:

Planlama—Depolama dizisi ve özellikleri hakkında bilgi sağlar.

Yapılandırma—Depolama dizinizin en iyi şekilde çalışmasını sağlamak için gerçekleştirmeniz gereken görevlerle ilgili bilgi sağlar.

Yönetim—Depolama dizisi bileşenlerinin güncel olmasını ve düzgün çalışmasını sağlamak amacıyla gerçekleştirmeniz gereken, depolama dizisi bileşenlerinin kaldırılması ve kurulumu gibi görevlerle ilgili bilgi sağlar.

Sorun giderme—Depolama dizisinde meydana gelebilecek sorunları çözmek için gerçekleştirmeniz gereken görevlerle ilgili bilgi sağlar.

Bu ve diğer konular hakkında daha fazla bilgi için, **dell.com/support/manuals** adresindeki *Dell PowerVault MD3600i and MD3620i Storage Array Deployment Guide*'a (Dell PowerVault MD3600i ve MD3620i Depolama Dizisi Dağıtım Kılavuzu) bakın.

### <span id="page-18-2"></span>**Dell PowerVault MD3600i Serisi Depolama Dizisi kutusunda bulunanlar**

MD3600i Serisi ürün paketi şunları içerir:

- MD3600i Serisi depolama dizisi
- Güç kabloları
- Ön çerçeve (isteğe bağlı)
- Montaj rayları (2) (isteğe bağlı)
- MD3600i Serisi kaynak medyası
- *Raf Montaj Talimatları*
- *Getting Started With Your System* (Sisteminizi Kullanmaya Başlarken) (kasa özellikleri hakkında bilgiler, kasanızı kurma prosedürü ve teknik özellikleri sağlar)

#### <span id="page-19-0"></span>**MD3600i Serisi Depolama Dizisi**

MD3600i Serisi, on iki adede kadar 3,5 inç veya yirmi dört adede kadar 2,5 inç 6,0 Gbps Seri Bağlı SCSI (SAS) disk barındırabilen, 2U rafa monte harici bağımsız diskler yedek dizisi (RAID) depolama dizisidir. MD3600i Serisi depolama dizileri, MD1200 Serisi genişletme kasalarıyla papatya dizilimi şeklinde bağlanarak tüm depolama sisteminde 120 diske (veya Premium Özelliği etkinleştirilerek 192 diske) kadar erişim imkanı sunar. Depolama dizisi ile ana makine sunucusu arasındaki bağlantı, standart CAT6 veya daha yüksek Ethernet bağlantısıyla sağlanır.

#### <span id="page-19-1"></span>**Dell PowerVault Modüler Disk Depolama Yöneticisi**

Dell PowerVault Modular Disk Storage Manager (MDSM) (Modüler Disk Depolama Yöneticisi), bir veya daha fazla MD3600i Serisi Depolama Dizisi yapılandırmak ve yönetmek için kullanılan bir grafik kullanıcı arabirimi (GUI) uygulamasıdır. MDSM yazılımı, MD3600i Serisi kaynak ortamında bulunur.

#### <span id="page-19-2"></span>**Dell PowerVault Modüler Disk Yapılandırma Yardımcı Programı**

Dell PowerVault Modular Disk Configuration Utility (MDCU) (Modüler Disk Yapılandırma Yardımcı Programı), iSCSI bağlantılarının yapılandırmasını basitleştirmek için MDSM ile birlikte kullanılabilen bir iSCSI yapılandırma sihirbazıdır. MDCU yazılımı, MD3600i Serisi kaynak ortamında bulunur.

## <span id="page-20-0"></span>İ**htiyacınız Olabilecek Di**ğ**er Bilgiler**

**UYARI: Sisteminizle birlikte gelen güvenlik ve düzenleme bilgilerine bakın. Garanti bilgileri bu belgeye dahil edilmi**ş **veya ayrı bir belge olarak eklenmi**ş **olabilir.** 

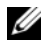

**NOT:** Tersi belirtilmedikçe tüm belgeler **dell.com/support/manuals** adresinde bulunur.

- *Getting Started Guide* (Başlangıç Kılavuzu), depolama dizinizin kurulumuna ve kablolamasına genel bakış sağlar.
- *Deployment Guide* (Uygulama Kılavuzu), hem yazılım hem de donanım için kurulum ve yapılandırma talimatları sağlar.
- *Storage Manager CLI Guide* (Depolama Yöneticisi CLI Kılavuzu), komut satırı arabiriminin (CLI) kullanılması hakkında bilgi sunar.
- Kaynak ortam tüm sistem yönetimi araçlarını içerir.
- *Systems Support Matrix* (Sistem Desteği Matrisi), MD sistemleri için desteklenen yazılım ve donanım hakkında bilgi sağlar.
- *Dell PowerEdge Cluster Documentation* (Dell PowerEdge Küme Belgeleri), **dell.com/support/manuals** adresinde bulunmaktadır.
- Kasa için son dakika güncelleştirmeleri ya da deneyimli kullanıcılar veya teknisyenler için hazırlanmış belgeler ya da gelişmiş teknik başvuru malzemesi sunmak üzere, *Release Notes* (Sürüm Notları) veya benioku dosyaları eklenmiştir.
- *Dell PowerVault MD 1200 Series Installation Guide* (Dell PowerVault MD 1200 Serisi Kurulum Kılavuzu), MD1200 genişletme kasalarını birleştiren kullanıcılar için bilgi sağlar.
- Raf çözümünüze dahil edilen *Rack Installation Instructions* (Raf Montaj Talimatları), kasanızın rafa nasıl takılacağını açıklar.

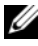

**NOT:** Her zaman **dell.com/support/manuals** adresindeki güncellemeleri kontrol edin ve genellikle diğer belgelerdekinden daha güncel bilgiler içerdiği için ilk önce güncellemeleri okuyun.

# $\mathbf{Z}$

# <span id="page-22-0"></span>**Planlama: Depolama Diziniz Hakkında**

## <span id="page-22-1"></span>**Genel Bakı**ş

Dell PowerVault MD3600i Serisi depolama dizisi, yüksek kullanılabilirlik için tasarlanmış olup veri depolama alanına yedekli erişim sunar. Tek ve çift RAID denetleyici yapılandırmasını destekler.

MD3600i Serisi depolama dizisi ana makine sunucusuna 1 GBase-T veya 10 GBase-T bağlantı sunar ve 64 fiziksel ana makineye erişim sağlar.

MD3600i Serisi depolama dizisi şunları içerir:

- RAID denetleyici modülleri
- PSU/Pervane modülleri
- Disk sürücüleri (ayrıca bu belgede fiziksel disk sürücüleri olarak da adlandırılır)
- Ön çerçeve (isteğe bağlı)
- Diğer bileşenlerin takıldığı bir sistem kasası

## <span id="page-23-0"></span>**Donanım Özellikleri**

#### <span id="page-23-1"></span>**Ön Panel Özellikleri ve Göstergeleri**

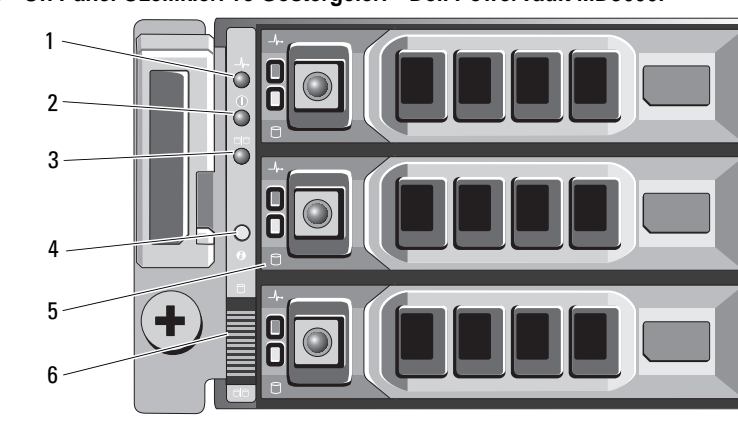

Ş**ekil 2-1. Ön Panel Özellikleri ve Göstergeleri—Dell PowerVault MD3600i**

Ş**ekil 2-2. Ön Panel Özellikleri ve Göstergeleri—Dell PowerVault MD3620i** 

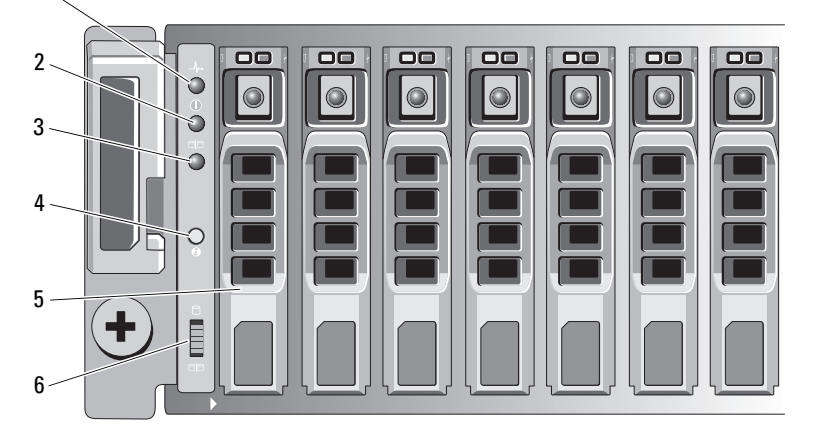

Ş**ekil 2-3. Ön Çerçeve Özellikleri ve Göstergeleri**

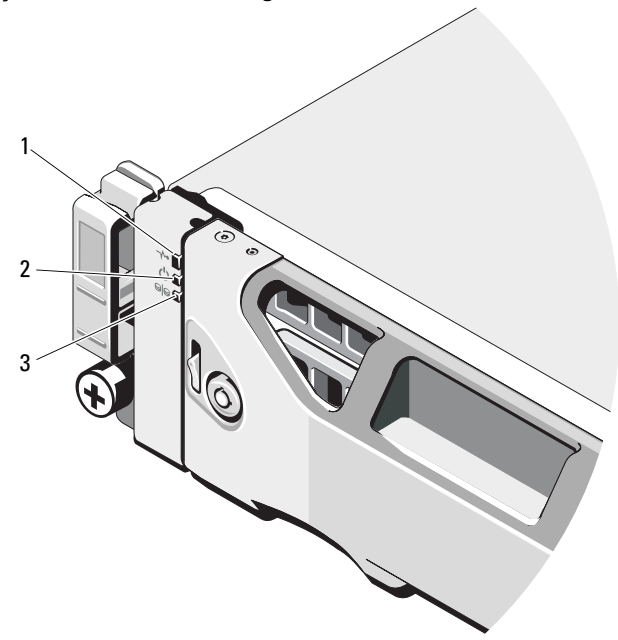

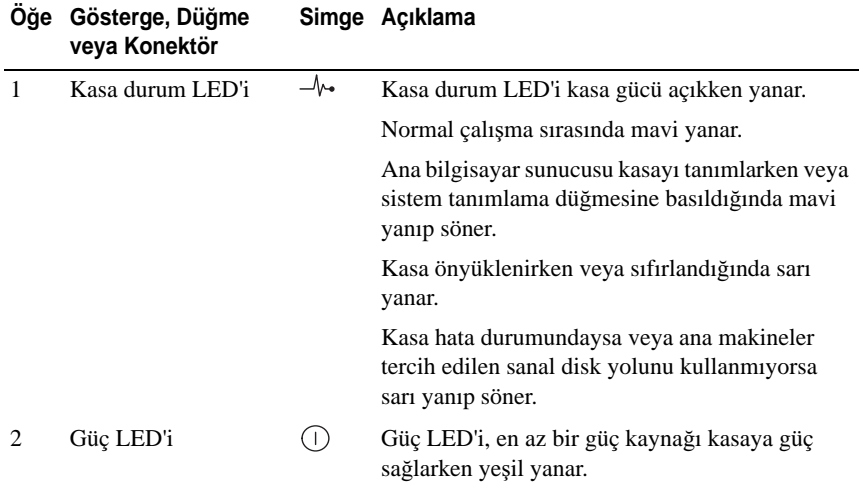

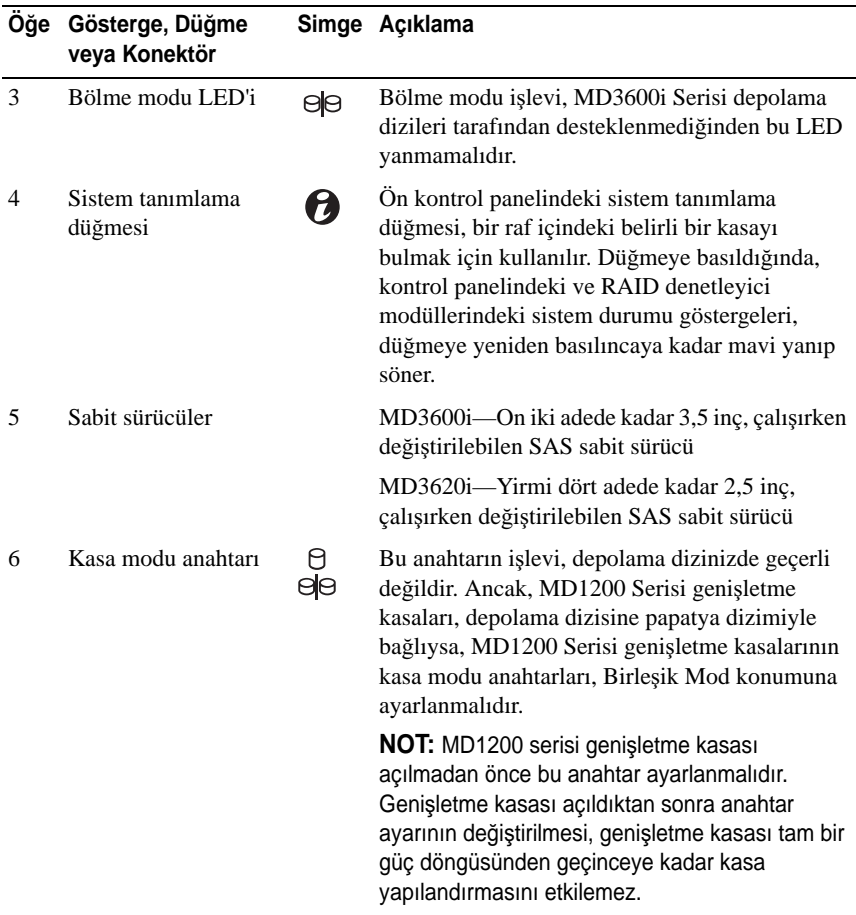

#### <span id="page-26-0"></span>**Arka Panel Özellikleri ve Göstergeleri**

Ş**ekil 2-4. Arka Panel Özellikleri ve Göstergeleri—Dell PowerVault MD3600i Serisi Depolama Dizisi**

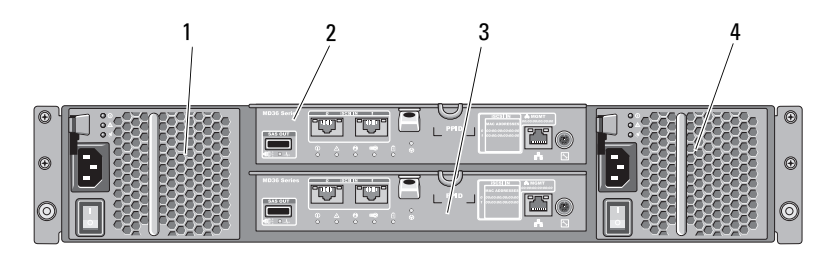

- 1 600 W güç kaynağı/soğutma pervanesi modülü
- 
- 2 RAID Denetleyici Modülü 0
- 3 RAID Denetleyici Modülü 1 4 600 W güç kaynağı/soğutma pervanesi modülü

### <span id="page-27-0"></span>**Sabit sürücü Gösterge Biçimleri**

Ş**ekil 2-5. Sabit Sürücü Göstergeleri**

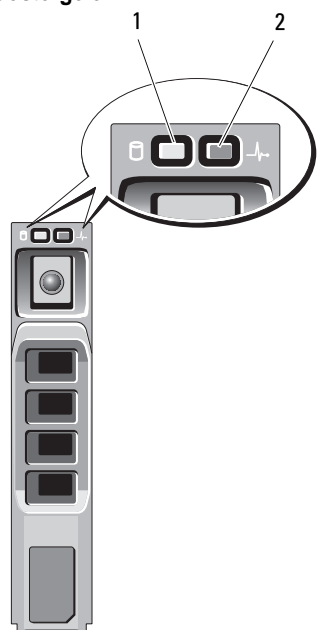

- 1 sabit sürücü etkinliği göstergesi (yeşil)
- 2 sabit sürücü durum göstergesi (yeşil ve sarı)

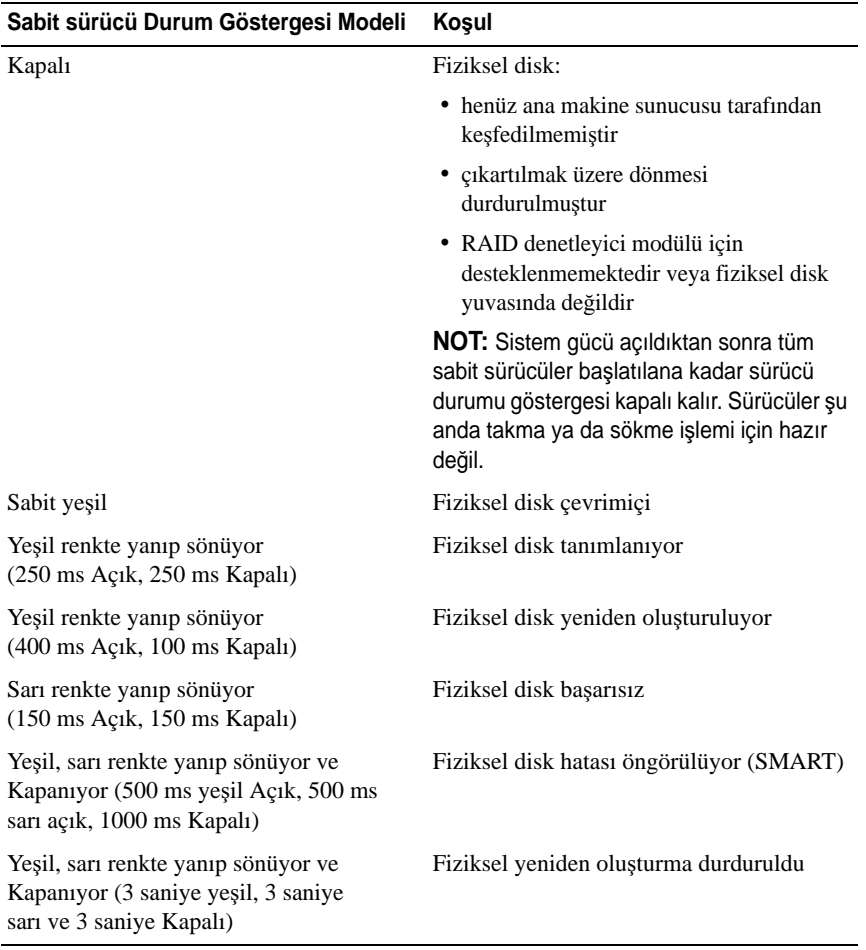

## <span id="page-29-0"></span>**Güç Kayna**ğ**ı ve So**ğ**utma Pervanesi Özellikleri**

MD3600i Serisi depolama dizisi, iki adet tümleşik, çalışırken değiştirilebilir güç kaynağı/soğutma pervanesi modülü içerir. Düzgün soğutmayı sağlamak için iki modül de takılı olmalıdır. Aşırı ısınmayı önlemek için soğutma pervanelerinden en az birinin çalışması gerekir.

Bir güç kaynağı/soğutma pervanesi, sistem kapatılmadan yeniden takılabilir. Modülleri çıkartma ve takma hakkında bilgi için, bkz. ["Güç Kayna](#page-247-2)ğı/Soğutma [Pervanesi Modülü" sayfa 248.](#page-247-2)

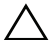

**D**İ**KKAT: Güç kayna**ğ**ı/so**ğ**utma pervanesi modülü, maksimum be**ş **dakikalık bir süre zarfı için açık bir sistemden çıkarılabilir. Bu sürenin sonunda, sistem hasarı önlemek için otomatik olarak kapanır.**

## <span id="page-29-1"></span>**Güç Gösterge Kodları ve Özellikleri**

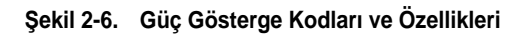

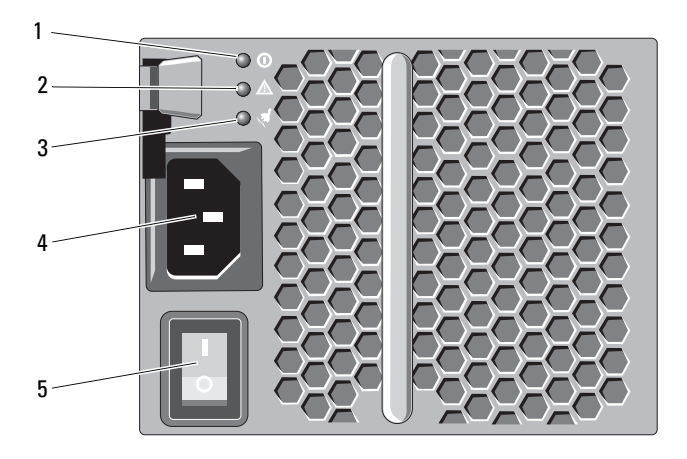

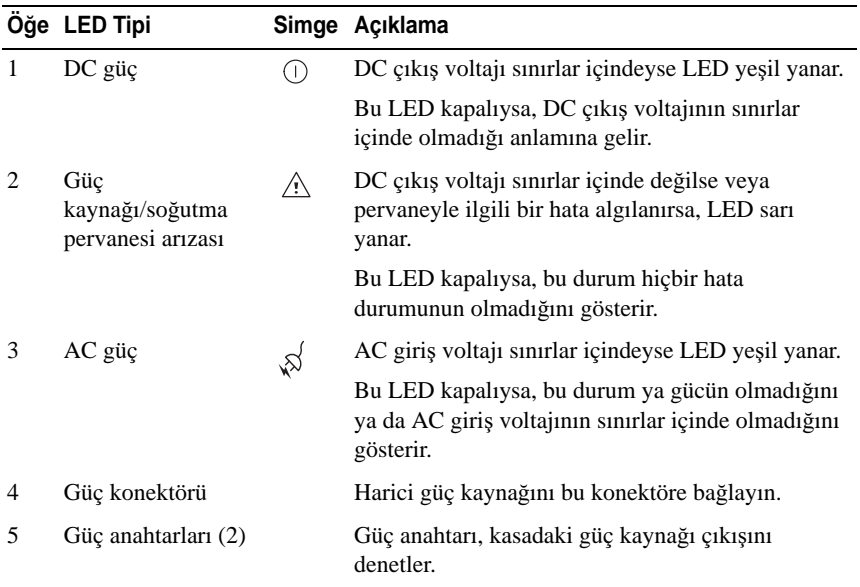

# <span id="page-32-0"></span>**Planlama: RAID Denetleyici Modülleri**

## <span id="page-32-1"></span>**RAID Denetleyici Modülleri**

RAID denetleyici modülleri yüksek performans, gelişmiş sanal disk yapılandırması ve hata toleranslı disk alt sistemi yönetimi sağlar. Yüksek kullanılabilirlik için her RAID denetleyici modülü 2 GB veya 4 GB yansıtmalı önbellek içerir pille çalışan bir önbellek boşaltma mekanizmasıyla korunur.

RAID denetleyici modülleri şu veri yolu ve kasa yönetimi işlevlerini sağlar:

- Kasa ortamı öğelerini (sıcaklık, pervaneler, güç kaynakları ve kasa LED'leri) izleme ve kontrol etme
- Fiziksel disklere erişimi denetleme
- Kasa özniteliklerini ve durumları ana makine sunucusuna ve yönetim istasyonuna iletme

Her bir RAID denetleyici modülü, ana makine erişimi için birden çok iSCSI GİRİŞ bağlantı noktasına sahiptir. Bağlantı noktaları, yedekli ana makine bağlantıları sağlar ve yüksek kullanılabilirlikte depolama ortamını destekler. Belirli yedekleme gereksinimlerine bağlı olarak, depolama kasasını ana makinelere bağlamak için, hem tek denetleyici (tek yönlü) hem de çift denetleyici (çift yönlü) modunda çeşitli yapılandırmalar kullanılabilir.

Kablolama hakkında bilgi için, **dell.com/support/manuals** adresindeki *MD3600i and MD3620i Series Storage Array's Deployment Guide*'a (MD3600i ve MD3620i Serisi Depolama Dizisinin Uygulama Kılavuzu) bakın.

#### <span id="page-33-0"></span>**RAID Denetleyici Modülü Konektörleri ve Özellikleri**

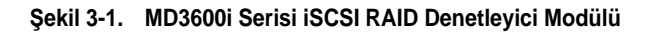

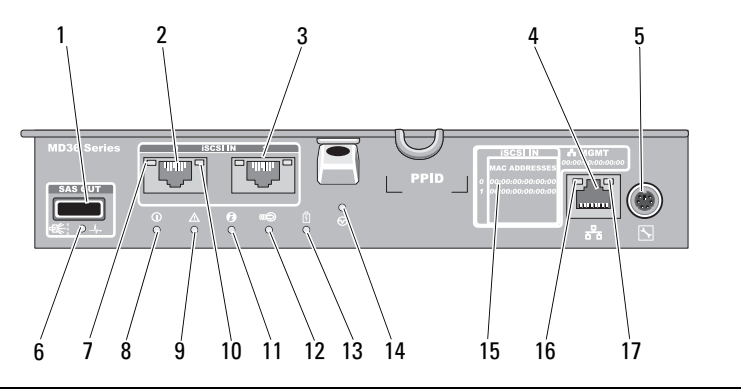

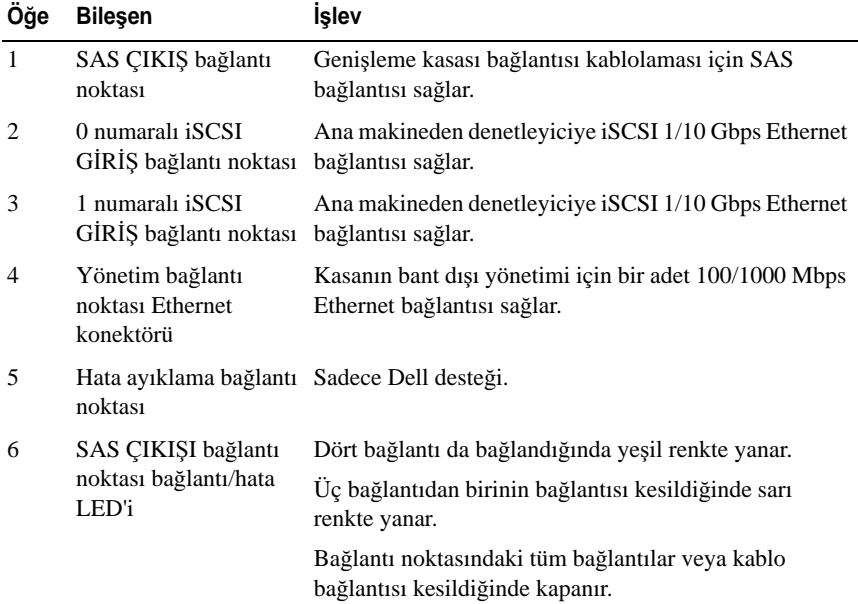

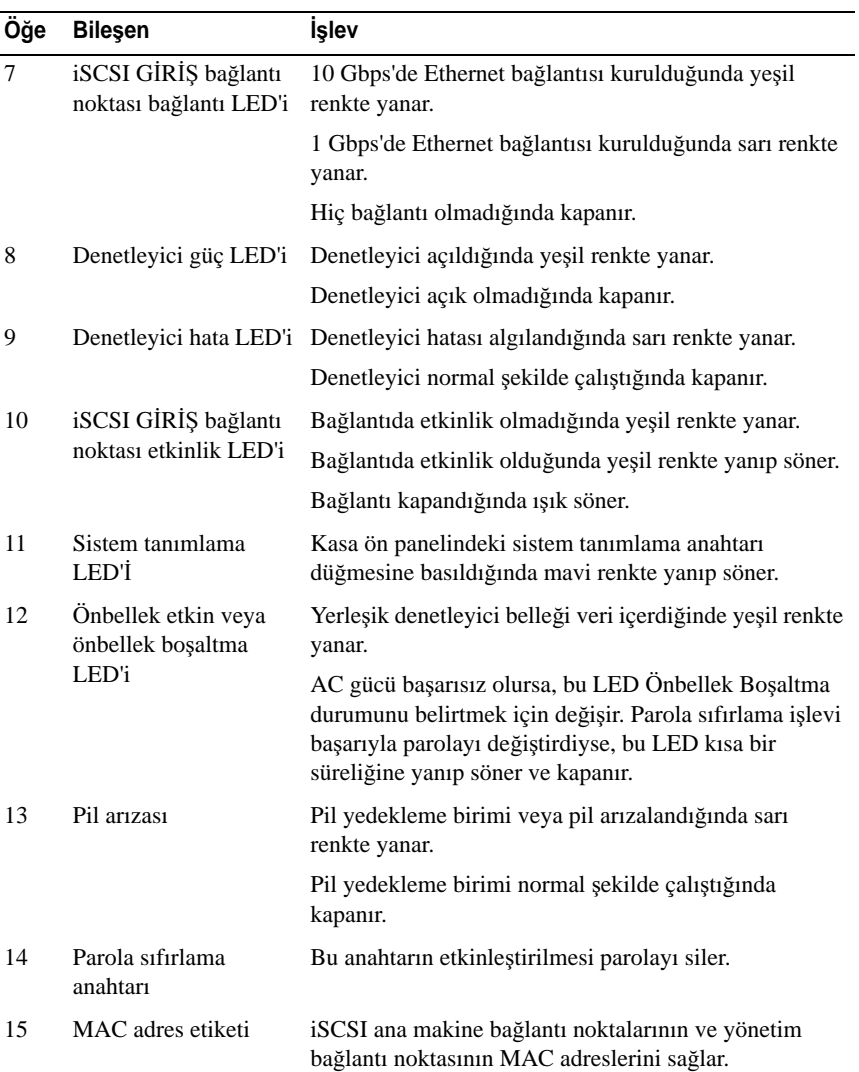

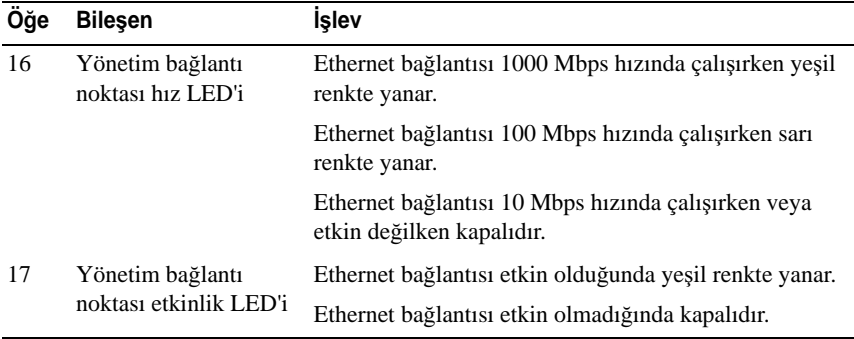

## <span id="page-35-0"></span>**RAID Denetleyici Modülü—Ek Özellikler**

#### <span id="page-35-1"></span>**Pil Yedekleme Birimi**

Her RAID denetleyicisi, iki hücreli lityum iyon nano polimer pil yedekleme birimi (BBU) içerir. Bu, güç kesintisi durumunda RAID denetleyici modülüne güç sağlar. BBU'yu çıkarma ve yeniden takma hakkında bilgi için, bkz. ["RAID](#page-245-2)  [Denetleyici Modülü Yedek Pil Birimi" sayfa 246.](#page-245-2)

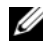

**NOT:** RAID denetlevici ürün yazılımı, sanal diskler için yeri önbellek ayarını pil durumuna bağlı olarak değiştirir. Pil bulunmuyorsa veya yeterli şarja sahip değilse, denetleyici önbelleği temizler ve tüm sanal diskler için önbellek yazma özniteliğini **Write Through** (İçe Yaz) olarak ayarlar. Pil değiştirildiğinde, **Write Back** (Geri Yaz) komutu tekrar etkinleştirilir.

#### <span id="page-35-2"></span>**Depolama Dizisi Termal Kapanması**

Sistem sıcaklığı güvenli eşiği aştığında, sistem otomatik olarak kapanır. Pil yedekleme birimi, güç kaybı durumunda geçici olmayan belleğe boşaltma için güç sağlayarak veri kaybına karşı koruma sağlar. Termal kapanma oluştuğunda depolama dizisine bağlanan MD1200 Serisi genişletme kasalarının kapanması gerekmez.

Sıcaklık eşik değerleri, kapamanın gerçekleşeceği sıcaklığı belirler. Bu eşikler değiştirilemez.
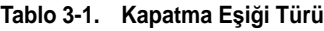

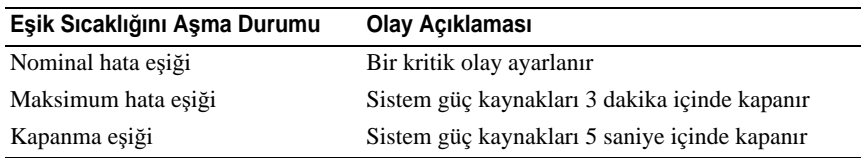

#### **Sistem Parolasını Sıfırlama**

Unutulan parolayı sıfırlamak için, parola sıfırlama anahtarını en az 5 saniye boyunca basılı tutun. Parola silinir. Parola sıfırlama anahtarını bulmak için bkz. Ş[ekil 3-1](#page-33-0).

RAID denetleyici modülü, parolayı değiştirmenize olanak sağlar. Parolanızı ayarlama hakkında daha fazla bilgi için bkz. ["Parola Ayarlama" sayfa 76](#page-75-0).

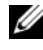

**24 NOT:** Sıfırlama anahtarına erişmek için, kalem ucu gibi küçük bir nesne kullanılabilir.

# **Önbellek** İş**levleri ve Özellikleri**

## **Önbellek Yansıtma**

Önbellek ikizleme işlevi, kabul edilen ana makine yazma verilerini birincil denetleyiciden ortak denetleyiciye kopyalar. Bu eylem, ana sunucuya yazılan verilerin, ana sunucuya güvenli tamamlama durumu bilgisi gönderilmeden önce ana denetleyiciye güvenli bir şekilde yansıtılmasını sağlar. Denetleyicinin hata vermesi durumunda, çalışmayı sürdüren denetleyici yansıtılan tüm verileri güvenli bir şekilde saklar. Varsayılan olarak, önbellek ikizleme dupleks sistemlerde etkin, simpleks sistemlerde devre dışıdır.

# **Önbelle**ğ**e Geri Yaz**

Önbelleğe geri yazma işleminde, yazma işlemleri önbelleğin yazılacak verileri aldığı anda ana makine işletim sistemine tamamlanma sinyalinin gönderilmesiyle sonuçlanır. Hedef fiziksel disk, denetleyici performansını artırmak için verileri daha uygun bir sürede alır. Önbelleğe geri yazma ve önbellek ikizlemenin etkin olduğu dupleks sistem yapılandırmalarında, ana makine başlatıcısına tamamlama durumu bilgisi gönderilmeden önce yazma verileri her zaman ikinci denetleyicinin önbelleğine ikizlenir. Simplek sistemlerdeyse, önbellek ikizleme etkinse etkinse, geri yazma önbelleği askıya alınır.

**D**İ**KKAT: Geri yazma önbelle**ğ**inin etkin oldu**ğ**u bir simpleks sistem çalı**ş**tırmak, yedekli olmayan bir sistemle ilgili devralınan tüm riskleri ta**ş**ır. Kötü bir denetleyici hatası olması durumunda, veri kaybı meydana gelir.**

# **Önbelle**ğ**in** İ**çine Yaz**

Önbelleğin içine yazma işleminde, tamamlanma durumu ana makine işletim sistemine getirilmeden önce fiziksel diske yazılır. Güç arızasının veri kaybına neden olması ihtimali daha düşük olduğundan, önbelleğin içine yazma işlemi, önbelleğe geri yazmaya göre daha güvenli olarak değerlendirilir. RAID denetleyici, önbellek ikizleme işlevinin devre dışı bırakılması veya pilin bulunamaması ya da bozuk olması durumunda otomatik olarak önbelleğin içine yazma moduna geçer.

# **Planlama: MD3600i Serisi Depolama Dizisi Terim ve Kavramları**

Bu bölümde Dell PowerVault MD3600i Serisi depolama dizilerini yapılandırma ve işletmede yardımcı olan depolama dizisi kavramları açıklanmıştır.

# **Fiziksel Diskler, Sanal Diskler ve Disk Grupları**

Depolama dizinizdeki fiziksel diskler verileriniz için fiziksel depolama kapasitesi sunar. Depolama dizinize veri yazmaya başlayabileniz için önce, disk grupları ve sanal diskler adı verilen mantıksal bileşenlere fiziksel depolama kapasitenizi yapılandırmanız gerekir.

Disk grubu, birden fazla sanal diskin oluşturulduğu fiziksel diskler topluluğudur. Bir disk grubunda desteklenen en fazla fiziksel disk sayısı RAID 0, RAID 1 ve RAID 10 için 120 (veya Premium özelliği etkinleştirmesiyle 192), RAID 5 ve RAID 6 için 30'dur. Disk gruplarını, depolama dizinizdeki yapılandırılmamış kapasiteden oluşturabilirsiniz.

Sanal disk, disk grubundaki fiziksel disklerin bitişik veri segmentleriyle oluşturulmuş bir disk grubu bölümüdür. Sanal disk disk grubundaki tüm fiziksel disklerin veri segmentlerinden oluşur.

Bir disk grubundaki tüm sanal diskler aynı RAID seviyesini destekler. Depolama dizisi, ana makine sunucularına atanabilen 255 adete kadar sanal diski destekler (her birinin minimum boyutu 10 MB). Her bir sanal diske, ana sunucu işletim sistemi tarafından tanınan bir Mantıksal Birim Numarası (LUN) atanır.

Sanal diskler ve disk grupları verilerinizi nasıl düzenlemek istediğinize bağlı olarak kurulur. Örneğin; envanter için bir sanal diskiniz, mali bilgiler ve vergi bilgileri için ikinci bir sanal diskiniz vb. olabilir.

### **Fiziksel diskler**

Depolama dizisinde yalnızca Dell™ destekli 6.0 Gbps SAS fiziksel diskler desteklenir. Depolama dizisi desteklenmeyen fiziksel diskler algılarsa, diski desteklenmeyen disk olarak işaretler ve fiziksel disk tüm işlemler için kullanılamaz hale gelir.

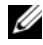

**NOT:** MD3600i Serisi depolama kasası, düzgün çalışabilmek için en az iki fiziksel disk içermelidir. Fiziksel diskler, yapılandırma bilgilerini saklamakta kullanıldığından bu gereklidir.

#### **Fiziksel Disk Durumları**

[Tablo 4-1](#page-39-0), fiziksel diskin, depolama dizisi tarafından tanınan ve MDSM uygulamasında rapor edilen çeşitli durumlarını açıklar.

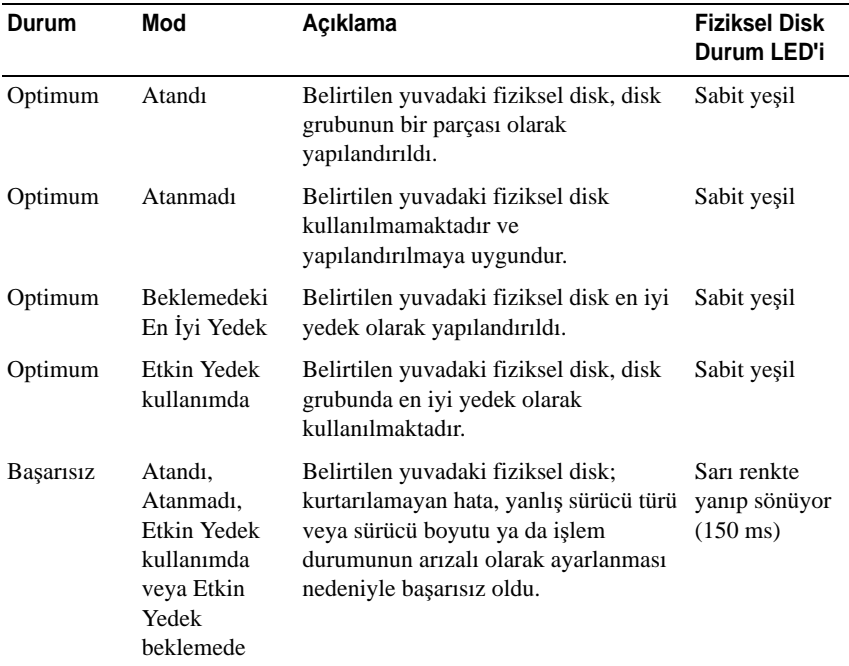

<span id="page-39-0"></span>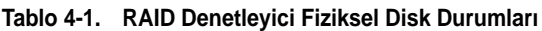

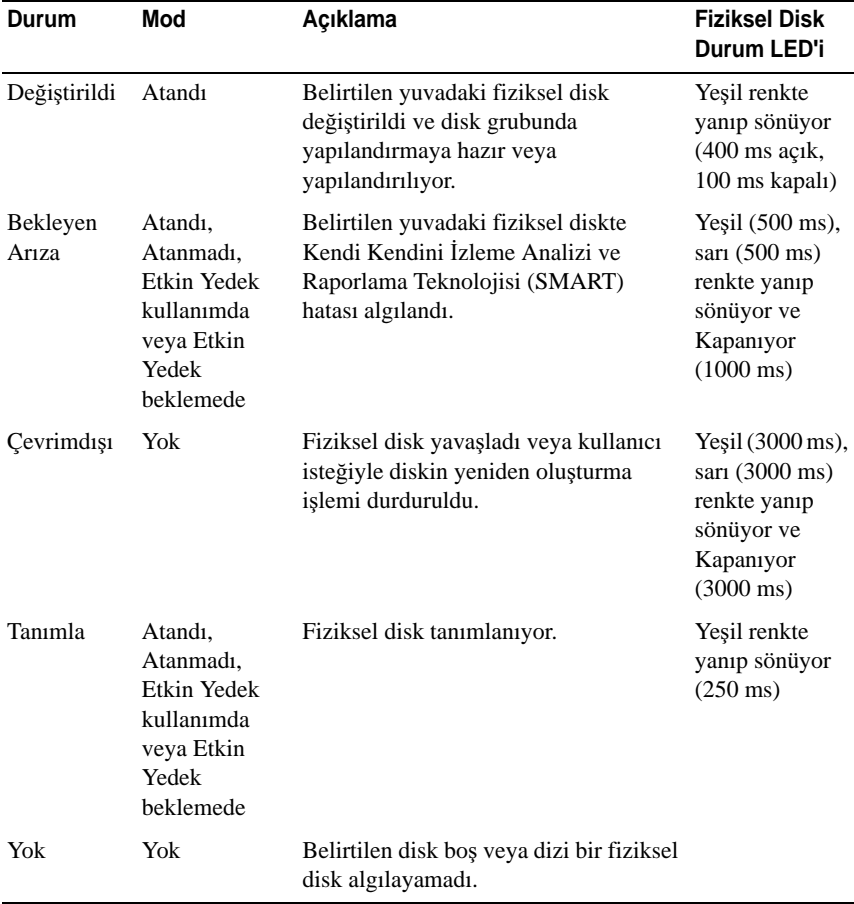

#### **Tablo 4-1. RAID Denetleyici Fiziksel Disk Durumları (devamı)**

Disk sürücü yeniden oluşturma işlemi, kaynak sürücü arızası veya sürücünün çok küçük olması nedeniyle başarısız olursa, sürücüdeki LED durumu yeniden oluşturmanın durdurulduğunu gösterse bile (3 saniye yeşil, 3 saniye sarı ve ardından 3 saniye kapalı), MDSM fiziksel diskin arızalı olduğunu bildirir.

### **Kendi Kendini** İ**zleme Analizi ve Raporlama Teknolojisi**

SMART, fiziksel disk arızası ihtimalinin göstergesi olan hataları algılamak için tüm fiziksel disk bileşenlerinin dahili performansını izler. SMART, bu bilgileri arızanın kısa süre içinde gerçekleşip gerçekleşmeyeceğini raporlamak için kullanır, böylece fiziksel disk arıza gerçekleşmeden önce değiştirilebilir. Depolama dizisi tüm bağlı sürücüleri izler ve fiziksel disk tarafından bildirilen bir arıza raporlandığında sizi uyarır.

#### **Fiziksel Diskler ve Disk Grupları**

Depolama dizisi yapılandırılırken şunları yapmanız gerekir:

- 1 Fiziksel diskleri disk gruplarıma ayırın.
- 2 Bu disk gruplarında sanal diskler oluşturun.
- 3 Ana makine sunucusu erişimi sağlayın.
- 4 Sanal diskleri ana makine sunucularıyla ilişkilendirmek için eşlemeler oluşturun.

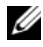

**ZA** NOT: Sanal diskler eşlenmeden önce ana makine sunucusu erişimi oluşturulmalıdır.

Disk grupları her zaman depolama dizisinin yapılandırılmamış kapasitesinde oluşturulur. Yapılandırılmamış kapasite, depolama dizisine henüz atanmamış olan kullanılabilir fiziksel disk alanıdır.

Sanal diskler bir disk grubunun boş kapasitesi içinde oluşturulur. Boş kapasite, disk grubundaki bir sanal diske atanmamış alandır.

### **Sanal Disk Durumları**

[Tablo 4-2](#page-41-0), sanal diskin, depolama dizisi tarafınan tanınan çeşitli durumlarını açıklar.

| Durum      | Acıklama                                                                                                    |
|------------|----------------------------------------------------------------------------------------------------|
| Optimum    | Sanal disk, cevrimici olan fiziksel diskler icerir.                                                                                                    |
| Azaltılmış | Yedekli RAID seviyeli sanal disk erisilemeyen bir fiziksel disk<br>içermektedir. Sistem yine düzgün şekilde çalışabilir, ancak performans<br>etkilenebilir ve ek disk hataları veri kaybına neden olabilir. |

<span id="page-41-0"></span>**Tablo 4-2. RAID Denetleyici Sanal Disk Durumları**

**Tablo 4-2. RAID Denetleyici Sanal Disk Durumları**

| Durum                          | Acıklama                                                                                                    |
|--------------------------------|----------------------------------------------------------------------------------------------------|
| Cevrimdisi                     | Bir veya daha fazla diskin oluşturduğu bir sanal disk erişilemez (arızalı,<br>bulunamıyor veya çevrimdışı) durumdadır. Sanal disk içindeki verilere<br>artık erisilemez.                                                                                                    |
| Cevrimiçi<br>durumuna<br>zorla | Depolama dizisi, <b>Offline</b> (Cevrimdisi) durumundaki bir sanal diski<br>Optimal (En İyi) durumuna zorlar. Tüm üye fiziksel diskler<br>kullanılamazsa, depolama dizisi sanal diski <b>Degraded</b> (Bozulmus)<br>durumuna girmeye zorlar. Depolama dizisi, yalnızca sanal diski<br>desteklemek için yeterli sayıda fiziksel disk kullanılabilir olduğunda<br>sanal diski <b>Online</b> (Cevrimici) durumuna zorlayabilir. |

# **RAID Seviyeleri**

RAID seviyeleri verilerin fiziksel disklere yazılma yöntemini belirler. Farklı RAID seviyeleri, farklı erişilebilirlik, yedeklilik ve kapasite seviyeleri sunar.

Çoklu fiziksel disklerin kullanılması, tek bir fiziksel diskin kullanılmasına göre aşağıdaki avantajlara sahiptir:

- Verilerin çoklu fiziksel disklere yerleştirilmesi (bölüştürme), giriş/çıkış (G/Ç) işlemlerinin eş zamanlı olarak gerçekleşmesini sağlar ve performansı artırır.
- Yedekli verilerin çoklu fiziksel diskte yansıtma veya eşitlik özellikleri kullanılarak saklanması, bir hata ortaya çıktığında bu hata fiziksel diskin arızalanmasından kaynaklansa bile kayıp verilerin yeniden oluşturulmasını destekler.

Her bir RAID seviyesi farklı performans ve koruma sağlar. RAID seviyesini, uygulama türü, erişim, arıza toleransı ve depoladığınız verilere bağlı olarak seçmelisiniz.

Depolama dizisi, RAID 0, 1, 5, 6 ve 10 seviyelerini destekler. Bir disk grubunda kullanılabilen maksimum fiziksel disk sayısı, RAID seviyesine bağlıdır:

- RAID seviyesi 0, 1 ve 10 için 192
- RAID seviyesi 5 ve 6 için 30.

### **RAID Seviye Kullanımı**

En iyi performansı almak için, bir sistem fiziksel diski oluştururken en uygun RAID seviyesini seçmelisiniz. Disk diziniz için en iyi RAID seviyesi şunlara bağlıdır:

- Disk dizisindeki fiziksel disk sayısı
- Disk dizisindeki fiziksel disklerin kapasitesi
- Verilere yedekli erişim gereksinimi (arıza toleransı)
- Disk performans gereksinimleri

#### **RAID 0**

RAID 0, özellikle ortamda yedekleme gerektirmeyen büyük dosyalar için yüksek veri çıkışı sağlamak amacıyla disk şeritleme kullanır. RAID 0 verileri segmentlere böler ve her bir segmenti farklı bir fiziksel diske yazar. G/Ç yükünün bir çok fiziksel diske yayılması, G/Ç performansının önemli ölçüde artmasını sağlar. RAID 0, tüm RAID seviyeleri arasında en iyi performansı sunmasına rağmen, veri yedekliliği konusunda eksikliklere sahiptir. Yalnızca bir fiziksel diskin arızalanması bile tüm verilerin kaybolmasına neden olacağından, bu seçeneği yalnızca kritik olmayan veriler için kullanın. RAID 0 uygulamalarının örnekleri arasında, video düzenleme, görüntü düzenleme, baskı öncesi uygulamalar veya yüksek bant genişliği gerektiren uygulamalar yer alır.

#### **RAID 1**

RAID 1, bir fiziksel diske yazılan verilerin eş zamanlı olarak başka bir diske daha yazılmasını sağlayan disk yansıtma kullanır. Bu RAID seviyesi, hızlı performans ve en iyi veri kullanılabilirliği sunmaktadır ancak en yüksek disk ek yüküne sahiptir. RAID 1, küçük veritabanları veya büyük kapasite gerektirmeyen diğer uygulamalar için önerilir. RAID 1 tam veri yedekliliği sağlar. Örneğin, muhasebe, bordro veya mali uygulamalar.

#### **RAID 5**

RAID 5, özellikle küçük özel erişimler için yüksek veri çıkışı ve veri yedekliliği sağlamak amacıyla, tüm fiziksel disklerde eşitlik ve veri şeritleme (dağıtılmış eşitlik) yöntemlerini kullanır. Bu, çok amaçlı bir RAID seviyesidir ve tipik G/Ç boyutunun küçük olduğu ve dosya, uygulama, veritabanı, web, e-posta, haber ve intranet sunucuları gibi yüksek oranda okuma etkinliği bulunan çok kullanıcılı ortamlar için uygundur.

#### **RAID 6**

RAID 6, RAID 5'e benzer ancak daha iyi yedeklilik için ek bir eşlik diski sağlar. Bu, en çok yönlü RAID seviyesidir ve tipik G/Ç boyutunun küçük olduğu ve yüksek oranda okuma etkinliği bulunan çok kullanıcılı ortamlar için uygundur. RAID 6, bir disk grubunda büyük boyutlu fiziksel diskler kullanıldığında veya çok sayıda fiziksel disk kullanıldığında önerilir.

#### **RAID 10**

RAID 10, RAID 1 ve RAID 0'ın, yansıtılan diskler boyunca disk şeritleme kullanan bir kombinasyonudur. Yüksek veri çıkışı ve tam veri yedekliliği sağlar. Eşit sayıda fiziksel diskin kullanılması, (dört adet veya daha fazla) bir RAID seviyesi 10 disk grubu ve/veya sanal disk oluşturur. RAID seviyeleri 1 ve 10'un disk yansıtma kullanması nedeniyle, fiziksel disk kapasitesinin yarısı yansıtma için kullanılır. Bu, fiziksel disk kapasitesinin kalan yarısının gerçek depolama için kullanılmasına neden olur. RAID seviyesi 1, dört veya daha fazla diski içerecek şekilde seçildiğinde, otomatik olarak RAID 10 kullanılır. RAID 10, orta büyüklükteki veri tabanlarında veya yüksek performans, arıza toleransı ve vasat-orta kapasite gerektiren tüm ortamlarda iyi çalışır.

# **Segment Boyutu**

Disk şeritleme verilerin çoklu fiziksel diskler boyunca yazılabilmesine olanak sağlar. Disk şeritleme, şeritlenen disklere eş zamanlı erişilebilmesi sayesinde performansı artırır.

Segment boyutu veya şeritleme öğe boyutu, tek bir diske yazılan şeritte bulunan veri boyutunu belirler. Depolama dizisi 8 KB, 16 KB, 32 KB, 64 KB, 128 KB, 256 KB ve 512 KB boyutlarındaki şerit öğelerini destekler. Varsayılan şerit öğesi boyutu 128 KB'dir.

Şerit genişliği veya derinliği, şeritlemenin uygulandığı bir diziye dahil olan disk sayısını gösterir. Örneğin, disk bölüştürme uygulanan dört diskli bir grubun şerit genişliği dörttür.

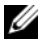

**NOT:** Disk seritleme mükemmel performans sağlamasına karşın, şeritleme tek başına veri yedekliliği sağlamaz.

# **Sanal Disk** İş**lemleri**

### **Sanal Disk Ba**ş**latma**

Tüm sanal diskler başlatılmış olmalıdır. Ön planda veya arka planda başlatma gerçekleştirilebilir. Her bir RAID denetleyici modülünde maksimum dört sanal disk eş zamanlı olarak başlatılabilir.

#### **Arka plan Ba**ş**latma**

Depolama dizisi, sanal disk, eşlik oluşturmak üzere oluşturulduğunda, ana makine sunucusunun sanal disklere tam erişim sağlamasını mümkün kılacak şekilde bir arka plan başlatma gerçekleştirir. Arka plan başlatma RAID 0 sanal disklerde çalışmaz. Arka plan başlatma hızı MDSM tarafından denetlenir. Arka plan başlatmanın hızını değiştirmek için, mevcut arka plan başlatmalarını durdurmanız gerekir. Arka plan başlatma otomatik olarak yeniden başlatıldığında hız değişikliği uygulanır.

#### **Ön plan Ba**ş**latma**

Depolama dizisi, sanal diskler için ön plan başlatmasını destekler. Ön plan başlatma işlemi sırasında sanal diske tüm erişim engellenir. Ön plan başlatma işlemi sırasında, sanal diskin her sektörüne sıfırlar (0x00) yazılır. Ön plan başlatma işlemi tamamlandıktan sonra sanal disk kullanılabilir.

### **Tutarlılık Denetimi**

Tutarlılık denetimi yedekli dizideki (RAID seviyeleri 1, 5, 6 ve 10) verilerin doğruluğunu onaylar. Örneğin, eşitlik özellikli bir sistemde tutarlılığın denetlenmesi, tek bir fiziksel diskte bulunan verilerin hesaplanmasını ve sonuçların eşlik fiziksel diskinin içeriğiyle karşılaştırılmasını içerir.

Tutarlılık denetimi, arka plan başlatma işlemine benzemektedir. İki işlem arasındaki fark, tutarlılık denetimi elle başlatılabildiği veya durdurulabildiği halde, arka plan başlatmanın bu özelliklere sahip olmamasıdır.

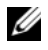

**NOT:** Yedekli dizilerde ayda en az bir kere veri tutarlılığı denetimi yapmanız önerilir. Bu, okunamayan bölümlerin algılanmasına ve otomatik olarak değiştirilmesine olanak sağlar. Arızalı bir diskin yeniden oluşturulması sırasında okunamayan bir bölüm bulunması, sistemin verileri kurtarmak için yedekliliğe sahip olmaması nedeniyle önemli bir sorundur.

### **Ortam Do**ğ**rulama**

Depolama dizisi tarafından uygulanan bir diğer arka plan görevi, disk grubundaki tüm yapılandırılmış fiziksel disklerin ortam doğrulamasıdır. Depolama dizisi, sanal disklerde yapılandırılan alanda ve meta veriler için ayrılan alanda doğrulama gerçekleştirmek için Okuma işlemini kullanır.

# **Döngü Süresi**

Ortam doğrulama işlemi, sadece seçilen disk grubunda diğer disk gruplarından bağımsız olarak gerçekleştirilir. Döngü süresi, disk grubunun ve disk grubundaki ortam doğrulamasının yapılandırıldığı tüm sanal disklerin meta veri bölgesinin tamamen doğrulanması için geçen süredir. Disk grubu için geçerli döngü tamamlandığında, bir sonraki döngü otomatik olarak başlar. Ortam denetleme işleminin döngü süresini 1-30 gün arasında ayarlayabilirsiniz. Depolama denetleyicisi, döngü süresine bağlı olarak disklere ortam doğrulama G/Ç erişimlerini kısıtlar.

Depolama dizisi, denetleyicideki diğer disk gruplarından bağımsız olarak her bir disk grubunun döngüsünü izler ve bir kontrol noktası oluşturur. Bir disk grubundaki ortam doğrulama işlemi, disk grubundaki başka bir işleme göre önceliğe sahipse veya işlem tarafından engelleniyorsa, depolama dizisi geçerli döngüden sonra sürdürülür. Bir disk grubundaki ortam doğrulama süreci, RAID denetleyici modülünün yeniden başlatılması nedeniyle durdurulursa, depolama dizisi sürece son kontrol noktasından devam eder.

# **Sanal Disk** İş**lemleri Limiti**

Depolama dizisinde kurulu her RAID denetleyici modülü için maksimum etkin, eş zamanlı sanal disk süreçleri sayısı dörttür. Bu sınır aşağıdaki sanal disk süreçleri için geçerlidir:

- Arka plan başlatma
- Ön plan başlatma
- Tutarlılık denetimi
- Yeniden oluşturma
- Geri kopyalama

Yedekli bir RAID denetleyici modülü mevcut sanal disk süreçlerinde arızalanırsa, arızalanan denetleyicinin yürüttüğü süreçler eşdüzey denetleyiciye aktarılır. Eşdüzey denetleyicide dört etkin süreç yürütülüyorsa, aktarılan süreç askıya alma durumunda bekletilir. Etkin süreç sayısı 4'ün altına düştüğünde, eşdüzey denetleyicideki askıya alınan süreçler kaldıkları yerden devam eder.

# **Disk Grubu** İş**lemleri**

# **RAID Seviyesi Geçi**ş**i**

Gereksinimlerinize bağlı olarak bir RAID seviyesinden diğerine geçebilirsiniz. Örneğin, seviyeyi RAID 5 setine dönüştürerek, şerit setine (RAID 0) arıza tolerans özellikleri eklenebilir. MDSM, uygun RAID seviyesini seçmenizde size yardımcı olmak için RAID öznitelikleri hakkında bilgiler sunar. Sistem çalışmayı sürdürürken, önyükleme olmadan, veri kullanılabilirliği koruyacak şekilde RAID seviyesi geçişi uygulayabilirsiniz.

### **Segment Boyutu Geçi**ş**i**

Segment boyutu, depolama dizisinin sonraki fiziksel diske veri yazmaya başlamadan önce bir sanal diskte tek bir fiziksel diske yazdığı veri miktarını (KB cinsinden) ifade eder. Segment boyutu için geçerli değerler; 8 KB, 16 KB, 32 KB, 64 KB, 128 KB, 256 KB ve 512 KB'dir.

Dinamik segment boyutu geçişi, verilen sanal diskin segment boyutunun değiştirilebilmesine olanak sağlar. Varsayılan segment boyutu, sanal disk oluşturulurken, RAID seviyesi ve beklenen kullanım gibi faktörlere bağlı olarak belirlenir. Segment boyutu kullanımı gereksinimlerinizi karşılamadığında, varsayılan değeri değiştirebilirsiniz.

Segment boyutu değişikliği göz önünde bulundurulduğunda, iki senaryo sınırlamalara farklı yaklaşımlar sergiler:

• G/Ç etkinliği segment boyutunun ötesine genişlerse, tek bir G/Ç işlemi için gerekli disk sayısını azaltmak amacıyla segment boyutunu artırabilirsiniz. Tek bir istek için tek bir fiziksel diskin kullanılması, özellikle veritabanına veya depolama ortamına erişen çok sayıda kullanıcınız bulunduğunda, diğer disklerin farklı isteklere hizmet vermesini sağlayarak disklere özgürlük sunar.

• Sanal diski, tek kullanıcılı, büyük bir G/Ç ortamında (çoklu ortam uygulama depolaması gibi) kullanıyorsanız, tek bir G/Ç isteğine, tek bir veri şeridi tarafından hizmet sunulmasını sağlayarak performansı en iyi duruma getirebilirsiniz (segment boyutu, veri depolama için kullanılan disk grubundaki fiziksel disk sayısıyla çarpılır). Bu durumda, aynı talep için birden fazla disk kullanılabilir ancak her diske sadece bir kez erişilir.

#### **Sanal Disk Kapasitesini Geni**ş**letme**

Bir sanal diski yapılandırırken, depolamayı umduğunuz veri miktarına uygun bir kapasite seçersiniz. Bununla birlikte, disk grubuna boş kapasite ekleyerek, standart bir sanal diskin kapasitesini artırmanız gerekebilir. Bu durum yeni sanal diskler oluşturmak veya mevcut sanal diskleri genişletmek için daha fazla kullanılmayan alan oluşturur.

#### **Disk Grubunu Geni**ş**letme**

Depolama dizisinin, çalışırken çıkarılıp takılabilen fiziksel diskleri desteklemesi sayesinde, depolama dizisi çevrimiçi durumunu korurken, her bir disk grubuna tek seferde iki fiziksel disk ekleyebilirsiniz. Sanal disk gruplarında, sanal disklerde ve fiziksel disklerde bulunan veriler işlem boyunca erişilebilirliğini korur. Veriler ve artırılan kullanılmayan serbest alan disk grubu boyunca dinamik olarak yeniden dağıtılır. Ayrıca, RAID özellikleri disk grubunun tamamına yeniden uygulanır.

#### **Disk Grubu Birle**ş**tirme**

Birleştirme, disk grubundaki serbest kapasiteyi tek bitişik alana toplar. Birleştirme, verilerin sanal disklerde depolanma yöntemini değiştirmez.

#### **Disk Grubu** İş**lemleri Sınırı**

Her RAID denetleyici modülü için maksimum etkin, eş zamanlı disk grubu süreci sayısı birdir. Bu sınır aşağıdaki disk grubu süreçleri için geçerlidir:

- Sanal disk RAID seviyesi geçişi
- Segment boyutu geçişi
- Sanal disk kapasitesini genişletme
- Disk grubunu genişletme
- Disk grubunu birleştirme

Yedekli bir RAID denetleyici modülü mevcut bir disk grubu sürecinde arızalanırsa, arızalanan denetleyicinin yürüttüğü süreç eşdüzey denetleyiciye aktarılır. Eşdüzey denetleyicide etkin disk grubu süreci yürütülüyorsa, aktarılan süreç askıya alma durumunda bekletilir. Eşdüzey denetleyicideki etkin süreç tamamlandığında veya durdurulduğunda, askıya alınan süreç kaldığı yerden devam eder.

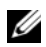

**NOT:** Mevcut etkin süreci olmayan bir denetleyicide bir disk grubu süreci başlatmayı denediğinizde, disk grubundaki ilk sanal disk başka bir denetleyiciye aitse ve diğer denetleyicide etkin bir süreç varsa, başlatma denemesi başarısız olur.

# **RAID Arka Plan** İş**lemleri Önceli**ğ**i**

Depolama dizisi aşağıdaki RAID işlemleri için ortak bir yapılandırılabilir önceliği destekler:

- Arka plan başlatma
- Yeniden oluşturma
- Geri kopyalama
- Sanal disk kapasitesini genişletme
- RAID seviyesi geçişi
- Segment boyutu geçişi
- Disk grubunu genişletme
- Disk grubunu birleştirme

Bu işlemlerinden her birinin önceliği, işlemlerin uygulandığı ortamın performans gereksinimlerini karşılayacak şekilde değiştirilebilir.

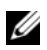

**NOT:** Yüksek bir öncelik seviyesi ayarlanması, depolama dizisi performansını etkiler. Öncelik seviyelerinin maksimum seviyeye ayarlanması önerilmemektedir. Öncelik, ana sunucu erişimine etkisi ve işlemin tamamlanma süresi yönünden de belirlenmelidir. Örneğin, azaltılmış sanal diskin yeniden oluşturması ne kadar uzun sürerse, potansiyel ikinci disk arızası riski o kadar artar.

# **Sanal Disk Geçi**ş**i ve Dola**ş**ım**

Sanal disk geçişi, bir sanal diskin veya en iyi yedeğin, bir diziden diğerine, fiziksel disklerin sökülmesi ve yeni diziye takılması yoluyla geçirilmesidir. Disk dolaşımı bir fiziksel diskin aynı dizi içinde bir yuvadan diğerine geçirilmesidir.

# **Disk Geçi**ş**i**

Sanal diskleri, bir diziden diğerine hedef diziyi çevrimdışı bırakmadan geçirebilirsiniz. Ancak geçişi yapılan disk grubunu, disk geçişine başlamadan önce çevrimiçi yapmalısınız. Disk grubu geçişten önce çevrimdışı bırakılmazsa, disk grubu içinde fiziksel ve sanal diskleri barındıran kaynak dizi, bu diskleri eksik diskler olarak işaretler. Ancak disk grupları hedef diziye geçer.

Bir dizi bir sanal diski sadece optimum durumdayken içeri alabilir. Disk grubunun bir parçası olan sanal diskleri, sadece disk grubuna dahil olan tüm disklerin geçişi yapıldığında taşıyabilirsiniz. Hedef dizi disk grubundaki tüm disklerin içeri alınmasını tamamladığında sanal diskler otomatik olarak kullanılabilir hale gelecektir.

Bir fiziksel diski veya disk grubunu bir MD3600i Serisi depolama dizisinden diğerine geçirdiğinizde, geçiş yaptığınız MD3600i depolama dizisi, geçişi yapılan MD3600i depolama dizisindeki tüm veri yapılarını ve/veya meta verileri tanır. Ancak MD3600i Serisi depolama dizisi dışında bir aygıttan geçiş yapıyorsanız, MD3600i depolama dizisi geçiş yapan meta verileri tanımaz ve veriler kaybolur. Bu durumda, MD3600i depolama dizisi fiziksel diskleri başlatır ve bu diskleri yapılandırılmamış kapasite olarak işaretler.

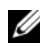

**22 NOT:** Sadece tüm fiziksel disklerin mevcut olduğu disk gruplarının ve ilişkili sanal disklerin bir depolama dizisinden diğerine geçişi yapılabilir. Yalnızca tüm ilişkilendirilmiş üye sanal diskleri en iyi durumunda olan disk gruplarını geçirmeniz önerilir.

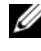

**NOT:** Depolama dizisinin desteklediği fiziksel disklerin ve sanal disklerin sayısı geçişin kapsamını sınırlar.

Disk gruplarını ve sanal diskleri taşımak için aşağıdaki yöntemlerden birini kullanın:

- Etkin sanal disk geçişi—Hedef depolama dizisi gücü açıkken gerçekleştirilen disk geçişi.
- Soğuk sanal disk geçişi—Hedef depolama dizisi gücü kapalıyken gerçekleştirilen disk geçişi.

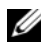

**NOT:** Hedef depolama dizisinde bir fiziksel disk mevcut olduğunda, geçişi yapılan disk gruplarının ve sanal disklerin doğru şekilde tanındığından emin olmak için sıcak sanal disk geçişini kullanın.

Sanal disk geçişi gerçekleştirmeyi denerken, aşağıdaki önerileri uygulayın:

- Fiziksel diskleri geçiş için hedef diziye taşıma—Etkin sanal disk geçişi sırasında sürücüleri hedef diziye takarken, bir sonraki fiziksel diski takmadan önce takılan fiziksel diskin MDSM'de görüntülenmesini bekleyin veya 30 saniye kadar bekleyin (hangisi daha erken olursa).
	- **UYARI: Sürücü takma i**ş**lemleri arasında zaman bırakılmazsa, depolama dizisi tutarsız duruma gelebilir ve yönetim olana**ğ**ı geçici bir süre kaybolabilir.**
- Sanal diskleri çoklu depolama dizilerinden tek depolama dizisine geçirme— Sanal dizileri çoklu veya farklı depolama dizilerinden tek bir depolama dizisine geçirirken, aynı depolama dizisindeki tüm fiziksel diskleri, yeni hedef depolama dizisine bir set olarak taşıyın. Bir sonraki depolama dizisinin geçişine başlamadan önce, depolama dizisindeki tüm fiziksel disklerin hedef depolama dizisine geçişinin tamamlandığından emin olun.

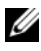

**NOT:** Sürücü modülleri hedef depolama dizisine set olarak taşınmazsa, yeni konumlandırılan disk gruplarına erişilemeyebilir.

• Sanal diskleri, fiziksel disk bulunmayan bir depolama dizisine geçirme— Disk gruplarını veya tam fiziksel diskler setini, bir depolama dizisinden fiziksel bir diskin mevcut olmadığı diğer bir depolama dizisine geçirirken, hedef depolama dizisini kapatın. Hedef depolama dizisi açıldıktan ve yeni geçirilen fiziksel diskleri başarılı şekilde tanındıktan sonra, geçiş işlemleri devam edebilir.

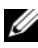

**NOT:** Coklu depolama dizilerindeki disk grupları, fiziksel disk bulunmayan bir depolama dizisine aynı anda geçirilmemelidir. Tek depolama dizisindeki disk gruplar için soğuk sanal disk geçişi kullanın.

• Premium özellikleri geçişten önce etkinleştirme—Disk gruplarının ve sanal disklerin geçişini yapmadan önce, gerekli premium özellikleri hedef depolama dizisinde etkinleştirin. Disk grubu, etkin bir premium özelliğin bulunduğu bir MD3600i depolama dizisinden geçiriliyorsa ve hedef depolama dizisinde bu özellik etkin değilse, **Out of Compliance** (Uygun Değil) hata mesajı üretilebilir.

# **Disk Dola**ş**ımı**

Fiziksel diskleri bir dizi içinde taşıyabilirsiniz. RAID denetleyici modülü yeniden konumlandırılan diskleri otomatik olarak tanır ve bu diskleri disk grubunun parçası olan uygun sanal disklere mantıksal şekilde yerleştirir. Disk dolaşımına RAID denetleyici modülü çevrimiçiyken veya gücü kapalıyken izin verilir.

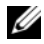

**Z NOT:** Fiziksel diskler taşınmadan önce, disk grubunun dışa aktarılması gerekir.

### **Ana Sunucu-Sanal Disk E**ş**le**ş**tirme**

Bir depolama dizisine bağlanan ana sunucu, ana sunucu bağlantı noktalarıyla, depolama dizisindeki çeşitli sanal disklere erişebilir. Ana sunucu için özel sanal disk -LUN eşleştirmeleri tanımlanabilir. Ayrıca, ana sunucu bir veya daha fazla sanal diske erişimi paylaşan bir ana sunucu grubunun parçası olabilir. Ana sunucu-sanal disk eşleştirmesini elle yapılandırabilirsiniz. Ana sunucu-sanal disk eşleştirmesini yapılandırırken, şu yönergeleri göz önünde tutun.

- Depolama dizisindeki he bir sanal disk için, tek bir ana sunucu-sanal disk eşleştirmesi tanımlayabilirsiniz.
- Ana sunucu-sanal disk eşleştirmeleri depolama dizisindeki RAID denetleyici modülleri arasında paylaşılır.
- Bir sanal diske erişmek için, ana sunucu grubu veya ana sunucu tarafından benzersiz bir LUN kullanılmalıdır.
- Tüm işletim sistemlerinde aynı LUN numaraları kullanılamamaktadır.

### **Ana Sunucu Türleri**

Ana makine sunucusu, depolama dizisine erişen bir sunucudur. Ana sunucular sanal disklerle eşleştirilir ve bir veya daha fazla iSCSI başlatıcı bağlantı noktası kullanır. Ana makine sunucuları şu özniteliklere sahiptir:

- Ana makine adı—Ana makine sunucusunu benzersiz şekilde tanımlayan bir ad.
- Ana makine grubu (yalnızca Kümeleme çözümlerinde kullanılır)—İki veya daha fazla ana makine sunucusu, aynı sanal disklere erişimi paylaşmak üzere birlikte ilişkilendirilir.

Bu ana makine grubu, MDSM'de oluşturulabileceğiniz bir mantıksal varlıktır. Ana sunucu grubundaki tüm ana sunucular aynı işletim sistemini kullanmalıdır.

• Ana makine türü—Ana makine sunucusunda çalışan işletim sistemi.

# **Geli**ş**mi**ş **Özellikler**

RAID kasa birçok gelişmiş özelliği desteklemektedir:

- Sanal Disk Anlık Görüntüleri
- Sanal Disk Kopyalama
- Yüksek Performans Katmanı

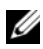

**24 NOT:** Sanal Disk Anlık Görüntüsü, Sanal Disk Kopyası ve Yüksek Performans Katmanı, ayrı olarak etkinleştirilmesi gereken premium özelliklerdir. Bu özellikleri satın aldığınızda, bu işlevin etkinleştirilmesini için gerekli yönergeleri içeren bir etkinleştirme kartı birlikte verilir.

## **Sanal Diskleri Anlık Görüntüleme**

Anlık görüntü, sanal diskin çok kısa süreli görüntüsüdür. Anlık görüntü, sanal diskin anlık görüntünün oluşturulduğu zamandaki görüntüsünü sunar. Bir uygulamanın (örneğin, yedekleme uygulaması) anlık görüntüye erişebilmesi ve verileri kaynak sanal disk çevrimiçi ve kullanıcı tarafından erişilebilirken okuyabilmesi için bir anlık görüntü oluşturursunuz. Yedekleme tamamlandığında, sanal diskin anlık görüntüsüne artık ihtiyaç kalmamıştır. Sanal disk başına dört adete kadar anlık görüntü oluşturabilirsiniz.

Anlık görüntüler, bu görüntünün alındığı zamandan sonra değiştirilen dosyaların önceki durumlarının kurtarılması için kullanılır. Anlık görüntüler, sanal diskte yazma gerçekleştiğinde hemen verilerin yedek kopyasını oluşturan yazma algoritmasındaki bir kopya kullanılarak uyglanır. Sanal diskteki veriler değiştirilmeden önce anlık görüntü veri havuzuna kopyalanır. Anlık görüntüler hemen oluşturulabilir veya zamanlanabilir ve tam fiziksel kopya işleminden daha az ek yük alır.

## **Anlık Görüntü Veri Havuzu Sanal Diski**

Bir anlık görüntü sanal diski oluşturduğunuzda, bu görüntü otomatik olarak bir anlık görüntü veri havuzu sanal diski oluşturur. Anlık görüntü veri havuzu, depolama dizisinde anlık görüntü sanal diski kaynağı olarak oluşturulan bir sanal disktir. Anlık görüntü veri havuzu sanal diski anlık görüntü sanal disk meta verilerini ve özel bir anlık görüntü sanal diski için yazılan üzerine kopyalama verilerini içerir. Veri havuzu sadece tek bir anlık görüntüyü destekler.

Anlık görüntü veri havuzu diskini, kaynak sanal disk olarak veya sanal disk kopyalama işleminde hedef sanal disk olarak seçemezsiniz. Anlık görüntü kaynak sanal diskini, sanal disk kopyalama işleminde hedef sanal disk olarak seçerseniz, kaynak sanal diskle ilişkilendirilmiş tüm anlık görüntü sanal disklerini devre dışı bırakmalısınız.

- **D**İ**KKAT: Anlık Görüntü Sanal Diskleri Premium Özelli**ğ**ini Windows Kümeli bir yapılandırmada kullanmadan önce, anlık görüntü sanal diskini, kaynak sanal diske sahip olan küme dü**ğ**ümüyle e**ş**le**ş**tirmelisiniz. Bu, küme dü**ğ**ümlerinin anlık görüntü sanal diskini do**ğ**ru** ş**ekilde tanımasına olanak sa**ğ**lar.**
- **D**İ**KKAT: Anlık görüntü etkinle**ş**tirme süreci tamamlanmadan önce, anlık görüntü sanal diskinin, kaynak sanal diske sahip olmayan bir dü**ğ**üme e**ş**lenmesi, i**ş**letim sisteminin anlık görüntü sanal diskini hatalı tanımlamasına neden olabilir. Bunun sonucunda, veri kaybı veya eri**ş**ilemeyen bir anlık görüntü ortaya çıkabilir.**

Anlık görüntü sanal diskini ikincil düğüme eşlemeyle ilgili daha fazla bilgi için, bkz. *Dell PowerVault MD3600i and MD3620i Storage Arrays With Microsoft Windows Server Failover Clusters* (Dell PowerVault MD3600i ve MD3620i Depolama Dizileri ve Microsoft Windows Server Yük Devretme Kümeleri) (**dell.com/support/manuals** adresinde bulunmaktadır).

## **Sanal Disk Kopyalama**

Sanal disk kopyalama şu işlemler için bir premium özelliğidir:

- Verileri yedekleme
- Verileri, küçük kapasiteli fiziksel diskleri kullanan disk gruplarından, daha büyük kapasiteli fiziksel diskler kullanan disk gruplarına kopyalama
- Anlık görüntü sanal disk verilerini kaynak sanal diske geri yükleme.

Sanal disk kopyalama, depolama dizisindeki hedef sanal diske, kaynak sanal diskteki verilerin tam bir kopyasını oluşturur ve çevrimiçi veya çevrimdışı olarak gerçekleştirilebilir.

#### **Kaynak Sanal Disk**

Bir sanal disk kopyası oluşturduğunuzda, aynı depolama dizisinde, kaynak sanal disk ve hedef sanal diskten oluşan bir kopyalama çifti oluşturulur. Sanal disk kopyalama başlatıldığında, kaynak sanal diskteki veriler hedef sanal diske tamamen kopyalanır.

#### **Hedef Sanal Disk**

Bir sanal disk kopyalama işlemi başlattığınızda, hedef sanal disk, kaynak sanal diskten gelen verilerin bir kopyasını bulundurur. Hedef sanal disk olarak, mevcut bir diski kullanmayı veya yeni bir disk oluşturmayı seçebilirsiniz. Mevut bir sanal diski hedef sanal olarak seçtiğinizde, hedef diskte bulunan tüm verilerin üzerine yazılır. Hedef sanal disk, standart bir sanal disk veya anlık görüntü sanal diskinin arızalı ya da devre dışı bırakılan kaynak diski olabilir.

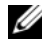

**NOT:** Hedef sanal disk kapasitesi, kaynak sanal disk kapasitesine eşit veya daha büyük olmalıdır.

Disk kopyalama sürecine başladığınızda, kopyalamanın tamamlanacağı hızı tanımlamalısınız. Kopyalama işlemine en yüksek önceliğin verilmesi G/Ç performansını bir miktar etkilerken, işleme en düşük önceliğin verilmesi kopyalama işleminin daha uzun sürede tamamlanmasına neden olur. Kopyalama önceliğini disk kopyalama işlemi sürerken değiştirebilirsiniz.

Daha fazla bilgi için *çevrimiçi yardım* konularına bakın.

#### **Sanal Disk Kurtarma**

Yedek sanal diskteki verileri kurtarmak için, Ana makine sunucusu-sanal disk eşleştirmelerini düzenleme özelliğini kullanabilirsiniz. Bu işlev, orijinal sanal disk ve ana sunucu arasındaki eşleştirmeyi kaldırmanıza ve ardından yedek sanal diski aynı ana sunucuyla eşleştirmenize olanak sağlar.

Kaynak sanal diske erişim sağlamak için kullandığınız LUN numarasını kaydettiğinizden emin olun. Hedef (yedek) sanal disk için ana makine sunucusu-sanal disk eşlemesi tanımladığınızda bu bilgilere ihtiyaç duyacaksınız. Ayrıca, sanal disk kurtarma yordamını başlatmadan önce, kaynak sanal diskin tüm G/Ç etkinliğini durdurduğunuzdan emin olun.

#### **Anlık Görüntü ve Disk Kopyalamayı Bir Arada Kullanma**

Aynı depolama dizisindeki verileri yedeklemek veya anlık görüntü sanal diskindeki verileri orijinal kaynak sanal diskine geri yüklemek için Anlık Görüntü Sanal Diski ve Sanal Disk Kopyalama premium özelliklerini bir arada kullanabilirsiniz.

Bir sanal diskteki veriyi şu şekillerde kopyalayabilirsiniz:

- Verilerin çok kısa süreli anlık görüntüsünü alarak (çevrimiçi)
- Sanal disk kopyalamayla verileri başka bir sanal diske kopyalayarak (çevrimdışı)

Anlık görüntü sanal diskini, sanal disk kopyalama için kaynak sanal disk olarak seçebilirsiniz. Depolama dizisi G/Ç işlemlerine herhangi bir etkide bulunmadan tam yedeklemeye olanak sağlayan bu yapılandırma, anlık görüntü sanal disk özelliğini uygulayabileceğiniz en iyi yöntemlerden biridir.

Anlık görüntü veri havuzu diskini, kaynak sanal disk olarak veya sanal disk kopyalama işleminde hedef sanal disk olarak kullanamazsınız. Kaynak sanal diski, sanal disk kopyalama işleminde hedef sanal disk olarak seçtiğinizde, kaynak sanal diskle ilişkilendirilmiş tüm anlık görüntü sanal disklerini devre dışı bırakmalısınız.

# **Çok Yollu Yazılım**

Çok yollu yazılım (yük devretme sürücüsü olarak da bilinir), ana makine sunucusunda bulunan ve ana makine sunucusu ile depolama dizisi arasındaki yedekli veri yollarının yönetilmesini sağlayan bir yazılımdır. Çok yollu yazılımın yedekli yolu doğru şekilde yönetebilmesi için, yapılandırma yedekli iSCSI bağlantıları ve kablolama içermelidir.

Çok yollu yazılım bir sanal diske giden çoklu yolların varlığını belirler ve bu disk için tercih edilen bir yol oluşturur. Çok yollu yazılım, tercih edilen yoldaki herhangi bir bileşenin arızalanması durumunda G/Ç taleplerini alternatif yollara yönlendirerek depolama dizisinin kesinti olmadan çalışmayı sürdürmesini sağlar.

**ZA NOT:** Cok yollu yazılım, MD3600i Serisi kaynak ortamında kullanılabilir.

### **Tercih Edilen ve Alternatif Denetleyiciler ve Yollar**

Tercih edilen denetleyici, sanal diskin veya disk grubunun sahibi olarak tanımlanan bir RAID denetleyici modülüdür. Tercih edilen denetleyici, sanal disk oluşturulduğunda MDSM tarafından otomatik olarak seçilir. Bir sanal disk oluşturulduktan sonra, tercih edilen RAID denetleyici modülü sahibini değiştirebilirsiniz. Ana makine yalnızca bir RAID denetleyici modülüne bağlıysa, tercih edilen sahip, ana makinenin erişebileceği RAID denetleyici modülüne elle atanmalıdır.

Tercih edilen denetleyici aşağıda koşullardan birinde olduğunda, sanal disk sahipliği, tercih edilen denetleyiciden ikincil denetleyiciye (alternatif denetleyici olarak da adlandırılır) aktarılabilir:

- Fiziksel olarak çıkarılmış
- Ürün yazılımı güncelliyor
- Yükün alternatif denetleyiciye devredilmesine neden olan bir etkinlikle meşgul

Tercih edilen RAID denetleyici tarafından disklere veya ana makine sunucusuna erişmek için kullanılan yollar, tercih edilen yollar olarak adlandırılır; yedekli yollar alternatif yollar olarak adlandırılır. Bir arıza, tercih edilen yolun erişilemez olmasına neden olursa, depolama dizisi verilere erişmek için otomatik olarak alternatif yolu kullanır ve kasa durum LED'i sarı renkte yanıp söner.

## **Sanal Disk Sahipli**ğ**i**

Otomatik olarak yeni sanal diskler oluşturmak ve görüntülemek için MDSM kullanılabilir. Bu, disk grubunu bölüştürmek için en iyi ayarları kullanır. Sanal diskler, oluşturulduğunda, alternatif RAID denetleyici modüllerine atanır. Bu varsayılan atama, RAID denetleyici modüllerinin iş yükünün dengelenmesi için basit bir araç sağlar.

Sahiplik daha sonra gerçek kullanıma göre iş yükünü dengelemek için değiştirilebilir. Sanal disk sahipliği elle dengelenmezse, tek bir denetleyici işin çoğunu üzerine alırken, diğer denetleyicinin boşta kalması mümkün olur. Bir disk grubundaki sanal disk sayısını sınırlayın. Bir disk grubunda birden çok sanal disk varsa, şunları dikkate alın:

- Her bir sanal diskin, aynı disk grubundaki diğer sanal diskler üzerindeki etkisi.
- Her bir sanal disk için kullanım desenleri.
- Farklı sanal disklerin günün farklı saatlerinde daha yüksek kullanımları vardır.

# **Yük Dengeleme**

Yük dengeleme ilkesi, G/Ç'yi işlemek üzere hangi yolun kullanıldığını belirlemek için kullanılır. Yük dengeleme ilkelerinin ayarlanmasıyla ilgili çoklu seçenekler, karma ana makine arabirimleri yapılandırıldığında G/Ç performansını en iyi duruma getirmenize olanak sağlar.

G/Ç performansını en iyileştirmek için bu yük dengeleme ilkelerinden birini seçebilirsiniz:

- Alt kümeyle hepsini bir kez deneme—Alt kümeyle hepsini bir kez deneme G/Ç yük dengeleme ilkesi, G/Ç isteklerini, sanal disklere sahip olan RAID denetleyici modülüne giden her bir kullanılabilir veri yoluna dönüşümlü olarak yönlendirir. Bu ilke, G/Ç etkinliği için sanal diske sahip olan RAID denetleyici modülüne giden tüm yolları eşit olarak değerlendirir. İkincil RAID denetleyici modülüne giden yollar, sahiplik değişinceye kadar yok sayılır. Alt kümeyle hepsini bir kez deneme ilkesine yönelik temel varsayım, veri yollarının eşit olmasıdır. Karışık ana makine desteği sayesinde, veri yolları farklı bant genişlikleri veya farklı veri aktarım hızlarına sahip olabilir.
- Alt kümeyle en az sıra derinliği—Alt kümeyle en az sıra derinliği ilkesi ayrıca en az G/Ç işlemleri veya en az istekler ilkesi olarak da bilinir. Bu ilke, sonraki G/Ç isteğini, en az yanıt verilmemiş G/Ç isteklerinin sıralandığı bir veri yoluna yönlendirir. Bu ilke için G/Ç isteği yalnızca sıradaki bir komuttur. Komut türü veya komutla ilişkilendirilmiş blok sayısı dikkate alınmaz. Alt kümeyle en az sıra derinliği ilkesi, büyük blok isteklerini ve küçük blok isteklerini eşit olarak değerlendirir. Seçilen veri yolu, sanal diske sahip olan RAID denetleyici modülünün yol grubundaki yollardan biridir.
- Alt kümeyle en az yol ağırlığı (yalnızca Windows işletim sistemleri)—Alt kümeyle en az yol ağırlığı ilkesi, en az G/Ç işlemleri veya en az istekler ilkesi olarak da bilinir. Bu ilke, sonraki G/Ç isteğini, en az yanıt verilmemiş G/Ç isteklerinin sıralandığı bir veri yoluna yönlendirir. Bu ilke için G/Ç isteği yalnızca sıradaki bir komuttur. Komut türü veya komutla ilişkilendirilmiş blok sayısı dikkate alınmaz. Alt kümeyle en az sıra derinliği ilkesi, büyük blok isteklerini ve küçük blok isteklerini eşit olarak değerlendirir. Seçilen veri yolu, sanal diske sahip olan RAID denetleyici modülünün yol grubundaki yollardan biridir.

# **MD3600i Serisi Sistem Performansını** İ**zleme**

Sanal diskleri seçmek için Performance Monitor'ı (Performans Monitörü) ve yoklama aralığını izlemek veya değiştirmek için RAID denetleyici modüllerini kullanabilirsiniz.

Performance Monitor'u (Performans Monitörü) kullanırken şu yönergeleri göz önünde bulundurun:

- Performance Monitor (Performans Monitörü), pencere açıkken herhangi bir yapılandırma değişikliği oluşursa görüntüsünü dinamik olarak güncelleştirmez. Değişikliklerin görüntülenmesi için, **Performance Monitor**  (Performans Monitörü) penceresini kapatıp yeniden açmalısınız.
- Performans verilerini almak için Performance Monitor'ın (Performans Monitörü) kullanılması, belirlediğiniz yoklama aralığına bağlı olarak normal depolama dizisi performansını etkileyebilir.
- İzlediğiniz depolama dizisi, yanıt vermeyen durumunda başlar veya yanıt vermeyen durumuna geçiş yaparsa, bilgilendirici bir iletişim kutusu görüntülenir. İletişim kutusu, Performance Monitor'ın (Performans Monitörü) performans verileri için depolama dizisini yoklayamadığını size bildirir.

Dizilerin performansını izlemek için:

- 1 MDSM'yi açın ve uygun depolama dizisini seçin.
- 2 Seçili depolama dizisi için **Array Management Window**'u (AMW) (Dizi Yönetimi Penceresi) açın.
- 3 AMW'de, **Storage Array** (Depolama Dizisi)→ **Monitor Performance** (Performansı İzle) seçeneklerini belirleyin.
- 4 **Settings** (Ayarlar) öğesini tıklatın.
	- a İzlemek istediğiniz öğeleri seçin. Şunları izleyebilirsiniz:
		- RAID Denetleyici modülleri
		- Sanal diskler
		- Depolama dizisi toplamları

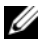

**ZA NOT:** Varsayılan olarak tüm öğeler seçilir.

- b **Polling interval** (Yoklama aralığı) alanında, performans istatistiklerini ne sıklıkta güncelleştirmek istediğinizi seçin.
- 60 | Planlama: MD3600i Serisi Depolama Dizisi Terim ve Kavramları

**NOT:** Doğru şekilde geçen süreyi öğrenmek için, Performance Monitor'ı (Performans Monitörü) kullanırken Set RAID Controller Module Clocks (RAID Denetleyici Modülü Saatlerini Ayarla) seçeneğini kullanmayın.

Her yoklama aralığı geçtiğinde, Performance Monitor (Performans Monitörü) yeniden depolama dizisini sorgular ve tablodaki istatistikleri güncelleştirir.

5 **Start** (Başlat) düğmesini tıklatın.

Performance Monitor (Performans Monitörü) veri tablosunda seçili depolama dizilerinin değerleri görüntülenir. Tablo, Polling Interval (Yoklama Aralığı) ayarında belirtilen aralıkta güncelleştirilir.

- 6 Depolama dizisini anında yoklamaya zorlamak için **Update** (Güncelleştir) öğesini tıklatın.
- 7 Depolama dizisini izlemeyi durdurmak için **Stop** (Durdur) öğesini tıklatın.
- 8 Su anda görüntülenen performans istatistiklerini kaydetmek için, Performance Monitor (Performans Monitörü) ana iletişim kutusunda **Save As** (Farklı Kaydet) öğesini tıklatın.
- 9 Uygun bir dizin seçin.
- 10 **File name** (Dosya adı) metin kutusuna bir dosya adı yazın.

**NOT:** .perf uzantısı varsayılandır.

- 11 **Files of type** (Dosya türleri) listesinden bir dosya türü seçin.
	- Verileri görüntüleme veya yazdırma için bir rapor formuna kaydetmek isterseniz, Rapor biçiminde (ASCII metni) dosya türünü kullanın.
	- Verileri, daha fazla analiz için ticari bir elektronik tablo uygulamasına içe aktarılabilen bir formda kaydetmek isterseniz, Virgülle Ayrılmış Biçim dosya türünü kullanın. En önde gelen ticari elektronik tablo uygulamaları, virgülle ayırmayı tanır. Bu uygulamalar, verileri elektronik tablo hücrelerine içe aktarmak için ayırıcıyı kullanır.
- 12 **Save** (Kaydet) öğesini tıklatın.

Performance Monitor (Performans Monitörü) verileri, depolama dizinizin performansıyla ilgili bilgi sağlar. Veriler, bu tabloda açıklanan sekiz sütunda sunulur. Depolama dizinize yönelik performans hassas ayarı kararları almak için bu verileri kullanın.

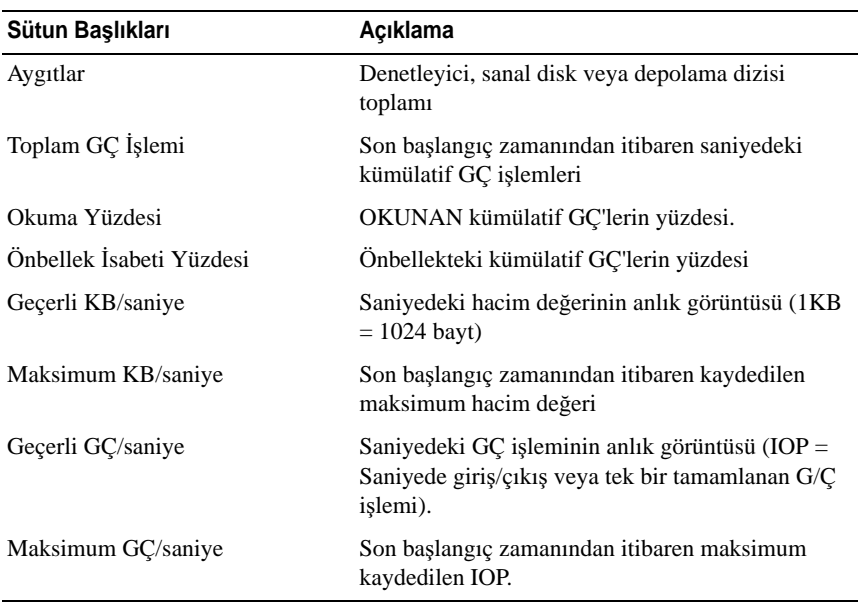

#### **Tablo 4-3. Performance Monitor (Performans Monitörü) Tablosu Açıklaması**

Daha fazla bilgi için *çevrimiçi yardım* konularına bakın.

# **Yapılandırma: Genel Bakı**ş

Dell PowerVault Modüler Disk Depolama Yöneticisi (MDSM) çevrimiçi yardımı, bu belgede açıklanan yapılandırma ve yönetim görevlerini gerçekleştirmek için MDSM uygulamasının nasıl kullanılacağıyla ilgili bilgi içerir. MDSM arabiriminin sağ üst köşesinde bulunan **Help** (Yardım) seçeneğini tıklatarak çevrimiçi yardıma erişebilirsiniz. MDSM'nin kurulumu hakkında bilgi için, bkz. MD3600i and MD3620i Storage Array's Deployment Guide (MD3600i ve MD3620i Depolama Dizileri Uygulama Kılavuzu) (**dell.com/support/manuals** adresinde bulunmaktadır).

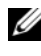

**NOT:** MDSM; MD3000i, MD32*xx*i ve MD36*xx*i depolama dizilerini destekler ve bu depolama dizilerini otomatik olarak algılayabilir.

# **Kullanıcı Arabirimi**

Storage Manager (Depolama Yöneticisi) ekranı iki birincil pencereye ayrılır:

- Enterprise Management Window (EMW) (Kurumsal Yönetim Penceresi)— EMW, depolama dizilerinin yüksek düzey yönetimini sağlar. EMW'den Array Management Window'u (Dizi Yönetimi Penceresi) başlatabilirsiniz.
- Array Management Window (AMW) (Dizi Yönetimi Penceresi)—AMW, tek bir depolama dizisi için yönetim işlevleri sağlar. Farklı depolama dizilerini yönetmek için aynı anda birden çok AMW başlatabilirsiniz.

EMW ve AMW şunlardan oluşur:

- Pencerenin en üstündeki başlık çubuğu—Uygulamanın adını gösterir.
- Başlık çubuğunun altındaki menü çubuğu—Depolama dizisi üzerinde görevleri gerçekleştirmek üzere menü çubuğundan menü seçeneklerini belirleyebilirsiniz.
- Başlık çubuğunun altındaki araç çubuğu—Depolama dizisi üzerinde görevleri gerçekleştirmek üzere araç çubuğundan menü seçeneklerini belirleyebilirsiniz.
- Başlık çubuğunun altındaki sekmeler—Sekmeler, depolama dizisi üzerinde gerçekleştirebileceğiniz görevleri gruplamak için kullanılır.
- Başlık çubuğunun altındaki durum çubuğu—Durum çubuğu depolama dizisiyle ilgili durum iletilerini ve durum simgelerini gösterir.

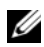

**NOT:** Arac cubuğu ve durum cubuğu, varsayılan olarak görüntülenmez. Arac çubuğunu veya durum çubuğunu görüntülemek için sırayla **View** (Görüntüle)→**Toolbar** (Araç Çubuğu) veya **View** (Görüntüle)→ **Status Bar** (Durum Çubuğu) seçeneklerini belirleyin.

#### **Kurumsal Yönetim Penceresi**

EMW, depolama dizilerinin yüksek düzeyli yönetimini sağlar. MDSM'yi başlattığınızda, EMW görüntülenir. EMW'de şunlar vardır:

- **Devices** (Aygıtlar) sekmesi—Depolama dizileriyle ilgili bilgi sağlar.
- **Setup** (Kurulum) sekmesi—Depolama dizileri eklenmesi ve uyarıların yapılandırılması adımlarında size yol gösterecek başlangıç kurulumu görevlerini sunar.

**Devices** (Aygıtlar) sekmesinde pencerenin sol tarafında, keşfedilen depolama dizilerini, tanımsız depolama dizilerini ve depolama dizilerinin durum koşullarını gösteren bir Tree (Ağaç) görünümü vardır. Keşfedilen depolama dizileri MDSM tarafından yönetilir. Tanımsız depolama dizileri MDSM tarafından kullanılabilir ancak yönetim için yapılandırılmaz. **Devices** (Aygıtlar) sekmesinin sağ tarafında, her bir depolama dizisi için ayrıntılı bilgi gösteren bir Table (Tablo) görünümü vardır.

EMW'de şunları yapabilirsiniz:

- Yerel alt ağda ana makineleri ve yönetilen depolama dizilerini keşfetme.
- Elle ana makine ve depolama dizileri ekleyip kaldırma.
- Depolama dizilerini yok sayma veya yerini bulma.
- Keşfedilen depolama dizilerini adlandırma veya yeniden adlandırma.
- Table (Tablo) görünümüne depolama dizisi yorumları ekleme.
- Table (Tablo) görünümündeki satırları farklı ölçütlere göre sıralama.
- EMW görünüm tercihlerinizi ve yapılandırma verilerinizi yerel yapılandırma dosyalarında depolama. EMW'yi bir sonraki defa açtığınızda, yerel yapılandırma dosyalarındaki veriler, özelleştirilmiş görünüm ve tercihleri göstermek için kullanılır.
- Yönetilen depolama dizilerinin durumunu izleme ve uygun simgeleri kullanarak durumu belirtme.
- Yönetim bağlantıları ekleme veya kaldırma.
- E-posta veya SNMP kapanları yoluyla tüm seçili depolama dizileri için uyarı bildirimlerini yapılandırma.
- Yapılandırılan uyarı hedeflerine kritik olayları raporlama.
- Seçili depolama dizisi için AMW'yi başlatma.
- Belirli depolama dizilerinde toplu yönetim görevleri gerçekleştirmek için komut dosyası çalıştırma.
- İşletim sistemi tema ayarlarını MDSM'ye aktarma.
- Eş zamanlı olarak birden çok depolama dizisinde ürün yazılımı yükseltme.
- Ürün yazılımı envanteri hakkında, depolama dizisindeki RAID denetleyici mdüllerinin, fiziksel disklerin ve muhafaza yönetim modüllerinin (EMM) sürümü gibi bilgileri alma.

#### **Sistem Ayarlarını Devralma**

İşletim sistemi tema ayarlarını MDSM'ye içe aktarmak için **Inherit System Settings** (Sistem Ayarlarını Devral) seçeneğini kullanın. Sistem tema ayarlarının içe aktarılması, MDSM'deki yazı tipi türü, yazı tipi boyutu, renk ve kontrast gibi özellikleri etkiler.

- 1 EMW'den, **Inherit System Settings** (Sistem Ayarlarını Devral) penceresini, şu yöntemlerden birini kullanarak açın:
	- **Tools** (Araçlar)→ **Inherit System Settings** (Sistem Ayarlarını Devral) seçeneklerini belirleyin.
	- **Setup** (Kurulum) sekmesini seçin ve **Inherit System Settings** (Sistem Ayarlarını Devral) öğesini tıklatın.
- **2 Inherit system settings for color and font** (Renk ve yazı tipi için sistem) ayarlarını devral) seçeneğini belirleyin.
- 3 **OK** (Tamam) öğesini tıklatın.

## **Array Management Window (Dizi Yönetimi Penceresi)**

EMW'den AMW'yi başlatabilirsiniz. AMW, tek bir depolama dizisi için yönetim işlevleri sağlar. Farklı depolama dizilerini yönetmek için aynı anda birden çok AMW açık olabilir.

AMW'yi başlatmak için:

1 **EMW**'de, **Devices** (Aygıtlar) sekmesinde, ilgili depolama dizisini çift tıklatın.

Seçili depolama alanının bağlam menüsü görüntülenir.

2 Bağlam menüsünde, **Manage Storage Array** (Depolama Dizisini Yönet) seçeneğini belirleyin.

Seçili depolama alanının AMW'si görüntülenir.

AMW şu sekmeleri içerir:

- **Summary** (Özet) sekmesi—Depolama dizisiyle ilgili aşağıdaki bilgileri görüntüleyebilirsiniz:
	- Durum
	- Donanım bileşenleri
	- Kapasite
	- Ana makineler ve eşlemeler
	- Depolama bölümleri
	- Disk grupları ve sanal diskler
- **Logical** (Mantıksal) sekmesi—Sanal disklere, disk gruplarına, boş kapasite düğümlerine ve depolama dizisinin yapılandırılmamış kapasitesine göre depolama dizisinin düzenlemesini görüntüleyebilirsiniz.
- **Physical** (Fiziksel) sekmesi—RAID denetleyici modüllerine, fiziksel disklere ve diğer donanım bileşenlerine göre depolama dizisinin düzenlemesini görüntüleyebilirsiniz.
- **Mappings** (Eşlemeler) sekmesi—Ana makineleri, ana makine gruplarını ve ana makine bağlantı noktalarını tanımlayabilirsiniz. Ana makine gruplarına ve ana makinelere sanal disk erişimi sağlamak için eşlemeleri değiştirebilir ve depolama bölümlerini oluşturabilirsiniz.
- **Setup** (Kurulum) sekmesi—Depolama dizisini yapılandırmak için başlangıç kurulumu görevlerini tamamlayabilirsiniz.
- **Support** (Destek) sekmesi—RAID denetleyici modülü ürün yazılımını indirme, çevrimiçi yardımı görüntüleme gibi genel destek görevlerini gerçekleştirebilirsiniz.

AMW'de şunları yapabilirsiniz:

• Depolama dizisi seçenekleri sağlama. Örneğin, depolama dizisini yeniden adlandırma, parola değiştirme, arka plan ortam taramasını etkinleştirme.

- Depolama dizisi kapasitesinden sanal diskleri yapılandırma, ana makineleri ve ana makine gruplarını tanımlama ve depolama bölümü adı verilen sanal diskler kümesine ana makine ya da ana makine grubu için erişim yetkisi verme yeteneği sağlama.
- Depolama dizisi bileşenlerinin durumunu izleme ve ilgili simgeleri kullanarak ayrıntılı durumu raporlama.
- Hatalı bir mantıksal bileşen veya arızalı bir donanım bileşeni için ilgili kurtarma prosedürlerini sağlama.
- Depolama dizisi için Event Log (Olay Günlüğü) görünümü sunma.
- RAID denetleyici modülleri ve fiziksel disk gibi donanım bileşenleri hakkında profil bilgileri sunma.
- Sanal disklerin sahipliğini değiştirme veya RAID denetleyici modülünü çevrimiçi ya da çevrimdışı yerleştirme gibi RAID denetleyici modülü yönetim seçenekleri sağlama.
- Etkin yedeklerin atanması ve fiziksel diskin bulunmadı gibi fiziksel disk yönetimi seçenekleri sağlama.
- Depolama dizisi performansını izleme.

# **Yapılandırma: Depolama Diziniz Hakkında**

# **Bant Dı**ş**ı ve Bant** İ**çi Yönetim**

Depolama dizisini iki şekilde yönetebilirsiniz:

- Bant dışı yönetim
- Bant içi yönetim

#### **Bant Dı**ş**ı Yönetim**

Bant dışı yönetim yöntemi kullanıldığında, veriler komutlardan ve olaylardan ayrıdır. Veriler ana makine - denetleyici arabirimi yoluyla seyahat ederken, komutlar ve olaylar yönetim bağlantı noktası Ethernet kabloları yoluyla seyahat eder.

Bu yönetim yöntemi, işletim sisteminiz ve ana makine adaptörleriniz tarafından desteklenen maksimum sayıda sanal diski yapılandırmanıza olanak sağlar.

Maksimum sekiz depolama yönetimi istasyonu, bant dışı yönetilen depolama dizisini aynı anda izleyebilir. Bu sınır, bant içi yönetim yöntemiyle depolama dizisini yöneten sistemler için geçerli değildir.

Bant dışı yönetim kullandığınızda, her bir RAID denetleyici modülünün yönetim Ethernet bağlantı noktası için ağ yapılandırmasını ayarlamanız gerekir. Bu, Internet Protokolü (IP) adresini, alt ağ maskesini (alt ağ maskesi) ve ağ geçidini içerir. Dinamik Ana Makine Yapılandırma Protokolü (DHCP) sunucusu kullanıyorsanız, otomatik ağ yapılandırmasını etkinleştirebilirsiniz, ancak DHCP sunucusu kullanmıyorsanız, ağ yapılandırmasını elle girmeniz gerekir.

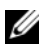

**NOT:** RAID denetleyici modülü ağ yapılandırmaları, DHCP sunucusu kullanılarak atanabilir (varsayılan ayar). Ancak 150 saniye boyunca bir DHCP sunucusu kullanılamazsa, RAID denetleyici modülleri statik IP adresleri atar. Atanan adresler, 0 numaralı denetleyici için 192.168.128.101 ve 1 numaralı denetleyici için 192.168.128.102'dir.

#### **Bant** İ**çi Yönetim**

Bant içi yönetim kullanılarak; komutlar, olaylar ve veriler, ana makine denetleyici arabirimi yoluyla seyahat eder. Bant dışı yönetimden farklı olarak, komutlar ve olaylar verilerle karıştırılır.

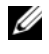

**NOT:** Bant içi ve bant dışı yönetim kurma hakkında ayrıntılı bilgi için bkz. Deployment Guide (Dağıtım Kılavuzu).

Bu yönetim yöntemini kullanarak depolama dizileri eklediğinizde, yalnızca ana makinenin ana makine adını veya IP adresini belirtmeniz gerekir. Belirli bir ana makine adını veya IP adresini eklemenizin ardından, ana makine - aracı yazılımı o ana makineye bağlı olan depolama dizilerini otomatik olarak algılar.

**D**İ**KKAT: Bazı i**ş**letim sistemleri yalnızca depolama yönetimi istasyonları olarak kullanılabilir. Kullandı**ğ**ınız i**ş**letim sistemiyle ilgili daha fazla bilgi için, dell.com/support/manuals adresinde bulunan MD PowerVault Support Matrix'e (MD PowerVault Destek Matrisi) bakın.**

Daha fazla bilgi için, *PowerVault Modüler Disk Depolama Yöneticisi çevrimiçi yardım* konularına bakın.

#### **Eri**ş**im Sanal Diski**

MD3600i Serisi depolama dizisindeki her RAID denetleyici modülü, erişim sanal diski adı verilen özel bir sanal diske sahiptir. Ana makine - aracı yazılımı, bant içi yönetilen depolama dizisinde depolama yönetim istasyonu ile RAID denetleyici modülü arasındaki yönetim isteklerini ve olay bilgilerini iletmek için erişim sanal diskini kullanır. Erişim sanal diski, uygulama veri depolaması için kullanılamaz. Varsayılan LUN, 31'dir.

# **Depolama Dizileri**

Depolama dizisini en iyi kullanıma göre ayarlayabilmeniz için önce depolama dizilerini MDSM'ye eklemeniz gerekir.

### **Depolama Dizileri Ekleme**

Yalnızca EMW'de depolama dizileri ekleyebilirsiniz.

Şunları yapabilirsiniz:

- Depolama dizilerini otomatik olarak keşfetme.
- Depolama dizilerini elle ekleme.

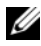

**XXIII NOT:** Automatic (Otomatik) seçeneğini kullanarak yeni bir depolama dizisi eklemeden önce, istasyon IP adresi, alt ağ maskesi ve varsayılan ağ geçidi de dahil olmak üzere, ana makine veya yönetim istasyonu ağ yapılandırmanızın doğru olduğundan emin olun.

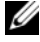

**NOT:** Linux için, yayın paketleri 255.255.255.0 adresine gönderilecek şekilde varsayılan ağ geçidini ayarlayın. Red Hat Enterprise Linux için, ağda bir ağ geçidi yoksa, varsayılan ağ geçidini NIC'nin IP adresine ayarlayın.

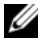

**NOT:** MDSM, MD Depolama Dizisi ile iletişim için 2463 numaralı TCP/UDP bağlantı noktasını kullanır.

#### **Depolama Dizilerinin Otomatik Ke**ş**fi**

Otomatik Keşif işlemi, yerel alt ağda bir yayın iletisi gönderir ve iletiye yanıt veren depolama dizilerini ekler. Otomatik Keşif işlemi hem bant içi hem de bant dışı dizileri bulur.

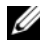

**24 NOT:** Enterprise Management Window'daki (Kurumsal Yönetim Penceresi) **Automatic Discovery** (Otomatik Keşif) seçeneği ve **Re-scan Hosts** (Ana Makineleri Yeniden Tara) seçeneği, yönetilen depolama dizilerinin keşfedilmesine yönelik otomatik yöntemler sunar.

#### **Depolama Dizisinin Elle Eklenmesi**

Depolama dizisi yerel alt ağ dışında bulunuyorsa, Manual Addition (Elle Ekleme) seçeneğini kullanın. Bu işlem, depolama dizisinin elle eklenmesi için belirli tanımlama bilgilerini gerektirir.

Bant dışı yönetim kullanan bir depolama dizisi eklemek için, depolama dizisindeki her bir denetleyicinin ana makine adını veya yönetim bağlantı noktası IP adresini belirtin.

Bu seçeneği kullanmadan önce, ilgili ağ yapılandırma görevlerinin gerçekleştirildiğini doğrulayın.

Bant içi depolama dizisi eklemek için, depolama dizisinin ağa bağlandığı ana makineyi ekleyin.

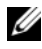

**22 NOT:** MDSM'nin belirtilen depolama dizisine bağlanması birkaç dakika sürebilir.

Depolama dizisini elle eklemek için:

1 **Edit** (Düzenle)→ **Add Storage Array** (Depolama Dizisi Ekle) seçeneklerini belirleyin.

- 2 İlgili yönetim yöntemini seçin:
	- **Out-of-band management** (Bant dışı yönetim)—Depolama dizisinde **RAID controller Modules** (RAID denetleyici Modülleri) için ana makine adı veya IP adresi girin.
	- **In-band management** (Bant içi yönetim)—Depolama dizisinin ağa bağlandığı **Host** (Ana Makine) için bir ad veya IP adresi girin.

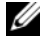

**NOT: iSCSI** ile bant içi yönetim kullanarak depolama dizisi eklenirken, ana makine sunucusundaki başlatıcı ile depolama dizisi arasında bir oturum kurulması gerekir. Daha fazla bilgi için, bkz. ["Yapılandırma: iSCSI Kullanma"](#page-88-0)  [sayfa](#page-88-0) 89.

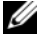

**NOT:** Bant içi yönetim iletişiminin kurulabilmesi için öncelikle ana makine aracısının yeniden başlatılması gerekir. Bkz. ["Host Context Agent \(Ana](#page-287-0)  Makine Bağ[lam Aracısı\) Yazılımını Ba](#page-287-0)şlatma veya Yeniden Başlatma" [sayfa](#page-287-0) 288.

- 3 **Add** (Ekle) öğesini tıklatın.
- 4 Bir depolama dizisini adlandırmak için şu yöntemlerden birini kullanın:
	- EMW'de **Setup** (Kurulum) sekmesini ve sonra **Name/Rename Storage Arrays** (Depolama Dizilerini Adlandır/Yeniden Adlandır) öğesini seçin.
	- AMW'de **Setup** (Kurulum) sekmesini ve sonra **Rename Storage Array** (Depolama Dizisini Yeniden Adlandır) öğesini seçin.
	- EMW'de, diziye karşılık gelen simgeyi sağ tıklatın ve **Rename** (Yeniden Adlandır) seçeneğini belirleyin.

## **Depolama Dizinizi Kurma**

Başlangıç kurulum görevleri listesi, AMW'de **Setup** (Kurulum) sekmesinde görüntülenir. Başlangıç kurulum görevleri listesi, nasıl bir depolama dizisi kuracağınızı gösterir. Initial Setup Tasks Area'da (Başlangıç Kurulum Görevleri Alanı) açıklanan adımların kullanılması, temel kurulum adımlarının düzgün şekilde tamamlanmasını sağlar.

İlk defa bir depolama dizisi kurduğunuzda, şu görevleri gerçekleştirmek için Initial Setup Tasks (Başlangıç Kurulum Görevleri) listesini kullanın.

• Depolama dizisini bulma—Birim tanımlama LED'lerini açarak ağınızda depolama dizisinin fiziksel konumunu bulun. Depolama dizisi bir etiketle tanımlanabilir.
- Depolama dizisine yeni bir ad verme—Her bir depolama dizisini tanımlayan benzersiz bir ad kullanın.
- Depolama dizisi parolasını ayarlama—Depolama dizisini yetkisiz erişime karşı korumak için bir parolayla yapılandırın. MDSM, depolama dizisi yapılandırmasını değiştirmek için bir girişimde bulunulduğunda (örn. bir sanal disk oluşturulduğunda veya silindiğinde), parolayı girmenizi ister.
- iSCSI ana makine bağlantı noktalarını yapılandırma—Her bir iSCSI ana makine bağlantı noktası için ağ parametrelerini otomatik olarak yapılandırın veya her bir iSCSI ana makine bağlantı noktası için yapılandırma bilgilerini belirtin.
- Depolama dizisini yapılandırma—Automatic (Otomatik) yapılandırma yöntemini veya Manual (Elle) yapılandırma yöntemini kullanarak disk grupları, sanal diskler ve etkin yedek fiziksel diskler oluşturun. Daha fazla bilgi için, *PowerVault Modüler Disk Depolama Yöneticisi çevrimiçi yardım*  konularına bakın.
- Sanal diskleri eşleme—Sanal diskleri, ana makinelere veya ana makine gruplarına eşleyin.
- Yapılandırmayı kaydetme—Yapılandırma parametrelerini, yapılandırmayı geri yüklemek için kullanabileceğiniz bir dosyaya kaydedin veya başka bir depolama dizisinde yapılandırmayı yeniden kullanın. Daha fazla bilgi için, *PowerVault Modüler Disk Depolama Yöneticisi çevrimiçi yardım*  konularına bakın.

Depolama dizisini yapılandırmaya yönelik temel adımları tamamladıktan sonra, şu isteğe bağlı görevleri gerçekleştirebilirsiniz:

- Ana makineleri elle tanımlama—Depolama dizisine bağlı olan ana makineleri ve ana makine bağlantı noktası tanımlayıcılarını tanımlayın. Yalnızca ana makine otomatik olarak tanınmazsa ve **Mappings** (Eşlemeler) sekmesinde gösterilirse bu seçeneği kullanın.
- Ethernet yönetim bağlantı noktalarını yapılandırma—Bant dışı yönetim bağlantılarını kullanarak depolama dizisini yönetiyorsanız, RAID denetleyici modüllerinde Ethernet yönetim bağlantı noktaları için ağ parametrelerini yapılandırın.
- Premium özelliklerini görüntüleme ve etkinleştirme—MDSM'niz premium özellikler içerebilir. Kullanılabilir premium özellikleri ve önceden başlatılmış premium özellikleri görüntüleyin. Şu anda durdurulmuş olan kullanılabilir premium özellikleri başlatabilirsiniz.
- iSCSI ayarlarını yönetme—Kimlik doğrulama, tanımlama ve keşif için iSCSI ayarlarını yapılandırabilirsiniz.

## **Depolama Dizilerini Bulma**

Bir depolama dizisini fiziksel olarak bulmak için Blink (Yanıp Sönme) seçeneğini kullanabilirsiniz.

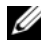

**NOT: Blink Storage Array** (Depolama Dizisinin Işığını Yakıp Söndür) işlemindeki LED'ler yanıp sönmeyi durdurmazsa, işlemi elle durdurmak için **Stop All Indications** (Tüm Göstergeleri Durdur) seçeneğini belirleyin.

Depolama dizisini bulmak için:

- 1 İlgili depolama dizisini seçin ve:
	- EMW'de uygun depolama dizisini sağ tıklatıp **Blink Storage Array** (Depolama Dizisinin Işığını Yakıp Söndür) seçeneğini belirleyin.
	- AMW'de **Setup** (Kurulum) sekmesini seçin ve **Blink Storage Array** (Depolama Dizisinin Işığını Yakıp Söndür) öğesini tıklatın.
	- AMW'de **Storage Array** (Depolama Dizisi)→ **Blink** (Yanıp Sönme)→ **Storage Array** (Depolama Dizisi) seçeneklerini belirleyin.

Depolama dizisindeki fiziksel disklerde LED'ler yanıp söner.

- 2 Depolama dizisini bulduktan sonra **OK** (Tamam) öğesini tıklatın. LED'ler yanıp sönmeyi durdurur.
- 3 LED'ler yanıp sönmeyi durdurmazsa, **Storage Array** (Depolama Dizisi)→ **Blink** (Yanıp Sönme)→ **Stop All Indications** (Tüm Göstergeleri Durdur) seçeneklerini belirleyin.

Bir onay iletisi görüntülenir.

<span id="page-73-0"></span>4 **OK** (Tamam) öğesini tıklatın.

### **Depolama Dizilerini Adlandırma veya Yeniden Adlandırma**

Depolama dizisinin tanımlanmasını kolaylaştırmak için depolama dizisini adlandırabilir, yeniden adlandırabilir ve açıklama ekleyebilirsiniz. Her depolama birimine en çok 30 karakter uzunluğunda benzersiz bir alfa sayısal ad atanmalıdır. Adda, harfler, rakamlar, ve alt çizgi (\_), kısa çizgi (–) ve pound işareti (#) özel karakterleri bulunabilir. Diğer özel karakterlere izin verilmez.

Seçili bir depolama dizisini yeniden adlandırmak için:

- 1 Şu eylemlerden birini uygulayın:
	- AMW **Setup** (AMW Kurulumu) sekmesinde, **Rename Storage Array** (Depolama Dizisini Yeniden Adlandır) seçeneğini belirleyin.
- EMW **Devices** (Aygıtlar) sekmesinde Tree (Ağaç) görünümünde, **Edit** (Düzenle)→ **Rename** (Yeniden Adlandır) seçeneklerini belirleyin.
- EMW **Devices** (Aygıtlar) sekmesinde Table (Tablo) görünümünde, **Edit** (Düzenle)→ **Rename** (Yeniden Adlandır) seçeneklerini belirleyin.
- EMW **Devices** (Aygıtlar) sekmesinde Tree (Ağaç) görünümünde, istediğiniz dizi simgesini sağ tıklatın ve **Rename** (Yeniden Adlandır) seçeneğini belirleyin.

**Name/Rename Storage Arrays** (Depolama Dizilerini Adlandır/Yeniden Adlandır) iletişim kutusu görüntülenir.

<span id="page-74-0"></span>2 **Select storage array** (Depolama dizisi seçin) tablosundan ilgili depolama dizisini seçin.

Depolama dizisinin adını veya fiziksel konumunu bilmiyorsanız, **Blink** (Yanıp Sönme) öğesini tıklatın. Depolama dizisini bulduktan sonra, LED'leri kapatmak için **OK** (Tamam) öğesini tıklatın.

Depolama dizisinin adı, **Storage array name** (Depolama dizisi adı) alanında görüntülenir.

- 3 **Storage array name** (Depolama dizisi adı) alanına, depolama dizisinin yeni adını yazın. Varsa, **Additional comment** (Ek yorum) alanına depolama dizisi için bir yorum ekleyin.
- 4 **Apply** (Uygula)'ı tıklatın.

Depolama dizisi adının değiştirilmesini gerektiği konusunda sizi uyaran bir ileti görüntülenir.

5 **Yes** (Evet) seçeneğini tıklatın.

Yeni depolama dizisi adı **Select storage array** (Depolama dizisi seçin) tablosunda görüntülenir.

6 Ek depolama dizilerini adlandırmak veya yeniden adlandırmak için [adım](#page-74-0) 2 ile [adım](#page-73-0) 4 arasındaki adımları yineleyin.

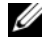

**24 NOT:** Gelişigüzel adlardan veya ileride anlam kaybına uğrayabilecek adlardan kaçının.

## **Parola Ayarlama**

Her bir depolama dizisini yetkisiz erişime karşı korumak için bir parolayla yapılandırabilirsiniz. MDSM, depolama dizisi yapılandırmasını değiştirmek için bir girişimde bulunulduğunda (örn. bir sanal disk oluşturulduğunda veya silindiğinde), parolayı girmenizi ister. Görüntüleme işlemleri, depolama dizisi yapılandırmasını değiştirmez ve bir parola gerektirmez. Yeni bir parola oluşturabilir veya mevcut bir parolayı değiştirebilirsiniz.

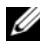

**NOT:** Güvenliği artırmak için en az 15 alfasayısal karakter içeren uzun bir parola kullanmanız önerilir.

Yeni bir parola ayarlamak veya mevcut bir parolayı değiştirmek için:

1 İlgili depolama dizisini seçin ve o depolama dizisinin AMW'sine gidin. Bkz. ["Array Management Window \(Dizi Yönetimi Penceresi\)" sayfa](#page-64-0) 65.

Seçili depolama dizisinin AMW'si görüntülenir.

- 2 AMW'de şu eylemlerden birini uygulayın:
	- **Logical** (Mantıksal) bölmesinde depolama dizisini seçin ve ardından **Storage Array** (Depolama Dizisi)→ **Set Password** (Parola Ayarla) seçeneklerini belirleyin.
	- **Setup** (Kurulum) sekmesini seçin ve sonra **Set a Storage Array Password** (Bir Depolama Dizisi Parolası Ayarla) öğesini tıklatın.
	- AMW'de **Logical** (Mantıksal) sekmesini seçin, sağ tıklatın ve **Set Password** (Parola Ayarla) seçeneğini belirleyin.

**Set Password** (Parola Ayarla) iletişim kutusu görüntülenir.

3 Parolayı sıfırlıyorsanız, **Current password** (Geçerli parola) yazın.

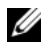

**NOT:** İlk defa parola ayarlıyorsanız, **Current password** (Geçerli parola) alanını boş bırakın.

- 4 **New password** (Yeni parola) yazın.
- 5 **Confirm new password** (Yeni parolayı onayla) alanına yeni parolayı yeniden yazın.

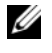

**NOT: Confirm new password** (Yeni parolayı onayla) ve **New password** (Yeni parola) alanındaki parola tamamen aynı olmalıdır.

6 **OK** (Tamam) öğesini tıklatın.

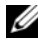

**NOT:** Gecerli yönetim oturumunda depolama dizisi yapılandırmasını değiştirmeyi denediğinizde sizden parola istenmez.

#### **Parola Yönergeleri**

Bir parola oluşturduğunuzda şu yönergeleri izleyin:

- Depolama diziniz için güvenli parolalar kullanın. Parola kolay hatırlanabilir olmalı ancak başkaları tarafından kolayca belirlenememelidir. Harf yerine sayı veya özel karakterler kullanın; örn. I harfi yerine 1 veya a harfi yerine @.
- Yüksek seviyeli koruma için, en az 15 alfasayısal karakter içeren uzun bir parola kullanın. Maksimum parola uzunluğu 30 karakterdir.
- Parolalar büyük/küçük harfe duyarlıdır.

**NOT:** Depolama dizisi kilitleme durumuna girmeden önce on defaya kadar parola girmeyi deneyebilirsiniz. Yeniden parola girmeyi deneyebilmeniz için, 10 dakika boyunca depolama dizisinin sıfırlanmasını beklemeniz gerekir. Parolayı sıfırlamak için, RAID denetleyici modülünüzde parola sıfırlama anahtarına basın; bkz. S[ekil](#page-33-0) 3-1.

### **Depolama Dizisi Ba**ğ**lantılarını Görüntüleme**

RAID denetleyici modülüne bağlı olan genişletme kasalarını görüntülemek için **View Connections** (Bağlantıları Görüntüle) seçeneğini kullanabilirsiniz.

Depolama dizisi bağlantılarını görüntülemek için:

1 AMW'de araç çubuğundan **Storage Array** (Depolama Dizisi)→ **View** (Görüntüle)→ **Connections** (Bağlantılar) seçeneklerini belirleyin.

<**Storage Array**>:**Connections** (<Depolama Dizisi>:Bağlantılar) iletişim kutusu görüntülenir.

- 2 Bağlantıları tercihinize göre sıralamak için sütun adını tıklatın.
- 3 **Close** (Kapat) öğesini tıklatın.

Bir bağlantı noktası için hata alırsanız, bağlantı noktasındaki, hataya yol açmış olabilecek bileşenleri tanımlamak için bu iletişim kutusunu kullanabilirsiniz. Bu bileşenleri ayırt ederek, çalışmaya devam eden bileşenlerin yanlışlıkla bağlantısının kesilip veri akışının kesintiye uğramasını önlersiniz.

#### **Mevcut Depolama Dizisine Yorum Ekleme/Düzenleme**

İlgili depolama dizisi adını içeren açıklayıcı bir yorum, kullanışlı bir tanımlama aracıdır. Yalnızca EMW'de bir depolama dizisi için yorum ekleyebilir veya düzenleyebilirsiniz.

Bir yorum eklemek veya düzenlemek için:

- 1 EMW'de **Devices** (Aygıtlar) sekmesini ve ilgili yönetilen depolama dizisini seçin.
- 2 **Edit** (Düzenle)→ **Comment** (Yorum) seçeneklerini belirleyin. **Edit Comment** (Yorumu Düzenle) iletişim kutusu görüntülenir.
- 3 60 karakterlik bir yorum yazın.
- 4 **OK** (Tamam) öğesini tıklatın.

Bu seçenek, tablo görünümündeki yorumu güncelleştirir ve yerel depolama yönetim istasyonu dosya sisteminize kaydeder. Yorum, diğer depolama yönetimi istasyonlarını kullanan yöneticilere görüntülenmez.

#### **Depolama Dizilerini Kaldırma**

Bir depolama dizisini artık belirli bir depolama yönetimi istasyonundan yönetmek istemiyorsanız, söz konusu depolama dizisini yönetilen diziler listesinden kaldırabilirsiniz. Depolama dizisinin kaldırılması, depolama dizisini veya verilerini herhangi bir şekilde etkilemez. Depolama dizisi kaldırıldığında, Array Selector'daki (Dizi Seçici) açılan listede görüntülenen depolama dizileri listesinden kaldırılır. Depolama dizisi yanlışlıkla kaldırılırsa, yeniden eklenebilir. Bkz. ["Depolama Dizileri Ekleme" sayfa 70](#page-69-0).

Depolama dizisini yalnızca EMW'den kaldırabilirsiniz.

Depolama dizisini kaldırmak için:

- 1 EMW'de **Devices** (Aygıtlar) sekmesini ve ilgili yönetilen depolama dizisini seçin.
- 2 **Edit** (Düzenle)→ **Remove** (Kaldır)→ **Storage Array** (Depolama Dizisi) seçeneklerini belirleyin.

Seçili depolama dizisinin kaldırılması için onayınızı isteyen bir ileti görüntülenir.

3 Depolama dizisini kaldırmak için **Yes** (Evet) öğesini tıklatın.

## **Premium Özellikleri Etkinle**ş**tirme**

Depolama dizisinde premium özellikleri etkinleştirebilirsiniz. Premium özellikleri etkinleştirmek için, depolama tedarikçinizden etkinleştirmek istediğiniz premium özelliğe özgü bir özellik anahtarı dosyası almanız gerekir.

Premium özellikleri etkinleştirmek için:

1 AMW'de araç çubuğundan, **Storage Array** (Depolama Dizisi)→ **Premium Features** (Premium Özellikler) seçeneklerini belirleyin.

**Premium Features and Feature Pack Information** (Premium Özellikle ve Özellik Paketi Bilgileri) penceresi görüntülenir.

2 İlgili premium özelliği seçmek için **Enable** (Etkinleştir) öğesini tıklatın.

**Select Feature Key File** (Özellik Anahtar Dosyası Seçin) iletişim kutusu görüntülenir.

- 3 İlgili klasöre gidin, uygun anahtar dosyasını seçin ve **OK** (Tamam) öğesini tıklatın.
- 4 **Close** (Kapat) öğesini tıklatın.

Daha fazla bilgi için, *PowerVault Modüler Disk Depolama Yöneticisi çevrimiçi yardım* konularına bakın.

### **Yük Devretme Uyarısı Görüntüleme**

Bir depolama dizisi için yük devretme uyarısı gecikmesini değiştirebilirsiniz. Yük devretme uyarısı gecikmesi, çoklu yol sürücüsünün sanal diskleri tercih edilmeyen bir denetleyiciye aktarması durumunda kritik bir olayın günlüğe kaydedilmesini geciktirmenize olanak sağlar. Çoklu yol sürücüsü, sanal diskleri belirtilen gecikme süresi içinde tercih edilen denetleyiciye geri aktarırsa, kritik olay günlüğe kaydedilmez. Aktarım bu gecikme süresini aşarsa, sanal disk tercih edilen yolda değil uyarısı kritik bir olay olarak yayınlanır. Ayrıca hatalı ana makine adaptörü gibi bir sistem hatası nedeniyle birden çok sanal disk yük devrettiğinde birden çok uyarıyı simge durumuna küçültmek için de bu seçeneği kullanabilirsiniz.

Daha fazla bilgi için, *PowerVault Modüler Disk Depolama Yöneticisi çevrimiçi yardım* konularına bakın.

## **Depolama Dizisinde Önbellek Ayarlarını De**ğ**i**ş**tirme**

Depolama dizisi önbellek ayarlarını değiştirmek için:

1 AMW'de **Storage Array** (Depolama Dizisi)→ **Change** (Değiştir)→ **Cache Settings** (Önbellek Ayarları) seçeneklerini belirleyin.

**Change Cache Settings** (Önbellek Ayarlarını Değiştir) penceresi görüntülenir.

- 2 **Start flushing** (Temizlemeyi başlat) bölümünde bir önbellek temizlemesini tetiklemek için önbellekte yazılı olmayan verilerin yüzdesini seçin veya girin.
- 3 **Stop flushing** (Temizlemeyi durdur) bölümünde bir önbellek temizlemesini durdurmak için önbellekte yazılı olmayan verilerin yüzdesini seçin veya girin.
- 4 Uygun **Cache block size** (Önbellek bloğu boyutu) seçin.

Dosya sistemi kullanımı veya veritabanı uygulaması kullanımı için daha küçük bir önbellek boyutu iyi bir seçimdir. Çoklu ortam gibi sıralı G/Ç üreten uygulamalar için daha büyük bir önbellek boyutu iyi bir seçimdir.

5 **Enter Password** (Parola Girin) iletişim kutusuna, depolama dizisinin geçerli parolasını yazın ve **OK** (Tamam) öğesini tıklatın.

#### **Geni**ş**letme Kasası Kimlik Numaralarını De**ğ**i**ş**tirme**

Bir MD1200 serisi genişletme kasası, bir MD3600i Serisi depolama dizisine ilk defa bağlandığında, genişletme kasası tarafından bir kasa kimlik numarası atanır ve tutulur. Bu kasa kimlik numarası ayrıca MDSM'de de görünür ve gerekirse değiştirilebilir.

Kasa kimlik numaralarını değiştirmek için:

- 1 AMW'de depolama dizisini seçin ve **Storage Array** (Depolama Dizisi)→ **Change** (Değiştir)→ **Enclosure ID** (Kasa Kimliği) seçeneklerini belirleyin.
- 2 **Change Enclosure ID** (Kasa Kimliğini Değiştir) listesinden yeni bir kasa kimlik numarası seçin.

Kasa kimliği 0 ile 99 (0 ile 99 dahil) karakter arasında olmalıdır.

3 Değiştirilen kasa kimliğini kaydetmek için **Change** (Değiştir) öğesini tıklatın.

## **Physical (Fiziksel) Bölmesinde Kasa Sırasını De**ğ**i**ş**tirme**

**Physical** (Fiziksel) bölmesindeki RAID denetleyici modüllerinin ve genişletme kasalarının sırasını, depolama dizinizdeki donanım yapılandırmasıyla eşleşecek şekilde değiştirebilirsiniz. Başlangıçta görüntülenen **Physical** (Fiziksel) bölmesi, depolama dizinizle eşleşmeyebilecek bir varsayılan görünümdür. Kasa sırası değişikliği, yeniden değiştirilinceye kadar geçerli kalır.

**Physical** (Fiziksel) bölmesindeki kasa sırasını değiştirmek için:

- 1 AMW'de **Storage Array** (Depolama Dizisi)→ **Change** (Değiştir)→ **Enclosure Order** (Kasa Sırası) seçeneklerini belirleyin.
- 2 Kasalar listesinden, taşımak istediğiniz kasayı seçin ve kasayı yeni konuma taşımak için **Up** (Yukarı) veya **Down** (Aşağı) öğesini tıklatın.
- 3 **OK** (Tamam) öğesini tıklatın.

Seçili depolama dizisi için bir parola ayarladıysanız, **Enter Password** (Parola Girin) iletişim kutusu görüntülenir.

- 4 Depolama dizisi için geçerli parolayı yazın.
- 5 **OK** (Tamam) öğesini tıklatın.

## <span id="page-80-0"></span>**Uyarı Bildirimlerini Yapılandırma**

MDSM, depolama dizisinde dikkatinizi gerektiren her koşul için bir uyarı gönderir. Uyarılar e-posta iletileri olarak veya Basit Ağ Yönetimi Protokolü (SNMP) kapan iletileri olarak gönderilebilir.

Tüm depolama dizileri için veya tek bir depolama dizisi için uyarı bildirimleri yapılandırabilirsiniz.

Tüm depolama dizilerine yönelik uyarı bildirimleri yapılandırmak için:

- 1 EMW'de **Setup** (Kurulum) sekmesini seçin.
- 2 **Configure Alerts** (Uyarıları Yapılandır) seçeneğini belirleyin.

**Configure Alerts** (Uyarıları Yapılandır) iletişim kutusu görüntülenir.

- 3 **All storage arrays** (Tüm depolama dizileri) seçeneğini belirleyin.
- 4 **OK** (Tamam) öğesini tıklatın.

**Configure Alerts** (Uyarıları Yapılandır) iletişim kutusu görüntülenir. E-posta uyarılarını yapılandırmak için, bkz. ["E-posta Uyarılarını Yapılandırma"](#page-81-0)  [sayfa](#page-81-0) 82. SNMP uyarılarını yapılandırmak için, bkz. ["SNMP Uyarılarını](#page-84-0)  [Yapılandırma" sayfa](#page-84-0) 85.

Tek bir depolama dizisine yönelik uyarı bildirimlerini yapılandırmak için:

- 1 EMW'de **Devices** (Aygıtlar) sekmesini seçin.
- 2 İlgili depolama dizisini seçin ve sonra **Edit** (Düzenle)→ **Configure Alerts**  (Uyarıları Yapılandır) seçeneklerini belirleyin.

**Configure Alerts** (Uyarıları Yapılandır) iletişim kutusu görüntülenir. E-posta uyarılarını yapılandırmak için, bkz. ["E-posta Uyarılarını Yapılandırma"](#page-81-0)  [sayfa](#page-81-0) 82. SNMP uyarılarını yapılandırmak için, bkz. ["SNMP Uyarılarını](#page-84-0)  [Yapılandırma" sayfa](#page-84-0) 85.

## <span id="page-81-0"></span>**E-posta Uyarılarını Yapılandırma**

Uyarı bildirimlerinin yapılandırılmasıyla ilgili daha fazla bilgi için bkz. ["Uyarı](#page-80-0)  [Bildirimlerini Yapılandırma" sayfa 81](#page-80-0).

E-posta uyarılarını yapılandırmak için:

- 1 Şu eylemlerden birini uygulayarak **Configure Alerts** (Uyarıları Yapılandır) iletişim kutusunu açın:
	- EMW'deki **Devices** (Aygıtlar) sekmesinin Tree (Ağaç) görünümünde veya Table (Tablo) görünümünde, bir düğüm seçin ve sonra **Edit** (Düzenle)→ **Configure Alerts** (Uyarıları Yapılandır) seçeneklerini belirleyin. Bkz. [adım](#page-82-0) 3.
	- EMW'de **Setup** (Kurulum) sekmesinde **Configure Alerts** (Uyarıları Yapılandır) seçeneğini belirleyin. Bkz. [adım](#page-81-1) 2.
- <span id="page-81-1"></span>2 Bir uyarı seviyesi belirtmek için aşağıdaki radyo düğmelerinden birini seçin:
	- **All storage arrays** (Tüm depolama dizileri)—Tüm depolama dizilerindeki olaylarla ilgili bir uyarı e-postası göndermek için bu seçeneği belirleyin.
	- **An individual storage array** (Tek bir depolama dizisi)—Yalnızca belirtilen depolama dizisinde oluşan olaylarla ilgili bir uyarı e-postası göndermek için bu seçeneği belirleyin.

Seçiminize bağlı olarak şu sonuçlar oluşur:

• All storage arrays (Tüm depolama dizileri) seçeneğini belirlediyseniz, **Configure Alerts** (Uyarıları Yapılandırın) iletişim kutusu görüntülenir.

- Tek bir depolama dizisi seçtiyseniz, **Select Storage Array** (Depolama Dizisi Seçin) iletişim kutusu görüntülenir. Hakkında e-posta uyarıları almak istediğiniz depolama dizisini seçin ve **OK** (Tamam) öğesini tıklatın. **Configure Alerts** (Uyarıları Yapılandır) iletişim kutusu görüntülenir.
- Hangi depolama dizisinin seçileceğini bilmiyorsanız, depolama dizisinin LED'lerini açmak için **Blink** (Yanıp Sönme) öğesini tıklatın.
- <span id="page-82-0"></span>3 **Configure Alerts** (Uyarıları Yapılandır) iletişim kutusunda **Mail Server** (Posta Sunucusu) sekmesini seçin.
- 4 **Mail Server** (Posta sunucusu) alanına Basit Posta Aktarım Protokolü (SMTP) posta sunucusunun adını yazın.

SMTP posta sunucusu, e-posta uyarısını yapılandırılan e-posta adresine ileten posta sunucusunun adıdır.

5 **Email sender address** (E-posta gönderen adresi) alanına, gönderenin geçerli e-posta adresini yazın.

Gönderenin (ağ yöneticisi) e-posta adresi, hedefe gönderilen her e-posta uyarısında görüntülenir.

6 E-posta uyarısına, gönderenin iletişim bilgilerini dahil etmek için, **Include contact information with the alerts** (Uyarılara iletişim bilgilerini dahil et) seçeneğini belirleyin ve iletişim bilgilerini yazın.

Ø **NOT:** E-posta uyarısına kişi bilgilerinin dahil edilmesi isteğe bağlıdır.

- 7 E-posta hedeflerini yapılandırmak için **E-mail** (E-posta) sekmesini seçin.
	- E-posta adresi ekleme—**Email address** (E-posta adresi) alanına e-posta adresini yazın ve **Add** (Ekle) öğesini tıklatın.
	- E-posta adresini değiştirme—**Configured email addresses** (Yapılandırılan e-posta adresleri) alanında, değiştirilecek e-posta adresini seçin, **Email address** (E-posta adresi) alanına değiştirilen eposta adresini yazın ve **Replace** (Değiştir) öğesini tıklatın.
	- E-posta adresini silme—**Configured email addresses** (Yapılandırılan e-posta adresleri) alanında, e-posta adresini seçin ve **Delete** (Sil) öğesini tıklatın.
- E-posta adresini doğrulama—**Email address** (E-posta adresi) alanına eposta adresini yazın veya **Configured email addresses** (Yapılandırılan e-posta adresleri) alanında e-posta adresini seçin ve **Test** öğesini tıklatın. Seçili e-posta adresine bir test e-postası gönderilir. Test sonuçlarını ve hataları içeren bir iletişim kutusu görüntülenir.
- 8 Seçili e-posta adresi için, **Information To Send** (Gönderilecek Bilgiler) alanında şunları seçin:
	- **Event Only** (Yalnızca Olay)—E-posta uyarısı yalnızca olay bilgilerini içerir. Bu uyarı türü varsayılandır.
	- **Event + Profile** (Olay + Profil)—E-posta uyarısı, olay bilgilerini ve depolama dizisi profilini içerir.
	- **Event + Support** (Olay + Destek)—E-posta uyarısı, olay bilgilerini ve uyarıyı oluşturan depolama dizisiyle ilgili eksiksiz destek bilgilerinin yer aldığı bir sıkıştırılmış dosyayı içerir.
- 9 Seçili e-posta adresi için, **Frequency** (Sıklık) alanında şu seçenekleri belirleyin:
	- **Every event** (Her olay)—Her olay oluştuğunda bir e-posta uyarısı gönderir. Bu varsayılan seçenektir.
	- **Every x hours** (Her x saatte bir)—Belirtilen zaman aralığı için bir olay oluşursa, o zaman aralığından sonra bir e-posta uyarısı gönderir. Sadece **Event + Profile** (Olay + Profil) veya **Event + Support** (Olay + Destek) seçeneğini **Information To Send** (Gönderilecek Bilgiler) açılır listesinde belirlediyseniz, bu seçeneği belirleyebilirsiniz.
- 10 **OK** (Tamam) öğesini tıklatın.

Bir uyarı ayarlandığında Tree (Ağaç) görünümünde her düğümün yanında bir uyarı simgesi görüntülenir.

E-postanın başarılı şekilde gönderildiğinden emin olmak için:

- E-posta adreslerinin işe yaraması için bir SMTP posta sunucusu adı ve bir eposta gönderen adresi sağlamanız gerekir.
- Önceden yapılandırdığınız e-posta adreslerinin, **Configured e-mail addresses** (Yapılandırılan e-posta adresleri) alanında görüntülendiğinden emin olun.
- Tam nitelikli e-posta adresleri kullanın; örneğin, ad@sirketim.com.

• **OK** (Tamam) öğesini tıklatmadan önce birden çok e-posta adresi yapılandırın.

#### <span id="page-84-0"></span>**SNMP Uyarılarını Yapılandırma**

SNMP uyarıları almak için yapılandırılan adreslerin listesine yönetim konsolunu eklemek için:

- 1 Şu eylemlerden birini uygulayarak **Configure Alerts** (Uyarıları Yapılandır) iletişim kutusunu açın:
	- EMW'deki **Devices** (Aygıtlar) sekmesinin Tree (Ağaç) görünümünde veya Table (Tablo) görünümünde bir düğüm seçin ve sonra **Edit** (Düzenle)→ **Configure Alerts** (Uyarıları Yapılandır) seçeneklerini belirleyin. Bkz. [adım](#page-84-1) 3.
	- EMW'de **Setup** (Kurulum) sekmesinde Configure Alerts (Uyarıları Yapılandır) seçeneğini belirleyin. Bkz. [adım](#page-84-2) 2.
- <span id="page-84-2"></span>2 Bir uyarı seviyesi belirtmek için aşağıdaki radyo düğmelerinden birini seçin:
	- **All storage arrays** (Tüm depolama dizileri)—Tüm depolama dizilerindeki olaylarla ilgili bir uyarı bildirimi göndermek için bu seçeneği belirleyin.
	- **An individual storage array** (Tek bir depolama dizisi)—Yalnızca belirtilen depolama dizisinde oluşan olaylarla ilgili bir uyarı bildirimi göndermek için bu seçeneği belirleyin.

Seçiminize bağlı olarak şu sonuçlar oluşur:

- All storage arrays (Tüm depolama dizileri) seçeneğini belirlediyseniz, **Configure Alerts** (Uyarıları Yapılandırın) iletişim kutusu görüntülenir.
- Tek bir depolama dizisi seçtiyseniz, **Select Storage Array** (Depolama Dizisi Seçin) iletişim kutusu görüntülenir. Hakkında e-posta bildirimleri almak istediğiniz depolama dizisini seçin ve **OK** (Tamam) öğesini tıklatın. **Configure Alerts** (Uyarıları Yapılandır) iletişim kutusu görüntülenir.

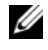

**NOT:** Hangi depolama dizisinin seçileceğini bilmiyorsanız, depolama dizisinin LED'lerini açmak için **Blink** (Yanıp Sönme) öğesini tıklatın.

<span id="page-84-1"></span>3 SNMP uyarı hedeflerini yapılandırmak için **SNMP** sekmesini seçin.

- SNMP adresi ekleme—**Community name** (Topluluk adı) alanına topluluk adını yazın. **Trap destination** (Kapan hedefi) alanına kapan hedefini yazın ve **Add** (Ekle) öğesini tıklatın.
- **NOT:** Topluluk adı, bilinen bir ağ yönetim istasyonları kümesini tanımlayan ve ağ yöneticisi tarafından ayarlanan Bilgi Değişimi İçin Amerikan Standart Kodu (ASCII) dizesidir. Varsayılan topluluk adı, "public" (genel) dizesidir. Kapan hedefi, SNMP yönetim uygulaması çalıştıran bir bilgisayarın IP adresi veya ana makine adıdır. SNMP etkin yönetim uygulamasına örnek olarak Dell Management Console (Dell Yönetim Konsolu) verilebilir. Dell Management Console (Dell Yönetim Konsolu), hakkında daha fazla bilgi için bkz. **dell.com**.
- SNMP adresini değiştirme—**Configured SNMP addresses** (Yapılandırılan SNMP adresleri) alanında SNMP adresini seçin, **Community name** (Topluluk adı) alanına değiştirilen topluluk adını ve **Trap destination** (Kapan hedefi) alanına kapan hedefini yazıp **Replace** (Değiştir) öğesini tıklatın.
- SNMP adresini silme—**Configured SNMP addresses** (Yapılandırılan SNMP adresleri) alanında SNMP adresini seçin ve **Delete** (Sil) öğesini tıklatın.
- SNMP adresini doğrulama—**Configured SNMP addresses** (Yapılandırılan SNMP adresleri) alanında SNMP adresini seçin ve **Test** öğesini tıklatın. SNMP adresine bir test iletisi gönderilir. Doğrulama sonuçlarını ve hata bilgilerini içeren bir ileti kutusu görüntülenir.
- 4 **OK** (Tamam) öğesini tıklatın.

Bir uyarı ayarlandığında Tree (Ağaç) görünümünde her düğümün yanında bir uyarı simgesi görüntülenir.

SNMP uyarıları için şu yönergeleri izleyin:

- Önceden yapılandırdığınız SNMP adresleri, Configured SNMP addresses (Yapılandırılan SNMP adresleri) alanında görüntülenir.
- SNMP Topluluk Adı, sistem yöneticisi tarafından belirlenir ve Dell Yönetim Konsolu gibi bir yönetim uygulaması içinde yapılandırılır. Dell Yönetim Konsolu ile ilgili daha fazla bilgi, **dell.com** adresinde bulunabilir.
- **OK** (Tamam) öğesini tıklatmadan önce birden çok SNMP adresi yapılandırabilirsiniz.

## **Pil Ayarları**

Akıllı pil yedekleme birimi (BBU), bir öğrenme döngüsü gerçekleştirebilir. Akıllı BBU modülü, pil, bir pil gaz göstergesi ve pil şarj aleti içerir. Öğrenme döngüsü, pil modülü şarjının ölçümünü sağlayacak şekilde akıllı pil gaz göstergesini kalibre eder. Öğrenme döngüsü yalnızca pil tamamen şarj edildiğinde başlatılabilir.

Öğrenme döngüsü şu işlemleri tamamlar:

- Pili önceden belirlenmiş bir eşiğe deşarj eder
- Pili tam kapasiteye geri şarj eder

Yeni bir pil modülü taktığınızda otomatik olarak bir öğrenme döngüsü başlatılır. Çift yönlü sistemdeki her iki RAID denetleyici modüllerinde piller için öğrenme döngüleri aynı anda gerçekleşir.

Öğrenme döngüleri düzenli aralıklarla, aynı saatte ve haftanın aynı gününde otomatik olarak başlatılacak şekilde zamanlanır. Döngüler arasındaki aralık hafta cinsinden açıklanır.

Aralığı ayarlamak için şu yönergeleri kullanın:

- Varsayılan aralığı kullanabilirsiniz.
- İstediğiniz zaman bir öğrenme döngüsü çalıştırabilirsiniz.
- Öğrenme döngüsünü, geçerli olarak zamanlanan saatten daha erken saate ayarlayabilirsiniz.
- Öğrenme döngüsünü, şu anda zamanlanan saatten yedi gün sonrasından geç bir zamanda başlatılacak şekilde ayarlayamazsınız.

Pil ayarlarını değiştirmek için şu adımları uygulayın:

1 AMW'de **Storage Array** (Depolama Dizisi)→ **Change** (Değiştir)→ **Battery Settings** (Pil Ayarları) seçeneklerini belirleyin.

**Battery Settings** (Pil Ayarları) iletişim kutusu görüntülenir.

- 2 **Battery location** (Pil konumu) alanında bir pil seçin.
- 3 Pille ilgili şu ayrıntıları kontrol edin:
	- Pil durumu
	- Pil yaşı
	- Değiştirilinceye kadar geçecek süre

Daha fazla bilgi için, *PowerVault Modüler Disk Depolama Yöneticisi çevrimiçi yardım* konularına bakın.

#### **Depolama Dizisi RAID Denetleyici Modülü Saatlerini Ayarlama**

Depolama dizisi RAID denetleyici modülü saatlerini, depolama yönetimi istasyonuyla senkronize etmek için **Synchronize RAID Controller Module Clocks** (RAID Denetleyici Modülü Saatlerini Senkronize Et) seçeneğini kullanabilirsiniz. Bu seçenek, RAID denetleyici modülleri tarafından Olay Günlüğüne yazılan olay zaman damgalarının ana makine günlük dosyalarına yazılan olay zaman damgaları ile eşleştiğinden emin olunmasını sağlar. RAID denetleyici modülleri, senkronizasyon sırasında kullanılabilir olmaya devam eder.

RAID denetleyici modülü saatlerini, depolama yönetim istasyonuyla senkronize etmek için:

- 1 AMW'de **Storage Array** (Depolama Dizisi)→ **Synchronize RAID Controller Module Clocks** (RAID Denetleyici Modülü Saatlerini Senkronize Et) seçeneklerini belirleyin.
- 2 Bir parola ayarlanırsa, **Enter Password** (Parola Girin) iletişim kutusuna depolama dizisinin geçerli parolasını yazın ve **Synchronize** (Senkronize Et) öğesini tıklatın.

RAID denetleyici modülü saatleri, depolama yönetim istasyonuyla senkronize edilir.

# **Yapılandırma: iSCSI Kullanma**

## **iSCSI Hedef Kimlik Do**ğ**rulamasını De**ğ**i**ş**tirme**

- 1 AMW'de **Setup** (Kurulum) sekmesini seçin.
- 2 **Manage iSCSI Settings** (ISCSI Ayarlarını Yönet) seçeneğini belirleyin. **Manage iSCSI Settings** (ISCSI Ayarlarını Yönet) penceresi görüntülenir ve varsayılan olarak **Target Authentication** (Hedef Kimlik Doğrulaması) sekmesi seçilir. Kimlik doğrulama ayarlarını değiştirmek için şu seçenekleri belirleyin:
	- **None** (Yok)—Başlangıç kimlik doğrulaması gerektirmezseniz bu seçeneği kullanın. **None** (Yok) seçeneğini belirlerseniz, herhangi bir başlatıcı hedefe erişebilir.
	- **CHAP**—Karşılıklı Kimlik Doğrulama Protokolü (CHAP) kullanarak hedefin kimliğini doğrulamaya çalışan bir başlatıcıyı etkinleştirmek için bu seçeneği kullanın. Yalnızca karşılıklı CHAP kimlik doğrulamasını kullanmak isterseniz CHAP parolasını tanımlayın. **CHAP** seçeneğini belirlerseniz ancak herhangi bir CHAP hedef parolası tanımlanmazsa, bir hata iletisi görüntülenir. Bkz. ["CHAP Parolaları Olu](#page-90-0)şturma" sayfa 91.
- 3 CHAP parolasını girmek için **CHAP secret** (CHAP parolası) öğesini tıklatın.

**Enter Target CHAP Secret** (Hedef CHAP Parolasını Girin) iletişim kutusu görüntülenir.

4 **Target CHAP secret** (Hedef CHAP parolası) girin.

**NOT:** Hedef CHAP parolası, 12 ile 57 karakter arasında olmalıdır.

- 5 **Confirm target CHAP secret** (Hedef CHAP parolasını onayla) alanına, tam olarak hedef CHAP parolasını girin.
	- **NOT:** Bir CHAP parolası oluşturmak istemezseniz, otomatik olarak rastgele bir CHAP parolası oluşturabilirsiniz. Rastgele bir CHAP parolası oluşturmak için **Generate Random CHAP Secret** (Rastgele CHAP Parolası Oluştur) öğesini tıklatın.
- 6 **OK** (Tamam) öğesini tıklatın.
	- **ZA NOT:** Örneğin, bir başlatıcının CHAP öğesi olmadığında ve diğer başlatıcının yalnızca seçili bir CHAP öğesi olduğunda, **None** (Yok) ve **CHAP** seçeneğini aynı anda belirleyebilirsiniz.

## **Kar**ş**ılıklı Kimlik Do**ğ**rulama** İ**zinleri Girme**

Karşılıklı kimlik doğrulama veya iki yönlü kimlik doğrulama, bir istemci veya kullanıcının, kendisini ana makine sunucusuna doğrulatmasının ya da ana makine sunucusunun kendisini kullanıcıya doğrulatmasının bir yoludur. Bu doğrulama, her iki tarafın diğerinin kimliğinden emin olacağı şekilde elde edilir.

Karşılıklı kimlik doğrulama izinleri eklemek için:

- 1 AMW'de **Setup** (Kurulum) sekmesini seçin.
- 2 **Manage iSCSI Settings** (ISCSI Ayarlarını Yönet) seçeneğini belirleyin. **Manage iSCSI Settings** (ISCSI Ayarlarını Yönet) penceresi görüntülenir.
- 3 **Mutual Authentication** (Karşılıklı Kimlik Doğrulama) sekmesini seçin.
- 4 **Select an Initiator** (Başlatıcı Seç) alanında bir başlatıcı seçin. Başlatıcı ayrıntıları görüntülenir.
- 5 Başlatıcı CHAP izinlerini girmek için, görüntülenen iletişim kutusunda **CHAP Secret** (CHAP Parolası) öğesini tıklatın.
- 6 **OK** (Tamam) öğesini tıklatın.
- 7 **OK** (Tamam) öğesini **Manage iSCSI Settings** (ISCSI Ayarlarını Yönet) penceresinde tıklatın.

Daha fazla bilgi için, *PowerVault Modüler Disk Depolama Yöneticisi çevrimiçi yardım* konularına bakın.

## <span id="page-90-0"></span>**CHAP Parolaları Olu**ş**turma**

Bir kimlik doğrulama yöntemi belirlediğinizde, CHAP parolası oluşturmayı seçebilirsiniz. CHAP parolası, başlatıcı ve hedef tarafından tanınan bir paroladır. Depolama dizisini yapılandırmak için karşılıklı kimlik doğrulama kullanıyorsanız, ana makine sunucusu iSCSI başlatıcısında tanımlanan aynı CHAP parolasını girmeniz ve hedef depolama dizisine bağlanan her iSCSI başlatıcısında yapılandırılması gereken hedefte (depolama dizisi) bir CHAP parolası tanımlamanız gerekir. CHAP ile ilgili daha fazla bilgi için, Dağıtım Kılavuzu'nda "CHAP Kimlik Doğrulamasını Anlama" bölümüne bakın.

## **Ba**ş**latıcı CHAP Parolası**

Ana makine işletim sistemiyle sağlanan iSCSI başlatıcı yapılandırma programı kullanılarak, ana makinede başlatıcı CHAP parolası ayarlanır. Karşılıklı kimlik doğrulama yöntemini kullanıyorsanız, ana makine kurduğunuzda başlatıcı CHAP parolasını tanımlamanız gerekir. Bu, karşılıklı kimlik doğrulama ayarları tanımlanırken hedef için tanımlanan CHAP parolasının aynısı olmalıdır.

#### **Hedef CHAP Parolası**

CHAP parolaları kullanıyorsanız, hedef için CHAP parolasını tanımlamanız gerekir.

### **CHAP Parolaları için Geçerli Karakterler**

CHAP parolası, 12 ile 57 karakter arasında olmalıdır. CHAP parolası, 32 ile 126 ondalık ASCII değeri içeren karakterleri destekler. Geçerli ASCII karakterlerinin listesi için bkz. [Tablo 7-1](#page-90-1).

<span id="page-90-1"></span>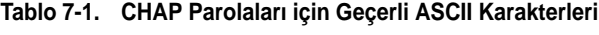

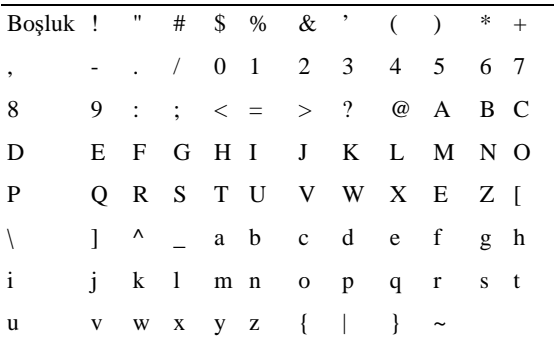

## **iSCSI Hedef Tanımlamasını De**ğ**i**ş**tirme**

iSCSI hedef adını değiştiremezsiniz ancak daha basit bir tanımlama için bir diğer adı hedefle ilişkilendirebilirsiniz. iSCSI hedef adları sezgisel olmadığından diğer adlar kullanışlıdır. Anlamlı ve kolay hatırlanacak bir iSCSI hedef diğer adı sağlamanız gerekir.

iSCSI hedef tanımlamasını değiştirmek için:

- 1 AMW'de **Setup** (Kurulum) sekmesini seçin.
- 2 **Manage iSCSI Settings** (ISCSI Ayarlarını Yönet) seçeneğini belirleyin. **Manage iSCSI Settings** (ISCSI Ayarlarını Yönet) penceresi görüntülenir.
- 3 **Target Identification** (Hedef Tanımlama) sekmesini seçin.
- 4 **iSCSI target alias** (iSCSI hedef diğer adları) alanına diğer adı yazın.
- 5 **OK** (Tamam) öğesini tıklatın.
- **NOT:** Diğer adlar en fazla 30 karakter içerebilir. Diğer adlar; harfler, rakamlar ve alt çizgi (\_), eksi (-) ve numara işareti (#) özel karakterlerini içerebilir. Diğer özel karakterlere izin verilmez.

**NOT:** Açık iSCSI (Red Hat Enterprise Linux 5 ve SP1 yüklü SUSE Linux Enterprise Server 10 tarafından kullanılır), hedef diğer ad kullanımını desteklemez.

## **iSCSI Hedef Ke**ş**if Ayarlarını De**ğ**i**ş**tirme**

iSCSI hedef keşif ayarlarını değiştirmek için:

- 1 AMW'de **Setup** (Kurulum) sekmesini seçin.
- 2 **Manage iSCSI Settings** (ISCSI Ayarlarını Yönet) seçeneğini belirleyin. **Manage iSCSI Settings** (ISCSI Ayarlarını Yönet) penceresi görüntülenir.
- 3 **Target Discovery** (Hedef Keşif) sekmesini seçin.
- 4 iSCSI hedef keşfini etkinleştirmek için **Use iSNS** (iSNS Kullan) seçeneğini kullanın.

iSCSI hedef keşfini etkinleştirmek için, aşağıdaki yöntemlerden birini kullanabilirsiniz:

- Dinamik Ana Makine Yapılandırma Protokolü (DHCP) kullanarak IPv4 ayarlarına yönelik hedef keşfi otomatik olarak etkinleştirmek için **Obtain configuration automatically from DHCP server** (DHCP sunucusundan otomatik olarak yapılandırma al) seçeneğini belirleyin. DHCP'yi de yenileyebilirsiniz.
- Hedef keşfi etkinleştirmek için **Specify Configuration** (Yapılandırma Belirtin) seçeneğini belirleyin ve IPv4 adresini yazın.
- Hedef keşfi etkinleştirmek için **iSNS server IP address** (iSNS sunucu IP adresi) bilgilerini Pv6 settings (IPv6 ayarları) alanına yazın.

Bir IP adresini elle girdikten sonra, özelleştirilmiş TCP dinleme bağlantı noktalarını yapılandırmak için **Advanced** (Gelişmiş) seçeneğini de tıklatabilirsiniz.

Adlandırılmamış keşif oturumlarına izin vermek istemiyorsanız, **Disallow un-named discovery sessions** (Adlandırılmamış keşif oturumlarına izin verme!) seçeneğini belirleyin.

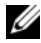

**NOT:** Adlandırılmamış keşif oturumları, bir hedef ad olmadan çalışmasına izin verilen keşif oturumlarıdır. Adlandırılmamış keşif oturumuyla, hedef ad veya hedef portal grubu etiketi, iSCSI oturum tanımlayıcısı (ISID) kuralı uygulamak için kullanılamaz.

5 **OK** (Tamam) öğesini tıklatın.

## **iSCSI Ana Makine Ba**ğ**lantı Noktaları**

IPv4 adresi için, iSCSI ana makine bağlantı noktalarının yapılandırılmasına ilişkin varsayılan yöntem DHCP'dir. Ağınızda DHCP sunucusu olduğu sürece her zaman bu yöntemi kullanın. Sürekli bağlantı sağlamak için iSCSI bağlantı noktalarına statik DHCP adresleri atanması önerilir. IPv6 adresi için varsayılan yöntem, Durumsuz otomatik yapılandırmadır. IPv6 için her zaman bu yöntemi kullanın.

iSCSI ana makine bağlantı noktalarını yapılandırmak için:

- 1 AMW'de **Setup** (Kurulum) sekmesini seçin.
- 2 **Configure iSCSI Host Ports** (iSCSI Ana Makine Bağlantı Noktalarını Yapılandır) seçeneğini belirleyin.

**Configure iSCSI Host Ports** (iSCSI Ana Makine Bağlantı Noktalarını Yapılandır) penceresi görüntülenir.

3 **iSCSI host port** (iSCSI ana makine bağlantı noktası) listesinde, uygun bir RAID denetleyici modülü ve bir iSCSI ana makine bağlantı noktası seçin.

Depolama dizisi ile ana makine arasındaki bağlantı durumu, bir iSCSI ana makine bağlantı noktası seçtiğinizde Status (Durum) alanında görüntülenir. Bağlantı durumu, bağlandı veya bağlantı kesildi durumundadır. Ayrıca, seçili iSCSI ana makine bağlantı noktasının ortam erişim denetimi adresi, MAC adresi alanında görüntülenir.

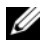

**24 NOT:** Her bir iSCSI ana makine bağlantı noktası için, IPv4 ayarlarını veya IPv6 ayarlarını veya her ikisini birden kullanabilirsiniz.

4 **Configured Ethernet port speed** (Yapılandırılan Ethernet bağlantı noktası hızı) listesinde, iSCSI ana makine bağlantı noktası için bir **a**ğ **hızı** seçin.

**Configured Ethernet port speed** (Yapılandırılan Ethernet bağlantı noktası hızı) listesindeki ağ hızı değerleri, ağın destekleyebileceği maksimum hıza bağlıdır. Yalnızca desteklenen ağ hızları görüntülenir.

Tek bir denetleyicideki tüm ana makine bağlantı noktaları aynı hızda çalışır. Aynı denetleyicideki ana makine bağlantı noktaları için farklı hızlar seçilirse hata görüntülenir.

- 5 iSCSI ana makine bağlantı noktası için IPv4 ayarlarını kullanmak üzere, **Enable IPv4** (IPv4 Etkinleştir) öğesini ve **IPv4 Settings** (IPv4 Ayarları) sekmesini seçin.
- 6 iSCSI ana makine bağlantı noktası için IPv6 ayarlarını kullanmak üzere, **Enable IPv6** (IPv6 Etkinleştir) öğesini ve **IPv6 Settings** (IPv6 Ayarları) sekmesini seçin.
- 7 IPv4 ve IPv6 ayarlarını yapılandırmak için:
	- Ayarları otomatik olarak yapılandırmak için **Obtain configuration automatically** (Otomatik olarak yapılandırma al) seçeneğini belirleyin. Varsayılan olarak bu seçenek işaretlidir.
	- Ayarları elle yapılandırmak için **Specify configuratio**n (Yapılandırma belirtin) seçeneğini belirleyin.

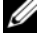

**NOT:** Otomatik yapılandırma yöntemini seçerseniz, yapılandırma, IPv4 ayarları için DHCP kullanılarak otomatik olarak alınır. IPv6 ayarları için aynı şekilde, yapılandırma, alt ağda bulunan MAC adresi ve IPv6 yönlendiricileri temel alınarak otomatik olarak alınır.

**NOT:** Sanal Yerel Ağ (VLAN) desteğini ve Ethernet önceliğini yapılandırmak için **Advanced IPv4 Settings** (Gelişmiş IPv4 Ayarları) ve **Advanced IPv6 Settings** (Gelişmiş IPv6 Ayarları) seçeneklerini tıklatın. Ayrıca **Advanced Host Port Settings** (Gelişmiş Ana Makine Bağlantı Noktası Ayarları) seçeneğini tıklatarak **TCP listening port settings** (TCP dinleme bağlantı noktası ayarları) ve **Jumbo frame** (Jumbo çerçeve) ayarlarını yapılandırabilirsiniz.

8 Internet Denetim İletisi Protokolü'nü (ICMP) etkinleştirmek için **Enable ICMP PING responses** (ICMP PING yanıtlarını etkinleştir) seçeneğini belirleyin.

ICMP ayarı, IPv4 adresi için yapılandırılan depolama dizisindeki tüm iSCSI ana makine bağlantı noktalarına uygulanır.

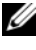

**NOT:** ICMP, Internet Protokolü grubunun temel protokollerinden biridir. ICMP mesajları, bir ana makinenin erişilir durumda olup olmadığını ve o ana makineden paket almanın veya o ana makineye paket göndermenin ne kadar süreceğini belirler.

9 **OK** (Tamam) öğesini tıklatın.

## **Geli**ş**mi**ş **iSCSI Ana Makine Ba**ğ**lantı Noktası Ayarları**

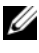

**24 NOT:** Gelismis iSCSI ana makine bağlantı noktası ayarlarının yapılandırılması isteğe bağlıdır.

TCP çerçeve boyutunu, sanal LAN'ı ve ağ önceliğini belirtmek için tek tek iSCSI ana makine bağlantı noktasına ilişkin gelişmiş ayarları kullanın.

| Ayar             | Acıklama                                                                                                    |
|------------------|----------------------------------------------------------------------------------------------------|
| Sanal LAN (VLAN) | Fiziksel bir ağ içinde bağımsız mantıksal ağ oluşturma yöntemi.<br>Bir ağ içinde birçok VLAN bulunabilir. VLAN 1, varsayılan<br>VLAN'dır.                                                                           |
|                  | NOT: AMW'de MD Destek Yöneticisi ile VLAN oluşturma ve<br>yapılandırma hakkında daha fazla bilgi için Support (Destek)<br>sekmesini ve ardından View Online Help (Çevrimiçi Yardımı<br>Görüntüle) öğesini tıklatın. |

**Tablo 7-2. Geli**ş**mi**ş **iSCSI Ana Makine Ba**ğ**lantı Noktası Ayarları**

| Ayar              | Acıklama                                                                                                    |
|-------------------|----------------------------------------------------------------------------------------------------|
| Ethernet Önceliği | Ağ önceliği, en düşükten en yükseğe ayarlanabilir. Ağ<br>yöneticilerinin bu eşlemeleri belirlemesi gerekse de, IEEE<br>birçok öneride bulunmuştur:                                                               |
|                   | • 0—en düşük öncelik (varsayılan).                                                                                                    |
|                   | • 1-4—"kayba uygun" trafik ve denetimli yük uygulamaları<br>arasındadır; örn. akış çoklu ortamı ve iş yönünden kritik trafik.                                                                                    |
|                   | • 5-6—gecikmeye duyarlı uygulamalar; örn. etkileşimli video<br>ve ses.                                                                                                    |
|                   | • 7—kritik ağ trafiği için ayrılmış en yüksek öncelik (MD3600i<br>ile kullanılmaz).                                                                                                    |
| Noktasi           | TCP Dinleme Bağlantı Varsayılan İletim Denetim Protokolü (TCP) dinleme bağlantı<br>noktası 3260'dır.                                                                                                    |
| Jumbo Cerceveler  | Maksimum iletim birimleri (MTU'lar). Bu, çerçeve başına 1501<br>ile 9000 Bayt arasına ayarlanabilir. Jumbo Frames (Jumbo<br>Cerceveler) devre dışı birakılırsa, varsayılan MTU, çerçeve<br>başına 1500 Bayt'tır. |

**Tablo 7-2. Geli**ş**mi**ş **iSCSI Ana Makine Ba**ğ**lantı Noktası Ayarları**

**NOT:** Bunlardan herhangi birinin değiştirilmesi, iSCSI bağlantı noktasını sıfırlar. G/Ç işlemi, bu bağlantı noktasına erişen tüm ana makineler tarafından kesintiye uğratılır. Bağlantı noktası yeniden başlatıldıktan ve ana makine yeniden oturum açtıktan sonra otomatik olarak G/Ç işlemine erişebilirsiniz.

## **iSCSI Oturumunu Görüntüleme veya Sonlandırma**

iSCSI oturumunu şu nedenlerle sonlandırmak isteyebilirsiniz:

- Yetkisiz erişim—Erişimi olmadığını düşündüğünüz bir başlatıcı oturum açarsa, iSCSI oturumunu sonlandırabilirsiniz. iSCSI oturumunun sonlandırılması, başlatıcıyı depolama dizisinden oturumu kapatmaya zorlar. **None** (Yok) kimlik doğrulama yöntemi kullanılabilir durumda olursa, başlatıcı oturum açabilir.
- Sistem aksaması—Depolama dizisini kapatmanız gerekirse ve başlatıcılar oturum açarsa, başlatıcıların depolama dizisindeki oturumunu kapatmak için iSCSI oturumunu sonlandırabilirsiniz.

iSCSI oturumunu görüntülemek veya sonlandırmak için:

- 1 AMW araç çubuğunda **Storage Array** (Depolama Dizisi)→ **iSCSI**→ **End Sessions** (Oturumları Sonlandır) seçeneklerini belirleyin.
- 2 **Current sessions** (Geçerli oturumlar) alanında görüntülemek istediğiniz iSCSI oturumunu seçin.

Ayrıntılar, aşağıdaki **Details** (Ayrıntılar) alanında gösterilir. iSCSI oturumları topolojisinin tamamını bir metin dosyası olarak kaydetmek için **Save As** (Farklı Kaydet) öğesini tıklatabilirsiniz.

- 3 Oturumu sonlandırmak için:
	- a Sonlandırmak istediğiniz oturumu seçin ve **End Session** (Oturumu Sonlandır) öğesini tıklatın.

**End Session confirmation** (Oturumu Sonlandırma onayı) penceresi görüntülenir.

- b iSCSI oturumunu sonlandırmak istediğinizi onaylamak için **yes** (evet) yazın.
- c **OK** (Tamam) öğesini tıklatın.

**NOT:** Bir oturumu sonlandırırsanız, karşılık gelen bağlantılar, ana makine ile depolama dizisi arasındaki bağlantıyı sonlandırır ve depolama dizisindeki veriler artık kullanılamaz.

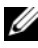

**Z NOT:** Bir oturum, MDSM kullanılarak elle sonlandırıldığında, iSCSI başlatıcı yazılımı, depolama dizisiyle sonlandırılmış bağlantıyı otomatik olarak yeniden kurmayı dener. Bu bir hata iletisine neden olabilir.

## **iSCSI** İ**statistiklerini Görüntüleme ve Taban**  İ**statistikleri Ayarlama**

iSCSI istatistiklerini görüntülemek ve taban istatistikleri ayarlamak için:

1 AMW araç çubuğunda **Storage Array** (Depolama Dizisi)→ **iSCSI**→**Statistics** (İstatistikler) seçeneklerini belirleyin.

**View iSCSI Statistics** (iSCSI İstatistiklerini Görüntüle) penceresi görüntülenir.

- 2 **iSCSI Statistics Type** (iSCSI İstatistikleri Türü) alanında görüntülemek istediğiniz iSCSI istatistik türünü seçin. Aşağıdakileri seçebilirsiniz: •
	- **Ethernet MAC istatistikleri**
	- **Ethernet TCP/IP istatistikleri**
	- **Hedef (protokol) istatistikleri**
- 3 **Options** (Seçenekler) alanında şu seçenekleri belirleyin:
	- **Raw statistics** (İşlenmemiş istatistikler)—İşlenmemiş istatistikleri görüntülemek için bu seçeneği kullanın. İşlenmemiş istatistikler, RAID denetleyici modüllerinin başlatılmasından itibaren toplanan tüm istatistiklerdir.
	- **Baseline statistics** (Taban istatistikler)—Taban istatistikleri görüntülemek için bu seçeneği kullanın. Taban istatistikler, taban süresini ayarlamanızdan itibaren toplanan çok kısa süreli istatistikleridir.

İstatistik türünü ve işlenmemiş veya taban istatistikleri seçmenizin ardından, istatistikler tablolarında istatistiklerin ayrıntıları görüntülenir.

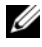

**NOT:** Bir metin dosyasında görüntülemekte olduğunuz istatistikleri kaydetmek için **Save As** (Farklı Kaydet) öğesini tıklatabilirsiniz.

- 4 İstatistiklere yönelik taban ayarlamak için:
	- a **Baseline statistics** (Taban istatistikler) seçeneğini belirleyin.
	- b **Set Baseline** (Taban Ayarla) öğesini tıklatın.
	- c Görüntülenen iletişim kutusunda, taban istatistikleri ayarlamak istediğinizi onaylayın.

Taban zamanı, tabanı en son ayarladığınız zamanı gösterir. Örnekleme aralığı, tabanı ayarladığınız zaman ile iletişim kutusunu başlattığınız veya **Refresh** (Yenile) öğesini tıklattığınız zaman arasında geçen süredir.

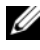

**NOT:** Taban istatistiklerini karşılaştırabilmeniz için öncelikle bir taban ayarlamanız gerekir.

## **Ana Makine Topolojisini Düzenleme, Kaldırma veya Yeniden Adlandırma**

Yanlış ana makineye veya yanlış ana makine grubuna erişim hakkı verirseniz, ana makine topolojisini kaldırabilir ya da düzenleyebilirsiniz. Ana makine topolojisini düzeltmek için [Tablo 7-3](#page-98-0) bölümünde verilen ilgili prosedürleri izleyin:

| <b>Istenen Eylem</b>                                      | Adımlar                                                                                                    |
|-----------------------------------------------------------|----------------------------------------------------------------------------------------------------|
| Bir ana makineyi taşıma                                   | <b>1 Mappings</b> (Eslemeler) sekmesini tiklatın.                                                                                                    |
| Bir ana makine grubunu<br>taşıma                          | 2 Taşımak istediğiniz Ana Makineyi seçin ve Mappings<br>$(E\text{slemeler}) \rightarrow \text{Move}$ (Taşı) seçeneklerini tıklatın.                         |
|                                                           | 3 Ana makinenin taşınacağı bir ana makine grubunu seçin ve<br><b>OK</b> (Tamam) öğesini tıklatın.                                                           |
| Ana makineyi ve ana<br>makine grubunu elle<br>silme       | <b>1 Mappings</b> (Eslemeler) sekmesini tiklatin.                                                                                                    |
|                                                           | 2 Kaldırmak istediğiniz öğeyi seçin ve Mappings<br>$(E\text{slemeler}) \rightarrow$ <b>Remove</b> (Kaldır) seçeneklerini belirleyin.                        |
| Ana makineyi, ana<br>makine grubunu yeniden<br>adlandırma | <b>1 Mappings</b> (Eslemeler) sekmesini tiklatin.                                                                                                    |
|                                                           | 2 Yeniden adlandırmak istediğiniz öğeyi seçin ve Mappings<br>$(E\text{slemeler}) \rightarrow \text{Rename}$ (Yeniden Adlandır) seçeneklerini<br>belirleyin. |
|                                                           | <b>3</b> Ana makine için yeni bir etiket yazın ve <b>OK</b> (Tamam)<br>öğesini tıklatın.                                                                    |

<span id="page-98-0"></span>**Tablo 7-3. Ana Makine Topolojisi Eylemleri**

Ana Makine, Ana Makine Grupları ve Ana Makine Topolojisi hakkında daha fazla bilgi için, bkz. ["Yapılandırma: Ana Makineniz Hakkında" sayfa 103.](#page-102-0)

# **Yapılandırma: Olay** İ**zleyicisi**

Olay izleyicisi, Dell PowerVault Modular Disk Storage Manager (Modüler Disk Depolama Yöneticisi) (MDSM) ile birlikte sağlanır. Olay izleyicisi, arka planda sürekli olarak çalışır ve yönetilen depolama dizilerinde etkinliği izler. Olay izleyicisi herhangi bir kritik sorun algılarsa, e-posta, Basit Ağ Yönetimi Protokolü (SNMP) kapan iletilerini veya her ikisini birden kullanarak ana makineye ya da uzak sisteme bildirim gönderebilir.

En vakitli ve sürekli olay bildirimi için, her gün 24 saat çalışan bir yönetim istasyonunda olay izleyicisini etkinleştirin. Birden çok sistemde olay izleyicisinin etkinleştirilmesi veya olay izleyicisi ve MDSM'nin birlikte etkin olması yinelenen olaylarla sonuçlanabilir ancak bu, dizide birden çok arıza olduğunu göstermez.

Olay İzleyicisi'ni kullanmak için:

- İzlemek istediğiniz yönetilen aygıt için uyarı hedefleri kurun. Olası bir uyarı hedefi, Dell Management Console (Dell Yönetim Konsolu) olacaktır. Dell Management Console (Dell Yönetim Konsolu), hakkında daha fazla bilgi için bkz. **dell.com**.
- **emwdata.bin** dosyasını, uyarı almak istediğiniz her depolama yönetimi istasyonuna kopyalayarak belirli bir yönetilen aygıttan uyarı ayarlarını çoğaltın.

Yönetilen her aygıt, uyarıların ayarlandığını belirten bir onay işareti gösterir.

## **Olay** İ**zleyicisi'ni Etkinle**ş**tirme veya Devre Dı**ş**ı Bırakma**

İstediğiniz zaman olay izleyicisini etkinleştirebilir veya devre dışı bırakabilirsiniz.

Sistemin uyarı bildirimleri göndermesini istemiyorsanız, olay izleyicisini devre dışı bırakın. Birden çok sistemde olay izleyicisini çalıştırıyorsanız, olay izleyicisinin biri dışında tüm sistemlerde devre dışı bırakılması, yinelenen iletilerin gönderilmesini önler.

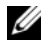

**NOT:** Olay izleyicisinin, her gün 24 saat çalışan yönetim istasyonunda varsayılan olarak başlatılacak şekilde yapılandırılması önerilir.

### Windows

Olay izleyicisini etkinleştirmek veya devre dışı bırakmak için:

1 **Start** (Başlat)→ **Administrative Tools** (Yönetimsel Araçlar)→ **Services** (Hizmetler) seçeneklerini tıklatın.

veya

**Start** (Başlat)→ **Settings** (Ayarlar)→ **Control Panel** (Denetim Masası)→ **Administrative Tools** (Yönetimsel Araçlar)→ **Services** (Hizmetler) seçeneklerini tıklatın.

- 2 Hizmet listesinden, **Modular Disk Storage Manager Event Monitor**  (Modüler Disk Depolama Yöneticisi Olay İzleyicisi) seçeneğini belirleyin.
- 3 **Action** (Eylem)→ **Properties** (Özellikler) seçeneklerini belirleyin.
- 4 Olay izleyicisini etkinleştirmek için, **Service Status** (Hizmet Durumu) alanında **Start** (Başlat) öğesini tıklatın.
- 5 Olay izleyicisini devre dışı bırakmak için, **Service Status** (Hizmet Durumu) alanında **Stop** (Durdur) öğesini tıklatın.

### Linux

Olay izleyicisini etkinleştirmek için, komut satırına SMmonitor start (SMmonitor başlat) yazın ve <Enter> tuşuna basın. Program açılışı başladığında, sistem şu iletiyi görüntüler:

SMmonitor started (SMmonitor başlatıldı).

Olay izleyicisini devre dışı bırakmak için, terminal öykünme uygulamasını (console ox xterm) başlatın ve komut satırına SMmonitor stop (SMmonitor durdur) yazıp <Enter> tuşuna basın. Programın kapanması tamamlandığında şu mesaj görüntülenir:

```
Stopping Monitor process (İzleme işlemi durduruluyor).
```
# <span id="page-102-0"></span>**Yapılandırma: Ana Makineniz Hakkında**

## **Ana Makine Eri**ş**imini Yapılandırma**

Dell PowerVault Modular Disk Storage Manager (MDSM) (Modüler Disk Depolama Yöneticisi) yazılımı birden çok modülden oluşur. Bu modüllerden biri, MDSM kurulumunun parçası olarak yüklenen ve arka planda sürekli olarak çalışan Host Context Agent'dır (Ana Makine Bağlam Aracısı).

Host Context Agent (Ana Makine Bağlam Aracısı) bir ana makine üzerinde çalışıyorsa, bu ana makine ve bundan depolama dizisine bağlanan ana makine bağlantı noktaları MDSM tarafından otomatik olarak algılanır. Ana makine bağlantı noktaları Array Management Window'un (AMW) (Dizi Yönetimi Penceresi) **Mappings** (Eşlemeler) sekmesinde görüntülenir. Ana makinenin **Mappings** (Eşlemeler) sekmesinde Default Host Group (Varsayılan Ana Makine Grubu) altında el ile eklenmesi gerekir.

**Mappings** (Eşlemeler) sekmesiyle ilgili daha fazla bilgi için bkz. ["Mappings](#page-104-0)  (Eş[lemeler\) Sekmesini Kullanma" sayfa 105.](#page-104-0)

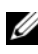

**22 NOT:** Host Context Agent (Ana Makine Bağlam Aracısı) dinamik değildir ve MD3600i serisi depolama dizilerinin iSCSI oturumlarını otomatik olarak algılaması için bu oturumların kurulmasının ardından yeniden başlatılmalıdır.

Depolama dizisindeki sanal disklere erişen ana makineleri tanımlamak için **Define Host Wizard**'ı (Ana Makine Tanımlama Sihirbazı) kullanın. Bir ana makine tanımlanması, depolama dizisinin hangi ana makinelerin bu depolama dizisine bağlanacağını bilmesini sağlamak ve sanal disklere erişim izni vermek için gerekli adımlardan biridir. Ana makinelerin tanımlanmasıyla ilgili daha fazla bilgi için bkz. ["Ana Makine Tanımlama" sayfa 105.](#page-104-1)

Ana makinenin depolama dizisine yazmasını sağlamak için ana makineyi sanal diskle eşlemelisiniz. Bu eşleme bir ana makinenin veya ana makine grubunun depolama dizisindeki belirli bir sanal diske veya birçok sanal diske erişmesine izin verir. AMW'deki (Dizi Yönetimi Penceresi) **Mappings** (Eşlemeler) sekmesinde eşlemeleri tanımlayabilirsiniz.

AMW'de **Summary** (Özet) sekmesindeki **Hosts & Mappings** (Ana Makineler ve Eşlemeler) alanı, depolama dizisine erişmek için kaç ana makinenin yapılandırıldığını belirtir. Ana makinelerin adlarını görmek için **Hosts & Mappings** (Ana Makineler ve Eşlemeler) alanında **Configured Hosts** (Yapılandırılmış Ana Makineler) öğesini tıklatın.

Varsayılan ana makine grupları, ana makineler ve ana makine bağlantı noktaları gibi öğelerin koleksiyonu, AMW'de **Mappings** (Eşlemeler) sekmesinin **Topology** (Topoloji) bölmesinde düğümler olarak görüntülenir.

Ana makine topolojisi yeniden yapılandırılabilir. Şu görevleri uygulayabilirsiniz:

- Bir ana makine oluşturma ve bir diğer ad veya kullanıcı etiketi atama.
- Belirli bir ana makineye yeni bir ana makine bağlantı noktası tanımlayıcısı ekleme veya ilişkilendirme.
- Ana makine bağlantı noktası tanımlayıcısı diğer adını veya kullanıcı etiketini değiştirme.
- Ana makine bağlantı noktası tanımlayıcısını farklı bir ana makineye taşıma veya farklı bir makine ile ilişkilendirme.
- Ana makine bağlantı noktası tanımlayıcısını yeni bir ana makine tanımlayıcısıyla değiştirme.
- Bağlantı noktasının ana makineye özel veya ana makine grubuna özel LUN eşlemelerine erişim elde edebilmesi için, etkin olmayan bir ana makine bağlantı noktasını elle etkinleştirme.
- Ana makine bağlantı noktası türünü başka bir türle değiştirme.
- Ana makineyi bir ana makine grubundan başka bir ana makine grubuna taşıma.
- Bir ana makine grubu, ana makine veya ana makine bağlantı noktası tanımlayıcısını kaldırma.
- Ana makine grubunu veya ana makineyi yeniden adlandırma.

## <span id="page-104-0"></span>**Mappings (E**ş**lemeler) Sekmesini Kullanma**

**Mappings** (Eşlemeler) sekmesinde şunları yapabilirsiniz:

- Ana makineleri ve ana makine gruplarını tanımlama
- Seçili ana makine gruplarına eşleme ekleme

Daha fazla bilgi için, *PowerVault Modüler Disk Depolama Yöneticisi çevrimiçi yardım* konularına bakın.

### <span id="page-104-1"></span>**Ana Makine Tanımlama**

Depolama dizisine yönelik bir ana makine tanımlamak için AMW'de Define Host Wizard'ı (Ana Makine Tanımlama Sihirbazı) kullanabilirsiniz. Bilinen bir ilişkilendirilmemiş ana makine bağlantı noktası tanımlayıcısı veya yeni bir ana makine bağlantı noktası tanımlayıcısı eklenebilir.

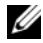

**NOT:** Ana makine bağlantı noktası tanımlayıcısı eklenmeden önce bir kullanıcı etiketi belirtilmelidir (bu girilinceye kadar ekleme düğmesi devre dışı bırakılır).

Bir ana makine tanımlamak için:

- 1 AMW'de **Mappings** (Eşlemeler) sekmesini ve ilgili depolama dizisini seçin.
- 2 Su evlemlerden birini uygulayın:
	- **Mappings** (Eşlemeler)→ **Define** (Tanımla)→ **Host** (Ana Makine) seçeneklerini belirleyin.
	- **Setup** (Kurulum) sekmesini seçin ve **Manually Define Hosts** (Ana Makineleri Elle Tanımla) öğesini tıklatın.
	- **Mappings** (Eşlemeler) sekmesini seçin. Kök düğümünü (depolama dizisi adı), **Default Group** (Varsayılan Grup) düğümünü veya **Host Group** (Ana Makine Grubu) düğümünü, ana makineyi eklemek istediğiniz **Topology** (Topoloji) panelinde sağ tıklatarak açılır menüden **Define** (Tanımla)→**Host** (Ana Makine) seçeneklerini belirleyin.

**Specify Host Name** (Ana Makine Adı Belirtin) penceresi görüntülenir.

3 **Host name** (Ana makine adı) alanına, en çok 30 karakter uzunluğunda bir sanal disk adı girin.

4 **Do you plan to use the storage partitions in the this storage array?** (Bu depolama dizisinde depolama bölümlerini kullanmayı planlıyor musunuz?) bölümünde ilgili seçeneği belirleyin. ve **Next** (İleri) öğesini tıklatın.

**Specify Host Port Identifier** (Ana Makine Bağlantı Noktası Tanımlayıcısını Belirtin) penceresi görüntülenir.

- 5 Ana makineye bir ana makine bağlantı noktası tanımlayıcısı eklemek için ilgili seçeneği belirleyin, şunları seçebilirsiniz:
	- **Add by selecting a known unassociated host port identifier** (Bilinen bir ilişkilendirilmemiş ana makine bağlantı noktası tanımlayıcısı seçerek ekle)—**Known unassociated host port identifiers** (Bilinen ilişkilendirilmemiş ana makine bağlantı noktası tanımlayıcıları) alanında ilgili ana makine bağlantı noktası tanımlayıcısını seçin.
	- **Add by creating a new host port identifier** (Yeni bir ana makine bağlantı noktası tanımlayıcısı oluşturarak ekleme)—**New host port identifier** (Yeni ana makine bağlantı noktası tanımlayıcısı) alanına 16 karakterlik bir ad girin ve ana makine bağlantı noktası tanımlayıcısı için en fazla 30 karakterlik **Alias** (Diğer Ad) girip **Add** (Ekle) öğesini tıklatın.

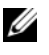

**NOT:** Ana makine bağlantı noktası tanımlayıcısı adı onaltılıktır ve A'dan F'ye kadar harf ve 0'dan 9'a kadar rakam içermelidir.

6 **Next** (İleri) öğesini tıklatın.

**Specify Host Type** (Ana Makine Türü Belirtin) penceresi görüntülenir.

- 7 **Host** (Ana Makine) türü alanında, ana makine için ilgili işletim sistemini seçin. **Host Group Question** (Ana Makine Grubu Sorusu) penceresi görüntülenir.
- 8 Bu pencerede sunları secebilirsiniz:
	- **Yes** (Evet): Bu ana makine, diğer ana makinelerle aynı sanal disklere erişimi paylaşır.
	- **No** (Hayır): Bu ana makine diğer ana makinelerle aynı sanal disklere erişimi paylaşmaz.
- 9 **Next** (İleri) öğesini tıklatın.

**Yes** (Evet) seçeneğini belirlerseniz, **Specify Host Group** (Ana Makine Grubu Belirtin) penceresi görüntülenir. **No** (Hayır) seçeneğini belirlerseniz, bkz. [adım](#page-106-0) 11.

10 Ana makine grubunun adını girin veya mevcut bir ana makine grubunu seçin ve **Next** (İleri) öğesini tıklatın.

**Preview** (Önizleme) penceresi görüntülenir.

<span id="page-106-0"></span>11 **Finish** (Son) öğesini tıklatın.

## **Ana Makine Eri**ş**imini Kaldırma**

Ana makine erişimini kaldırmak için:

- 1 AMW'de, **Mappings** (Eşlemeler) sekmesini ve **Topology** (Topoloji) bölmesinde ana makine düğümünü seçin.
- 2 Şu eylemlerden birini uygulayın:
	- **Mappings** (Eşlemeler)→ **Remove** (Kaldır) seçeneğini belirleyin.
	- Ana makine düğümünü sağ tıklatın ve açılır menüden **Remove** (Kaldır) seçeneğini belirleyin.

**Remove confirmation** (Kaldırmayı onayla) iletişim kutusu görüntülenir.

- 3 **yes** (evet) yazın.
- 4 **OK** (Tamam) öğesini tıklatın.

Daha fazla bilgi için, *PowerVault Modüler Disk Depolama Yöneticisi çevrimiçi yardım* konularına bakın.

## **Ana Makine Gruplarını Yönetme**

Ana makine grubu, iki veya daha fazla ana makinenin, depolama dizisindeki belirli sanal disklere erişimi paylaştığı mantıksal bir varlıktır. MDSM ile ana makine grupları oluşturursunuz.

Ana makine grubundaki tüm ana makineler aynı ana makine türüne (işletim sistemi) sahip olmalıdır. Ayrıca, ana makine grubundaki tüm ana makinelerin, sanal disk paylaşma ve erişilebilirliğini yönetmek için kümeleme yazılımı gibi özel yazılımları olmalıdır.

Ana makine bir kümenin parçasıysa, kümedeki her ana makine, depolama dizisine bağlanmalı ve kümedeki her ana makine, ana makine grubuna eklenmelidir.

### **Ana Makine Grubu Olu**ş**turma**

Ana makine grupları oluşturmak için:

- 1 AMW'de **Mappings** (Eşlemeler) sekmesini seçin.
- 2 **Topology** (Topoloji) bölmesinde depolama dizisini veya **Default Group** (Varsayılan Grup) öğesini seçin.
- 3 Şu eylemlerden birini uygulayın:
	- **Mappings** (Eşlemeler)→ **Define** (Tanımla)→ **Host Group** (Ana Makine Grubu) seçeneklerini belirleyin.
	- Depolama dizisini veya **Default Group** (Varsayılan Grup) öğesini sağ tıklatın ve açılır menüden **Define** (Tanımla)→ **Host Group** (Ana Makine Grubu) seçeneklerini belirleyin.
- 4 **Enter new host group name** (Yeni ana makine grubu adı girin) alanına yeni ana makine grubunun adını yazın.
- 5 **Select hosts to add** (Eklenecek ana makineleri seçin) alanında uygun ana makineleri seçin.
- 6 **Add** (Ekle) öğesini tıklatın.

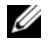

**22 NOT:** Ana makineleri kaldırmak için, Hosts (Ana Makineler) alanında ana makineleri seçin ve **Remove** (Kaldır) öğesini tıklatın.

7 **OK** (Tamam) öğesini tıklatın.

Ana makine grubu, depolama dizisine eklenir.

#### **Ana Makine Grubuna Ana Makine Ekleme**

**Define Host Wizard** (Ana Makine Tanımlama Sihirbazı) seçeneğini kullanarak, mevcut bir ana makine grubuna veya yeni bir ana makine grubuna ana makine ekleyebilirsiniz. Daha fazla bilgi için, bkz. ["Ana Makine Tanımlama" sayfa 105.](#page-104-1)

Bir ana makineyi, farklı bir ana makine grubuna da taşıyabilirsiniz. Daha fazla bilgi için, bkz. ["Bir Ana Makineyi Farklı Bir Ana Makine Grubuna Ta](#page-108-0)şıma" [sayfa 109](#page-108-0).

#### **Bir Ana Makineyi Ana Makine Grubundan Kaldır**

Bir ana makineyi, **Array Management Window**'un (Dizi Yönetimi Penceresi) **Mappings** (Eşlemeler) sekmesinde **Topology** (Topoloji) bölmesinden kaldırabilirsiniz. Daha fazla bilgi için, bkz. ["Bir Ana Makine Grubunu](#page-108-1)  [Kaldırma" sayfa 109.](#page-108-1)
### **Bir Ana Makineyi Farklı Bir Ana Makine Grubuna Ta**ş**ıma**

Bir ana makineyi farklı bir ana makine grubuna taşımak için:

- 1 AMW'de, **Mappings** (Eşlemeler) sekmesini ve **Topology** (Topoloji) bölmesinde ana makine düğümünü seçin.
- 2 Şu eylemlerden birini uygulayın:
	- **Mappings** (Eşlemeler)→ **Move** (Taşı) seçeneklerini belirleyin.
	- Ana makine düğümünü sağ tıklatın ve açılır menüden **Move** (Taşı) seçeneğini belirleyin.

**Move Host** (Ana Makineyi Taşı) iletişim kutusu görüntülenir.

3 **Select host group** (Ana makine grubu seç) alanında, ana makineyi taşımak istediğiniz ana makine grubunu seçin.

**Move Host Confirmation** (Ana Makineyi Taşımayı Onayla) iletişim kutusu görüntülenir.

4 **Yes** (Evet) seçeneğini tıklatın.

Ana makine, şu eşlemelerle seçili ana makine grubuna taşınır:

- Ana makine, kendisine atanan belirli sanal disk eşlemelerini saklar.
- Ana makine, taşındığı ana makine grubuna atanan sanal disk eşlemelerini devralır.
- Ana makine, taşındığı ana makine grubuna atanan sanal disk eşlemelerini kaybeder.

### **Bir Ana Makine Grubunu Kaldırma**

Bir ana makine grubunu kaldırmak için:

- 1 AMW'de, **Mappings** (Eşlemeler) sekmesini ve **Topology** (Topoloji) bölmesinde ana makine düğümünü seçin.
- 2 Su eylemlerden birini uygulayın:
	- **Mappings** (Eşlemeler)→ **Remove** (Kaldır) seçeneğini belirleyin.
	- Ana makine düğümünü sağ tıklatın ve açılır menüden **Remove** (Kaldır) seçeneğini belirleyin.

**Remove** (Kaldır) iletişim kutusu görüntülenir.

3 **Yes** (Evet) seçeneğini tıklatın.

Seçili ana makine grubu kaldırılır.

Daha fazla bilgi için, *PowerVault Modüler Disk Depolama Yöneticisi çevrimiçi yardım* konularına bakın.

### **Ana Makine Topolojisi**

Ana makine topolojisi, bir depolama dizisi için yapılandırılmış ana makineler, ana makine grupları ve ana makine arabirimleri kuruluşudur. AMW'nin **Mappings** (Eşlemeler) sekmesinde ana makine topolojisini görüntüleyebilirsiniz. Daha fazla bilgi için, bkz. ["Mappings \(E](#page-104-0)şlemeler) [Sekmesini Kullanma" sayfa 105](#page-104-0).

Şu görevler ana makine topolojisini değiştirir:

- Bir ana makineyi veya ana makine bağlantısını taşıma
- Bir ana makine grubunu, ana makineyi veya ana makine bağlantısını yeniden adlandırma
- Ana makine bağlantısı ekleme
- Ana makine bağlantısını değiştirme
- Ana makine türünü değiştirme

MDSM, ana makine aracı yazılımını çalıştıran tüm ana makineler için bu değişiklikleri otomatik olarak algılar.

#### **Ana Makine Ba**ğ**lam Aracısını Ba**ş**latma veya Durdurma**

Ana makine bağlam aracısı, ana makine topolojisini keşfeder ve ana makineyle birlikte başlayıp durur. Host Context Agent (Ana Makine Bağlam Aracısı) tarafından keşfedilen topoloji, MDSM'de **Configure Host Access** (Automatic) (Ana Makine Erişimini Yapılandır (Otomatik)) öğesi **Configure** (Yapılandır) sekmesinde tıklatılarak görüntülenebilir.

Aşağıdaki durumlarda, ana makine topolojisindeki değişiklikleri görmek için Host Context Agent'ı (Ana Makine Bağlam Aracısı) durdurup yeniden başlatmanız gerekir:

- Ana makine sunucusuna yeni bir depolama dizisi bağlandığında.
- RAID denetleyici modüllerinin gücü açılırken bir ana makine eklendiğinde.

#### **Linux**

Host Context Agent'ı (Ana Makine Bağlam Aracısı) başlatmak veya durdurmak için, komut istemine şu komutu girin:

SMagent start

SMagent stop

Aşağıdaki işlemlerden sonra SMagent'ı durdurup yeniden başlatırsınız:

- Denetleyici çevrimdışı taşındıktan veya denetleyici değiştirildikten sonra.
- Linux ana makinesi sunucusundan ana makine-dizi bağlantıları kaldırıldıktan veya Linux ana makine sunucusuna ana makine-dizi bağlantıları eklendikten sonra.

#### **Windows**

Host Context Agent'ı (Ana Makine Bağlam Aracısı) başlatmak veya durdurmak için:

1 **Start** (Başlat)→ **Settings** (Ayarlar)→ **Control Panel** (Denetim Masası)→ **Administrative Tools** (Yönetimsel Araçlar)→ **Services** (Hizmetler) seçeneklerini tıklatın.

veya

**Start** (Başlat)→ **Administrative Tools** (Yönetimsel Araçlar)→ **Services** (Hizmetler) seçeneklerini tıklatın.

- 2 Hizmet listesinden, **Modular Disk Storage Manager Agent** (Modüler Disk Depolama Yöneticisi Aracısı) seçeneğini belirleyin.
- 3 Host Context Agent (Ana Makine Bağlam Aracısı) çalışıyorsa, **Action** (Eylem)→ **Stop** (Durdur) seçeneklerini tıklatın ve yaklaşık 5 saniye bekleyin.
- 4 **Action** (Eylem)→ **Start** (Başlat) seçeneklerini tıklatın.

## **G/Ç Veri Yolu Koruması**

Bir ana makine için birden çok ana makine-dizi bağlantınız olabilir. Depolama dizisine ana makine erişimini yapılandırırken, diziye giden tüm bağlantıları seçtiğinizden emin olun.

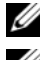

**NOT:** Kablo yapılandırmalarıyla ilgili daha fazla bilgi için Dağıtım Kılavuzu'na bakın.

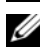

**2 NOT:** Ana makinelerin yapılandırılmasıyla ilgili daha fazla bilgi için bkz. ["Yapılandırma: Ana Makineniz Hakkında" sayfa](#page-102-0) 103.

RAID denetleyici modülü veya kablo gibi bir bileşen arızalanırsa veya tercih edilen RAID denetleyici modülünün veri yolunda bir hata oluşursa, sanal disk sahipliği, işleme için, tercih edilmeyen alternatif RAID denetleyici modülüne taşınır. Bu arıza veya hata, yük devretme olarak adlandırılır.

Microsoft Çok Yollu G/Ç (MPIO) ve Linux Aygıt Eşleyici (DM) gibi çok yollu çerçevelerin sürücüleri, depolama dizisine erişen ana makine sistemlerine kurulur ve G/Ç yolu yük devretmesi sağlar.

Linux DM hakkında daha fazla bilgi için bkz. ["Yapılandırma: Linux için Aygıt](#page-208-0)  Eş[leyici Çoklu Yolu" sayfa 209.](#page-208-0) MPIO hakkında daha fazla bilgi için, bkz. **microsoft.com**.

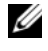

**NOT:** Her zaman, hatta tek bir bağlantı noktası kümesi yapılandırması gibi, depolama sistemine giden yalnızca bir yol bulunan bir yapılandırmada bile, ana makinelerde kurulu çok yollu sürücüye sahip olmalısınız.

Depolama dizisi için uyarı hedefleri yapılandırırsanız, yük devretme sırasında, sanal disk aktarımı kritik bir olay olarak günlüğe kaydedilir ve otomatik olarak bir uyarı bildirimi gönderilir.

### **Ana Makine Ba**ğ**lantı Noktası Tanımlayıcılarını Yönetme**

Depolama dizisine eklenen ana makine bağlantı noktası tanımlayıcılarını yönetebilirsiniz. Şunları yapabilirsiniz:

- Add (Ekle)—Belirli bir ana makineye yeni bir ana makine bağlantı noktası tanımlayıcısı ekleme veya ilişkilendirme.
- Edit (Düzenle)—Ana makine bağlantı noktası tanımlayıcısı diğer adını veya kullanıcı etiketini değiştirme. Ana makine bağlantı noktası tanımlayıcısını yeni bir ana makineye taşıma (ilişkilendirme).
- Replace (Değiştir)—Belirli bir ana makine bağlantı noktası tanımlayıcısını başka bir ana makine tanımlayıcısıyla değiştirme.
- Remove (Kaldır)—Belirli bir ana makine bağlantı noktası tanımlayıcısı ve ilişkilendirilmiş ana makine arasındaki ilişkilendirmeyi kaldırma.

Bir ana makine bağlantı noktası tanımlayıcısını yönetmek için:

- 1 Su evlemlerden birini uygulayın:
	- **Topology** (Topoloji) bölmesinde ana makineyi sağ tıklatın ve açılır menüden **Manage Host Port Identifiers** (Ana Makine Bağlantı Noktası Tanımlayıcılarını Yönet) seçeneklerini belirleyin.
	- Menü çubuğundan, **Mappings** (Eşlemeler)→ **Manage Host Port Identifiers** (Ana Makine Bağlantı Noktası Tanımlayıcılarını Yönet) seçeneklerini belirleyin.

**Manage Host Port Identifiers** (Ana Makine Bağlantı Noktası Tanımlayıcılarını Yönet) iletişim kutusu görüntülenir. **Show host port identifiers associated with** (Şununla ilişkilendirilmiş ana makine bağlantı noktası tanımlayıcılarını göster) alanında belirli bir ana makinenin ana makine bağlantı noktası tanımlayıcılarını veya tüm ana makinelerin ana makine bağlantı noktası tanımlayıcılarını yönetmeyi seçebilirsiniz.

2 Belirli bir ana makinenin ana makine bağlantı noktası tanımlayıcılarını yönetmek isterseniz, depolama dizisiyle ilişkilendirilmiş ana makineler listesinden ana makineyi seçin. Tüm ana makinelerin ana makine bağlantı noktası tanımlayıcılarını yönetmek isterseniz, depolama dizisiyle ilişkilendirilmiş ana makine listesinde **All hosts** (Tüm ana makineler) seçeneğini belirleyin.

- 3 Yeni bir ana makine bağlantı noktası tanımlayıcısı ekliyorsanız, bkz. [adım](#page-113-0) 4. Mevcut bir ana makine bağlantı noktası tanımlayıcısını yönetiyorsanız, bkz. [adım](#page-113-1) 8.
- <span id="page-113-0"></span>4 **Add** (Ekle) öğesini tıklatın.

**Add Host Port Identifier** (Ana Makine Bağlantı Noktası Tanımlayıcı Ekle) iletişim kutusu görüntülenir.

- 5 Ana makine bağlantı noktası tanımlayıcısını ana makineye ekleme yöntemini seçin. Aşağıdakileri seçebilirsiniz:
	- **Add by selecting a known unassociated host port identifier** (Bilinen bir ilişkilendirilmemiş ana makine bağlantı noktası tanımlayıcısı seçerek ekle)—Known unassociated host port identifiers (Bilinen ilişkilendirilmemiş ana makine bağlantı noktası tanımlayıcıları) mevcut listesinden uygun ana makine bağlantı noktası tanımlayıcısını seçin.
	- **Add by creating a new host port identifier** (Yeni bir ana makine bağlantı noktası tanımlayıcısı oluşturarak ekle)—New host port identifier (Yeni ana makine bağlantı noktası tanımlayıcısı) alanına, yeni ana makine bağlantı noktası tanımlayıcısının adını girin.
- 6 **User label** (Kullanıcı etiketi) alanına, en çok 30 karakter uzunluğunda bir alfasayısal ad girin.
- 7 **Associated with host** (Ana makineyle ilişkilendirilenler) alanında uygun ana makineyi veya ana makine grubunu seçin.
- <span id="page-113-1"></span>8 Host port identifier information (Ana makine bağlantı noktası tanımlayıcısı bilgileri) alanında ana makine bağlantı noktası tanımlayıcıları listesinden yönetmek istediğiniz ana makine bağlantı noktası tanımlayıcısını seçin.
- 9 Seçili ana makine bağlantı noktası tanımlayıcısı için şu eylemlerden birini uygulayın:
	- Ana makine bağlantı noktası tanımlayıcısını düzenlemek için—Uygun ana makine bağlantı noktası tanımlayıcısını seçin ve **Edit** (Düzenle) öğesini tıklatın. **Edit Host Port Identifier** (Ana Makine Bağlantı Noktası Tanımlayıcısını Düzenle) iletişim kutusu görüntülenir, **User label** (Kullanıcı etiketi) ve **Associated with host** (Ana makineyle ilişkilendirilenler) öğelerini güncelleştirip **Save** (Kaydet) seçeneğini tıklatın.
- Ana makine bağlantı noktası tanımlayıcısını değiştirmek için—Uygun ana makine bağlantı noktası tanımlayıcısını seçin ve **Replace** (Değiştir) öğesini tıklatın. **Replace Host Port Identifier** (Ana Makine Bağlantı Noktası Tanımlayıcısını Değiştir) iletişim kutusu görüntülenir, geçerli ana makine bağlantı noktası tanımlayıcısını, bilinen bir ilişkilendirilmemiş ana makine bağlantı noktası tanımlayıcısıyla değiştirin veya yeni bir ana makine bağlantı noktası tanımlayıcısı oluşturun, **User label** (Kullanıcı etiketi) öğesini güncelleştirin ve **Replace** (Değiştir) öğesini tıklatın.
- Ana makine bağlantı noktası tanımlayıcısını kaldırmak için—Uygun ana makine bağlantı noktası tanımlayıcısını seçin ve **Edit** (Düzenle) öğesini tıklatın. **Remove Host Port Identifier** (Ana Makine Bağlantı Noktası Tanımlayıcısını Kaldır) iletişim kutusu görüntülenir, **yes** (evet) yazın ve **OK** (Tamam) öğesini tıklatın.

Daha fazla bilgi için, *PowerVault Modüler Disk Depolama Yöneticisi çevrimiçi yardım* konularına bakın.

# **Yapılandırma: Disk Grupları ve Sanal Diskler**

### **Disk Grupları ve Sanal Diskler Olu**ş**turma**

Disk grupları, depolama dizisinin yapılandırılmamış kapasitesinde oluşturulur ve sanal diskler, disk grubunun boş kapasitesinde oluşturulur. Bir disk grubunda desteklenen maksimum fiziksel disk sayısı 30'dur. Depolama dizisine bağlanan ana makineler, sanal disklere veri okur ve yazar.

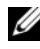

**NOT:** Sanal diskler oluşturabilmeniz için, öncelikle fiziksel diskleri disk grupları halinde düzenlemeniz ve ana makine erişimini yapılandırmanız gerekir. Daha sonra bir disk grubu içinde sanal diskler oluşturabilirsiniz.

Sanal disk oluşturmak için aşağıdaki yöntemlerden birini kullanın:

- Yapılandırılmamış kapasitede yeni bir disk grubu oluşturun. İlk olarak disk grubu için RAID seviyesini ve boş kapasiteyi (kullanılabilir depolama alanını), ardından da yeni disk grubundaki birinci sanal diskin parametrelerini tanımlayın.
- Mevcut disk grubunun boş kapasitesinde yeni bir sanal disk oluşturun. Sadece yeni sanal disk için geçerli parametreli belirlemeniz yeterlidir.

Disk grubunun, disk oluşturulurken yapılandırılan belirli bir boş kapasite miktarı vardır. Disk grubunu bir veya daha fazla diske bölmek için bu boş kapasiteyi kullanabilirsiniz.

Şunları kullanarak disk grupları ve sanal diskler oluşturabilirsiniz:

- Otomatik yapılandırma—En hızlı yöntemi sağlar, ancak sınırlı yapılandırma seçeneğine sahiptir.
- Elle yapılandırma—Daha fazla yapılandırma seçeneği sunar.

Sanal disk oluştururken, bu sanal diskin kullanımlarını dikkate alın ve bu kullanımlara uygun bir kapasite seçin. Örneğin, bir disk grubunun multimedya dosyalarını (genellikle büyük olur) depolayan bir sanal diski ve metin dosyalarını (genellikle küçük olur) depolayan başka bir sanal diski varsa, multimedya dosyası sanal diski, metin dosyası sanal diskinden daha fazla kapasite gerektirir.

Disk grubunun, ilgili görevlerine ve alt görevlerine göre düzenlenmesi gerekir. Örneğin, Muhasebe Departmanı için bir disk grubu oluşturursanız, departmanda gerçekleştirilen farklı türde muhasebe işlemleriyle eşleşen sanal diskler oluşturabilirsiniz: Alacak Hesapları (AR), Ödenecek Hesaplar (AP), dahili faturalama, vb. Bu senaryoda, AR ve AP sanal diskleri için muhtemelen dahili faturalama sanal diskinden daha fazla kapasite gerekir.

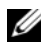

**NOT:** Linux'ta, sanal diskler silindikten sonra/dev girişlerini sıfırlamak için ana makinenin yeniden başlatılması gerekir.

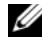

**NOT:** Bir sanal diski kullanabilmeniz için öncelikle diski ana makine sistemlerine kaydetmeniz gerekir. Bkz. ["Ana Sunucu-Sanal Disk E](#page-143-0)şleştirme" sayfa 144.

### **Disk Grupları Olu**ş**turma**

Automatic configuration (Otomatik yapılandırma) veya Manual configuration (Elle yapılandırma) seçeneğini kullanarak disk grupları oluşturabilirsiniz.

Otomatik yapılandırma kullanarak disk grupları oluşturmak için:

- 1 Create Disk Group Wizard'ı (Disk Grubu Oluşturma Sihirbazı) başlatmak için şu eylemlerden birini uygulayın:
	- Depolama dizisinde yapılandırılmamış kapasiteden bir disk grubu oluşturmak için—**Logical** (Mantıksal) sekmesinde bir **Unconfigured Capacity** (Yapılandırılmamış Kapasite) düğümü seçin ve **Disk Group** (Disk Grubu)→ **Create** (Oluştur) seçeneklerini belirleyin. Alternatif olarak, **Unconfigured Capacity** (Yapılandırılmamış Kapasite) düğümünü sağ tıklatıp açılır menüden **Create Disk Group** (Disk Grubu Oluştur) seçeneğini belirleyebilirsiniz.
	- Depolama dizisinde atanmamış fiziksel disklerden bir disk grubu oluşturmak için—**Physical** (Fiziksel) sekmesinde, aynı fiziksel disk türünde bir veya daha fazla atanmamış fiziksel disk seçin ve **Disk Group** (Disk Grubu)→ **Create** (Oluştur) seçeneklerini belirleyin. Alternatif olarak, atanmamış fiziksel diskleri sağ tıklatıp açılan menüden **Create Disk Group** (Disk Grubu Oluştur) seçeneğini belirleyin.
	- Güvenli bir disk grubu oluşturmak için—**Physical** (Fiziksel) sekmesinde, aynı fiziksel disk türünde bir veya daha fazla atanmamış güvenlik özellikli fiziksel disk seçin ve **Disk Group** (Disk Grubu)→ **Create** (Oluştur) seçeneklerini belirleyin. Alternatif olarak, atanmamış güvenlik özellikli fiziksel diskleri sağ tıklatıp, açılan menüden **Create Disk Group** (Disk Grubu Oluştur) seçeneğini belirleyin.

**Introduction (Create Disk Group)** (Giriş (Disk Grubu Oluştur)) penceresi görüntülenir.

2 **Next** (İleri) öğesini tıklatın.

**Disk Group Name and Physical Disk Selection** (Disk Grubu Adı ve Fiziksel Disk Seçimi) penceresi görüntülenir.

- 3 **Disk group name** (Disk grubu adı) alanına disk grubunun adını yazın (en fazla 30 karakter).
- 4 Uygun **Physical Disk selection choices** (Fiziksel Disk seçimi tercihleri) seçin, şunları seçebilirsiniz:
	- **Automatic** (Otomatik), bkz. [adım](#page-118-0)
	- **Manual** (Elle), bkz. [adım](#page-118-1)
- <span id="page-118-0"></span>5 **Next** (İleri) öğesini tıklatın.

Otomatik yapılandırma için, **RAID Level and Capacity** (RAID Seviyesi ve Kapasitesi) penceresi görüntülenir.

**6 Select RAID level** (RAID seviyesi seç) alanından uygun RAID seviyesini seçin. 0,  $1/10$ , 6 ve 5 RAID seviyelerini seçebilirsiniz.

RAID seviyesi seçiminize bağlı olarak, seçili RAID seviyesi için kullanılabilir olan fiziksel diskler **Select capacity** (Kapasite seç) tablosunda görüntülenir.

7 **Select Capacity** (Kapasite Seç) tablosunda, ilgili disk grubu kapasitesini seçin ve **Finish** (Son) öğesini tıklatın.

<span id="page-118-1"></span>Elle yapılandırma için, **Manual Physical Disk Selection** (Elle Fiziksel Disk Seçimi) penceresi görüntülenir.

8 **Select RAID level** (RAID seviyesi seç) alanından uygun RAID seviyesini seçin. 0,  $1/10$ , 6 ve 5 RAID seviyelerini seçebilirsiniz.

RAID seviyesi seçiminize bağlı olarak, seçili RAID seviyesi için kullanılabilir olan fiziksel diskler **Unselected physical disks** (Seçilmeyen fiziksel diskler) tablosunda görüntülenir.

9 **Unselected physical disks** (Seçilmeyen fiziksel diskler) tablosunda uygun fiziksel diskleri seçin ve **Add** (Ekle) öğesini tıklatın.

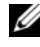

**NOT:** <Ctrl> veya <Shift> tuslarını basılı tutup ek fiziksel diskler secerek aynı anda birden çok fiziksel disk seçebilirsiniz.

- 10 Yeni disk grubunun kapasitesini görüntülemek için, **Calculate Capacity** (Kapasite Hesapla) öğesini tıklatın.
- 11 **Finish** (Son) öğesini tıklatın.

Disk grubunun başarıyla oluşturulduğunu ve yeni disk grubunun kapasitesini kullanabilmeniz için en az bir sanal disk oluşturmanız gerektiğini bildiren bir ileti görüntülenir. Sanal disk oluşturma hakkında daha fazla bilgi için, bkz. ["Sanal Disk Olu](#page-119-0)şturma" sayfa 120.

### **Disk Grubunu Bulma**

Seçili bir disk grubunu oluşturan tüm fiziksel diskleri fiziksel olarak bulup tanımlayabilirsiniz. Disk grubundaki fiziksel disklerin her birinde bir LED yanıp söner.

Bir disk grubunu bulmak için:

- 1 AMW'de **Logical** (Mantıksal) sekmesini seçin.
- 2 Uygun disk grubunu seçin ve araç çubuğundan **Disk Group** (Disk Grubu)→ **Blink** (Yanıp Sönme) seçeneklerini belirleyin

Seçili disk grubunun LED'leri yanıp söner.

- 3 Disk grubunu bulduktan sonra **OK** (Tamam) öğesini tıklatın. LED'ler yanıp sönmeyi durdurur.
- 4 Disk grubunun LED'leri yanıp sönmeyi durdurmazsa, AMW'de araç çubuğundan **Storage Array** (Depolama Dizisi)→ **Blink** (Yanıp Sönme)→ **Stop All Indications** (Tüm Göstergeleri Durdur) seçeneklerini belirleyin.

LED'lerin yanıp sönmesi başarılı şekilde durursa, bir onay mesajı görüntülenir.

5 **OK** (Tamam) öğesini tıklatın.

### <span id="page-119-0"></span>**Sanal Disk Olu**ş**turma**

Sanal disk oluştururken bu önemli yönergeleri göz önünde bulundurun: •

- Çoğu ana makinenin her depolama bölümü için eşlenmiş 256 mantıksal birim numarası (LUN) olabilir, ancak bu sayı işletim sistemine göre farklılık gösterir.
- Bir veya daha fazla sanal disk oluşturup bir eşleme atadıktan sonra, sanal diski işletim sistemine kaydetmeniz gerekir. Ayrıca, ana makinenin fiziksel depolama dizisi adı ile sanal disk adı arasındaki eşlemeyi tanıdığından emin olmanız gerekir. İşletim sistemine bağlı olarak, ana makine tabanlı yardımcı programları (hot\_add ve SMdevices) çalıştırın.
- Depolama dizisi farklı ortam türleri ve farklı arabirim türlerine sahip fiziksel diskler içeriyorsa, **Logical** (Mantıksal) sekmesinin **Logical** (Mantıksal) bölmesinde birden çok Unconfigured Capacity (Yapılandırılmamış Kapasite) düğümü görüntülenebilir. Her fiziksel disk türünün, atanmış fiziksel disklerin genişletme kasasında kullanılabilir olmaması durumunda ilişkilendirilmiş bir Unconfigured Capacity (Yapılandırılmamış Kapasite) düğümü vardır.
- Farklı fiziksel disk teknolojisi türlerinde bir disk grubu ve ardından sanal disk oluşturamazsınız. Disk grubunu oluşturan her fiziksel disk, aynı fiziksel disk türünde olmalıdır.

**22 NOT:** Sanal diskler oluşturmadan önce disk grupları oluşturduğunuzdan emin olun. Sanal disk oluşturmak için:

- 1 Create Virtual Disk Wizard'ı (Sanal Disk Oluşturma Sihirbazı) başlatmak için şu yöntemlerden birini seçin:
	- Depolama dizisinde yapılandırılmamış kapasiteden bir sanal disk oluşturmak için—**Logical** (Mantıksal) sekmesinde bir **Unconfigured Capacity** (Yapılandırılmamış Kapasite) düğümü seçin ve **Virtual Disk** (Sanal Disk)→ **Create** (Oluştur) seçeneğini belirleyin. Alternatif olarak, **Unconfigured Capacity** (Yapılandırılmamış Kapasite) düğümünü sağ tıklatıp açılır menüden **Create Virtual Disk** (Sanal Disk Oluştur) seçeneğini belirleyebilirsiniz.
	- Disk grubunda boş kapasiteden bir sanal disk oluşturmak için—**Logical** (Mantıksal) sekmesinde bir **Free Capacity** (Boş Kapasite) düğümü seçin ve **Virtual Disk** (Sanal Disk)→ **Create** (Oluştur) seçeneklerini belirleyin. Alternatif olarak, **Free Capacity** (Boş Kapasite) düğümünü sağ tıklatıp açılır menüden **Create Virtual Disk** (Sanal Disk Oluştur) seçeneğini belirleyebilirsiniz.
	- Depolama dizisinde atanmamış fiziksel disklerden bir sanal disk oluşturmak için—**Physical** (Fiziksel) sekmesinde, aynı fiziksel disk türünde bir veya daha fazla atanmamış fiziksel disk seçin ve **Virtual Disk** (Sanal Disk)→ **Create** (Oluştur) seçeneklerini belirleyin. Alternatif olarak, atanmamış fiziksel diskleri sağ tıklatıp açılır menüden **Create Virtual Disk** (Sanal Disk Oluştur) seçeneğini belirleyebilirsiniz.

• Güvenli bir sanal disk oluşturmak için—**Physical** (Fiziksel) sekmesinde, aynı fiziksel disk türünde bir veya daha fazla atanmamış güvenlik özellikli fiziksel disk seçin ve **Virtual Disk** (Sanal Disk)→ **Create** (Oluştur) seçeneklerini belirleyin. Alternatif olarak, atanmamış güvenlik özellikli fiziksel diskleri sağ tıklatıp açılır menüden **Create Virtual Disk** (Sanal Disk Oluştur) seçeneğini belirleyebilirsiniz.

Sanal disk oluşturmak için bir **Unconfigured Capacity** (Yapılandırılmamış Kapasite) düğümü veya atanmamış fiziksel diskler seçtiyseniz, **Disk Group Required** (Disk Grubu Gerekli) iletişim kutusu görünür. **Yes** (Evet) seçeneğini tıklatın ve **Create Disk Group Wizard** (Disk Grubu Oluşturma Sihirbazı) kullanarak bir disk grubu oluşturun. Disk grubunu oluşturmanızın ardından **Create Virtual Disk Wizard** (Sanal Disk Oluşturma Sihirbazı) görüntülenir.

Bir **Free Capacity** (Boş Kapasite) düğümü seçerseniz, **Introduction** (Create Virtual Disk) (Giriş (Disk Grubu Oluştur)) penceresi görüntülenir.

2 **Next** (İleri) öğesini tıklatın.

**Specify Capacity/Name** (Kapasite/Ad Belirtin) penceresi görüntülenir.

- 3 **Units** (Birimler) alanında uygun bir bellek birimi seçin ve **New virtual disk capacity** (Yeni sanal disk kapasitesi) alanına sanal disk kapasitesini girin.
- 4 **Virtual disk name** (Sanal disk adı) alanına, en çok 30 karakter uzunluğunda bir sanal disk adı girin.
- 5 **Advanced virtual disk parameters** (Gelişmiş sanal disk parametreleri) bölümünde şunları seçebilirsiniz:
	- **Use recommended settings** (Önerilen ayarları kullan).
	- **Customize settings** (Ayarları özelleştir).
- 6 **Advanced virtual disk parameters**'da (Gelişmiş sanal disk parametreleri) **Use recommended settings**'i (Önerilen ayarları kullan) seçerseniz, **Finish** (Son) öğesini tıklatın. Aksi takdirde, **Next** (İleri) öğesini tıklatın.
- 7 **Customize Advanced Virtual Disk Parameters** (Gelişmiş Sanal Disk Parametrelerini Özelleştir) penceresinde uygun Sanal Disk G/Ç özellikleri türünü seçin. Aşağıdakileri seçebilirsiniz:
	- **File system (typical)** (Dosya sistemi (tipik))
	- **Database** (Veritabanı)
- **Multimedia** (Multimedya)
- **Custom** (Özel)

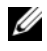

**ZZI NOT: Custom** (Özel) seçeneğini belirlerseniz, uygun bir segment boyutu seçmeniz gerekir.

- 8 Uygun **Preferred RAID controller module ownership** (Tercih edilen RAID denetleyici modülü sahipliği) öğesini seçin.
- 9 **Finish** (Son) öğesini tıklatın.

Sanal diskler oluşturulur.

### **Sanal Disk De**ğ**i**ş**iklik Önceli**ğ**ini De**ğ**i**ş**tirme**

Depolama dizisinde tek bir sanal disk veya birden çok sanal disk için değişiklik önceliği ayarını belirtebilirsiniz.

Bir sanal diskin değişiklik önceliğini değiştirme yönergeleri:

- Birden çok sanal disk seçilirse, değişiklik önceliği varsayılan olarak en düşük öncelik değerini alır. Geçerli öncelik yalnızca tek bir sanal disk seçilirse gösterilir.
- Bu seçenek kullanılarak değişiklik önceliğinin değiştirilmesi, seçili sanal disklerin önceliğini değiştirir.

Sanal disk değişiklik önceliğini değiştirmek için:

- 1 AMW'de **Logical** (Mantıksal) sekmesini seçin.
- 2 Bir sanal disk secin.
- 3 Araç çubuğunda **Virtual Disk** (Sanal Disk)→ **Change** (Değiştir)→ **Modification Priority** (Değişiklik Önceliği) seçeneklerini belirleyin.

**Change Modification Priority** (Değişiklik Önceliğini Değiştir) penceresi görüntülenir.

4 Bir veya daha fazla sanal disk seçin. **Select modification priority**  (Değişiklik önceliği seç) kaydırma çubuğunu istediğiniz önceliğe taşıyın.

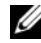

**MOT:** Bitisik olmayan sanal diskleri seçmek için <Ctrl> tuşunu basılı tutarak seçenekleri tıklatın. Bitişik sanal diskleri seçmek için <Shift> tuşunu basılı tutarak seçenekleri tıklatın. Tüm kullanılabilir sanal diskleri seçmek için **Select All** (Tümünü Seç) öğesini tıklatın.

5 **OK** (Tamam) öğesini tıklatın.

Bir ileti görüntülenerek, sanal disk değişiklik önceliğindeki değişikliği onaylamanızı ister.

- 6 **Yes** (Evet) seçeneğini tıklatın.
- 7 **OK** (Tamam) öğesini tıklatın.

### **Sanal Disk Önbellek Ayarlarını De**ğ**i**ş**tirme**

Depolama dizisinde tek bir sanal disk veya birden çok sanal disk için önbellek ayarlarını belirtebilirsiniz.

Bir sanal diskin önbellek ayarlarını değiştirme yönergeleri: •

- **Change Cache Settings** (Önbellek Ayarlarını Değiştir) iletişim kutusunu açtıktan sonra, sistem, RAID denetleyici modülünün önbellek işlemlerini geçici olarak askıya aldığını bildiren bir pencere görüntüleyebilir. Yeni bir pil şarj edilirken, bir RAID denetleyici modülü çıkarıldığında veya RAID denetleyici modülü tarafından önbellek boyutlarında bir uyuşmazlık tespit edildiğinde bu eylem meydana gelebilir. Söz konusu koşul temizlendikten sonra, iletişim kutusunda seçilen önbellek özellikleri etkin olur. Seçilen önbellek özellikleri etkin olmazsa, Teknik Destek temsilcinizle iletişim kurun.
- Birden çok sanal disk seçerseniz, önbellek ayarları varsayılan olarak seçili ayar yok değerini alır. Geçerli önbellek ayarları yalnızca tek bir sanal disk seçmeniz durumunda görüntülenir.
- Bu seçeneği kullanarak önbellek ayarlarını değiştirirseniz, seçtiğiniz tüm sanal disklerin önceliği değiştirilir.

Sanal disk önbellek ayarlarını değiştirmek için:

- 1 AMW'de, **Logical** (Mantıksal) sekmesini ve bir sanal disk seçin.
- 2 Araç çubuğunda **Virtual Disk** (Sanal Disk)→ **Change** (Değiştir)→ **Cache Settings** (Önbellek Ayarları) seçeneklerini belirleyin.

**Change Cache Settings** (Önbellek Ayarlarını Değiştir) penceresi görüntülenir.

3 Bir veya daha fazla sanal disk seçin.

Bitişik olmayan sanal diskleri seçmek için <Ctrl> tuşunu basılı tutarak seçenekleri tıklatın. Bitişik sanal diskleri seçmek için <Shift> tuşunu basılı tutarak seçenekleri tıklatın. Tüm kullanılabilir sanal diskleri seçmek için **Select All** (Tümünü Seç) öğesini tıklatın.

- 4 **Select cache properties** (Önbellek özellikleri seç) alanında şunları seçebilirsiniz:
	- **Enable read caching** (Okuma önbellek kaydını etkinleştir)—okuma önbellek kaydını etkinleştirir.
	- **Enable dynamic cache read prefetch** (Dinamik önbellek okuma önceden getirme etkinleştir)—dinamik önbellek okuma önceden getirmesini etkinleştirir.
	- **Enable write caching** (Yazma önbellek kaydını etkinleştir)—yazma önbellek kaydını etkinleştirir.
		- **Enable write caching with mirroring** (İkizleme ile yazma önbellek kaydını etkinleştir)—önbelleğe alınan verileri aynı önbellek boyutuna sahip iki yedekli RAID denetleyici modülü arasında ikizler.
		- **Enable write caching without batteries** (Pil olmadan yazma önbellek kaydını etkinleştir)—RAID denetleyici modülü pillerinin şarjı bitse de, piller tam şarj edilmese de veya piller mevcut olmasa da, yazma önbellek kaydının devam etmesini sağlar.

**D**İ**KKAT: Olası veri kaybı—Enable write caching without batteries (Pil olmadan yazma önbellek kaydını etkinle**ş**tir) seçene**ğ**inin belirlenmesi, pillerin**  ş**arjı tamamen bitti**ğ**inde veya piller tam** ş**arj olmadı**ğ**ında da yazma önbellek kaydının devam etmesini sa**ğ**lar. Genellikle yazma önbellek kaydı, pil** ş**arj edilinceye kadar RAID denetleyici modülü tarafından geçici olarak kapatılır. Bu seçene**ğ**i belirlerseniz ve koruma için evrensel bir güç kayna**ğ**ınız yoksa, veri kaybedebilirsiniz. Ayrıca, RAID denetleyici modülü pilleriniz yoksa ve Enable write caching without batteries (Pil olmadan yazma önbellek kaydını etkinle**ş**tir) seçene**ğ**ini belirlerseniz, veri kaybedebilirsiniz.** 

**NOT:** Optional RAID controller module batteries (İsteğe bağlı RAID denetleyici modülü pilleri) etkinleştirilirse, Enable write caching (Yazma önbellek kaydını etkinleştir) seçeneği görüntülenmez. Enable write caching without batteries (Pil olmadan yazma önbellek kaydını etkinleştir) seçeneği yine kullanılabilir olur ancak varsayılan olarak işaretlenmez.

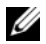

**24 NOT:** Enable write caching (Yazma önbellek kaydını etkinleştir) onay kutusu devre dışı bırakıldıktan sonra önbellek otomatik olarak temizlenir.

5 **OK** (Tamam) öğesini tıklatın.

Bir ileti görüntülenerek, sanal disk değişiklik önceliğindeki değişikliği onaylamanızı ister.

- 6 **Yes** (Evet) seçeneğini tıklatın.
- 7 **OK** (Tamam) öğesini tıklatın.

### **Sanal Diskin Segment Boyutunu De**ğ**i**ş**tirme**

Seçili bir sanal diskte segment boyutunu değiştirebilirsiniz. Bu işlem sırasında, G/Ç performansı etkilenir ancak verileriniz kullanılabilir olmaya devam eder.

Segment boyutunu değiştirme yönergeleri:

- Başladıktan sonra bu işlemi iptal edemezsiniz.
- Disk grubu En İyi durumunda değilse bu işlemi başlatmayın.
- MDSM, izin verilen segment boyutu geçişlerini belirler. Geçerli segment boyutundan geçiş için uygun olmayan segment boyutları menüde bulunmaz. İzin verilen geçişler genellikle geçerli segment boyutunun iki katı veya yarısıdır. Örneğin, geçerli sanal disk segment boyutu 32 KB ise, 16 KB veya 64 KB yeni sanal disk segment boyutuna izin verilir.

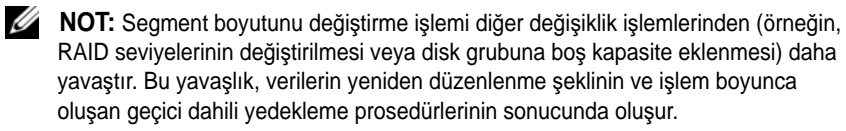

Segment boyutu değiştirme işleminin alacağı süre şunlara bağlıdır:

- Ana makineden gelen G/Ç yükü
- Sanal diskin değişiklik önceliği
- Disk grubundaki fiziksel disk sayısı
- Fiziksel disk bağlantı noktası sayısı
- Depolama dizisi RAID denetleyici modüllerinin işleme gücü

Bu işlemin daha hızlı tamamlanmasını istiyorsanız, sistem G/Ç performansını düşürecek olsa da, değişiklik önceliğini değiştirebilirsiniz.

Bir sanal diskin segment boyutunu değiştirmek için:

- 1 AMW'de, **Logical** (Mantıksal) sekmesini ve bir sanal disk seçin.
- 2 **Virtual Disk** (Sanal Disk)→ **Change** (Değiştir)→ **Segment Size** (Segment Boyutu) seçeneklerini belirleyin.
- 3 Gerekli segment boyutunu seçin.

Bir ileti görüntülenerek seçili segment boyutunu onaylamanızı ister.

4 **Yes** (Evet) seçeneğini tıklatın.

Segment boyutu değişiklik işlemi başlar. **Logical** (Mantıksal) bölmesindeki sanal disk simgesi, işlem gerçekleşirken, Operation in Progress (İşlem Devam Ediyor) durumunu gösterir.

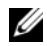

**NOT:** İlerlemeyi görüntülemek veya değişiklik işleminin önceliğini değiştirmek için, disk grubunda sanal diski seçin ve **Virtual Disk** (Sanal Disk)→ **Change** (Değiştir)→ **Modification Priority** (Değişiklik Önceliği) seçeneklerini belirleyin.

### **G/Ç Türünü De**ğ**i**ş**tirme**

Depolama dizisi yapılandırmasının parçası olarak tanımladığınız sanal diskler için sanal disk G/Ç özelliklerini belirtebilirsiniz. Sanal diskin beklenen G/Ç özellikleri, uygun bir varsayılan disk segmenti boyutu ve dinamik önbellek okuma önceden getirmesi ayarını belirtmek için sistem tarafından kullanılır. Automatic Configuration Wizard (Otomatik Yapılandırma Sihirbazı) hakkında daha fazla bilgi için, *PowerVault Modular Disk Storage Manager online help* (PowerVault Modüler Disk Depolama Yöneticisi çevrimiçi yardım) konularına bakın.

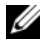

**NOT:** Dinamik önbellek okuma önceden getirmesi ayarı, daha sonra **Virtual Disk** (Sanal Disk)→ **Change** (Değiştir)→ **Cache Settings** (Önbellek Ayarları) seçenekleri belirlenerek değiştirilebilir. Daha sonra **Virtual Disk** (Sanal Disk)→ **Change** (Değiştir)→ **Segment Size** (Segment Boyutu) seçeneklerini belirleyerek segment boyutunu değiştirebilirsiniz.

Aşağıda gösterilen G/Ç özelliği türleri yalnızca sanal disk oluşturma işlemi sırasında mevcut olur.

Sanal disk G/Ç özelliklerinden birini seçtiğinizde, **Dynamic cache read prefetc**h (Dinamik önbellek okuma önceden getirmesi) alanına ve **Segment size** (Segment boyutu) alanına, karşılık gelen dinamik önbellek önceden getirme ayarı ve genellikle beklenen G/Ç desenleri için uygun olan segment boyutu doldurulur.

G/Ç türünü değiştirmek için:

- 1 Uygulama ihtiyaçlarınıza göre bu sanal disk G/Ç özelliği türleri arasından seçim yapın:
	- **File system (typical)** (Dosya sistemi (tipik))
	- **Database** (Veritabanı)
	- **Multimedia** (Multimedya**)**
	- **Custom** (Özel)

**Dynamic cache read prefetch** (Dinamik önbellek okuma önceden getirmesi) ve **Segment size** (Segment boyutu) alanına, karşılık gelen dinamik önbellek okuma önceden getirmesi ayarı ve genellikle seçili sanal disk G/Ç özelliği türü için uygun olan segment boyutu değerleri doldurulur.

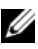

**NOT: Custom** (Özel) seçeneğini belirlediyseniz, tercih ettiğiniz dinamik önbellek okuma önceden getirme ayarını (etkin/devre dışı) ve segment boyutunu (8KB - 512 KB) seçin.

2 **OK** (Tamam) öğesini tıklatın.

### **Uygun Fiziksel Disk Türünü Seçme**

Depolama dizisinde disk grupları ve sanal diskler oluşturabilirsiniz. Depolama dizisinde yapılandırılmamış kapasiteden veya boş kapasiteden sanal disk için ayırmak istediğiniz kapasiteyi seçmeniz gerekir. Daha sonra sanal disk için temel ve isteğe bağlı gelişmiş parametreleri tanımlarsınız.

Farklı fiziksel disk teknolojilerinin ortaya çıkmasıyla birlikte artık tek bir depolama dizisinde fiziksel diskleri farklı ortam türleri ve farklı arabirim türleriyle karıştırmak mümkündür. Bu MDSM sürümünde şu ortam türleri desteklenir:

- Sabit fiziksel disk
- Katı Hal Disk (SSD)

### **Kendinden** Ş**ifrelemeli Disk ile Fiziksel Disk Güvenli**ğ**i**

Kendinden Şifrelemeli Disk (SED) teknolojisi, depolama dizisinden fiziksel olarak çıkarılmış bir fiziksel diskteki verilere yetkisiz erişimi önler. Depolama dizisinin bir güvenlik anahtarı vardır. Kendinden şifrelemeli diskler yalnızca doğru güvenlik anahtarına sahip bir dizi yoluyla verilere erişilmesini sağlar.

Kendinden şifrelemeli disk veya güvenlik özellikli fiziksel disk, yazma sırasında verileri şifreler ve okuma sırasında şifreleri çözer. Daha fazla bilgi için, *PowerVault Modüler Disk Depolama Yöneticisi çevrimiçi yardım* konularına bakın.

Güvenlik özellikli fiziksel disklerden güvenli disk grubu oluşturabilirsiniz. Güvenlik özellikli fiziksel disklerden güvenli disk grubu oluşturduğunuzda, bu disk grubundaki fiziksel disklerin güvenliği etkinleştirilir. Güvenlik özellikli fiziksel diskin güvenliği etkinleştirildiğinde, fiziksel disk veri okumak veya yazmak için RAID denetleyici modülünden doğru güvenlik anahtarını gerektirir. Depolama dizisindeki tüm fiziksel diskler ve RAID denetleyici modülleri aynı güvenlik anahtarını paylaşır. Her bir fiziksel diskteki fiziksel disk şifreleme anahtarı verileri şifrelemek için kullanılırken, paylaşılan güvenlik anahtarı, fiziksel disklere okuma ve yazma erişimi sağlar. Güvenlik özellikli fiziksel disk, güvenliği etkinleştirilinceye kadar diğer fiziksel diskler gibi çalışır.

Güç her kapatılıp açıldığında, güvenliği etkinleştirilmiş tüm fiziksel diskler, güvenlik kilitli durumuna geçer. Bu durumda, RAID denetleyici modülü tarafından doğru güvenlik anahtarı sağlanıncaya kadar verilere erişilemez.

Depolama dizisindeki herhangi bir fiziksel diskin kendinden şifrelemeli disk durumunu, **Fiziksel Disk Özellikleri** iletişim kutusundan görüntüleyebilirsiniz. Durum bilgileri, fiziksel diskin şu özelliklerde olup olmadığını bildirir:

- Güvenlik Özellikli
- Güvenli—Güvenliği etkinleştirilmiş veya devre dışı bırakılmış
- Okuma/Yazma Erişimine Sahip—Güvenlik kilidi açık veya kapalı

Depolama dizisindeki herhangi bir disk grubunun kendinden şifrelemeli disk durumunu görüntüleyebilirsiniz. Durum bilgileri, depolama dizisinin şu özelliklerde olup olmadığını bildirir:

- Güvenlik Özellikli
- Güvenli

[Tablo 10-1](#page-129-0)Aşağıdaki tabloda, bir disk grubunun güvenlik durumunun nasıl yorumlanacağı gösterilmiştir.

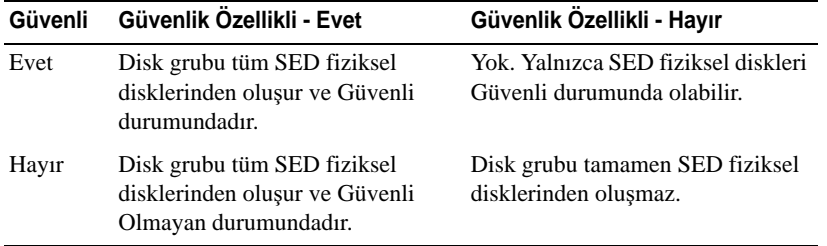

<span id="page-129-0"></span>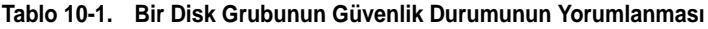

**Physical Disk Security** (Fiziksel Disk Güvenliği) menüsü, **Storage Array** (Depolama Dizisi) menüsünde görüntülenir. **Physical Disk Security** (Fiziksel Disk Güvenliği) menüsü şu seçenekleri içerir:

- **Create Security Key** (Güvenlik Anahtarı Oluştur)
- **Change Security Key** (Güvenlik Anahtarını Değiştir)
- **Save Security Key File** (Güvenlik Anahtarı Dosyasını Kaydet)
- **Validate Security Key** (Güvenlik Anahtarını Doğrula)
- **Unlock Drives** (Sürücülerin Kilidini Kaldır)
- **NOT:** Depolama dizisi için bir güvenlik anahtarı oluşturmadıysanız, **Create Security Key** (Güvenlik Anahtarı Oluştur) seçeneği etkindir. Depolama dizisi için bir güvenlik anahtarı oluşturduysanız, **Create Security Key** (Güvenlik Anahtarı Oluştur) seçeneği soldaki bir onay işaretiyle devre dışıdır. **Change Security Key**  (Güvenlik Anahtarını Değiştir) seçeneği, **Save Security Key** (Güvenlik Anahtarını Kaydet) seçeneği ve **Validate Security Key** (Güvenlik Anahtarını Doğrula) seçeneği şimdi etkindir.

**Secure Physical Disks** (Güvenli Fiziksel Diskler) seçeneği, **Disk Group** (Disk Grubu) menüsünde görüntülenir. **Secure Physical Disks** (Güvenli Fiziksel Diskler) seçeneği, şu koşullar gerçekleşirse etkin olur:

- Seçili depolama dizisinin güvenliği etkin değildir ancak tamamen güvenlik özellikli fiziksel disklerden oluşmuştur.
- Depolama dizisi, anlık görüntü kaynak sanal diskleri veya anlık görüntü veri havuzu sanal diskleri içermez.
- Disk grubu **Optimal** (En İyi) durumundadır.
- Depolama dizisi için bir güvenlik anahtarı kurulmuştur.

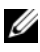

**NOT: Secure Physical Disks** (Güvenli Fiziksel Diskler) seçeneği, şu koşullar gerçekleşirse devre dışı olur.

Disk grubunun güvenliği önceden etkinleştirilmişse, **Secure Physical Disks** (Güvenli Fiziksel Diskler) seçeneği soldaki bir onay işaretiyle devre dışıdır.

**Create Disk Group Wizard–Disk Group Name** (Disk Grubu Oluşturma Sihirbazı - Disk Grubu Adı) ve **Physical Disk Selection** (Fiziksel Disk Seçimi) iletişim kutusunda **Create a secure disk group** (Güvenli bir disk grubu oluştur) seçeneği görüntülenir. **Create a secure disk group** (Güvenli bir disk grubu oluştur) seçeneği yalnızca şu koşullar karşılandığında etkin olur:

- Depolama dizisinde bir güvenlik anahtarı takılıdır.
- Depolama dizisinde en az bir güvenlik özellikli fiziksel disk takılıdır.
- **Physical** (Fiziksel) sekmesinde seçtiğiniz tüm fiziksel diskler, güvenlik özellikli fiziksel disklerdir.

Başka bir disk grubundaki veya başka bir depolama dizisindeki sürücüleri yeniden kullanabilmek için, güvenliği etkin fiziksel diskleri silebilirsiniz. Güvenliği etkin fiziksel diskleri silerken, verilerin okunabilir durumda olmadığından emin olun. **Physical** (Fiziksel) bölmesinde seçtiğiniz tüm fiziksel disklerin güvenliği etkin olduğunda ve seçili fiziksel disklerden hiçbiri bir disk grubunun parçası olmadığında, **Secure Erase** (Güvenli Silme) seçeneği **Physical Disk** (Fiziksel Disk) menüsünde görüntülenir.

Depolama dizisi parolası, depolama dizisini yetkisiz kullanıcıların zarar verme olasılığı olan işlemlerinden korur. Depolama dizisi parolası, kendinden şifrelemeli diskten bağımsızdır ve güvenlik anahtarının kopyalarını korumak için kullanılan şifreyle karıştırılmamalıdır. Bir depolama dizisi parolası ayarlamanız önerilir.

### **Güvenlik Anahtarı Olu**ş**turma**

Bir güvenlik anahtarı oluşturduğunuzda, bu, dizi tarafından oluşturulur ve güvenli şekilde depolanır. Güvenlik anahtarını okuyamaz veya görüntüleyemezsiniz. Güvenlik anahtarının kopyası, sistem hatası olması durumunda yedekleme için veya başka bir depolama dizisine aktarım için, başka bir depolama ortamında saklanmalıdır. Sağladığınız şifre, başka bir ortamda depolama için güvenlik anahtarının şifrelenmesi ve şifresinin çözülmesi için kullanılır.

Bir güvenlik anahtarı oluşturduğunuzda, güvenlik anahtarı tanımlayıcısı oluşturmak için bilgi de sağlarsınız. Güvenlik anahtarından farklı olarak, güvenlik anahtarı tanımlayıcısını okuyabilir veya görüntüleyebilirsiniz. Güvenlik anahtarı tanımlayıcısı, fiziksel diske veya taşınabilir ortama da kaydedilir. Güvenlik anahtarı tanımlayıcısı, depolama dizisinin hangi anahtarı kullandığını tanımlamak için kullanılır.

Güvenlik anahtarı oluşturmak için:

- 1 AMW araç çubuğunda **Storage Array** (Depolama Dizisi)→ **Physical Disk Security** (Fiziksel Disk Güvenliği)→ **Create Security Key** (Güvenlik Anahtarı Oluştur) seçeneklerini belirleyin.
- 2 Şu eylemlerden birini uygulayın:
	- **Create Security Key** (Güvenlik Anahtarı Oluştur) iletişim kutusu görüntülenirse, bkz. [adım](#page-132-0) 6.
	- **Storage Array Password Not Set** (Depolama Dizisi Parolası Ayarlanmadı) veya **Storage Array Password Too Weak** (Depolama Dizisi Parolası Çok Zayıf) iletişim kutusu görüntülenirse, bkz. [adım](#page-131-0) 3.
- <span id="page-131-0"></span>3 Depolama dizisi parolasını şimdi ayarlamak (veya değiştirmek) isteyip istemediğinizi belirleyin.
	- Depolama dizisi parolasını ayarlamak veya değiştirmek için **Yes**'i (Evet) tıklatın. **Change Password** (Parola Değiştir) iletişim kutusu görüntülenir. Bkz. [adım](#page-131-1) 4.
	- Depolama dizisi parolasını ayarlamadan veya değiştirmeden devam etmek için **No**'yu (Hayır) tıklatın. **Create Security Key** (Güvenlik Anahtarı Oluştur) iletişim kutusu görüntülenir. Bkz. [adım](#page-132-0) 6.
- <span id="page-131-1"></span>4 **New password** (Yeni parola) alanına, depolama dizisi parolası için bir dize girin. Depolama dizisi parolasını ilk kez oluşturuyorsanız, **Current password** (Geçerli parola) alanını boş bırakın. Depolama dizisi parolasını oluştururken, şifreleme gücü için şu yönergeleri izleyin:
	- 8 32 karakter uzunluğunda olmalıdır.
	- en az bir büyük harf içermelidir.
	- en az bir küçük harf içermelidir.
	- en az bir sayı içermelidir.
	- en az bir alfasayısal olmayan karakter içermelidir, örneğin,  $\langle \rangle \omega$  +.
- 5 **Confirm new password** (Yeni parolayı doğrula) alanına, **New password** (Yeni parola) alanına girdiğinizle tamamen aynı dizeyi yeniden girin.
- <span id="page-132-0"></span>6 **Secure key identifier** (Güvenli anahtar tanımlayıcısı) alanına, güvenli anahtar tanımlayıcısının parçası olan bir dize girin.

Boşluk, noktalama işareti veya sembol olmadan en fazla 189 alfasayısal karakter girebilirsiniz. Ek karakterler otomatik olarak oluşturulur ve girdiğiniz dizenin sonuna eklenir. Oluşturulan karakterler, güvenli anahtar tanımlayıcısının benzersiz olmasını sağlamanıza yardımcı olur.

- 7 Aşağıdakilerden birini yaparak güvenlik anahtarı dosyasını kaydetmek için bir yol ve dosya adı girin:
	- Yolun sonuna dosya adı ekleyerek varsayılan yolu düzenleyin.
	- Gerekli dosyaya gitmek için **Browse**'ı (Gözat) tıklatın ve yolun sonuna bir dosya adı ekleyin.
- 8 **Pass phrase** (Şifre) alanına**,** şifre için bir dize girin.

Şifre değeri:

- 8 32 karakter uzunluğunda olmalıdır.
- en az bir büyük harf içermelidir.
- en az bir küçük harf içermelidir.
- en az bir sayı içermelidir.
- en az bir alfasayısal olmayan karakter içermelidir, örneğin,  $\langle \rangle \omega$  +.

Girdiğiniz şifre maskelenir.

**NOT: Create Key** (Anahtar Oluştur) seçeneği yalnızca şifre yukarıda belirtilen ölçütleri karşılarsa etkin olur.

9 **Confirm pass phrase** (Şifreyi doğrula) iletişim kutusunda, **Pass phrase**  (Şifre) iletişim kutusuna girdiğiniz dizeyi tamamen aynı olarak tekrar girin.

Girdiğiniz şifrenin ve şifreyle ilişkilendirilmiş güvenlik anahtarı tanımlayıcısının bir kaydını oluşturun. Daha sonraki güvenli işlemler için bu bilgilere ihtiyaç duyarsınız.

10 **Create Key** (Anahtar Oluştur) öğesini tıklatın.

- 11 **Invalid Text Entry** (Geçersiz Metin Girişi) iletişim kutusu görüntülenirse, şunları seçin:
	- **Yes** (Evet)—Girilen dizede hata vardır. **Invalid Text Entry** (Geçersiz Metin Girişi) iletişim kutusu görüntülenir. İletişim kutusundaki hata iletisini okuyun ve **OK**'i (Tamam) tıklatın. Bkz. [adım](#page-132-0) 6.
	- **No** (Hayır)—Girilen dizede hata yoktur. Bkz. [adım](#page-133-0) 12.
- <span id="page-133-0"></span>12 **Create Security Key Complete** (Güvenlik Anahtarı Oluşturma Tamamlandı) iletişim kutusundan güvenlik anahtarı tanımlayıcısının ve dosya adının bir kaydını oluşturun ve **OK** (Tamam) öğesini tıklatın.

Bir güvenlik anahtarı oluşturduktan sonra, güvenlik özellikli fiziksel disklerden güvenli disk grupları oluşturabilirsiniz. Güvenli disk grubu oluşturulması, disk grubundaki fiziksel disklerin güvenliğini etkinleştirir. Güvenliği etkin fiziksel diskler, güç yeniden uygulandığında **Security Locked** (Güvenlik Kilidi Açık) durumuna girer. Yalnızca fiziksel disk başlatma sırasında doğru anahtarı sağlayan bir RAID denetleyici modülü tarafından bunların kilidi kaldırılabilir. Aksi takdirde, fiziksel diskler kilitli kalır ve verilere erişilemez. **Security Locked** (Güvenlik Kilidi Açık) durumu, yetkisiz kişilerin fiziksel diski fiziksel olarak çıkarıp başka bir bilgisayara veya depolama dizisine takarak güvenliği etkin fiziksel diskteki verilere erişmesini önler.

#### **Güvenlik Anahtarını De**ğ**i**ş**tirme**

Güvenlik anahtarını değiştirdiğinizde, sistem tarafından yeni bir güvenlik anahtarı oluşturulur. Yeni anahtar, önceki anahtarın yerini alır. Anahtarı görüntüleyemez veya okuyamazsınız. Ancak, güvenlik anahtarının kopyası, sistem hatası olması durumunda yedekleme için veya başka bir depolama dizisine aktarım için, başka bir depolama ortamında saklanmalıdır. Sağladığınız şifre, başka ortamda depolama için güvenlik anahtarını şifreler ve şifresini çözer. Bir güvenlik anahtarını değiştirdiğinizde, güvenlik anahtarı tanımlayıcısı oluşturmak için bilgi de sağlarsınız. Güvenlik anahtarının değiştirilmesi, herhangi bir veriyi imha etmez. İstediğiniz zaman güvenlik anahtarını değiştirebilirsiniz.

Güvenlik anahtarını değiştirmeden önce şunlardan emin olun:

- Depolama dizisindeki tüm sanal disklerin En İyi durumunda olduğundan.
- İki adet RAID denetleyici modülü içeren depolama dizilerinde her ikisinin de mevcut olup normal şekilde çalıştığından.

Güvenlik anahtarını değiştirmek için:

1 AMW araç çubuğunda **Storage Array** (Depolama Dizisi)→ **Physical Disk Security** (Fiziksel Disk Güvenliği)→**Change Security Key** (Güvenlik Anahtarını Değiştir) seçeneklerini belirleyin.

**Confirm Change Security Key** (Güvenlik Anahtarını Değiştirmeyi Onayla) penceresi görüntülenir.

2 Metin alanına **yes** (evet) yazın ve **OK** (Tamam) öğesini tıklatın.

**Change Security Key** (Güvenlik Anahtarını Değiştir) penceresi görüntülenir.

3 **Secure key identifier** (Güvenli anahtar tanımlayıcısı) alanına, güvenli anahtar tanımlayıcısının parçası olan bir dize girin.

Metin kutusunu boş bırakabilir veya boşluk, noktalama işareti veya sembol olmadan en fazla 189 alfasayısal karakter girebilirsiniz. Ek karakterler otomatik olarak oluşturulur.

- 4 Yolun sonuna dosya adını ekleyerek varsayılan yolu düzenleyin veya gerekli klasöre gidip dosyanın adını girmek için **Browse** (Gözat) seçeneğini tıklatın.
- 5 **Pass phrase** (Şifre) alanına, şifre için bir dize girin.

Şifre değeri:

- 8 32 karakter uzunluğunda olmalıdır.
- en az bir büyük harf içermelidir.
- en az bir küçük harf içermelidir.
- en az bir sayı içermelidir.
- en az bir alfasayısal olmayan karakter içermelidir, örneğin,  $\langle \rangle \omega +$ .

Girdiğiniz şifre maskelenir.

6 **Confirm pass phrase** (Şifreyi onayla) alanına, **Pass phrase** (Şifre) alanına girdiğiniz dizeyi olduğu gibi yeniden girin.

Girdiğiniz şifrenin ve şifreyle ilişkilendirilmiş güvenlik anahtarı tanımlayıcısının bir kaydını oluşturun. Daha sonraki güvenli işlemler için bu bilgilere ihtiyaç duyarsınız.

- 7 **Change Key** (Anahtar Değiştir) seçeneğini tıklatın.
- 8 **Change Security Key Complete** (Güvenlik Anahtarını Değiştirme Tamamlandı) iletişim kutusundan güvenlik anahtarı tanımlayıcısının ve dosya adının bir kaydını oluşturup **OK** (Tamam) öğesini tıklatın.

### **Güvenlik Anahtarını Kaydetme**

Güvenlik anahtarı ilk defa oluşturulduğunda ve her değiştirildiğinde, güvenlik anahtarının harici olarak depolanabilir bir kopyasını kaydedersiniz. İstediğiniz zaman ek depolanabilir kopyalar oluşturabilirsiniz. Güvenlik anahtarının yeni bir kopyasını kaydetmek için bir şifre sağlamanız gerekir. Seçtiğiniz şifrenin, güvenlik anahtarı oluşturulduğunda veya en son değiştirildiğinde kullanılan şifreyle eşleşmesi gerekmez. Şifre, kaydettiğiniz güvenlik anahtarının belirli bir kopyasına uygulanır.

Depolama dizisine yönelik güvenlik anahtarını kaydetmek için:

1 IAMW araç çubuğunda **Storage Array** (Depolama Dizisi)→ **Physical Disk Security** (Fiziksel Disk Güvenliği)→ **Save Security Key File** (Güvenlik Anahtarı Dosyasını Kaydet) seçeneklerini belirleyin.

**Save Security Key File - Enter Pass Phrase** (Güvenlik Anahtarı Dosyasını Kaydet - Şifre Gir) penceresi görüntülenir.

- 2 Yolun sonuna dosya adını ekleyerek varsayılan yolu düzenleyin veya gerekli klasöre gidip dosyanın adını girmek için **Browse** (Gözat) seçeneğini tıklatın.
- 3 **Pass phrase** (Şifre) alanına, şifre için bir dize girin.

Sifre değeri:

- 8 32 karakter uzunluğunda olmalıdır.
- en az bir büyük harf içermelidir.
- en az bir küçük harf içermelidir.
- en az bir sayı içermelidir.
- en az bir alfasayısal olmayan karakter içermelidir, örneğin,  $\langle \rangle \mathcal{Q}$  +.

Girdiğiniz şifre maskelenir.

4 **Confirm pass phrase** (Şifreyi onayla) alanına, **Pass phrase** (Şifre) alanına girdiğiniz dizeyi olduğu gibi yeniden girin.

Girdiğiniz şifrenin bir kaydını oluşturun. Daha sonraki güvenli işlemler için buna ihtiyaç duyarsınız.

- 5 **Save** (Kaydet) öğesini tıklatın.
- 6 **Save Security Key Complete** (Güvenlik Anahtarını Kaydetme Tamamlandı) iletişim kutusundan güvenlik anahtarı tanımlayıcısının ve dosya adının bir kaydını oluşturup **OK** (Tamam) öğesini tıklatın.

### **Validate Security Key (Güvenlik Anahtarını Do**ğ**rula)**

İçinde güvenlik anahtarı saklanan bir dosya **Validate Security Key** (Güvenlik Anahtarını Doğrula) iletişim kutusundan doğrulanır. Güvenlik anahtarını aktarmak, arşivlemek veya yedeklemek için, RAID denetleyici modülü ürün yazılımı, güvenlik anahtarını şifreler (veya sarmalar) ve bir dosyada saklar. Dosyanın şifresini açmak ve güvenlik anahtarını kurtarmak için, bir şifre girip ilgili dosyayı tanımlamanız gerekir.

Güvenliği etkin bir fiziksel diskteki veriler ancak, depolama dizisindeki bir RAID denetleyici modülü doğru güvenlik anahtarını sağlarsa okunabilir. Güvenliği etkin fiziksel diskler bir depolama dizisinden diğerine taşınırsa, ilgili güvenlik anahtarının da yeni depolama dizisine aktarılması gerekir. Aksi takdirde, taşınan güvenliği etkin disklerdeki verilere erişilemez.

Güvenlik anahtarını doğrulama hakkında daha fazla bilgi için, *PowerVault Modular Disk Storage Manager* (PowerVault Modüler Disk Depolama Yöneticisi) çevrimiçi yardım konularına bakın.

### **Güvenli Fiziksel Disklerin Kilidini Kaldırma**

İlişkilendirilmiş fiziksel diskleri farklı bir depolama dizisine taşımak için, güvenliği etkin bir disk grubunu dışa aktarabilirsiniz. Fiziksel disklerden veri okunabilmesi ve fiziksel disklere veri yazılabilmesi için öncelikle bu fiziksel diskleri yeni depolama dizisine taktıktan sonra, fiziksel disklerin kilidini kaldırmanız gerekir. Fiziksel disklerin kilidini kaldırmak için, özgün diziden güvenlik anahtarını sağlamanız gerekir. Yeni depolama dizisindeki güvenlik anahtarı farklıdır ve fiziksel disklerin kilidini kaldıramaz.

Özgün depolama dizisinde kaydedilen güvenlik anahtarı dosyasından güvenlik anahtarını sağlamanız gerekir. Bu dosyadan güvenlik anahtarını çıkarmak için, güvenlik anahtarı dosyasını şifrelemek amacıyla kullanılan şifreyi sağlamanız gerekir.

Daha fazla bilgi için, *PowerVault Modüler Disk Depolama Yöneticisi çevrimiçi yardım* konularına bakın.

### **Güvenli Fiziksel Diskleri Silme**

AMW'de, disk grubunun parçası olmayan bir güvenliği etkin fiziksel disk seçtiğinizde, Physical Disk (Fiziksel Disk) menüsünde **Secure Erase** (Güvenli Silme) menü öğesi etkinleştirilir. Fiziksel diskin yeniden ön hazırlığını yapmak için güvenli silme prosedürünü kullanabilirsiniz. Fiziksel diskteki tüm verileri kaldırmak ve fiziksel disk güvenliği özniteliklerini sıfırlamak isterseniz, **Secure Erase** (Güvenli Silme) seçeneğini kullanabilirsiniz.

#### **D**İ**KKAT: Olası veri eri**ş**imi kaybı – Secure Erase (Güvenli Silme) seçene**ğ**i, halen fiziksel diskte bulunan tüm verileri kaldırır. Bu eylem geri alınamaz.**

Bu seçeneği tamamlamadan önce, seçtiğiniz fiziksel diskin doğru fiziksel disk olduğundan emin olun. Şu anda fiziksel diskte olan herhangi bir veriyi kurtaramazsınız.

Güvenli silme prosedürünü tamamlamanızın ardından, fiziksel disk başka bir disk grubunda veya başka bir depolama dizisinde kullanılabilir olur. Güvenlik silme prosedürü hakkında daha fazla bilgi için, *PowerVault Modular Disk Storage Manager* (PowerVault Modüler Disk Depolama Yöneticisi) çevrimiçi yardım konularına bakın.

### **Etkin Yedek Fiziksel Diskleri Yapılandırma**

Ana makine yedek fiziksel disklerini yapılandırma yönergeleri:

- Yalnızca En İyi durumundaki atanmamış fiziksel diskleri etkin yedek fiziksel diskler olarak kullanabilirsiniz.
- Yalnızca En İyi veya Beklemede durumundaki etkin yedek fiziksel disklerin atamasını kaldırabilirsiniz. Kullanımda durumundaki bir etkin yedek fiziksel diskin atamasını kaldıramazsınız. Etkin yedek fiziksel disk, arızalı bir fiziksel diski kendi üzerine alma işlemini uygularken Kullanımda durumunda olur.
- Etkin yedek fiziksel disk En İyi durumunda değilse, fiziksel diskin atamasını kaldırmaya çalışmadan önce sorunu düzeltmek için MDSM uygulaması tarafından görüntülenen Kurtarma Gurusu prosedürlerini izleyin.
- Etkin yedek fiziksel disk, koruduğu fiziksel disklerle aynı ortam türünde ve arabirim türünde olmalıdır.
- Depolama dizisinde güvenli disk grupları ve güvenlik özellikli disk grupları varsa, etkin yedek fiziksel disk, disk grubunun güvenlik özelliğiyle eşleşmelidir.
- Etkin yedek fiziksel disklerin, koruduğu fiziksel disklerde kullanılan kapasiteye eşit veya bu kapasiteden yüksek kapasiteleri olmalıdır.
- Bir disk grubu için kasa kaybı korumasının kullanılabilirliği, disk grubunu oluşturan fiziksel disklerin konumuna bağlıdır. Kasa kaybı korumasının etkilenmediğinden emin olmak için, arızalı fiziksel diski değiştirip geri kopyalama işlemini başlatmanız gerekir. Bkz. ["Kasa Kaybı Koruması"](#page-141-0)  [sayfa](#page-141-0) 142.

**D**İ**KKAT: Etkin yedek fiziksel disk En** İ**yi durumunda de**ğ**ilse, fiziksel diskin atamasını kaldırmayı denemeden önce sorunu düzeltmek için Kurtarma Gurusu prosedürlerini izleyin. Etkin yedek fiziksel disk kullanımdaysa (arızalı bir fiziksel diski kendi üzerine alıyorsa), bunu atayamazsınız.**

Etkin yedek fiziksel diskleri atamak veya bunların atamasını kaldırmak için:

- 1 AMW'de, **Physical** (Fiziksel) sekmesini seçin.
- 2 Bir veya daha fazla fiziksel disk seçin.
- 3 Şu eylemlerden birini uygulayın:
	- **Physical disk** (Fiziksel disk)→ **Hot Spare Coverage** (Etkin Yedek Kapsamı) seçeneklerini belirleyin.
	- Fiziksel diski sağ tıklatın ve açılır menüden Hot Spare Coverage (Etkin Yedek Kapsamı) seçeneğini belirleyin.

**Hot Spare Physical Disk Options** (Etkin Yedek Fiziksel Disk Seçenekleri) penceresi görüntülenir.

- 4 Uygun seçeneği belirleyin, şunları seçebilirsiniz:
	- View/change current hot spare coverage (Gecerli etkin yedek kapsamı görüntüle/değiştir)—etkin yedek kapsamın gözden geçirilmesini veya gerekirse etkin yedek fiziksel disklerin atanmasını ya da atamasının kaldırılmasını sağlar. Bkz. [adım](#page-139-0) 5.
	- Automatically assign physical disks (Fiziksel diskleri otomatik olarak ata)— kullanılabilir fiziksel diskler kullanılarak en iyi etkin yedek kapsam için etkin yedek fiziksel disklerin otomatik olarak oluşturulmasını sağlar.
	- **Manually assign individual physical disks** (Tek tek fiziksel diskleri elle ata)—Physical (Fiziksel) sekmesindeki seçili fiziksel disklerden, etkin yedek fiziksel diskler oluşturulmasını sağlar.
- **Manually unassign individual physical disks** (Tek tek fiziksel disklerin elle atamasını kaldır)—Physical (Fiziksel) sekmesindeki seçili etkin yedek fiziksel disklerin atamasının kaldırılmasını sağlar. Bkz. [adım](#page-139-1) 12.
- <span id="page-139-0"></span>5 Etkin yedekler atamak için, **Hot Spare Coverage** (Etkin Yedek Kapsamı) penceresinde, **Hot spare coverage** (Etkin yedek kapsamı) alanında bir disk grubu seçin.
- 6 **Details** (Ayrıntılar) alanında, etkin yedek kapsamıyla ilgili bilgileri gözden geçirin.
- 7 **Assign** (Ata) öğesini tıklatın.

**Assign Hot Spare** (Etkin Yedek Ata) penceresi görüntülenir.

- 8 **Unassigned physical disks** (Atanmamış fiziksel diskler) alanında ilgili Fiziksel diskleri, seçili disk için etkin yedekler olarak seçin ve **OK** (Tamam) öğesini tıklatın.
- 9 Etkin yedeklerin atamasını kaldırmak için, **Hot Spare Coverage** (Etkin Yedek Kapsamı) penceresinde **Hot spare physical disks** (Etkin yedek fiziksel diskler) alanından fiziksel diskleri seçin.
- 10 **Details** (Ayrıntılar) alanında, etkin yedek kapsamıyla ilgili bilgileri gözden geçirin.
- 11 **Unassign** (Atamayı kaldır) öğesini tıklatın.

İşlemi onaylamanızı isteyen bir ileti görüntülenir.

<span id="page-139-1"></span>12 **Yes** (Evet) yazın ve **OK** (Tamam) öğesini tıklatın.

### **En** İ**yi Yedekler ve Yeniden Olu**ş**turma**

Depolama dizisindeki kullanılabilir fiziksel disklerin en iyi yedekler olarak atanması önemli bir veri koruma stratejisidir. En iyi yedek, depolama dizisindeki arıza toleransına farklı bir seviye ekler.

En iyi yedek, disk arızası durumunda hemen kullanılmaya hazır olan, boşta, gücü açık, beklemedeki bir fiziksel disktir. En iyi yedek, yedekli sanal diskin bir fiziksel disk arızasıyla karşılaştığı bir kasada tanımlandıysa, azaltılan sanal disklerin yeniden oluşturulması işlemi, RAID denetleyici modülleri tarafından otomatik olarak başlatılır. Tanımlı bir etkin yedek yoksa, depolama dizisine bir yedek fiziksel disk takıldığında, RAID denetleyici modülleri tarafından yeniden oluşturma işlemi başlatılır.

### **Global En** İ**yi Yedekler**

MD3600i Serisi genel etkin yedekleri destekler. Global en iyi yedek, herhangi bir sanal diskteki arızalı bir fiziksel diski, en iyi yedek kapasitesinin değiştirilen fiziksel disk kapasitesine eşit veya daha büyük olduğu durumlarda, diskin meta verilerini de içerecek şekilde yedekli bir RAID seviyesiyle değiştirebilir.

### **En** İ**yi Yedek** İş**lemi**

Bir fiziksel disk arızalandığında, sanal disk, kullanılabilir en iyi yedek diski kullanarak otomatik yeniden oluşturma uygular. Bir yedek fiziksel disk takıldığında, en iyi diskteki veriler yedek fiziksel diske tekrar kopyalanır. Bu işlev geri kopyalama olarak adlandırılır. Varsayılan olarak, RAID denetleyici modülü, etkin yedeklerin sayısını ve türünü, sisteminizdeki fiziksel disklerin sayısına ve kapasitesine bağlı olarak otomatik yapılandırır.

Bir en iyi yedek aşağıdaki durumlarda bulunabilir:

- Beklemedeki etkin yedek, etkin yedek olarak atanan ve herhangi bir fiziksel disk arızası durumunda yükü devretmek için kullanılan bir fiziksel disktir.
- Kullanımdaki etkin yedek, etkin yedek olarak atanan bir fiziksel disktir ve arızalı diski o anda değiştirir.

### **Etkin Yedek Sürücü Koruması**

RAID Seviye 1 veya RAID Seviye 5 disk grubunda oluşan fiziksel disk arızalarına karşı verileri korumak için etkin yedek fiziksel disk kullanabilirsiniz. Bir fiziksel disk arızalandığında etkin yedek fiziksel disk kullanılabilir olursa, RAID denetleyici modülü, arızalı fiziksel diskten etkin yedek fiziksel diske verileri yeniden oluşturmak için yedekli verileri kullanır. Arızalı fiziksel diski fiziksel olarak değiştirdiğinizde, etkin yedek fiziksel diskten, değiştirilen fiziksel diske bir geri kopyalama işlemi gerçekleşir.

Depolama dizisinde güvenli disk grupları ve güvenlik özellikli disk grupları varsa, etkin yedek fiziksel disk, disk grubunun güvenlik özelliğiyle eşleşmelidir. Örneğin, güvenlik özellikli olmayan fiziksel disk bir güvenli disk grubu için etkin yedek olarak kullanılamaz.

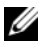

**NOT:** Güvenlik özellikli disk grubu için, güvenlik özellikli etkin yedek fiziksel diskler tercih edilir. Güvenlik özellikli fiziksel diskler kullanılamazsa, güvenlik özellikli olmayan fiziksel diskler etkin yedek fiziksel disk olarak kullanılabilir. Disk grubunun güvenlik özellikli olarak korunduğundan emin olmak için, güvenlik özellikli olmayan etkin yedek fiziksel diskin güvenlik özellikli fiziksel diskle değiştirilmesi gerekir.

Güvenlik özellikli fiziksel diski, güvenli olmayan disk grubu için etkin yedek olarak seçerseniz, güvenli olmayan disk grubu için güvenlik özellikli diskin etkin yedek olarak kullanıldığını belirten bir iletişim kutusu görüntülenir.

Bir disk grubu için kasa kaybı korumasının kullanılabilirliği, disk grubunu oluşturan fiziksel disklerin konumuna bağlıdır. Arızalı bir fiziksel disk ve etkin yedek fiziksel disk konumu nedeniyle kasa kaybı koruması kaybedilebilir. Kasa kaybı korumasının etkilenmediğinden emin olmak için, arızalı fiziksel diski değiştirip geri kopyalama işlemini başlatmanız gerekir.

Etkin yedek fiziksel disk otomatik olarak arızalı fiziksel diskin yerine geçeceğinden, arızalı fiziksel diski değiştirmeniz sırasında sanal disk çevrimiçi ve erişilebilir olmaya devam eder.

### <span id="page-141-0"></span>**Kasa Kaybı Koruması**

Kasa kaybı koruması bir disk grubu özniteliğidir. Kasa kaybı koruması, tek bir genişletme kasasıyla tüm iletişimin kaybolması durumunda bir disk grubundaki sanal disklerde bulunan verilere erişilebilirliği garantiler. Tüm iletişim kaybına örnek olarak, genişletme kasasına gelen gücün kesilmesi veya her iki RAID denetleyici modülünün arızalanması verilebilir.

#### **D**İ**KKAT: Bir fiziksel disk önceden disk grubunda arızalanmı**ş**sa, kasa kaybı koruması garanti edilmez. Bu durumda, geni**ş**letme kasasına ve dolaylı olarak da disk grubundaki ba**ş**ka bir fiziksel diske eri**ş**imin kaybedilmesi, iki kat fiziksel disk arızasına ve veri kaybına neden olur.**

Disk grubunu oluşturan tüm fiziksel disklerin farklı genişletme kasalarında bulunduğu bir disk grubu oluşturduğunuzda kasa kaybı koruması gerçekleştirilir. Bu ayrım, RAID seviyesine bağlıdır. Automatic (Otomatik) yöntemini kullanarak disk grubu oluşturmayı seçerseniz, yazılım, kasa kaybı koruması sağlayan fiziksel diskleri seçmeye çalışır. Manual (Elle) yöntemini kullanarak bir disk grubu oluşturmayı seçerseniz, [Tablo 10-2](#page-142-0) içinde belirtilen ölçütleri kullanmanız gerekir.

<span id="page-142-0"></span>**Tablo 10-2. Kasa Kaybı Koruması Ölçütleri** 

|           | RAID Seviyesi Kasa Kaybı Koruması Olçütleri                                                                                                    |
|-----------|----------------------------------------------------------------------------------------------------|
| veya RAID | RAID seviye 5 Disk grubundaki tüm fiziksel disklerin farklı genişletme kasalarında<br>bulunduğundan emin olun.                                                                                                    |
| seviye 6  | RAID seviye 5 en az 3 fiziksel disk gerektirdiğinden, depolama diziniz<br>3'ten az genişletme kasasına sahipse kasa kaybı koruması<br>gerçekleştirilemez.                                                                                                    |
|           | RAID seviye 6 en az 5 fiziksel disk gerektirdiğinden, depolama diziniz<br>5'ten az genişletme kasasına sahipse kasa kaybı koruması<br>gerçekleştirilemez.                                                                                                    |
|           | RAID seviye 1 İkizlenen bir çiftteki her fiziksel diskin farklı bir genişletme kasasında<br>bulunduğundan emin olun. Bu, aynı genişletme kasası içinde disk<br>grubunda ikiden fazla fiziksel diskiniz olmasını sağlar.                                                                      |
|           | Örneğin, altı fiziksel diskten oluşan bir disk grubu oluşturuyorsanız (üç<br>adet ikizlenmiş çift), her ikizlenen çiftteki fiziksel diskin ayrı genişletme<br>kasalarında bulunduğunu belirterek yalnızca iki genişletme kasası ile<br>kasa kaybı koruması gerçekleştirebilirsiniz. Örneğin: |
|           | • İkiz çift 1—1 numaralı kasa 1 numaralı yuvada fiziksel disk ve<br>2 numaralı kasa 1 numaralı yuvada fiziksel disk.                                                                                                    |
|           | • İkiz çift 2—1 numaralı kasa 2 numaralı yuvada fiziksel disk ve<br>2 numaralı kasa 2 numaralı yuvada fiziksel disk.                                                                                                    |
|           | • Ikiz çift 3—1 numaralı kasa 3 numaralı yuvada fiziksel disk ve<br>2 numaralı kasa 3 numaralı yuvada fiziksel disk.                                                                                                    |
|           | RAID seviye 1 disk grubu minimum iki fiziksel disk gerektir diğinden,<br>depolama diziniz ikiden az genişletme kasasına sahipse kasa kaybı<br>korumaları gerçekleştirilemez.                                                                                                    |
|           | RAID seviye 0 RAID seviye 0 tutarlı değildir, kasa kaybı koruması<br>gerçekleştiremezsiniz.                                                                                                    |

### <span id="page-143-0"></span>**Ana Sunucu-Sanal Disk E**ş**le**ş**tirme**

Sanal disk oluşturduktan sonra, bunları diziye bağlı ana makinelere eşlemeniz gerekir.

Ana makine sanal disk eşlemesi yapılandırma yönergeleri:

- Depolama dizisindeki her sanal disk yalnızca bir ana makineye veya ana makine grubuna eşlenebilir.
- Ana makine sanal disk eşlemeleri, depolama dizisindeki denetleyiciler arasında paylaşılır.
- Bir sanal diske erişmek için, ana sunucu grubu veya ana makine tarafından benzersiz bir LUN kullanılmalıdır.
- Her ana makinenin kendi LUN adres alanı vardır. MDSM, bir depolama dizisindeki sanal disklere erişmek için aynı LUN'un farklı ana makineler veya ana makine grupları tarafından kullanılmasına izin verir.
- Her işletim sisteminin aynı sayıda kullanılabilir LUN'u yoktur.
- AMW'deki (Dizi Yönetimi Penceresi) **Mappings** (Eşlemeler) sekmesinde eşlemeleri tanımlayabilirsiniz. Bkz. "Mappings (Eş[lemeler\) Sekmesini](#page-104-1)  [Kullanma" sayfa](#page-104-1) 105.

### **Ana Makine Sanal Disk E**ş**lemeleri Olu**ş**turma**

Eşleme tanımlama yönergeleri:

- Bant dışı depolama dizisi için bir erişim sanal disk eşlemesi gerekmez. Depolama diziniz bant dışı bağlantı kullanılarak yönetiliyorsa ve Default Group'a (Varsayılan Grup) bir erişim sanal disk eşlemesi atanırsa, Default Group'tan (Varsayılan Grup) oluşturulan her ana makineye bir erişim sanal disk eşlemesi atanır. Bu eylemin oluşmasını önlemek için, erişim sanal diski eşlemesini Default Group'tan (Varsayılan Grup) kaldırın.
- Çoğu ana makinenin, her depolama bölümü için eşlenmiş 256 LUN'u vardır. LUN numaralandırması 0'dan 255'e kadardır. İşletim sisteminiz LUN'ları 127 ile sınırlıyorsa ve siz de 127'ye eşit veya bundan büyük bir LUN'a sanal disk eşlemeye çalışırsanız, ana makine buna erişemez.
- Ek eşlemeler tanımlanmadan önce Storage Partitioning Wizard (Depolama Bölümleme Sihirbazı) kullanılarak ana makine grubunun veya ana makinenin başlangıç eşlemesi oluşturulmalıdır. Bkz. ["Depolama](#page-155-0)  [Bölümleme" sayfa](#page-155-0) 156.
Ana makine sanal disk eşlemeleri oluşturmak için:

- 1 **AMW**'de **Mappings** (Eşlemeler) sekmesini seçin.
- 2 **Topology** (Topoloji) bölmesinde şunları seçin:
	- **Default Group** (Varsayılan Grup)
	- **Undefined mappings node** (Tanımsız eşleme düğümü)
	- **Individual defined mapping** (Tek bir tanımlı eşleme)
	- **Host group** (Ana makine grubu)
	- **Host** (Ana makine)
- 3 Araç çubuğunda **Mappings** (Eşlemeler)→ **Define** (Tanımla)→ **Additional Mapping** (Ek Eşleme) seçeneklerini belirleyin.

**Define Additional Mapping** (Ek Eşleme Tanımla) penceresi görüntülenir.

<span id="page-144-0"></span>4 **Host group or host** (Ana makine grubu veya ana makine) bölümünde uygun ana makine grubunu veya ana makineyi seçin.

Tüm tanımlı ana makineler, ana makine grupları ve varsayılan grup listede görüntülenir.

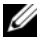

**22 NOT:** MD3600i veva MD3620i dahil olmak üzere bir iSCSI depolama dizisini yapılandırılırken, tanımlı bir SAS ana makine veri yolu bağdaştırıcısı (SAS HBA) ana makine bağlantı noktası olmayan bir ana makine veya ana makine grubu seçilirse, uyarı iletişim kutusu görüntülenir.

- 5 **Logical unit number** (Mantıksal birim numarası) bölümünde bir LUN seçin. 0'dan 255'e kadar LUN'lar desteklenir.
- 6 **Virtual Disk** (Sanal Disk) alanında eşlenecek sanal diski seçin.

**Virtual Disk** (Sanal Disk) alanında, seçili ana makine grubu veya seçili ana makineye göre eşleme için kullanılabilir olan sanal disklerin adları ve kapasiteleri listelenir.

<span id="page-144-1"></span>7 **Add** (Ekle) öğesini tıklatın.

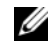

**NOT:** Bir ana makine grubu veya ana makine, LUN ve sanal disk secilinceve kadar **Add** (Ekle) düğmesi devre dışı kalır.

8 Ek eşlemeler tanımlamak için, [adım](#page-144-0) 4 ile [adım](#page-144-1) 7 arasını yineleyin.

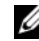

**24 NOT:** Bir sanal disk, eşlendikten sonra Sanal Disk alanında bulunmaz.

9 **Close** (Kapat) öğesini tıklatın.

Eşlemeler kaydedilir. **Mappings** (Eşlemeler) sekmesindeki **Topology** (Topoloji) bölmesi ve **Defined Mappings** (Tanımlı Eşlemeler) bölmesi, eşlemeleri yansıtmak üzere güncelleştirilir.

# **Ana Makine Sanal Disk E**ş**lemesini De**ğ**i**ş**tirme ve Kaldırma**

Ana makine sanal disk eşlemesini, örneğin, yanlış eşleme veya depolama dizisinin yeniden yapılandırılması gibi birçok nedenle değiştirebilir ya da kaldırabilirsiniz. Ana makine sanal disk eşlemesinin kaldırılması veya kaldırılması hem ana makineler hem de ana makine grupları için geçerlidir.

Ana makine sanal disk eşlemesini değiştirmek veya kaldırmak için:

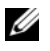

**NOT:** Ana makine-sanal disk eslemesini değiştirmeden veva kaldırmadan önce, veri kaybı olmaması için sanal disklere veri erişimini (G/Ç) durdurun.

- 1 AMW'de **Mappings** (Eşlemeler) sekmesini seçin.
- 2 **Defined Mappings** (Tanımlı Eşlemeler) bölmesinde, şu eylemlerden birini uygulayın:
	- Tek bir sanal disk seçin ve **Mappings** (Eşlemeler)→ **Change** (Değiştir)→ **Mapping** (Eşleme) seçeneklerini belirleyin.
	- Sanal diski sağ tıklatın ve açılır menüden **Change Mapping** (Eşlemeyi Değiştir) seçeneğini belirleyin.
- 3 **Host group or host** (Ana makine grubu veya ana makine) bölümünde, uygun ana makine grubunu veya ana makineyi seçin.

Varsayılan olarak açılan listede, seçili sanal diskle ilişkilendirilmiş geçerli ana makine grubu veya ana makine gösterilir.

4 **Logical unit number** (Mantıksal birim numarası) alanında uygun LUN seçin.

Açılan listede yalnızca seçili sanal diskle ilişkilendirilmiş ve şu anda kullanılabilir olan LUN'lar gösterilir.

5 **OK** (Tamam) öğesini tıklatın.

Bu sanal diskle ilişkilendirilmiş ana makine uygulamalarını durdurun ve varsa, sanal diski işletim sisteminizden çıkarın.

6 **Change Mapping** (Eşlemeyi Değiştir) iletişim kutusunda, değişiklikleri onaylamak için **Yes** (Evet) öğesini tıklatın.

Doğrulama için eşleme kontrol edilir ve kaydedilir. **Defined Mappings** (Tanımlı Eşlemeler) bölmesi, yeni eşlemeyi görüntülemek üzere güncelleştirilir. **Topology** (Topoloji) bölmesi de ana makine gruplarının veya ana makinelerin hareketini yansıtmak için güncelleştirilir.

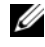

**NOT:** Depolama dizisinde bir parola ayarlandıysa, **Enter Password** (Parola Girin) iletişim kutusu görüntülenir. Depolama dizisi için geçerli parolayı yazın ve **OK** (Tamam) öğesini tıklatın.

- 7 Linux ana makinesi yapılandırılıyorsa, ana makinede **rescan\_dm\_devs** yardımcı programını çalıştırın ve gerekirse sanal diski yeniden monte edin. Bu yardımcı program, MDSM kurulum işleminin parçası olarak ana makineye kurulur.
- 8 Ana makine uygulamalarını yeniden başlatın.

#### **Sanal Diskin Denetleyici Sahipli**ğ**ini De**ğ**i**ş**tirme**

Ana makinenin MD depolama dizisine tek bir veri yolu varsa, sanal diskin, ana makinenin bağlandığı denetleyiciye ait olması gerekir. G/Ç işlemlerini başlatmadan önce ve sanal disk oluşturulduktan sonra bu depolama dizisini yapılandırmanız gerekir.

Standart bir sanal diskin veya anlık görüntü veri havuzu sanal diskinin RAID denetleyici modülü sahipliğini değiştirebilirsiniz. Anlık görüntü sanal diski, ilişkilendirilmiş kaynak sanal diskinin RAID denetleyici modülü sahibini devraldığından, anlık görüntü sanal diskinin RAID denetleyici modülü sahipliğini doğrudan değiştiremezsiniz. Bir sanal diskin RAID denetleyici modülü sahipliğinin değiştirilmesi, sanal diskin tercih edilen RAID denetleyici modülü sahipliğini değiştirir.

Sanal disk kopyalaması sırasında, aynı RAID denetleyici modülünün hem kaynak sanal diske hem de hedef sanal diske sahip olması gerekir. Sanal disk kopyalaması başlatıldığında bazen her iki sanal diskin aynı tercih edilen RAID denetleyici modülü olmaz. Bu yüzden, hedef sanal diskin sahipliği otomatik olarak kaynak sanal diskin tercih edilen RAID denetleyici modülüne aktarılır. Sanal disk kopyalaması tamamlandığında veya durdurulduğunda, hedef sanal diskin sahipliği, tercih edilen RAID denetleyici modülüne geri yüklenir. Kaynak sanal diskin sahipliği sanal disk kopyası sırasında değiştirilirse, hedef sanal diskin sahipliği de değiştirilir. Bazı işletim sistemi ortamlarında, G/Ç yolunun kullanılabilmesi için öncelikle çok yollu sürücünün yeniden yapılandırılması gerekebilir.

Sanal diskin sahipliğini bağlı denetleyiciye değiştirmek için:

- 1 AMW'de, **Logical** (Mantıksal) sekmesini ve bir sanal disk seçin.
- 2 **Virtual Disk** (Sanal Disk)→ **Change** (Değiştir)→ **Ownership/Preferred Path** (Sahiplik/Tercih Edilen Yol) seçeneklerini belirleyin.
- 3 Uygun RAID denetleyici modülü yuvasını seçin ve seçimi onaylamak için **Yes** (Evet) öğesini tıklatın.

## **Ana Makine Sanal Disk E**ş**le**ş**tirmesini Kaldırma**

Ana makine sanal disk eşlemesini kaldırmak için:

- 1 AMW'de, **Mapping** (Eşleme) sekmesini seçin.
- 2 **Defined Mappings** (Tanımlı Eşlemeler) bölmesinden bir sanal disk seçin.
- 3 Şu eylemlerden birini uygulayın:
	- **Mappings** (Eşlemeler)→ **Remove** (Kaldır) seçeneğini belirleyin.
	- Sanal diski sağ tıklatın ve açılır menüden **Remove Mapping** (Eşlemeyi Kaldır) seçeneğini belirleyin.
- 4 Eşlemeyi kaldırmak için **Yes** (Evet) öğesini tıklatın.

# **Disk Grubunun RAID Denetleyici Modülü Sahipli**ğ**ini De**ğ**i**ş**tirme**

Bir disk grubunun RAID denetleyici modülü sahipliğini değiştirebilirsiniz.

Standart bir sanal diskin veya anlık görüntü veri havuzu sanal diskinin RAID denetleyici modülü sahipliğini değiştirebilirsiniz. Anlık görüntü sanal diski, ilişkilendirilmiş kaynak sanal diskinin RAID denetleyici modülü sahibini devraldığından, anlık görüntü sanal diskinin RAID denetleyici modülü sahipliğini doğrudan değiştiremezsiniz. Bir sanal diskin RAID denetleyici modülü sahipliğinin değiştirilmesi, sanal diskin tercih edilen RAID denetleyici modülü sahipliğini değiştirir.

Sanal disk kopyalaması sırasında, aynı RAID denetleyici modülünün hem kaynak sanal diske hem de hedef sanal diske sahip olması gerekir. Sanal disk kopyalaması başlatıldığında bazen her iki sanal diskin aynı tercih edilen RAID denetleyici modülü olmaz. Bu yüzden, hedef sanal diskin sahipliği otomatik olarak kaynak sanal diskin tercih edilen RAID denetleyici modülüne aktarılır. Sanal disk kopyalaması tamamlandığında veya durdurulduğunda, hedef sanal diskin sahipliği, tercih edilen RAID denetleyici modülüne geri yüklenir. Kaynak sanal diskin sahipliği sanal disk kopyası sırasında değiştirilirse, hedef sanal diskin sahipliği de değiştirilir. Bazı işletim sistemi ortamlarında, G/Ç yolunun kullanılabilmesi için öncelikle çok yollu sürücünün yeniden yapılandırılması gerekebilir.

Disk grubunun RAID denetleyici modülü sahipliğini değiştirmek için:

- 1 AMW'de, **Logical** (Mantıksal) sekmesini ve bir disk grubunu seçin.
- 2 **Disk Group** (Disk Grubu)→ **Change** (Değiştir)→ **Ownership/Preferred Path** (Sahiplik/Tercih Edilen Yol) seçeneklerini belirleyin.
- 3 Uygun RAID denetleyici modülü yuvasını seçin ve seçimi onaylamak için **Yes** (Evet) öğesini tıklatın.

**D**İ**KKAT: Olası veri eri**ş**imi kaybı—Disk grubu seviyesinde sahipli**ğ**in de**ğ**i**ş**tirilmesi, o disk grubundaki her sanal diskin di**ğ**er RAID denetleyici modülüne aktarılmasına ve yeni G/Ç yolunu kullanmasına neden olur. Her sanal diski yeni yola ayarlamak istemezseniz, bunun yerine sanal disk seviyesinde sahipli**ğ**i de**ğ**i**ş**tirin.**

Disk grubunun sahipliği değiştirildi. Disk grubuna G/Ç şimdi bu G/Ç yolu üzerinden yönlendirildi.

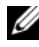

**NOT:** Cok yollu sürücü, yeni yolu yeniden yapılandırıp tanıyıncaya kadar, disk grubu yeni G/Ç yolunu kullanmayabilir. Bu işlem genellikle beş dakikadan kısa sürer.

# **Disk Grubunun RAID Seviyesini De**ğ**i**ş**tirme**

Disk grubunun RAID seviyesinin değiştirilmesi, disk grubunu oluşturan her sanal diskin RAID seviyelerini değiştirir. Performans, işlem sırasında bir miktar etkilenebilir.

Disk grubunun RAID seviyesini değiştirme yönergeleri:

- Başladıktan sonra bu işlemi iptal edemezsiniz.
- Bu işlemi uygulayabilmeniz için öncelikle disk grubunun En İyi durumunda olması gerekir.
- Verileriniz bu işlem boyunca kullanılabilir olur.
- Disk grubunda yeni RAID seviyesine dönüştürmek için yeterince kapasite yoksa, bir hata mesajı görüntülenir ve işlem devam etmez. Atanmamış fiziksel diskleriniz varsa, disk grubuna ek kapasite eklemek için **Disk Group** (Disk Grubu)→ **Add Free Capacity (Physical Disks)** (Boş Kapasite (Fiziksel Disk) Ekle) seçeneğini kullanın. Ardından işlemi yeniden deneyin.

Disk grubunun RAID seviyesini değiştirmek için:

- 1 AMW'de, **Logical** (Mantıksal) sekmesini ve bir disk grubunu seçin.
- 2 **Disk Group** (Disk Grubu)→ **Change** (Değiştir)→ **RAID Level** (RAID Seviyesi) seçeneklerini belirleyin.
- 3 Uygun RAID seviyesini seçin ve seçimi onaylamak için **Yes** (Evet) öğesini tıklatın.

RAID seviyesi işlemi başlar.

#### **Linux DMMP Kullanan Ana Sunucu-Sanal Disk E**ş**le**ş**tirmesini Kaldırılma**

Linux DMMP kullanan ana sunucu-sanal disk eşleştirmesini kaldırmak için şu adımları uygulayın:

- 1 Sanal diski içeren dosya sistemini çıkartın:
	- # umount filesystemDirectory
- 2 Çok yollu topolojiyi görüntülemek için şu komutu çalıştırın:

# multipath -ll

Eşleşmeden silmek istediğiniz sanal diske dikkat edin. Örneğin, şu bilgi görüntülenebilir:

```
mpath6 (3600a0b80000fb6e50000000e487b02f5) dm-10 
DELL, MD32xx
```

```
[size=1,6T][features=3 queue if no path
pg_init_retries 50][hwhandler=1 rdac]
```
\\_ round-robin 0 [prio=6][active]

 $\langle 1:0:0:2 \text{ sdf } 8:80 \text{ [active] [ready]}$ 

\\_ round-robin 0 [prio=1][enabled]

\\_ 0:0:0:2 sde 8:64 [active][ghost]

Bu örnekte mpath6 aygıtı iki yol içerir:

```
-- /dev/sdf at Host 1, Channel 0, Target 0, LUN 2
--/dev/sde at Host 0, Channel 0, Target 0, LUN 2
```
3 Şu komutu kullanarak çok yollu aygıt eşleşmesini silin:

```
# multipath -f /dev/mapper/mapth_x
```
Bu komutta, mapth\_x silmek istediğiniz aygıttır.

4 Bu aygıtla ilişkili yolları şu komutu kullanarak silin:

```
# echo 1 > /sys/block/sd_x/device/delete
```
Bu komutta, sd\_x çok yollu komut tarafından döndürülen SD düğümüdür (Disk Aygıtı). Bu aygıtla ilişkili tüm aygıtlar için bu komutu tekrarlayın.

Örneğin:

```
#echo 1 > /sys/block/sdf/device/delete
#echo 1 > /sys/block/sde/device/delete
```
- 5 MDSM'den eşleşmeyi kaldırın veya gerekiyorsa LUN'u silin.
- 6 Başka bir LUN eşleştirmek veya hacim kapasitesini artırmak isterseniz, MDSM'de bu eylemi gerçekleştirin.

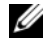

**NOT:** Yalnızca LUN'un kaldırılmasını test ediyorsanız bu adımda durabilirsiniz.

- 7 Yeni bir LUN eşleştirilmişse veya hacim kapasitesi değiştirilmişse şu komutu çalıştırın:
	- # rescan\_dm\_devs
- 8 Şu durumları doğrulamak için multipath -ll komutunu kullanın:
	- Yeni bir LUN eşleştirilmişse, yeni LUN algılanmışsa ve çok yollu bir aygıt düğümü verilmişse
	- Hacim kapasitesini artırdıysanız, yeni kapasite görüntülenir.

# **Kısıtlı E**ş**lemeler**

Birçok ana makine, her depolama bölümü için en fazla 256 LUN'a (0 - 255) eşlenebilir. Ancak, işletim sistemi değişkenleri, yük devretme sürücü sorunları ve olası veri sorunları nedeniyle maksimum eşleme sayısı değişiklik gösterir. Tabloda listelenen ana makineler bu eşleme kısıtlamalarına sahiptir.

Sanal diski, bu işletim sistemlerindeki kısıtlamaları aşan bir LUN'a eşlemeyi denerseniz, ana makine sanal diske erişemez.

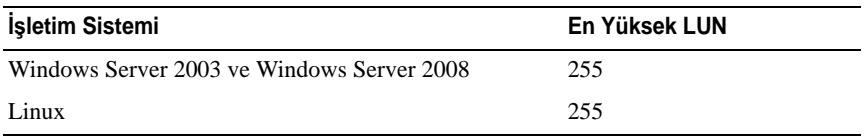

LUN eşleme kısıtlamaları içeren ana makine türleriyle çalıştığınızda dikkate alınacak yönergeler:

- Depolama bölümünde, kısıtlı ana makine türlerinin neden olduğu sınırı aşan eşlemeler önceden varsa, ana makine bağdaştırıcı bağlantı noktasını kısıtlı bir ana makine türüne değiştiremezsiniz.
- En fazla 256 LUN'a (0 255) erişimi olan bir Varsayılan Grubu ve Varsayılan Gruba kısıtlı bir ana makine türü eklenmesi durumunu düşünün. Bu durumda, kısıtlı ana makine türüyle ilişkilendirilmiş ana makine, sınırları dahilinde LUN'larla Varsayılan Gruptaki sanal disklere erişebilir. Örneğin, Varsayılan Grubun 254 ve 255 numaralı LUN'larla eşlenmiş iki sanal diski varsa, kısıtlı ana makine türüne sahip ana makine bu iki sanal diske erişemez.
- Varsayılan Gruba kısıtlı bir ana makine türü atanırsa ve depolama bölümleri devre dışı bırakılırsa, yalnızca toplam 32 LUN eşleyebilirsiniz. Oluşturulan ek sanal diskler, Unidentified Mappings (Tanımsız Eşlemeler) alanına koyulur. Bu Tanımsız Eşlemelerden biri için ek eşlemeler tanımlanırsa, **Define Additional Mapping** (Ek Eşleme Tanımla) iletişim kutusunda LUN listesi gösterilir ve **Add** (Ekle) düğmesi kullanılamaz.
- Windows ana makinesinde çift eşlemeleri yapılandırmayın.
- Belirli bir depolama bölümünün parçası olan kısıtlı ana makine türüne sahip bir ana makine varsa, o depolama bölümündeki ana makinelerin tümü, kısıtlı ana makine türünün izin verdiği maksimum LUN sayısıyla sınırlanır.
- Kısıtlı ana makine türüne sahip bir ana makineyi, kısıtlı ana makine türünün izin verdiğinden daha yüksek LUN'ların önceden eşlendiği bir depolama bölümüne taşıyamazsınız. Örneğin, yalnızca en fazla 31 LUN'a izin veren kısıtlı bir ana makine türünüz varsa, bu kısıtlı ana makine türünü, önceden eşlenmiş 31'den yüksek LUN'u olan bir depolama bölümüne taşıyamazsınız.

**Mappings** (Eşlemeler) sekmesindeki Default Group (Varsayılan Grup) varsayılan bir ana makine türüne sahiptir. **Storage Array** (Depolama Dizisi)→ **Change** (Değiştir)→ **Default Host Type** (Varsayılan Ana Makine Türü) seçeneklerini belirleyerek bu türü değiştirebilirsiniz. Varsayılan ana makine türünü kısıtlı bir ana makine türüne ayarlarsanız, herhangi bir ana makine için Default Group'ta (Varsayılan Grup) izin verilen maksimum LUN sayısı, kısıtlı ana makine türünün neden olduğu sınırla kısıtlı olur. Kısıtlı olmayan ana makine türüne sahip belirli bir ana makine, belirli bir depolama bölümünün parçası olursa, eşlemeyi daha yüksek bir LUN'la değiştirebilirsiniz.

## **Sanal Diskin veya Disk Grubunun RAID Denetleyici Modülü Sahipli**ğ**ini De**ğ**i**ş**tirme**

Bir sanal disk veya disk grubunun RAID denetleyici modülü sahipliğini değiştirebilirsiniz.

Standart bir sanal diskin veya anlık görüntü veri havuzu sanal diskinin RAID denetleyici modülü sahipliğini değiştirebilirsiniz. Anlık görüntü sanal diski, ilişkilendirilmiş kaynak sanal diskinin RAID denetleyici modülü sahibini devraldığından, anlık görüntü sanal diskinin RAID denetleyici modülü sahipliğini doğrudan değiştiremezsiniz. Bir sanal diskin RAID denetleyici modülü sahipliğinin değiştirilmesi, sanal diskin tercih edilen RAID denetleyici modülü sahipliğini değiştirir.

Sanal disk kopyalaması sırasında, aynı RAID denetleyici modülünün hem kaynak sanal diske hem de hedef sanal diske sahip olması gerekir. Sanal disk kopyalaması başlatıldığında bazen her iki sanal diskin aynı tercih edilen RAID denetleyici modülü olmaz. Bu yüzden, hedef sanal diskin sahipliği otomatik olarak kaynak sanal diskin tercih edilen RAID denetleyici modülüne aktarılır. Sanal disk kopyalaması tamamlandığında veya durdurulduğunda, hedef sanal diskin sahipliği, tercih edilen RAID denetleyici modülüne geri yüklenir. Kaynak sanal diskin sahipliği sanal disk kopyası sırasında değiştirilirse, hedef sanal diskin sahipliği de değiştirilir. Bazı işletim sistemi ortamlarında, G/Ç yolunun kullanılabilmesi için öncelikle çok yollu sürücünün yeniden yapılandırılması gerekebilir.

- 1 Değiştirme:
	- a Sanal diskin RAID denetleyici modülü sahipliğini değiştirme—Bkz. [adım](#page-153-0) 2.
	- b Disk grubunun RAID denetleyici modülü sahipliğini değiştirme—Bkz. [adım](#page-153-1) 3.
- <span id="page-153-0"></span>2 Bir sanal diskin RAID denetleyici modülü sahipliğini değiştirmek için şu adımları uygulayın:
	- a **Logical** (Mantıksal) sekmesini seçin.
	- **b** Sanal diski seçin.
	- c **Virtual Disk** (Sanal Disk)→ **Change** (Değiştir)→ **Ownership/Preferred Path** (Sahiplik/Tercih Edilen Yol) seçeneklerini belirleyin. Alternatif olarak, sanal diski sağ tıklatıp açılır menüden **Change** (Değiştir)→ **Ownership/Preferred Path** (Sahiplik/Tercih Edilen Yol) seçeneklerini belirleyin.
	- d RAID denetleyici modülünü seçin.

#### **D**İ**KKAT: Olası veri eri**ş**imi kaybı—Çok yollu sürücü kullanmıyorsanız, halen sanal diski kullanan ana makine uygulamalarını kapatın. Bu eylem, G/Ç yolu de**ğ**i**ş**ti**ğ**inde uygulama hatalarını önler.**

e **Yes** (Evet) seçeneğini tıklatın.

Sanal diskin sahipliği değiştirilir. Sanal diske G/Ç şimdi bu G/Ç yolu üzerinden yönlendirilir. Bu prosedürü tamamladınız.

**NOT:** Cok yollu sürücü, yeni yolu yeniden yapılandırıp tanıyıncaya kadar, sanal disk yeni G/Ç yolunu kullanmayabilir. Bu işlem genellikle beş dakikadan kısa sürer.

- <span id="page-153-1"></span>3 Bir disk grubunun RAID denetleyici modülü sahipliğini değiştirmek için şu adımları uygulayın:
	- a **Logical** (Mantıksal) sekmesini seçin.
	- **b** Disk grubunu secin.
	- c **Disk Group** (Disk Grubu)→ **Change** (Değiştir)→ **Ownership/Preferred Path** (Sahiplik/Tercih Edilen Yol) seçeneklerini belirleyin. Alternatif olarak, disk grubunu sağ tıklatıp açılır menüden **Change** (Değiştir)→ **Ownership/Preferred Path** (Sahiplik/Tercih Edilen Yol) seçeneklerini belirleyin.
	- d RAID denetleyici modülünü seçin.

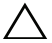

**D**İ**KKAT: Olası veri eri**ş**imi kaybı—Disk grubu seviyesinde sahipli**ğ**in de**ğ**i**ş**tirilmesi, o disk grubundaki her sanal diskin di**ğ**er RAID denetleyici modülüne aktarılmasına ve yeni G/Ç yolunu kullanmasına neden olur. Her sanal diski yeni yola ayarlamak istemezseniz, bunun yerine sanal disk seviyesinde sahipli**ğ**i de**ğ**i**ş**tirin.**

e **Yes** (Evet) seçeneğini tıklatın.

Disk grubunun sahipliği değiştirildi. Disk grubuna G/Ç şimdi bu G/Ç yolu üzerinden yönlendirildi.

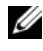

**NOT:** Cok yollu sürücü, yeni yolu yeniden yapılandırıp tanıyıncaya kadar, disk grubu yeni G/Ç yolunu kullanmayabilir. Bu işlem genellikle beş dakikadan kısa sürer.

# **Disk Grubunun RAID Seviyesini De**ğ**i**ş**tirme**

Seçili disk grubunda RAID seviyesini değiştirmek için **Change** (Değiştir)→ **RAID Level** (RAID Seviyesi) seçeneklerini belirleyin. Bu seçeneğin kullanılması, disk grubunu oluşturan her sanal diskin RAID seviyelerini değiştirir. Performans, işlem sırasında bir miktar etkilenebilir. Disk grubunun RAID seviyesini değiştirirken şu yönergeleri göz önünde bulundurun:

- Başladıktan sonra bu işlemi iptal edemezsiniz.
- Bu işlemi uygulayabilmeniz için öncelikle disk grubunun En İyi durumunda olması gerekir. Verileriniz bu işlem boyunca kullanılabilir olur.
- Disk grubunda yeni RAID seviyesine dönüştürmek için yeterince kapasite yoksa, bir hata mesajı görüntülenir ve işlem devam etmez. Atanmamış fiziksel diskleriniz varsa, disk grubuna ek kapasite eklemek için **Disk Group** (Disk Grubu)→ **Add Free Capacity** (Physical Disks) (Boş Kapasite (Fiziksel Disk) Ekle) seçeneğini kullanın. Ardından işlemi yeniden deneyin.

Disk grubunun RAID seviyesini değiştirmek için:

- 1 **Logical** (Mantıksal) sekmesini seçin.
- 2 Disk grubunu seçin.
- 3 **Disk Group** (Disk Grubu)→ **Change** (Değiştir)→ **RAID Level** (RAID Seviyesi) seçeneklerini belirleyin.
- 4 RAID seviyesini (RAID Seviye 0, RAID Seviye 1, RAID Seviye 5 veya RAID Seviye 6) seçin. Şu anda belirlenen seçenek bir noktayla atanır.
- 5 **Yes** (Evet) seçeneğini tıklatın.

RAID seviyesi işlemi başlar.

# **Depolama Bölümleme**

Depolama bölümü, bir veya daha fazla sanal diskten oluşan ve erişimin tek bir ana sunucu tarafından sağlandığı yada bir ana sunucu grubunun parçası olan ana sunucular arasında paylaşıldığı bir mantıksal varlıktır. Sanal diski, özel bir ana sunucu veya ana sunucu grubuyla ilk kez eşleştirirken, bir depolama bölümü oluşturulur. Bu ana makine veya ana makine grubuna yönelik sonraki sanal disk eşlemeleri başka bir depolama bölümü oluşturmaz.

Şu durumlarda tek bir depolama bölümü yeterlidir:

- Yalnızca tek bir bağlanan ana makine, depolama dizisindeki tüm sanal disklere erişir.
- Tüm bağlanan ana makineler, depolama dizisindeki tüm sanal disklere erişir.

Bu tür bir yapılandırma seçtiğinizde, sanal disk paylaşımının ve erişilebilirliğin yönetilebilmesi için, tüm ana makineler aynı işletim sistemine ve aynı özel yazılıma sahip olmalıdır (kümeleme yazılımı gibi).

Şu durumlarda birden çok depolama bölümü gerekir:

- Belirli ana makineler, depolama dizisindeki belirli sanal disklere erişmelidir.
- Farklı işletim sistemlerine sahip ana makineler, aynı depolama dizisine bağlanır. Bu durumda, her ana makine türü için bir depolama bölümü oluşturulur.

Tek bir depolama bölümü tanımlamak için Storage Partitioning Wizard'ı (Depolama Bölümleme Sihirbazı) kullanabilirsiniz. Storage Partitioning Wizard (Depolama Bölümleme Sihirbazı), hangi ana makine gruplarının, ana makinelerin, sanal disklerin ve ilişkilendirilmiş mantıksal birim numaralarının (LUN), depolama bölümüne dahil edileceğini belirtmek için gerekli ana adımlar boyunca size yol gösterir.

Şu durumlarda depolama bölümleme başarısız olur:

- Tüm eşlemeler tanımlanmıştır.
- Ana makine grubunda ana makine için oluşturulmuş bir eşlemeyle çakışan ana makine grubu eşlemesi oluşturursunuz.
- Ana makine grubu için oluşturulmuş bir eşlemeyle çakışan ana makine grubundaki bir ana makine eşlemesi oluşturursunuz.

Şu durumlarda depolama bölümleme kullanılamaz:

- **Mappings** (Eşlemeler) sekmesindeki **Topology** (Topoloji) bölmesinde geçerli bir ana makine grubu veya ana makine yoktur.
- Depolama bölümüne dahil edilen ana makine için tanımlı bir ana makine bağlantı noktası yoktur.
- Tüm eşlemeler tanımlanmıştır.

**NOT:** Depolama bölümüne ikincil bir sanal disk dahil edebilirsiniz. Ancak, sanal disk birincil sanal diske yükseltilinceye veya ikiz ilişkisi kaldırılıncaya kadar ikincil sanal diske eşlenen tüm ana makinelerin salt okunur erişimi vardır.

Depolama bölümleme topolojisi, AMW'de **Mappings** (Eşlemeler) sekmesinin **Topology** (Topoloji) bölmesinde düğümler halinde gösterildiği gibi, Varsayılan Grup, ana makine grupları, ana makineler ve ana makine bağlantı noktaları gibi öğelerin toplamıdır. Daha fazla bilgi için, bkz. ["Mappings \(E](#page-104-0)şlemeler) [Sekmesini Kullanma" sayfa 105.](#page-104-0)

Bir depolama bölümleme topolojisi tanımlanmadıysa, **Mappings** (Eşlemeler) sekmesini her seçtiğinizde bilgilendirici bir iletişim kutusu görüntülenir. Gerçek depolama bölümünü tanımlamadan önce, depolama bölümleme topolojisini tanımlamanız gerekir.

# **Disk Grubu ve Sanal Disk Geni**ş**letme**

Dizideki yapılandırılmamış kapasite, disk grubuna eklenerek, disk grubuna boş kapasite ekleme işlemi gerçekleştirilir. Disk gruplarında, sanal disklerde ve fiziksel disklerde bulunan veriler tüm değiştirme işlemi boyunca erişilebilirliğini korur. Ek boş kapasite daha sonra standart veya anlık görüntü veri havuzu sanal diskinde sanal disk genişletme gerçekleştirmek için kullanılabilir.

#### <span id="page-156-0"></span>**Disk Grubunu Geni**ş**letme**

Disk grubuna boş kapasite eklemek için:

- 1 AMW'de **Logical** (Mantıksal) sekmesini seçin.
- 2 Bir disk grubu seçin.
- 3 **Disk Group** (Disk Grubu)→ **Add Free Capacity (Physical Disks)** (Boş Kapasite (Fiziksel Disk) Ekle) seçeneklerini belirleyin.

**Add Free Capacity** (Boş Kapasite Ekle) penceresi görüntülenir. Geçerli disk grubunun RAID seviyesine ve kasa kaybı korumasına bağlı olarak, atanmamış fiziksel disklerin bir listesi görüntülenir.

**NOT:** Disk grubunun RAID seviyesi, RAID Seviye 5 veya RAID Seviye 6 ise ve genişletme kasasının kasa kaybı koruması varsa, **Display only physical disks that ensures enclosure loss protection** (Yalnızca kasa kaybı koruması sağlayan fiziksel diskleri görüntüle) görüntülenir ve varsayılan olarak seçilir.

4 **Available physical disks** (Kullanılabilir fiziksel diskler) alanında, en fazla, izin verilen maksimum fiziksel disk sayısı kadar fiziksel disk seçin.

**NOT:** Tek bir disk grubu veya sanal disk içinde farklı ortam türlerini ya da farklı arabirim türlerini karıştıramazsınız.

5 **Add** (Ekle) öğesini tıklatın.

Seçiminizi onaylamanızı isteyen bir ileti görüntülenir.

6 Disk grubuna kapasite eklemek için **Yes** (Evet) öğesini tıklatın.

Disk grubuna boş kapasite eklemek için hem Windows hem de Linux ana makinelerinde Komut Satırı Arabirimi'ni (CLI) kullanabilirsiniz.

Kapasite genişletme tamamlandıktan sonra, yeni sanal disk oluşturulması veya mevcut sanal disklerin genişletilmesi için disk grubunda ek boş kapasite kullanılabilir.

# **Sanal Disk Geni**ş**letme**

Sanal disk genişletme, standart sanal disklerin kapasitesini artıran dinamik bir değişiklik işlemidir.

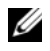

**20 NOT:** Anlık görüntü veri havuzu sanal diskleri, CLI'den veya MDSM'den genişletilebilir. Diğer tüm sanal disk türleri yalnızca CLI'den genişletilebilir.

Anlık görüntü veri havuzu sanal diskinin dolduğuna dair bir uyarı alırsanız, anlık görüntü veri havuzu sanal diskini MDSM'den genişletebilirsiniz. Adım adım yönergeler için bkz. ["Anlık Görüntü Veri Havuzu Kapasitesi" sayfa 180.](#page-179-0)

# **Bo**ş **Kapasite Kullanma**

Standart sanal disk veya anlık görüntü veri havuzu sanal diskinin disk grubunda boş kapasiteyi kullanarak sanal diskin kapasitesini artırabilirsiniz.

**Logical** (Mantıksal) bölmesinde gösterilen **Free Capacity** (Boş Kapasite) düğümü, tanımlı disk grubunda bitişik bir atanmamış kapasite bölmesidir. Sanal disk kapasitesi artırılırken, gerekli son kapasiteyi elde etmek için boş kapasitenin bir kısmı veya tümü kullanılabilir. Sanal disk kapasitesini artırma işlemi sürerken, seçili sanal diskteki veriler erişilebilir olmaya devam eder.

# **Yapılandırılmamı**ş **Kapasiteyi Kullanma**

Disk grubunda boş kapasite mevcut olmadığında, yapılandırılmamış kapasiteyi kullanarak standart sanal diskin veya anlık görüntü veri havuzu sanal diskinin kapasitesini artırabilirsiniz. Standart sanal diskin veya anlık görüntü veri havuzu sanal diskinin disk grubuna, atanmamış fiziksel diskler biçiminde yapılandırılmamış kapasite eklenerek artış elde edilir. Bkz. ["Disk Grubunu](#page-156-0)  Geniş[letme" sayfa 157.](#page-156-0)

Daha fazla bilgi için, *PowerVault Modüler Disk Depolama Yöneticisi çevrimiçi yardım* konularına bakın.

# **Disk Grubu Geçi**ş**i**

Disk grubu geçişi, disk grubunu farklı bir depolama dizisine içe aktarabilmeniz için bir disk grubunu dışa aktarmanıza olanak sağlar. Ayrıca verileri çevrimdışı depolayabilmeniz için bir disk grubunu da dışa aktarabilirsiniz.

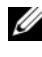

**NOT:** Dışa aktarma işlemi boyunca (disk grubu içe aktarılmadan önce), dışa aktarılan disk grubundaki verilere erişimi kaybedersiniz.

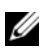

**ZA NOT:** Disk grubunu taşımadan veya içe aktarmadan önce dışa aktarmanız gerekir.

# **Disk Grubunu Dı**ş**a Aktarma**

Disk grubunu dışa aktarma işlemi, disk grubundaki fiziksel diskleri kaldırma için hazırlar. Çevrimdışı depolama için fiziksel diskleri kaldırabilir veya disk grubunu farklı bir depolama dizisine içe aktarabilirsiniz. Disk grubunu dışa aktarma işlemini tamamlamanızın ardından, tüm fiziksel diskler çevrimdışı olur. İlişkilendirilmiş sanal diskler veya boş kapasite düğümleri artık MDSM'de gösterilmez.

#### **Dı**ş**a Aktarılamayan Bile**ş**enler**

Disk grubunu dışa aktarma prosedürünü tamamlayabilmeniz için öncelikle dışa aktarılamayan ayarları kaldırmanız veya temizlemeniz gerekir. Aşağıdaki ayarları kaldırın veya temizleyin:

- Kalıcı ayırmalar
- Ana makine sanal disk eşlemeleri
- Sanal disk kopyalama çiftleri
- Anlık görüntü sanal diskleri ve anlık görüntü veri havuzu sanal diskleri
- Uzak ikiz çiftler
- İkiz veri havuzları

## **Disk Grubunu Dı**ş**a Aktarma**

Kaynak depolama dizisinde:

- 1 Depolama dizisi yapılandırmasını kaydedin.
- 2 Tüm G/Ç'yi durdurun ve disk grubundaki sanal disklerde bulunan dosya sistemlerini çıkartın veya ayırın.
- 3 Disk grubundaki sanal disklerde verileri yedekleyin.
- 4 Disk grubunu bulun ve fiziksel diskleri etiketleyin.
- 5 Disk grubunu çevrimdışı yerleştirin.
- 6 Boş fiziksel disk modülleri veya yeni fiziksel diskler elde edin.

Hedef depolama dizisinde:

- 1 Hedef depolama dizisinde kullanılabilir disk yuvaları olduğunu doğrulayın.
- 2 Hedef depolama dizisinin, içe aktardığınız fiziksel diskleri desteklediğini doğrulayın.
- 3 Hedef depolama dizisinin yeni sanal diskleri destekleyebildiğini doğrulayın.
- 4 RAID denetleyici modülünde en son ürün yazılımı sürümünün kurulu olduğunu doğrulayın.

# **Disk Grubunu** İ**çe Aktarma**

Disk grubunu içe aktarma işlemi, içe aktarılan disk grubunu hedef depolama dizisine ekler. Disk grubunu içe aktarma işlemini tamamlamanızın ardından tüm fiziksel diskler En İyi durumunu alır. İlişkilendirilmiş sanal diskler veya boş kapasite düğümleri şimdi hedef depolama dizisinde kurulu olan MDSM'de gösterilir.

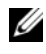

**20 NOT:** Disa aktarma/ice aktarma islemi boyunca verilerinize erisiminizi kaybedersiniz.

**NOT:** Disk grubunu taşımadan veya içe aktarmadan önce dışa aktarmanız gerekir.

# **Disk Grubunu** İ**çe Aktarma**

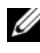

**NOT:** Disk grubunun içe aktarılabilmesi için, disk grubunun parçası olan tüm fiziksel diskleri kasaya takmanız gerekir.

Hedef depolama dizisinde:

- 1 Dışa aktarılan fiziksel diskleri, kullanılabilir fiziksel disk yuvalarına takın.
- 2 İçe aktarmakta olduğunuz disk grubuna genel bakış için Import Report'u (İçe Aktarma Raporu) gözden geçirin.
- 3 İçe aktarılamayan bileşenleri kontrol edin.
- 4 İçe aktarma işlemine devam etmek istediğinizi onaylayın.

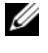

**NOT:** Bazı ayarlar, disk grubunu içe aktarma prosedürü sırasında içe aktarılamaz.

Şu ayarlar prosedür sırasında kaldırılır/temizlenir:

- Kalıcı ayırmalar
- Ana makine sanal disk eşlemeleri
- Sanal disk kopyalama çiftleri
- Anlık görüntü sanal diskleri ve anlık görüntü veri havuzu sanal diskleri
- Uzak ikiz çiftler
- İkiz veri havuzları

#### İ**çe Aktarılamayan Bile**ş**enler**

Bazı bileşenler, disk grubunu içe aktarma prosedürü sırasında içe aktarılamaz. Şu bileşenler prosedür sırasında kaldırılır:

- Kalıcı ayırmalar
- Eşlemeler
- Sanal disk kopyalama çiftleri
- Anlık görüntü sanal diskleri ve anlık görüntü veri havuzu sanal diskleri

# **Depolama Dizisi Ortam Taraması**

Ortam taraması, verilerin erişilebilir olduğunu doğrulamak için sanal diskleri inceleyen bir arka plan işlemidir. Bu işlem, normal okuma ve yazma etkinliği bozulmadan önce ortam hatalarını bulur ve hataları olay günlüğüne bildirir.

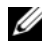

**NOT:** Katı Hal Disklerinden (SSD) oluşan bir sanal diskte arka plan ortam taramalarını etkinleştiremezsiniz.

Ortam taraması tarafından keşfedilen hatalar arasında şunlar yer alır:

- Unrecovered media error (Ortam kurtarılamadı hatası)—Veriler ilk denemede veya sonraki denemelerde okunamamıştır. Yedekli korumaya sahip sanal diskler için veriler yeniden oluşturulur, fiziksel diske yeniden yazılır ve doğrulanır; ardından hata olay günlüğüne bildirilir. Yedekli korumaya sahip olmayan sanal diskler için (RAID seviye 1, RAID seviye 5 ve RAID seviye 6 sanal diskleri), hata düzeltilmez ancak olay günlüğüne bildirilir.
- Recovered media error (Ortam kurtarıldı hatası)—Veriler ilk denemede fiziksel disk tarafından okunamamış, ancak sonraki denemede başarıyla okunabilmiştir. Veriler fiziksel diske yeniden yazılır ve doğrulanır, ardından hata olay günlüğüne bildirilir.
- Redundancy mismatches error (Yedeklilik uyuşmazlığı hatası)—Sanal diskte bulunan ilk 10 yedeklilik uyuşmazlığı, olay günlüğüne bildirilir.
- Unfixable error (Düzeltilemez hata)—Verileri yeniden üretmek için veriler okunamamış ve eşleme veya yedeklilik bilgileri kullanılamamıştır. Örneğin, bozulmuş sanal diskteki verileri yeniden oluşturmak için yedeklilik bilgileri kullanılamaz. Hata olay günlüğüne bildirilir.

Daha fazla bilgi için, *PowerVault Modüler Disk Depolama Yöneticisi çevrimiçi yardım* konularına bakın.

## **Ortam Taraması Ayarlarını De**ğ**i**ş**tirme**

Ortam taraması ayarlarını değiştirmek için:

- 1 AMW'de, **Logical** (Mantıksal) sekmesini ve herhangi bir sanal diski seçin.
- 2 **Virtual Disk** (Sanal Disk)→ **Change** (Değiştir)→ **Media Scan Settings** (Ortam Taraması Ayarları) seçeneklerini belirleyin.

**Change Media Scan Settings** (Ortam Taraması Ayarlarını Değiştir) penceresi görüntülenir.

- 3 Seçiliyse, **Suspend media scan** (Ortam taramasını askıya al) öğesinin seçimini kaldırın.
- 4 **Scan duration** (Tarama süresi) alanına, ortam taraması için süre (gün cinsinden) girin veya seçin.

Ortam taraması süresi, seçili sanal disklerde ortam taramasının çalıştırıldığı gün sayısını belirtir.

- 5 Tek bir sanal diskte ortam taramalarını devre dışı bırakmak için, **Select virtual disks to scan** (Taranacak sanal diskleri seçin) alanında sanal diski seçin ve **Scan selected virtual disks** (Seçili sanal diskleri tara) öğesinin seçimini kaldırın.
- 6 Tek bir sanal diskte ortam taramalarını etkinleştirmek için, **Select virtual disks to scan** (Taranacak sanal diskleri seçin) alanında sanal diski seçin ve **Scan selected virtual disks** (Seçili sanal diskleri tara) seçeneğini belirleyin.
- 7 Tutarlılık denetimini etkinleştirmek için, **With consistency check** (Tutarlılık denetimi ile) veya **Without consistency check** (Tutarlılık denetimi olmadan) seçeneğini belirleyin.

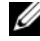

**NOT:** Tutarlılık denetimi, RAID Sevive 5 sanal diskindeki veva RAID Sevive 6 sanal diskindeki veri bloklarını tarar ve her blok için tutarlılık bilgilerini kontrol eder. Tutarlılık denetimi, RAID Seviye 1 ikizlenen fiziksel disklerinde veri bloklarını karşılaştırır. RAID Seviye 0 sanal disklerinin veri tutarlılığı yoktur.

8 **OK** (Tamam) öğesini tıklatın.

# **Ortam Taramasını Askıya Alma**

Disk sürücüsünde, yeniden oluşturma, geri kopyalama, yeniden yapılandırma, sanal disk başlatma veya anında kullanılabilirlik biçimlendirmesi gibi başka bir uzun süreli işlem uygulanırken ortam taraması uygulayamazsınız. Başka bir uzun süreli işlem uygulamak isterseniz, ortam taramasını askıya almanız gerekir.

**NOT:** Arka plan ortam taraması, en düşük öncelikli uzun süreli işlemdir.

Ortam taramasını askıya almak için:

- 1 AMW'de, **Logical** (Mantıksal) sekmesini ve herhangi bir sanal diski seçin.
- 2 **Virtual Disk** (Sanal Disk)→ **Change** (Değiştir)→ **Media Scan Settings** (Ortam Taraması Ayarları) seçeneklerini belirleyin.

**Change Media Scan Settings** (Ortam Taraması Ayarlarını Değiştir) penceresi görüntülenir.

3 **Suspend media scan** (Ortam taramasını askıya al) seçeneğini belirleyin.

**NOT:** Bu, disk grubundaki tüm sanal diskler için geçerlidir.

4 **OK** (Tamam) öğesini tıklatın.

# **Yapılandırma: Premium Özellik— Anlık Görüntü Sanal Diskleri**

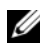

**XX NOT:** Bu özelliği sipariş ettiyseniz, Dell PowerVault MD depolama dizinizle aynı kutuda bir Premium Özellik Etkinleştirme kartı alırsınız. Anahtar dosya almak ve özelliği etkinleştirmek için karttaki yönergeleri izleyin.

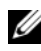

**NOT:** Anlık görüntü özelliği, aynı anda LUN başına 16 anlık görüntü ve dizi başına 256 anlık görüntüye izin verir.

Anlık görüntü sanal diski, depolama dizisindeki bir sanal diskin belirli bir nokta görüntüsüdür. Özgün verilerin kopyasını içeren gerçek bir sanal disk değildir; belirli bir anda sanal diskte bulunan verilerin başvurusudur. Anlık görüntü sanal diski, tam bir fiziksel kopyanın mantıksal eşdeğeridir. Ancak, daha az disk alanı kullanarak, fiziksel kopyadan daha hızlı bir anlık görüntü sanal diski oluşturabilirsiniz.

Kaynak sanal disk olarak adlandırılan, anlık görselin dayandığı sanal disk, depolama dizinizde standart bir sanal disk olmalıdır. Tipik olarak, yedekleme uygulaması gibi bir uygulamanın anlık görüntüye erişebilmesi ve kaynak sanal disk çevrimiçi ve kullanıcı tarafından erişilebilirken verileri okuyabilmesi için anlık görüntü oluşturursunuz.

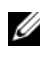

**NOT:** Sanal disk anlık görüntüsü oluşturulurken, kaynak sanal diskte G/Ç isteklerine izin verilmez.

Bir anlık görüntü sanal diski oluşturulduğunda, metadata ve copy-on-write verilerini içeren anlık görüntü veri havuzu sanal diski otomatik olarak oluşturulur. Anlık görüntü veri havuzu sanal diskinde depolanan tek veri, anlık görüntü zamanından itibaren değiştirilen verilerdir.

Anlık görüntü veri havuzu sanal diski oluşturulduktan sonra, kaynak sanal diske G/Ç yazma istekleri sürdürülür. Kaynak sanal diskte bir veri bloğu değiştirilmeden önce, değiştirilecek bloğun içerikleri koruma için anlık görüntü veri havuzu sanal diskine kopyalanır. Anlık görüntü veri havuzu sanal diski bu veri bloklarında özgün verilerin kopyalarını depoladığından, bu veri bloklarındaki diğer değişiklikler kaynak sanal diske salt yazılır. Anlık görüntü veri havuzu sanal diskinde yalnızca anlık görüntü zamanından itibaren değiştirilen veri blokları depolandığından, anlık görüntü veri havuzu, tam fiziksel kopyadan daha az disk alanı kullanır.

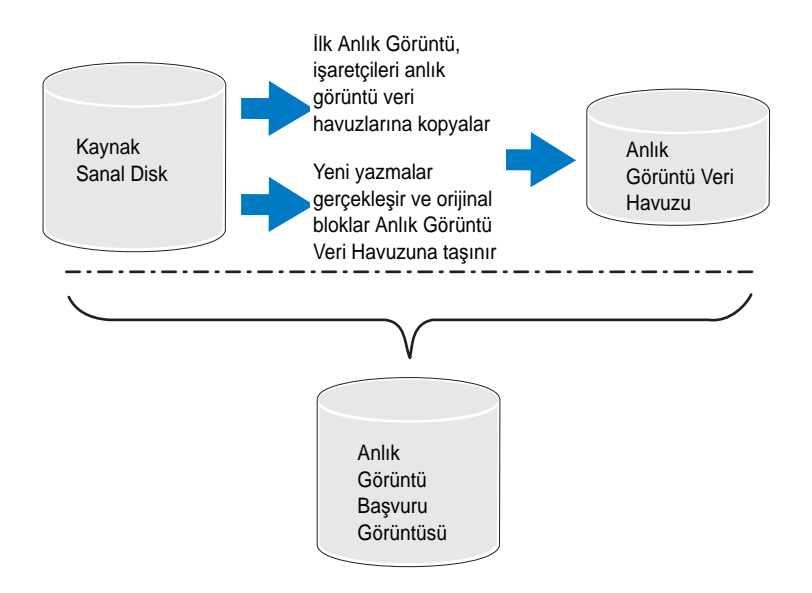

Anlık görüntü sanal diski oluşturduğunuzda, diskin konumunu, kapasitesini, zamanlamasını ve diğer parametrelerini belirtin. Gerekmediğinde, anlık görüntü sanal diskini devre dışı bırakabilir veya silebilirsiniz. Bir anlık görüntü sanal diskini devre dışı bırakırsanız, bir dahaki sefer yedekleme uyguladığınızda bunu yeniden oluşturabilir ve yeniden kullanabilirsiniz. Daha fazla bilgi için, bkz. ["Anlık Görüntü Sanal Disklerini Yeniden Olu](#page-184-0)şturma" sayfa 185. Anlık görüntü sanal diskini silerseniz, ilişkilendirilmiş anlık görüntü veri havuzu sanal diskini silersiniz.

**NOT:** Source Virtual Disk (Kaynak Sanal Disk) çevrimdışı durumdaysa, ilgili U Snapshot(s) Repository(ies) (Anlık Görüntü Veri Havuzları) ve Snapshot(s) Virtual Disk(s) (Anlık Görüntü Sanal Diskleri) **Failed** (Başarısız) durumunda olur.

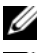

**NOT:** Bir anlık görüntünün silinmesi, kaynak sanal diskteki verileri etkilemez.

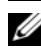

**NOT:** CLI arabirimi yoluyla anlık görüntü özelliği kullanılırken, aşağıdaki ana makine hazırlama bölümleri de geçerlidir.

# **Anlık Görüntü Sanal Diskini Zamanlama**

Anlık görüntü sanal diski oluşturunca, anlık görüntünün hemen mi yoksa sizin belirlediğiniz bir zamanlamaya göre mi oluşturulacağını seçebilirsiniz. Bu zamanlama tek seferlik bir anlık görüntü oluşturma veya düzenli gerçekleşen aralıklarla gerçekleşen, devam eden bir anlık görüntü oluşturma olabilir. Bir zamanlama belirtilmemişse, anlık görüntü sanal disk oluşturma, komutun çalıştırılmasından sonra hemen gerçekleşir.

Zamanlama, bir anlık görüntü sanal diski ilk kez oluşturulduğunda belirlenebilir veya istenilen zamanda var olan bir anlık görüntü sanal diskine eklenebilir. Anlık görüntü sanal diski başına bir zamanlama desteklenmektedir.

## **Anlık Görüntü Sanal Diski Zamanlamanın En Sık Nedenleri**

Anlık Görüntü Sanal Diski zamanlamak, bir veri depolama ortamı içerisinde birden çok amaca hizmet edebilir. Anlık görüntü zamanlayıcılarının en sık kullanım şekli şunlardır:

- Veri yedeklemeleri
- Veri kaybından hızlı şekilde geri dönüş.

Zamanlanmış bir veri yedeklemesi düzenli, izlenmeyen şekilde veri kaybına karşı koruma sağlar. Örneğin, bir uygulama depolama dizisindeki iki sanal diskte iş yönünden kritik veriler saklıyorsa, her gün otomatik yedekleme gerçekleştirmeyi tercih edebilirsiniz. Bu yedeklemeyi uygulamak için ilk sanal diski seçin ve Pazartesi'den Cuma'ya kadar, iş gününün sonu ile saat 23:00 arasında, günde bir kere çalışacak bir yedekleme zamanlaması oluşturun. Bitiş tarihi seçmeyin. Aynı zamanlamayı ikinci sanal diske de uygulayın, ardından iki anlık görüntü sanal diskini yedekleme ana sunucusuna eşleyip düzenli yedekleme prosedürlerinizi gerçekleştirin. Bir sonraki zamanlanan anlık görüntü başlamadan önce, meydana gelen iki anlık görüntü sanal diskin eşleşmesini kaldırmayı unutmayın. Anlık görüntü sanal disklerin eşleşmesi kaldırılmamışsa, depolama dizisi veri bozulmasını önlemek için bir sonraki zamanlanan anlık görüntü işlemini gerçekleştirmez.

Zamanlanmış anlık görüntüler bir veri kaybı durumunda da değerlidir. Örneğin, her iş gününün sonunda verilerinizin yedeğini alıyorsanız ve sabah 8'den akşam 5'e kadar anlık görüntüler tutuyorsanız, veri Windows'da bir saatten daha az sürede anlık görüntülerden kurtarılabilir. Bu tür hızlı kurtarmayı başarmak için, başlangıç saati sabah 8, bitiş saati akşam 5 olan bir zamanlama oluşturun, daha sonra bitiş tarihi olmayacak şekilde, Pazartesi'den Cuma'ya kadar günde 10 anlık görüntü seçin.

Anlık görüntü sanal disk zamanlamaları oluşturma hakkında daha fazla bilgi için, anlık görüntü oluşturmanın ilerleyen bölümlerine bakın.

# **Anlık Görüntü Zamanlamaları Olu**ş**turma Yönergeleri**

Anlık görüntü sanal disk zamanlamaları oluştururken belli yönergeler uygulanır:

- Zamanlanmış sanal disk anlık görüntü işlemi şu durumlarda gerçekleşmez:
	- Anlık görüntü sanal diski eşleşmiştir
	- Depolama dizisi çevrimdışı veya kapalıdır
	- Anlık görüntü sanal diski, bir Sanal Disk Kopya işlemi sırasında kaynak sanal disk olarak kullanılmaktadır
	- Bir kopya işlemi Bekliyor veya Devam ediyor durumundadır
- Zamanlama içeren bir anlık görüntü sanal diski silindiğinde zamanlama da silinir.
- Anlık görüntü zamanlamaları depolama dizisindeki yapılandırma veritabanında tutulur. Zamanlanan anlık görüntü işleminin gerçekleşmesi için Yönetim İstasyonu'nun çalışması gerekli değildir.
- Anlık görüntü zamanlamaları, anlık görüntü sanal diski ilk oluşturulduğunda oluşturulabilir veya var olan anlık görüntü sanal disklerine eklenebilir.

# **Anlık Görüntü Zamanlamalarını Etkinle**ş**tirme ve Devre Dı**ş**ı Bırakma**

Zamanlanan bir anlık görüntü operasyonu, zamanlamanın devre dışı bırakılmasıyla geçici olarak askıya alınabilir. Zamanlama devre dışı bırakıldığında, zamanlama sayacı çalışmaya devam eder ama herhangi bir zamanlanmış anlık görüntü işlemi gerçekleşmez.

#### **Zamanlanan Anlık Görüntü Simgeleri**

Zamanlanan anlık görüntüler şu simgelerle AMW'de görüntülenir.

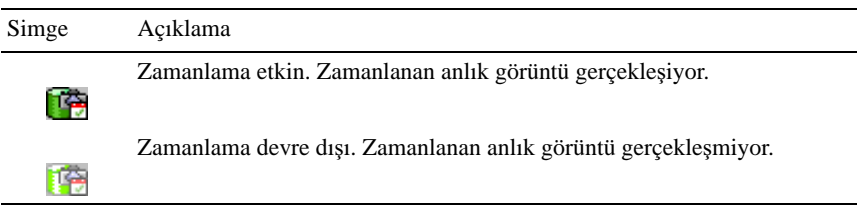

Anlık görüntü sanal disklerini zamanlama hakkında daha fazla bilgi için, bkz. *PowerVault Modular Disk Storage Manager online help* (PowerVault Modüler Disk Depolama Yöneticisi çevrimiçi yardım) konuları ve *CLI Guide* (CLI Kılavuzu).

# **Basit Yol Kullanarak Anlık Görüntü Sanal Diski Olu**ş**turma**

Kaynak sanal diskin disk grubunda gerekli miktarda boş alan varsa, anlık görüntü sanal diski oluşturmak için basit yol seçebilirsiniz. Anlık görüntü veri havuzu sanal diski için en az 8 MB boş kapasite gerekir. Anlık görüntü veri havuzu sanal diskinin hedefi, disk grubundaki kullanılabilir boş kapasiteye göre belirlenir.

Kaynak sanal diskin disk grubunda 8 MB boş kapasite yoksa, Create Snapshot Virtual Disks (Anlık Görüntü Sanal Diskleri Oluştur) özelliği varsayılan olarak gelişmiş yolu kullanır. Daha fazla bilgi için, bkz. "Gelişmiş [Yol Kullanarak](#page-172-0)  [Anlık Görüntü Sanal Diski Olu](#page-172-0)şturma" sayfa 173.

Advanced path (Gelişmiş yol) seçeneğinde, anlık görüntü veri havuzu sanal diskini başka bir disk grubuna yerleştirmeyi seçebilir veya yeni bir disk grubu oluşturmak için depolama dizisinde yapılandırılmamış kapasite kullanabilirsiniz.

#### **Basit Yol Hakkında**

Basit yolu kullanarak şunları belirtebilirsiniz:

- Snapshot Virtual Disk Name (Anlık Görüntü Sanal Disk Adı)—Anlık görüntü sanal diskini, karşılık gelen anlık görüntü veri havuzu sanal diskiyle ve kaynak sanal diskle ilişkilendirmenize yardımcı olan, kullanıcı tarafından belirtilen ad.
- Snapshot Repository Virtual Disk Name (Anlık Görüntü Veri Havuzu Sanal Disk Adı)—Anlık görüntü veri havuzu sanal diskini, karşılık gelen anlık görüntü sanal diskiyle ve kaynak sanal diskle ilişkilendirmenize yardımcı olan, kullanıcı tarafından belirtilen ad.
- Snapshot Repository Virtual Disk Capacity (Anlık Görüntü Veri Havuzu Sanal Disk Kapasitesi)—Anlık görüntü veri havuzu sanal diski kapasitesi, kaynak sanal disk kapasitesinin yüzdesi olarak (en fazla yüzde 220) ifade edilir.
- Zamanlama—Belirlenen zamanda veya düzenli olarak gerçekleşen bir zaman aralığına göre anlık görüntü sanal disk oluşturur. Bir zamanlana belirtilememişse, anlık görüntü işlemi hemen başlar. Bu parametre, var olan bir anlık görüntü sanal diskine zamanlama uygulamak için de kullanılabilir.

Basit yol kullanılarak, anlık görüntü sanal diskinin diğer parametreleri için şu varsayılanlar kullanılır:

- Capacity Allocation (Kapasite Ayırma)—Anlık görüntü veri havuzu sanal diski, kaynak sanal diskin bulunduğu aynı disk grubundaki boş kapasite kullanılarak oluşturulur.
- Host-to-Virtual Disk Mapping (Ana Makine Sanal Disk Eşlemesi)— Varsayılan ayar, **Map now** (Şimdi eşle) şeklindedir.
- Percent Full (Dolum Yüzdesi)—Anlık görüntü veri havuzu sanal diski, belirtilen veri havuzu dolum yüzdesi seviyesine ulaştığında, olay, Major Event Log'a (MEL) (Ana Olay Günlüğü) kaydedilir. Varsayılan anlık görüntü veri havuzu dolum yüzdesi seviyesi, kaynak sanal diskin %50'sidir.
- Snapshot Repository Virtual Disk Full Conditions (Anlık Görüntü Veri Havuzu Sanal Diski Dolum Koşulları)—Anlık görüntü veri havuzu sanal diski dolduğunda, size etkinliğin kaynak sanal diske yazılmasının başarısız olması veya anlık görüntü sanal diskinin başarısız olması seçeneği sunulur.

## **Basit Yol Kullanarak Anlık Görüntü Olu**ş**turmak için Ana Makine Sunucularını Hazırlama**

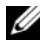

**NOT:** Anlık Görüntü Sanal Diskleri Premium Özelliğini Microsoft Windows kümeli bir yapılandırmada kullanmadan önce, anlık görüntü sanal diskini, kaynak sanal diske sahip olan küme düğümüne eşlemeniz gerekir. Bu, küme düğümlerinin anlık görüntü sanal diskini doğru şekilde tanımasına olanak sağlar.

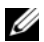

**NOT:** Anlık görüntü sanal diskinin, kaynak sanal diske sahip olmayan bir düğümle, Anlık Görüntü etkinleştirme süreci tamamlanmadan önce eşlenmesi, işletim sisteminin anlık görüntü sanal diskini hatalı tanımlamasına neden olabilir. Bu da sonuç olarak kaynak sanal diskte veri kaybına veya anlık görüntüye erişilememesine neden olabilir.

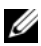

**NOT:** Anlık görüntü sanal diskini ikincil düğüme eşlemeyle ilgili daha fazla bilgi için, bkz. *Dell PowerVault MD3600i and MD3620i Storage Arrays With Microsoft Windows Server Failover Clusters* (Dell PowerVault MD3600i ve MD3620i Depolama Dizileri ve Microsoft Windows Server Yük Devretme Kümeleri) (**dell.com/support/manuals** adresinde bulunmaktadır).

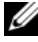

**NOT:** Hem kaynak disk grubunda hem de başka bir disk grubunda kaynak sanal diskin eş zamanlı anlık görüntülerini oluşturabilirsiniz.

Anlık Görüntü Sanal Diski oluşturmadan önce:

- Aşağıdaki sanal disk türleri, geçerli kaynak sanal diskler değildir:
	- Anlık görüntü veri havuzu sanal diskleri
	- Anlık görüntü sanal diskleri
	- Bir sanal disk kopyasına katılan hedef sanal diskler

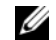

**24 NOT:** Sanal Disk Kopyası, Gelismis (Premium) bir özelliktir.

- Okunamayan sektörler içeren bir sanal disk anlık görüntüsü oluşturamazsınız.
- Anlık görüntü sanal diskleri oluşturma için ana makine işletim sisteminizin gereksinimlerini karşılamanız gerekir. Ana makine işletim sisteminizin gereksinimlerinin karşılanamaması, sanal disk kopyasında kaynak sanal diskin veya hedef sanal diskin anlık görüntüsünün yanlış olmasına neden olur.

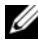

**NOT:** Yeni bir kaynak sanal disk anlık görüntüsü oluşturmadan önce, kaynak sanal diskin doğru bir anlık görüntüsünü yakalamanızı sağlamak için, her türlü veri erişimi (G/Ç) etkinliğini durdurun veya kaynak sanal diske veri aktarımını askıya alın. Tüm G/Ç etkinliğinin durdurulduğundan emin olmak için, Windows Internet Explorer da dahil olmak üzere, tüm uygulamaları kapatın.

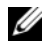

**NOT:** Windows'daki ilişkilendirilmiş sanal disklerin sürücü harfinin kaldırılması veya Linux'ta sanal sürücünün çıkarılması, Anlık Görüntü için sürücünün değişmez bir kopyasının garantilenmesine yardımcı olur.

Anlık görüntü sanal diski oluşturulmadan önce, ana makine sunucusunun uygun durumda olması gerekir. Anlık görüntü sanal diski oluşturmak üzere ana makine sunucusunun düzgün şekilde hazırlandığından emin olmak için, bir uygulama kullanarak bu görevi yürütebilir veya aşağıdaki adımları uygulayabilirsiniz:

- 1 Kaynağa giden tüm G/Ç etkinliğini durdurun.
- 2 AMW'de **Logical** (Mantıksal) sekmesini ve geçerli bir kaynak sanal disk seçin.
- 3 **Virtual Disk** (Sanal Disk)→ **Snapshot** (Anlık Görüntü)→ **Create** (Oluştur) seçeneklerini belirleyin. Alternatif olarak, kaynak sanal diski sağ tıklatıp açılır menüden **Create Snapshot Virtual Disk** (Anlık Görüntü Sanal Diski Oluştur) seçeneğini belirleyebilirsiniz.

**Create Snapshot Virtual Disk Wizard - Introduction** (Anlık Görüntü Sanal Diski Oluşturma Sihirbazı - Giriş) iletişim kutusu görüntülenir.

4 **Simple (Recommended)** (Basit (Önerilen)) seçeneğini belirleyin ve **Next** (İleri) öğesini tıklatın.

**Specify Snapshot Schedule** (Anlık Görüntü Zamanlaması Belirle) penceresi görüntülenir.

- 5 Yeni anlık görüntü sanal disk oluşturmak üzere bir zamanlama ayarlamak için **Yes** (Evet) öğesini tıklatın. Bu seçeneği atlamak ve hemen anlık görüntü oluşturmak için **No** (Hayır) öğesini tıklatın.
- 6 Bir anlık görüntü zamanlaması belirlediyseniz, zamanlama ayrıntılarını **Create Snapshot Schedule** (Anlık Görüntü Zamanlaması Oluştur) penceresinde tanımlayın ve Next (İleri) öğesini tıklatın.
- 7 **Snapshot virtual disk name** (Anlık görüntü sanal disk adı) ve **Snapshot repository virtual disk name** (Anlık görüntü veri havuzu sanal disk adı) girip **Next** (İleri) öğesini tıklatın.

**Specify Snapshot Repository Capacity** (Anlık Görüntü Veri Havuzu Kapasitesi Belirtin) penceresi görüntülenir.

- 8 Kaynak sanal disk kapasitesi yüzdesi olarak anlık görüntü veri havuzu sanal diskleri kapasitesini girin ve **Next** (İleri) öğesini tıklatın. Anlık görüntü sanal diskinin özetini içeren **Preview** (Önizleme) penceresi görüntülenir.
- 9 **Finish** (Son) öğesini tıklatın. **Completed** (Tamamlandı) penceresi görüntülenir.
- 10 **OK** (Tamam) öğesini tıklatın.

Bir veya daha fazla anlık görüntü sanal diski oluşturduktan sonra, kaynak sanal diski monte edin ve kaynak sanal diski kullanarak ana makine uygulamasını yeniden başlatın.

11 AMW'de **Mappings** (Eşlemeler) sekmesini seçin, anlık görüntü sanal diski ile anlık görüntü sanal diskine erişen ana makine arasına eşlemeler atayın.

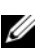

**NOT:** Bazı durumlarda, aynı ana makinenin hem kaynak sanal diske hem de bu diskin ilişkilendirilmiş anlık görüntü sanal diskine eşlenmesi sonucunda çakışmalar oluşabilir. Bu çakışma, ana makinenin işletim sistemine ve kullanımdaki sanal disk yöneticisi yazılımına bağlıdır.

- 12 Ana makine işletim sistemiyle anlık görüntü sanal diskini kaydetmek için, ana makine tabanlı hot\_add yardımcı programını çalıştırın.
- 13 Depolama dizisi adı ile sanal disk adı arasındaki işlemeyi ilişkilendirmek için, ana makine tabanlı SMdevices yardımcı programını çalıştırın.

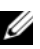

**NOT:** İşletim sisteminiz ek yönergeler gerektiriyorsa, işletim sisteminizin belgelerinde bu yönergeleri bulabilirsiniz.

# <span id="page-172-0"></span>**Geli**ş**mi**ş **Yol Kullanarak Anlık Görüntü Sanal Diski Olu**ş**turma**

## **Geli**ş**mi**ş **Yol Hakkında**

Boş kapasiteye veya yapılandırılmamış kapasiteye anlık görüntü veri havuzu sanal diski yerleştirip yerleştirmemeyi seçmek ve anlık görüntü veri havuzu sanal disk parametrelerini değiştirmek için gelişmiş yolu kullanın. Anlık görüntü sanal diski için boş kapasite mi yoksa yapılandırılmamış kapasite mi kullandığınıza bakılmaksızın gelişmiş yolu seçebilirsiniz.

Gelişmiş yol kullanarak, anlık görüntü sanal diskiniz için şu parametreleri belirtebilirsiniz:

- Snapshot Virtual Disk Name (Anlık Görüntü Sanal Disk Adı)—Anlık görüntü sanal diskini, karşılık gelen anlık görüntü veri havuzu sanal diskiyle ve kaynak sanal diskle ilişkilendirmenize yardımcı olan, kullanıcı tarafından belirtilen ad.
- Snapshot Repository Virtual Disk Name (Anlık Görüntü Veri Havuzu Sanal Disk Adı)—Anlık görüntü veri havuzu sanal diskini, karşılık gelen anlık görüntü sanal diskiyle ve kaynak sanal diskle ilişkilendirmenize yardımcı olan, kullanıcı tarafından belirtilen ad.
- Capacity Allocation (Kapasite Ayırma)—Bu parametre, anlık görüntü veri havuzu sanal diskinin nerede oluşturulacağını seçmenize olanak sağlar. Aşağıdaki yöntemlerden birini kullanarak kapasite ayırabilirsiniz:
	- Kaynak sanal diskin yer aldığı aynı disk grubunda boş kapasite kullanma.
	- Başka bir disk grubunda boş kapasite kullanma.
	- Yapılandırılmamış kapasite kullanma ve anlık görüntü veri havuzu sanal diski için yeni bir disk grubu oluşturma.
	- Anlık görüntü veri havuzu sanal diskinin kaynak sanal diskin disk grubu içine yerleştirilmesi önerilir. Bu, disk grubuyla ilişkilendirilmiş sürücüler başka bir depolama dizisine taşınırsa, anlık görüntü sanal diskiyle ilişkilendirilen tüm sanal disklerin aynı grupta kalmasını sağlar.
- Snapshot Repository Virtual Disk Capacity (Anlık Görüntü Veri Havuzu Sanal Disk Kapasitesi)—Anlık görüntü veri havuzu sanal diski kapasitesi, kaynak sanal disk kapasitesinin yüzdesi olarak (en fazla yüzde 220) ifade edilir.
- Percent Full (Dolum Yüzdesi)—Anlık görüntü veri havuzu sanal diski, kullanıcı tarafından belirtilen veri havuzu dolum yüzdesi seviyesine ulaştığında, olay, Major Event Log'a (MEL) (Ana Olay Günlüğü) kaydedilir. Varsayılan anlık görüntü veri havuzu dolum yüzdesi seviyesi, kaynak sanal diskin %50'sidir.
- Snapshot Repository Virtual Disk Full Conditions (Anlık Görüntü Veri Havuzu Sanal Diski Dolum Koşulları)—Anlık görüntü veri havuzu sanal diski dolduğunda, kaynak sanal diske yazmaların başarısız olmasını veya anlık görüntü sanal diskinin başarısız olmasını seçin.
- Host-to-Virtual Disk Mapping (Ana Sunucu-Sanal Disk Eşleştirme)—Anlık görüntü sanal diskini bir ana makineyle veya ana makine grubuyla şimdi eşlemeyi ya da anlık görüntü sanal diskini daha sonra eşlemeyi seçin. Varsayılan seçenek, Map later (Daha sonra eşle) şeklindedir.
- Zamanlama—Belirlenen zamanda veya düzenli olarak gerçekleşen bir zaman aralığına göre anlık görüntü sanal disk oluşturur. Bir zamanlana belirtilememişse, anlık görüntü işlemi hemen başlar. Bu parametre, var olan bir anlık görüntü sanal diskine zamanlama uygulamak için de kullanılabilir.

# **Geli**ş**mi**ş **Yol Kullanarak Anlık Görüntü Olu**ş**turmak için Ana Makine Sunucularını Hazırlama**

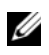

**NOT:** Anlık Görüntü Sanal Diskleri Premium Özelliğini Microsoft Windows kümeli bir yapılandırmada kullanmadan önce, anlık görüntü sanal diskini, kaynak sanal diske sahip olan küme düğümüne eşlemeniz gerekir. Bu, küme düğümlerinin anlık görüntü sanal diskini doğru şekilde tanımasına olanak sağlar.

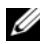

**NOT:** Anlık görüntü sanal diskinin, kaynak sanal diske sahip olmayan bir düğümle, Anlık Görüntü etkinleştirme süreci tamamlanmadan önce eşlenmesi, işletim sisteminin anlık görüntü sanal diskini hatalı tanımlamasına neden olabilir. Bu da sonuç olarak kaynak sanal diskte veri kaybına veya anlık görüntüye erişilememesine neden olabilir.

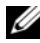

**NOT:** Anlık görüntü sanal diskini ikincil düğüme eslemevle ilgili daha fazla bilgi için. bkz. *Dell PowerVault MD3600i and MD3620i Storage Arrays With Microsoft Windows Server Failover Clusters* (Dell PowerVault MD3600i ve MD3620i Depolama Dizileri ve Microsoft Windows Server Yük Devretme Kümeleri) (**dell.com/support/manuals** adresinde bulunmaktadır).

Anlık görüntü veri havuzu sanal diskinin hedefi, disk grubundaki kullanılabilir boş kapasiteye göre belirlenir. Anlık görüntü veri havuzu sanal diski için en az 8 MB boş kapasite gerekir. Kaynak sanal diskin gerekli miktarda boş alanı varsa, tercih ettiğiniz oluşturma yolunu (basit veya gelişmiş) seçebilirsiniz.

Kaynak sanal diskin disk grubunda 8 MB boş kapasite yoksa, Create Snapshot Virtual Disks (Anlık Görüntü Sanal Diskleri Oluştur) özelliği varsayılan olarak gelişmiş yolu kullanır (bkz. "Gelişmiş [Yol Kullanarak Anlık Görüntü Sanal](#page-172-0)  Diski Oluş[turma" sayfa 173](#page-172-0)). Advanced path (Gelişmiş yol) seçeneğinde, anlık görüntü veri havuzu sanal diskini başka bir disk grubuna yerleştirmeyi seçebilir veya yeni bir disk grubu oluşturmak için depolama dizisinde yapılandırılmamış kapasite kullanabilirsiniz.

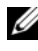

**NOT:** Hem kaynak disk grubunda hem de baska bir disk grubunda kaynak sanal diskin eş zamanlı anlık görüntülerini oluşturabilirsiniz.

Anlık Görüntü Sanal Diski oluşturmadan önce:

• Aşağıdaki sanal disk türleri geçerli kaynak sanal diskler değildir: sanal disk kopyasına katılan anlık görüntü veri havuzu sanal diskleri, anlık görüntü sanal diskleri, hedef sanal diskler.

**NOT:** Sanal Disk Kopyası, Gelişmiş (Premium) bir özelliktir.

- Okunamayan sektörler içeren bir sanal disk anlık görüntüsü oluşturamazsınız.
- Anlık görüntü sanal diskleri oluşturma için ana makine işletim sisteminizin gereksinimlerini karşılamanız gerekir. Ana makine işletim sisteminizin gereksinimlerinin karşılanamaması, sanal disk kopyasında kaynak sanal diskin veya hedef sanal diskin anlık görüntüsünün yanlış olmasına neden olur.

**NOT:** Yeni bir kaynak sanal disk anlık görüntüsü oluşturmadan önce, kaynak sanal diskin doğru bir anlık görüntüsünü yakalamanızı sağlamak için, her türlü veri erişimi (G/Ç) etkinliğini durdurun veya kaynak sanal diske veri aktarımını askıya alın. Tüm G/Ç etkinliğinin durdurulduğundan emin olmak için, Windows Internet Explorer da dahil olmak üzere, tüm uygulamaları kapatın.

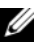

**NOT:** Windows'daki ilişkilendirilmiş sanal disklerin sürücü harfinin kaldırılması veya Linux'ta sanal sürücünün çıkarılması, Anlık Görüntü için sürücünün değişmez bir kopyasının garantilenmesine yardımcı olur.

Anlık görüntü sanal diski oluşturulmadan önce, ana makine sunucusunun uygun durumda olması gerekir. Ana makine sunucunuzu hazırlamak için:

- 1 Kaynağa giden tüm G/Ç etkinliğini durdurun.
- 2 Windows sisteminizi kullanarak, kaynağa yönelik önbelleği temizleyin. Ana makine istemine SMrepassist -f <filename-identifier> yazın ve <Enter> tuşuna basın. Daha fazla bilgi için, bkz. ["SMrepassist](#page-283-0)  [Yardımcı Programı" sayfa](#page-283-0) 284.
- 3 Anlık Görüntü için sürücünün kararlı bir kopyasının garantilenmesine yardımcı olmak üzere, Windows'da kaynağın sürücü harflerini kaldırın veya Linux'ta sanal sürücüleri çıkarın. Aksi takdirde anlık görüntü işlemi, işlemin başarıyla tamamlandığını ancak anlık görüntü verilerinin düzgün şekilde güncelleştirilmediğini bildirir.

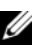

**NOT:** Sanal diskin Optimal (Optimum) veya Disabled (Devre Dışı) durumunda olduğunu doğrulamak için, **Summary** (Özet) sekmesini seçin ve **Disk Groups & Virtual Disks** (Disk Grupları ve Sanal Diskler) öğesini tıklatın.

4 İşletim sisteminiz için ek yönergeleri izleyin. Bu ek yönergelerin izlenmemesi, kullanılamayan anlık görüntü sanal diskleri oluşturabilir.

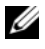

**NOT:** İsletim sisteminiz ek yönergeler gerektiriyorsa, isletim sisteminizin belgelerinde bu yönergeleri bulabilirsiniz.

Ana makine sunucunuz hazırlandıktan sonra, gelişmiş yolu kullanarak anlık görüntü oluşturmak için bkz. "Gelişmiş [Yol Kullanarak Anlık Görüntü Sanal](#page-172-0)  Diski Oluş[turma" sayfa 173](#page-172-0).

Düzenli aralıklarla anlık görüntü kullanmak isterseniz (örn. yedeklemeler için), anlık görüntüyü yeniden kullanmak için **Disable Snapshot** (Anlık Görüntüyü Devre Dışı Bırak) ve **Re-create Snapshot** (Anlık Görüntüyü Yeniden Oluştur) seçeneklerini kullanın. Anlık görüntülerin devre dışı bırakılması ve yeniden oluşturulması, anlık görüntü sanal diskine yönelik mevcut sanal disk - ana makine eşlemelerini korur.

# **Geli**ş**mi**ş **Yol Kullanarak Anlık Görüntü Olu**ş**turma**

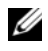

**NOT:** Windows'da ilişkilendirilmiş sanal diskin sürücü harfinin kaldırılması veya Linux'ta sanal sürücünün çıkarılması, Anlık Görüntü için sürücünün kararlı bir kopyasının garantilenmesine yardımcı olur.

İlk olarak, önceki prosedürde belirtildiği gibi ana makine sunucularını hazırladıktan sonra, gelişmiş yolu kullanarak bir sanal disk anlık görüntüsü oluşturmak için aşağıdaki adımları tamamlayın:

- 1 Kaynak sanal diske erişen ana makine uygulamasını durdurun ve kaynak sanal diski çıkarın.
- 2 AMW'de **Logical** (Mantıksal) sekmesini ve geçerli bir kaynak sanal disk seçin.
- 3 **Virtual Disk** (Sanal Disk)→ **Snapshot** (Anlık Görüntü)→ **Create** (Oluştur) seçeneklerini belirleyin. Alternatif olarak, kaynak sanal diski sağ tıklatıp açılır menüden **Create Snapshot Virtual Disk** (Anlık Görüntü Sanal Diski Oluştur) seçeneğini belirleyebilirsiniz.

**Create Snapshot Virtual Disk Wizard - Introduction** (Anlık Görüntü Sanal Diski Oluşturma Sihirbazı - Giriş) iletişim kutusu görüntülenir.

- 4 **Advanced** (Gelişmiş) seçeneğini belirleyin ve **Next** (İleri) öğesini tıklatın. **Specify Names** (Ad Belirtin) penceresi görüntülenir.
- 5 **Snapshot virtual disk name** (Anlık görüntü sanal disk adı) ve **Snapshot repository virtual disk name** (Anlık görüntü veri havuzu sanal disk adı) girip **Next** (İleri) öğesini tıklatın.

**Allocate Capacity** (Kapasite Ayır) penceresi görüntülenir.

- 6 **Capacity allocation** (Kapasite ayırma) alanında şu seçenekleri belirleyin:
	- Free capacity on same disk group as base (recommended) (Tabanla ayni disk grubunda boş kapasite (önerilen))
	- Free capacity on different disk group (Farklı disk grubunda bos kapasite)
	- Unconfigured capacity (create new disk group) (Yapılandırılmamış kapasite (yeni disk grubu oluştur))
- 7 Kaynak sanal disk kapasitesi yüzdesi olarak anlık görüntü veri havuzu sanal diskleri kapasitesini girin ve **Next** (İleri) öğesini tıklatın.

**Specify Virtual Disk Parameters** (Görsel Disk Parametreleri Belirtin) penceresi görüntülenir.

- 8 **Snapshot virtual disk parameters** (Anlık görüntü sanal disk parametreleri) alanında ilgili eşleme seçeneğini belirleyin, şu seçenekleri belirleyebilirsiniz: •
	- **Automatic (Otomatik)**
	- **Daha sonra e**ş**le**
- 9 Aşağıdaki durumlarda, **Snapshot repository virtual disk parameters** (Anlık görüntü veri havuzu sanal disk parametreleri) alanına sistem davranışını girin:
	- Anlık görüntü veri havuzu sanal diski, seçili yüzde seviyesine kadar dolu olduğunda.
	- Anlık görüntü veri havuzu sanal diski dolu olduğunda.
- 10 **Next** (İleri) öğesini tıklatın.

Anlık görüntü sanal diskinin özetini içeren **Preview** (Önizleme) penceresi görüntülenir.

11 **Finish** (Son) öğesini tıklatın.

**Completed** (Tamamlandı) penceresi görüntülenir.

- 12 **OK** (Tamam) öğesini tıklatın.
- 13 **Mappings** (Eşlemeler) sekmesinde, anlık görüntü sanal diski ile anlık görüntü sanal diskine erişen ana makine arasına eşlemeler atayın.
- 14 Ana makine işletim sistemiyle anlık görüntü sanal diskini kaydetmek için, ana makine tabanlı hot\_add yardımcı programını çalıştırın.
- 15 Depolama dizisi adı ile sanal disk adı arasındaki işlemeyi ilişkilendirmek için, ana makine tabanlı SMdevices yardımcı programını çalıştırın.

# **Anlık Görüntü Sanal Diski Adları Belirtme**

Anlık görüntü sanal diskini ve anlık görüntü veri havuzu sanal diskini, karşılık gelen kaynak sanal diskle ilişkilendirmenize yardımcı olan bir ad seçin. Sanal diskler adlandırılırken aşağıdaki bilgiler kullanışlıdır:

Anlık görüntü adı varsayılan olarak, **Snapshot virtual disk name** (Anlık görüntü sanal disk adı) alanında şöyle gösterilir:

<source-virtual disk-name>—<sequence-number>

burada sequence-number, anlık görüntünün, kaynak sanal diske göre kronolojik numarasıdır.

**Snapshot repository virtual disk** (Anlık görüntü veri havuzu sanal diski) alanında gösterilen ilişkilendirilmiş anlık görüntü veri havuzu sanal diski için varsayılan ad şudur:

<source-virtual disk-name>—R<sequence-number>

Örneğin, Muhasebe adlı bir kaynak sanal disk için birinci anlık görüntü sanal diskini oluşturuyorsanız, varsayılan anlık görüntü sanal diski Muhasebe-1 ve ilişkilendirilmiş anlık görüntü veri havuzu sanal disk varsayılan adı Muhasebe-R1'dir. Muhasebe'yi temel alarak oluşturduğunuz sonraki anlık görüntü sanal diskinin varsayılan adı, Muhasebe-2'dir ve karşılık gelen anlık görüntü veri havuzu sanal diski de varsayılan olarak Muhasebe-R2 olarak adlandırılmıştır.

- Snapshot virtual disk name (Anlık görüntü sanal disk adı) veya Snapshot repository virtual disk name (Anlık görüntü veri havuzu sanal disk adı) alanını dolduran, yazılım tarafından sağlanan sıra numarasını kullanıp (varsayılan) kullanmadığınıza bakılmaksızın, anlık görüntü veya anlık görüntü veri havuzu sanal diskinin sonraki varsayılan adı, yazılım tarafından belirlenen sıra numarasını kullanır. Örneğin, Muhasebe kaynak sanal diskinin birinci anlık görüntüsüne Muhasebe-8 adını verirseniz ve yazılım tarafından sağlanan 1 sıra numarasını kullanmazsanız, Muhasebe'nin sonraki anlık görüntüsü için varsayılan ad yine Muhasebe-2 olur.
- Sonraki kullanılabilir sıra adı, kaynak sanal diskin mevcut anlık görüntüleri sayısını temel alır. Bir anlık görüntü sanal diskini silerseniz, sıra numarası yeniden kullanılabilir olur.
- Anlık görüntü sanal diski ve anlık görüntü veri havuzu sanal diskleri için benzersiz bir ad seçmeniz gerekir, aksi takdirde bir hata iletisi görüntülenir.
- Adlar 30 karakterle sınırlıdır. Snapshot virtual disk name (Anlık görüntü sanal disk adı) veya Snapshot repository virtual disk name (Anlık görüntü veri havuzu sanal disk adı) alanlarından birinde bu sınıra ulaştıktan sonra artık alana yazamazsınız. Kaynak sanal disk 30 karakter olursa, anlık görüntü ve ilişkilendirilmiş anlık görüntü veri havuzu sanal diskinin varsayılan adları, sıra dizesi eklemek için yeterli ölçüde kısaltılmış kaynak sanal disk adını kullanır. Örneğin, Ana Makine Yazılım Mühendisliği Grubu GR-1 için varsayılan anlık görüntü adı Ana Makine Yazılım Mühendisliği GR-1 olur ve varsayılan veri havuzu adı Ana Makine Yazılım Mühendisliği GR-R1 olur.

# <span id="page-179-0"></span>**Anlık Görüntü Veri Havuzu Kapasitesi**

Anlık görüntü veri havuzu sanal diski kapasitesinin eşiğe yaklaştığını belirten bir uyarı alırsanız, aşağıdaki yöntemlerden birini kullanarak anlık görüntü veri havuzu sanal diskinin kapasitesini artırabilirsiniz:

- Anlık görüntü veri havuzu sanal diskinin disk grubunda kullanılabilir boş kapasiteyi kullanma.
- Anlık görüntü veri havuzu sanal diskinin disk grubuna yapılandırılmamış kapasite ekleme. Disk grubunda boş kapasite bulunmadığında bu seçeneği kullanın.

Anlık görüntü veri havuzu sanal diski aşağıdaki koşullardan herhangi birine sahipse, anlık görüntü veri havuzu sanal diskinin depolama kapasitesini artıramazsınız:

- Sanal diskin bir veya daha fazla etkin yedek sürücüsü kullanımda olduğunda.
- Sanal disk, En İyi dışında bir durumda olduğunda.
- Disk grubundaki herhangi bir sanal disk, değişiklik durumunda olduğunda.
- Bu sanal diskin sahipliğini içeren denetleyici şu anda başka bir sanal diske kapasite eklediğinde. Her denetleyici aynı anda yalnızca bir sanal diske kapasite ekleyebilir.
- Disk grubunda boş kapasite olmadığında.
- Disk grubuna eklemek için yapılandırılmamış bir kapasite kullanılamadığında.

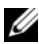

**NOT:** Anlık görüntü sanal disk kapasitesini artırmak için aynı anda maksimum iki fiziksel disk ekleyebilirsiniz.

MDSM'den anlık görüntü veri havuzu sanal diskini genişletmek için:

- 1 AMW'de **Logical** (Mantıksal) sekmesini seçin.
- 2 Kapasitesini artırmak istediğiniz anlık görüntü veri havuzu sanal diskini seçin.
- 3 **Virtual Disk** (Sanal Disk)→ **Increase Capacity** (Kapasiteyi Artır) seçeneklerini belirleyin.

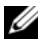

**NOT:** Boş kapasite veya yapılandırılmamış kapasite yoksa, **Increase Capacity** (Kapasiteyi Artır) seçeneği devre dışıdır.
**Increase Snapshot Repository Capacity** (Anlık Görüntü Veri Havuzu Kapasitesini Artır) penceresi, Sanal disk özniteliklerini görüntüler. Seçili anlık görüntü veri havuzu sanal diski için kullanılabilir olan anlık görüntü veri havuzu sanal disk adı, ilişkilendirilmiş anlık görüntü sanal disk adı, ilişkilendirilmiş kaynak sanal disk kapasitesi ve adı, geçerli kapasite ve boş kapasite miktarı da görüntülenir. Kullanılabilir boş kapasite varsa, **Increase capacity by** (Kapasiteyi artırma kriteri) alanında maksimum boş alan görüntülenir.

Disk grubunda boş kapasite yoksa, Increase capacity by spinner box (Değer değiştirici kutusu tarafından kapasiteyi artırma kriteri) alanında görüntülenen boş alan 0 olur. Disk grubunda boş kapasite oluşturmak için fiziksel disk eklemeniz gerekir.

- 4 Anlık görüntü veri havuzu sanal diskinin kapasitesini artırmak için şu yöntemlerden birini kullanın:
	- Anlık görüntü veri havuzu sanal diskinin disk grubunda boş kapasiteyi kullanma—Bkz [adım](#page-180-0) 5.
	- Anlık görüntü veri havuzu sanal diskinin disk grubuna yapılandırılmamış kapasite veya fiziksel diskler ekleme—Bkz. [adım](#page-180-1) 7.
- <span id="page-180-0"></span>5 **Increase capacity by** (Kapasiteyi artır) alanına uygun kapasiteyi girin veya seçin.
- 6 **OK** (Tamam) öğesini tıklatın.

**Logical** (Mantıksal) sekmesi güncelleştirilir. Kapasitesi artırılan anlık görüntü veri havuzu sanal diski, İşlem Devam Ediyor durumunu gösterir. Ayrıca, anlık görüntü veri havuzu sanal diski, özgün kapasitesini ve eklenmekte olan toplam kapasiteyi gösterir. Söz konusu sanal diskin kapasitesinde azalma olduğunu gösterir. Sanal disk boyutunu artırmak için tüm boş kapasite kullanılırsa, söz konusu Free Capacity (Boş Kapasite), **Logical** (Mantıksal) sekmeden kaldırılır.

- <span id="page-180-1"></span>7 Atanmamış fiziksel diskler kullanılamazsa, genişletme kasalarında boş yuvalarınız oluyor mu?
	- Evet, boş yuvalar var—Genişletme kasanız için başlangıç kurulumu kılavuzundaki bilgileri kullanarak yeni fiziksel diskler ekleyin. Bkz. [adım](#page-181-0) 9.

• Hayır, boş yuva yok—Başka bir genişletme kasası ve ek fiziksel diskler kurun. RAID denetleyici modülü ve genişletme kasanız için başlangıç kurulumu kılavuzlarındaki bilgileri kullanın. Bkz. [adım](#page-181-0) 9.

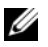

**NOT:** Eklediğiniz fiziksel diskler, önceden anlık görüntü veri havuzu sanal diski disk grubunu oluşturan fiziksel disklerle aynı ortam türünde ve arabirim türünde olmalıdır.

8 **Add Physical Disks** (Fiziksel Diskler Ekle) öğesini tıklatın.

**ZZI NOT:** Görüntülenen fiziksel disklerin, disk grubu tarafından halen kullanılmakta olan fiziksel disklerin kapasitesiyle aynı boyutta veya daha büyük bir kapasitesi vardır.

- <span id="page-181-0"></span>9 Eklemek için tek bir fiziksel disk veya eklemek için iki fiziksel disk seçin.
- 10 **Add** (Ekle) öğesini tıklatın.

**Add Physical Disks** (Fiziksel Diskler Ekle) penceresi kapanır.

- 11 Doğru fiziksel disklerin eklendiğinden emin olmak için **Physical Disks to add** (Eklenecek Fiziksel Diskler) [kasa, yuva] alanını kontrol edin.
- 12 Son kapasiteyi kabul edin veya **Increase capacity by** (Kapasiteyi artırma kriteri) alanına uygun kapasite girin veya seçin.
- 13 **OK** (Tamam) öğesini tıklatın.

**Logical** (Mantıksal) sekmesi güncelleştirilir. Kapasitesi artırılan anlık görüntü veri havuzu sanal diski, İş**lem Devam Ediyor** durumunu gösterir. Ayrıca, anlık görüntü veri havuzu sanal diski, özgün kapasitesini ve eklenmekte olan toplam kapasiteyi gösterir. Artışa dahil olan **Free Capacity** (Boş Kapasite) kapasitesinde azalma görülür. Sanal disk boyutunu artırmak için tüm boş kapasite kullanılırsa, söz konusu **Free Capacity** (Boş Kapasite), **Logical** (Mantıksal) sekmeden kaldırılır.

Şu koşullar olursa, yeni bir **Free Capacity** (Boş Kapasite) düğümü oluşturulur ve **Logical** (Mantıksal) sekmesinde gösterilir:

- Kapasite eklenmeden önce Free Capacity (Boş Kapasite) düğümü olmadığında.
- Eklenen tüm kapasite, anlık görüntü veri havuzu sanal diskinin kapasitesini artırmak için kullanılmadığında.

**Physical** (Fiziksel) sekmesinde, anlık görüntü veri havuzu sanal diskinin kapasitesini artırmak için eklediğiniz atanmamış fiziksel diskler veya yapılandırılmamış kapasite, atanmış fiziksel disklerle değişir. Yeni atanan fiziksel diskler, anlık görüntü veri havuzu sanal diskinin disk grubuyla ilişkilendirilir.

# **Anlık Görüntü Sanal Diskini Devre Dı**ş**ı Bırakma**

Aşağıdaki koşullardan biri olduğunda bir anlık görüntü sanal diskini devre dışı bırakın:

- O anda anlık görüntüye ihtiyacınız olmadığında.
- Yeniden oluşturmanız gerekmemesi için daha sonra anlık görüntüyü yeniden oluşturmak istediğinizde ve ilişkilendirilmiş anlık görüntü veri havuzu sanal diskini saklamak istediğinizde.
- Anlık görüntü veri havuzu sanal diskine yönelik copy-on-write etkinliğini durdurarak depolama dizisi performansını en üst seviyeye çıkarmak istediğinizde.

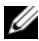

**24 NOT:** Anlık görüntü sanal diskini daha sonra veniden oluşturmak istemezseniz, Logical (Mantıksal) bölmesinde anlık görüntü sanal diskini seçin ve kaldırmak için **Virtual Disk** (Sanal Disk)→ **Delete** (Sil) seçeneklerini belirleyin. İlişkilendirilmiş anlık görüntü veri havuzu sanal diski de kaldırılır. Anlık görüntü sanal diskini kaldırma hakkında daha fazla bilgi için, *PowerVault Modular Disk Storage Manager online help* (PowerVault Modüler Disk Yöneticisi çevrimiçi yardım) konularına bakın.

**NOT:** SMdevices yardımcı programı, anlık görüntü sanal diski devre dışı bırakıldıktan sonra da, çıkışında anlık görüntü sanal diskini görüntüler.

Anlık görüntü sanal diskini devre dışı bırakmak için:

- 1 AMW'de **Logical** (Mantıksal) sekmesini seçin, anlık görüntü sanal diskini seçin ve **Virtual Disk** (Sanal Disk)→ **Snapshot** (Anlık Görüntü)→ **Disable** (Devre Dışı Bırak) seçeneklerini belirleyin.
- 2 Metin kutusuna **yes** (evet) yazın ve **OK** (Tamam) öğesini tıklatın.

Anlık görüntü sanal diski devre dışı bırakılır. İlişkilendirilmiş anlık görüntü veri havuzu sanal diskinin durumu değişmez. Anlık görüntü sanal diski yeniden oluşturuluncaya kadar, anlık görüntü veri havuzu sanal diskine yönelik copy-on-write etkinliği durdurulur.

### **Anlık Görüntü Sanal Diskini Yeniden Olu**ş**turmak için Ana Makine Sunucularını Hazırlama**

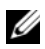

**NOT:** Yeni bir kaynak sanal disk anlık görüntüsü oluşturmadan önce, kaynak sanal diskin doğru bir anlık görüntüsünü yakalamanızı sağlamak için, her türlü veri erişimi (G/Ç) etkinliğini durdurun veya kaynak sanal diske veya anlık görüntü sanal diskine veri aktarımını askıya alın. Tüm G/Ç etkinliğinin durdurulduğundan emin olmak için, Windows Internet Explorer da dahil olmak üzere, tüm uygulamaları kapatın.

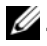

. **NOT:** Windows'da ilişkilendirilmiş sanal diskin sürücü harfinin kaldırılması veya Linux'ta sanal sürücünün çıkarılması, Anlık Görüntü için sürücünün kararlı bir kopyasının garantilenmesine yardımcı olur.

Bir anlık görüntü sanal diskini yeniden oluşturmadan önce, yeniden oluşturduğunuz ana makine sunucusunun ve ilişkilendirilmiş sanal diskin uygun durumda olması gerekir.

Ana makine sunucunuzu ve sanal diskinizi hazırlamak için:

- 1 Kaynak ve anlık görüntü sanal diskine yönelik tüm G/Ç etkinliğini (varsa) durdurun.
- 2 Windows sisteminizi kullanarak, kaynak ve anlık görüntü sanal diskine (monte edilmişse) yönelik önbelleği temizleyin. Ana makine istemine

SMrepassist -f <filename-identifier>

yazın ve <Enter> tuşuna basın. Daha fazla bilgi için, bkz. ["SMrepassist](#page-283-0)  [Yardımcı Programı" sayfa](#page-283-0) 284.

- 3 **Summary** (Özet) sekmesini tıklatın, ardından **Disk Groups & Virtual Disks** (Disk Grupları ve Sanal Diskler) öğesini tıklatarak anlık görüntü sanal diskinin **Optimal** (En İyi) veya **Disabled** (Devre Dışı) durumunda olduğundan emin olun.
- 4 Anlık Görüntü için sürücünün değişmez bir kopyasının garantilenmesine yardımcı olmak üzere, Windows'da kaynak ve (monte edilmişse) anlık görüntü sanal diskinin sürücü harflerini kaldırın veya Linux'ta sanal sürücüleri çıkarın. Aksi takdirde anlık görüntü işlemi, işlemin başarıyla tamamlandığını ancak anlık görüntü verilerinin düzgün şekilde güncelleştirilmediğini bildirir.
- 5 İşletim sisteminiz için ek yönergeleri izleyin. Bu ek yönergelerin izlenmemesi, kullanılamayan anlık görüntü sanal diskleri oluşturabilir.

**NOT:** İşletim sisteminiz ek yönergeler gerektiriyorsa, işletim sisteminizin belgelerinde bu yönergeleri bulabilirsiniz.

# **Anlık Görüntü Sanal Disklerini Yeniden Olu**ş**turma**

Önceden devre dışı bıraktığınız bir anlık görüntü sanal diskini yeniden oluşturabilirsiniz.

### **D**İ**KKAT: Olası veri yedeklili**ğ**i kaybı – Anlık görüntü sanal diski En** İ**yi durumundaysa, yeniden olu**ş**turulmadan önce devre dı**ş**ı bırakılır. Bu eylem, geçerli anlık görüntüyü geçersiz kılar.**

Anlık görüntü sanal diskini yeniden oluştururken bu önemli yönergeleri göz önünde bulundurun:

• Anlık görüntü sanal disklerini doğru şekilde yeniden oluşturmak için, işletim sisteminizin yönergelerini izleyin.

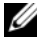

**NOT:** Bu ek talimatların izlenmemesi, kullanılamayan anlık görüntü sanal diskleri oluşturabilir. Daha fazla bilgi için, *PowerVault Modular Disk Storage Manager online help* (PowerVault Modüler Disk Depolama Yöneticisi çevrimiçi yardım) konularına bakın.

- Bu seçeneği kullanmak için, anlık görüntü sanal diski En İyi durumunda veya Devre Dışı durumunda olmalıdır.
- Bu seçenek kullanıldığında, önceden yapılandırılan anlık görüntü adı parametreleri ve anlık görüntü veri havuzu sanal diski kullanılır.

Anlık görüntü sanal diskini yeniden oluşturmak için:

- 1 AMW'de **Logical** (Mantıksal) sekmesini ve bir anlık görüntü sanal diskini seçin.
- 2 **Virtual Disk** (Sanal Disk)→ **Snapshot** (Anlık Görüntü)→ **Re-create** (Yeniden Oluştur) seçeneklerini belirleyin.
- 3 **yes** (evet) yazın ve **OK** (Tamam) öğesini tıklatın.

# **Anlık Görüntüye Geri Dönme**

Anlık görüntüye geri dönme özelliği, bir sanal diskin içeriğini, anlık görüntü sanal diskinde var olan çok kısa süreli görüntüyle eşleşecek şekilde eski haline döndürmenizi sağlar.

Geri dönme sırasında ana sunucu, temel sanal diske hala veri yazabilir. Ancak anlık görüntü sanal diski, geri dönme işlemi sırasında salt okunur olarak ayarlanır ve geri dönme tamamlandıktan hemen sonra yazma işlemleri için kullanılabilir hale gelir. Anlık görüntü sanal diski geri dönme işlemi sırasında yeniden başlatılamaz, silinemez veya devre dışı bırakılamaz.

İlişkilendirilmiş anlık görüntü veri havuzu sanal diski, geri dönme faaliyetini ve ana makineden gelen yazma faaliyetlerini işlemek için yeterli kapasiteye sahip olmalıdır. Anlık görüntü veri havuzu sanal diski en fazla, temel diskin iki katı kadar boyuta ihtiyaç duyabilir, ayrıca ek metadata alanı Taban hacim kapasitesinin yaklaşık 1/1000'ine (yani %0,1) eşitlenir.

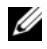

**NOT:** Ana sunucu yazma işlemleri nedeniyle, anlık görüntü sanal diskindeki içerik, anlık görüntünün oluşturulmasından bu itibaren değişmiş olabilir. Geri dönme işlemi, anlık görüntüde, oluşturulduktan sonra yapılan her değişikliği içerir.

Geri dönme işlemi için öncelik ayarlayabilirsiniz. Daha yüksek öncelik, geri dönme işlemine daha fazla sistem kaynağı ayırır ve genel sistem performansını etkiler.

### **Anlık Görüntü Geri Dönme** İş**lemi Gerçekle**ş**tirme Kuralları ve Yönergeleri**

Anlık görüntü geri dönme işlemi gerçekleştirmek için şu kurallar ve yönergeler uygulanır:

- Bir temel sanal diski anlık görüntü sanal diskine geri döndürmek, anlık görüntü sanal disklerinin içeriğini etkilemez.
- Tek seferde yalnızca bir anlık görüntü geri dönme işlemi gerçekleştirilebilir.
- Bir temel sanal disk geri dönme işlemi görürken, o temel sanal diskten yeni bir anlık görüntü sanal diski oluşturamazsınız.
- Şu işlemlerden biri çalışırken anlık görüntü geri dönme başlatılamaz:
	- Sanal Disk Kapasitesini Genişletme
	- Sanal Disk Genişletme (VDE)
	- RAID Seviyesi Geçişi
- Segment Boyutu Geçişi
- Sanal Disk Kopyalama
- Rol Geri Çevirme (uzak çoğaltmada)
- Temel sanal disk uzak çoğaltmadaki ikincil bir sanal diskse, anlık görüntü geri döndürme işlemi gerçekleştiremezsiniz.
- İlişkilendirilmiş anlık görüntü veri havuzu sanal diskinde kullanılan herhangi bir kapasite okunamayan sektörler içeriyorsa anlık görüntü geri dönme başarısız olur.

Geri dönme sırasında hata oluşursa, işlem duraklatılır ve temel sanal disk ve anlık görüntü sanal diski Needs Attention (Dikkat Gerekiyor) simgeleri görüntüler. RAID denetleyici modülü de olayı Önemli Olay Günlüğü'ne (MEL) kaydeder. Hatayı gidermek ve geri dönme işlemini tekrarlamak için Kurtarma Gurusu prosedürünü uygulayın.

**UYARI: Veri kaybı riski: Devam eden bir anlık görüntü geri dönme i**ş**lemini iptal ederseniz, temel sanal disk kullanılmaz durumda kalabilir ve anlık görüntü sanal diski MD depolama yöneticisi yazılımında ba**ş**arısız olarak görüntülenir. Bu yüzden, temel sanal diskin içeri**ğ**ini geri yükleme için güvenilir kurtarma seçenekleri yoksa, anlık görüntü geri dönme i**ş**lemini iptal etmeyin.**

### **Komut Satırı Seçenekleri**

İsteğe bağlı olarak; anlık görüntü geri dönme işlemini başlatmak, iptal etmek, sürdürmek veya değiştirmek için komut satırı arabirimini de (CLI) kullanabilirsiniz. Daha fazla bilgi için bkz. *CLI Guide* (CLI Kılavuzu).

### **Hatalı bir Anlık Görüntü Geri Dönme** İş**lemine Kar**ş**ı Koruma**

Temel sanal disk verilerinizi korumak için geri dönme işlemine başlamadan önce temel sanal diskten yeni bir anlık görüntü sanal diski oluşturmanız önerilir. Anlık görüntü geri dönme işlemi hata verirse, temel sanal diskinizi geri yüklemek için bu yeni anlık görüntü sanal diskini kullanın.

### **MD Depolama Yöneticisinin Önceki Sürümleri**

MD Depolama Yöneticisi'nin, anlık görüntü geri dönme işlemini desteklemeyen önceki sürümleri kullanılarak oluşturulmuş anlık görüntü sanal disklerinin daha sonraki bir geri dönme işleminde yeniden oluşturulması, değiştirilmesi veya kullanılması gerekli değildir. MD depolama yönetimi yazılımının ve RAID denetleyici modülü ürün yazılımının en son sürümleri yüklenince, anlık görüntü sanal diskleri anlık görüntü geri dönme özelliğini destekleyen önceki sürümler altında oluşturulur. Ancak, anlık görüntü geri dönme işlemi gerçekleştirdikten sonra MD depolama yönetimi yazılımını önceki bir sürüme geri çevirirseniz, eski MD depolama yönetimi yazılımı anlık görüntü sanal diskini desteklemez.

### **Anlık Görüntü Geri Dönme** İş**lemini Ba**ş**latmak**

Anlık görüntü geri dönme işlemini başlatmak için:

- 1 AMW'de **Logical** (Mantıksal) sekmesini seçin.
- 2 Sunlardan birini tercih edin:
	- Anlık görüntü sanal diskini seçin **Virtual Disk** (Sanal Disk) → **Snapshot** (Anlık Görüntü) → **Rollback** (Geri Dön) öğelerini belirleyin.
	- Anlık görüntü sanal diskini sağ tıklatın ve **Rollback** (Geri Dön) seçeneğini belirleyin.

**Confirm Rollback Snapshot Virtual Disk** (Anlık Görüntü Sanal Diski Geri Dönme İşlemini Onayla) iletişim kutusu görüntülenir.

3 Geri dönme önceliğini ayarlamak için, Geri dönme önceliğini seç alanındaki kaydırma çubuğunu kullanın.

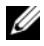

**NOT:** Öncelik en düşük değere ayarlanırsa, normal veri yazma etkinliği en yüksek öncelikte olur ve geri dönme işleminin tamamlanması daha uzun sürer. Öncelik en yüksek değere ayarlanırsa, geri dönme işlemi en yüksek önceliktedir ve veri yazma etkinliği azalır.

4 Anlık görüntü geri dönme işlemini başlatmak için onay kutusuna yes (evet) yazın ve **OK**'i (Tamam) tıklatın.

Geri dönme durumu temel sanal diskin ve anlık görüntü sanal diskinin **Properties** (Özellikler) bölmesinde görünür.

### **Anlık Görüntü Geri Dönme** İş**lemini Sürdürmek**

Anlık görüntü geri dönme işlemi sırasında hata meydana gelirse ve işlem duraklarsa, şu adımları izleyerek geri dönme işlemini sürdürebilirsiniz:

- 1 AMW'de **Logical** (Mantıksal) sekmesini seçin.
- 2 Şunlardan birini tercih edin:
	- Anlık görüntü sanal diskini seçin **Virtual Disk** (Sanal Disk)→ **Snapshot** (Anlık Görüntü)→ **Resume Rollback** (Geri Dönme İşlemini Sürdür) öğelerini belirleyin.
	- Anlık görüntü sanal diskini sağ tıklatın ve **Resume Rollback** (Geri Dönme İşlemi Sürdür) seçeneğini belirleyin.

**Resume Rollback** (Geri Dönme İşlemi Sürdür) iletişim kutusu görüntülenir.

3 **OK** (Tamam) öğesini tıklatın.

Anlık görüntü geri dönme işlemi başarılı olarak sürdürülmüşse, durum, temel sanal diskin veya anlık görüntü sanal diskinin **Properties** (Özellikler) bölmesinde görüntülenir.

Anlık görüntü geri dönme işlemi başarılı olarak sürdürülmediyse, geri dönme işlemi tekrar duraklar ve her iki sanal diskte de **Needs Attention** (Dikkat Gerekiyor) simgeleri görüntülenir. Sorunu düzeltmek için Önemli Olay Günlüğü'nü (MEL) kontrol edin ve Kurtarma Gurusu prosedürünü uygulayın

### **Anlık Görüntü Geri Dönme** İş**lemini** İ**ptal Etmek**

**UYARI: Veri kaybı riski: Devam eden bir anlık görüntü geri dönme i**ş**lemini iptal ederseniz, temel sanal disk kullanılmaz durumda kalabilir ve anlık görüntü sanal diski MD depolama yöneticisi yazılımında ba**ş**arısız olarak görüntülenir. Bu yüzden, temel sanal diskin içeri**ğ**ini geri yükleme için güvenilir kurtarma seçenekleri yoksa, anlık görüntü geri dönme i**ş**lemini iptal etmeyin.**

- 1 AMW'de **Logical** (Mantıksal) sekmesini seçin.
- 2 Sunlardan birini tercih edin:
	- Anlık görüntü sanal diskini seçin **Virtual Disk** (Sanal Disk) → **Snapshot** (Anlık Görüntü) → **Cancel Rollback** (Geri Dönme İşlemini İptal Et) öğelerini belirleyin.

• Anlık görüntü sanal diskini sağ tıklatın ve **Cancel Rollback** (Geri Dönme İşlemini İptal Et) seçeneğini belirleyin.

**Confirm Cancel Rollback** (Geri Dönme İşlemi İptal Etmeyi Onayla) iletişim kutusu görüntülenir.

- 3 Anlık görüntü geri dönme işlemini iptal etmek için onay kutusuna yes (evet) yazın ve **OK**'i (Tamam) tıklatın.
- 4 Geri dönme işlemini iptal etmek için **Yes**'i (Evet) tıklatın.

# **Yapılandırma: Premium Özellik— Sanal Disk Kopyası**

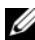

**NOT:** Sanal disk kopyası, hedef sanal diskteki verilerin üzerine yazar. Sanal disk kopyasını başlatmadan önce, hedef sanal diskteki verilere artık ihtiyacınız olmadığından veya bu verileri yedeklemeniz gerekmediğinden emin olun.

**NOT:** Bu özelliği sipariş ettiyseniz, Dell PowerVault MD depolama dizinizle aynı kutuda bir Premium Özellik Etkinleştirme kartı alırsınız. Anahtar dosya almak ve özelliği etkinleştirmek için karttaki yönergeleri izleyin.

**NOT:** Sanal disk kopyası oluşturmak için tercih edilen yöntem, anlık görüntü sanal diskinden kopyalamaktır. Bu, sanal disk kopyası işleminin kaynağı olarak anlık görüntü kullanılırken, anlık görüntü işleminde kullanılan özgün sanal diskin okuma/yazma etkinliği için tamamen kullanılabilir olmaya devam etmesini sağlar.

Bir sanal disk kopyası oluşturduğunuzda, aynı depolama dizisinde, kaynak sanal disk ve hedef sanal diskten oluşan bir kopyalama çifti oluşturursunuz.

Kaynak sanal disk, kopyalamak istediğiniz verileri içeren sanal disktir. Kaynak sanal disk, G/Ç okuma etkinliğini kabul eder ve verileri, hedef sanal diske kopyalanıncaya kadar depolar. Kaynak sanal disk bir standart sanal disk, anlık görüntü sanal diski veya anlık görüntü sanal diskinin kaynak sanal diski olabilir. Sanal disk kopyası başlattığınızda, tüm veriler hedef sanal diske kopyalanır ve sanal disk kopyası tamamlanıncaya kadar kaynak sanal disk izinleri salt okunur olarak ayarlanır.

Hedef sanal disk, kaynak sanal diskten verileri kopyaladığınız bir sanal disktir. Hedef sanal disk, standart bir sanal disk veya arızalı ya da devre dışı bırakılan anlık görüntü sanal diskinin kaynak sanal diski olabilir.

Sanal disk kopyası tamamlandıktan sonra kaynak sanal disk, yazma istekleri için ana makine uygulamalarının kullanımına sunulur. Hata iletilerini önlemek için, sanal disk kopyası devam ederken sanal disk kopyasına katılan bir kaynak sanal diske erişmeye çalışmayın.

Sanal disk kopyası kullanma nedenleri arasında şunlar yer alır:

- Artırılmış erişim için verileri kopyalama—Sanal disk için depolama gereksinimleriniz değiştikçe, verileri, aynı depolama dizisi içinde daha yüksek kapasite içeren sürücüleri kullanan bir disk grubundaki sanal diske kopyalamak için sanal disk kopyasını kullanabilirsiniz. Daha yüksek erişim kapasitesi için verilerin kopyalanması, verileri daha yüksek kapasiteli fiziksel disklere taşımanıza olanak sağlar (örneğin, 61 GB'den 146 GB'ye).
- Anlık görüntü sanal disk verilerini kaynak sanal diske geri yükleme—Sanal Disk Kopyası özelliği öncelikle bir anlık görüntü sanal diskinden verileri geri yüklemenize ve sonra bu verileri anlık görüntü sanal diskinden özgün kaynak sanal diske kopyalamanıza olanak sağlar.
- Yedek kopya oluşturma—Sanal Disk Kopyası özelliği, aynı depolama dizisinde bir sanal diskten (kaynak sanal disk) başka bir sanal diske (hedef sanal disk) verileri kopyalayarak sanal diskin bir yedeğini oluşturmanıza ve böylece kaynak sanal diskin ana makine yazma etkinliği için kullanılamaz olacağı sürenin en aza indirgenmesine olanak sağlar. Daha sonra hedef sanal diski, kaynak sanal diskin yedeği olarak, sistem testinin kaynağı olarak veya bant sürücüsü ya da diğer ortamlar gibi başka bir aygıta verileri kopyalamak için kullanabilirsiniz.
- **NOT:** Hedef kopyadan kurtarma Önceki prosedürde oluşturduğunuz yedek sanal diskten verileri kurtarmak için Ana Makine-Sanal Disk Eşlemelerini Düzenleme özelliğini kullanabilirsiniz. Mappings (Eşleşmeler) seçeneği, kaynak sanal diskin, ana makinesiyle eşlemesini kaldırmanıza ve sonra yedek sanal diski aynı ana makineye eşlemenize olanak sağlar.

### **Sanal Disk Kopyalarının Türleri**

Hem çevrimiçi hem çevrimdışı sanal disk kopyalamaları gerçekleştirebilirsiniz. Veri bütünlüğü sağlamak için, hedef sanal diske yapılan tüm G/Ç, her iki sanal disk kopyalaması işlemi sırasında askıya alınır. Sanal disk kopyası tamamlandıktan sonra, hedef sanal disk otomatik olarak ana makineler için salt okunur olur.

### **Çevrimdı**ş**ı Kopya**

Çevrimdışı kopya, kaynak sanal diskten veriyi okur ve kopya esnasında kaynak sanal diskteki tüm güncelleştirmeleri askıya alırken hedef sanal diske kopyalar. Çevrimdışı sanal disk kopyasında, kaynak sanal disk ile hedef sanal disk arasında bir ilişki vardır. Sanal disk kopyası **In Progress** (Sürüyor) veya **Pending** (Beklemede) durumunu görüntülerken, çevrimdışı kopyaya katılan kaynak sanal diskler okuma isteklerine uygundur. Yazma isteklerine yalnızca çevrimdışı kopya tamamlandıktan sonra izin verilir. Kaynak sanal disk günlük dosya sistemiyle biçimlendirilmişse, kaynak sanal diske okuma isteği gönderme girişimleri depolama dizisi RAID denetleyici modülleri tarafından reddedilebilir ve bir hata mesajıyla sonuçlanabilir. Hata mesajlarının görüntülenmesini önlemek için sanal disk kopyası tamamlandıktan sonra hedef sanal diskin Salt Okunur özniteliğinin devre dışı bırakıldığından emin olun.

### **Çevrimiçi Kopya**

Çevrimiçi kopya, kopyalama esnasında sanal diske hala yazma izni verirken, bir depolama dizisindeki sanal diskin çok kısa süreli anlık kopyasını oluşturur. Bu, sanal diskin anlık görüntüsü oluşturularak ve o anlık görüntünün, kopya için gerçek kaynak disk olarak kullanılmasıyla başarılır. Çevrimiçi sanal disk kopyasında, anlık görüntü sanal diski ile hedef sanal disk arasında bir ilişki vardır. Çok kısa süreli imajın oluşturulduğu sanal disk (kaynak sanal disk), depolama dizisindeki standart sanal disk olmalıdır.

Anlık görüntü sanal diski ve anlık görüntü veri havuzu sanal diski, çevrimiçi kopya işlemi sırasında oluşturulur. Anlık görüntü sanal diski, veri içeren gerçek bir sanal disk değil, belirli bir zamanda sanal diskte bulunan veriye bir başvurudur. Alınan her anlık görüntü için, anlık görüntünün yazılanın üzerine kopyalama verisini tutmak üzere bir anlık görüntü havuzu sanal diski oluşturulur. Anlık görüntü havuzu sanal diski yalnızca anlık görüntü imajını yönetmek için kullanılır.

Kaynak sanal diskte bir veri bloğu değiştirilmeden önce, değiştirilecek bloğun içerikleri koruma için anlık görüntü veri havuzu sanal diskine kopyalanır. Anlık görüntü veri havuzu sanal diski bu veri bloklarında özgün verilerin kopyalarını depoladığından, bu veri bloklarındaki diğer değişiklikler kaynak sanal diske salt yazılır.

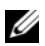

**NOT:** Kopyalama kaynağı olarak kullanılan anlık görüntü sanal diski etkinse, yazılanın üzerine kopyalama işlemleri yüzünden kaynak sanal disk performansı düşer. Kopyalama bitince anlık görüntü devre dışı bırakılır ve kaynak sanal disk performansı eski haline döner. Anlık görüntü devre dışı bırakılsa da, veri havuzu altyapısı ve kopyalama ilişkisi bozulmamış halde kalır.

# **MSCS Payla**ş**ılan Diski için Sanal Disk Kopyası Olu**ş**turma**

Microsoft Küme Sunucusu (MSCS) paylaşılan diskine yönelik bir sanal disk kopyası oluşturmak için, sanal diskin anlık görüntüsünü oluşturun ve sonra anlık görüntü sanal diskini, sanal disk kopyasının kaynağı olarak kullanın.

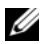

**NOT:** Anlık görüntü sanal diski kullanmak yerine, MSCS paylaşılan diski için doğrudan sanal disk kopyası oluşturma girişimi, şu hatayla başarısız olur: The operation cannot complete because the selected virtual disk is not a source virtual disk candidate (Seçili sanal disk bir kaynak sanal disk adayı olmadığından işlem tamamlanamıyor).

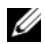

**NOT:** Anlık görüntü sanal diski oluştururken, anlık görüntü sanal diskini yalnızca kümedeki bir düğümle eşleyin. Anlık görüntü sanal diskinin ana makine grubuna veya kümedeki her iki düğüme eşlenmesi, her iki düğümün eş zamanlı olarak verilere erişmesine olanak sağlayarak verilerin bozulmasına neden olabilir.

# <span id="page-193-0"></span>**Sanal Disk Okuma/Yazma** İ**zinleri**

Sanal disk kopyası tamamlandıktan sonra, hedef sanal disk otomatik olarak ana makineler için salt okunur olur. Sanal disk kopyalama işlemi Beklemede veya Devam Ediyor durumundayken ya da kopya tamamlanmadan işlem başarısız olursa, hedef sanal disk okuma ve yazma isteklerini reddeder. Aşağıda örneği verilen nedenlerle hedef sanal diskteki verileri korumak isterseniz, hedef sanal diski Salt Okunur etkin şekilde tutun:

- Yedekleme amaçlarıyla hedef sanal diski kullanıyorsanız.
- Devre dışı veya arızalı anlık görüntü sanal diskinin kaynak sanal diskine geri kopyalamak için hedef sanal diskteki verileri kullanıyorsanız.

Sanal disk kopyası tamamlandıktan sonra hedef sanal diskteki verileri korumamaya karar verirseniz, hedef sanal disk için yazma koruması ayarını Read/Write (Okuma/Yazma) olarak ayarlayın.

Hedef sanal disk okuma/yazma izinlerini ayarlamak için:

1 AMW'de **Virtual Disk** (Sanal Disk)→ **Copy Manager** (Kopyalama Yöneticisi) seçeneklerini belirleyin.

**Copy Manager** (Kopyalama Yöneticisi) penceresi görüntülenir.

- 2 Tablodan bir veya daha fazla kopyalama çiftini seçin.
- 3 Şu eylemlerden birini uygulayın:
	- Salt Okunur iznini etkinleştirmek için **Change** (Değiştir)→ **Target Virtual Disk Permissions** (Hedef Sanal Disk İzinleri)→ **Enable Read-Only** (Salt Okunur İznini Etkinleştir) seçeneklerini belirleyin.

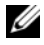

**NOT:** Salt Okunur izni hedef sanal diskte etkinleştirildiğinde, hedef sanal diske yazma istekleri reddedilir.

• Salt Okunur iznini devre dışı bırakmak için **Change** (Değiştir)→ **Target Virtual Disk Permissions** (Hedef Sanal Disk İzinleri)→ **Disable Read-Only** (Salt Okunur İznini Devre Dışı Bırak) seçeneklerini belirleyin.

# **Sanal Disk Kopya Kısıtlamaları**

Herhangi bir sanal disk kopyası görevi gerçekleştirmeden önce, bu bölümde listelenen kısıtlamaları anlayın ve bu kısıtlamalara uyun. Bu kısıtlamalar, kaynak sanal disk, hedef sanal disk ve depolama dizisi için geçerlidir.

- Bir sanal disk kopyası Devam Ediyor, Beklemede veya Başarısız durumundaysa, kaynak sanal disk yalnızca okuma G/Ç etkinliği için kullanılabilir. Sanal disk kopyası tamamlandıktan sonra, kaynak sanal diske okuma ve yazma G/Ç etkinliğine izin verilir.
- Sanal disk aynı anda yalnızca bir sanal disk kopyası için hedef sanal disk olarak seçilebilir.
- Herhangi bir sanal diskin sanal disk kopyası, kaynak sanal diskle aynı ana makineye monte edilemez.
- Windows, bir sanal disk kopyasına sürücü harfi atanmasına izin vermez.
- Başarısız durumundaki bir sanal disk, kaynak sanal disk veya hedef sanal disk olarak kullanılamaz.
- Bozulmuş durumundaki bir sanal disk, hedef sanal disk olarak kullanılamaz.
- Değişiklik işlemine katılan bir sanal disk, kaynak sanal disk olarak veya hedef sanal disk olarak seçilemez. Değişiklik işlemleri arasında şunlar yer alır:
	- Kapasite genişletme
	- RAID seviyesi geçişi
	- Segment boyutlandırma
	- Sanal disk genişletme
	- Sanal disk birleştirme

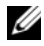

**NOT:** Aşağıdaki ana makine hazırlama bölümleri, CLI arabirimi yoluyla sanal disk kopyalama özelliği kullanıldığında da geçerlidir.

# **Sanal Disk Kopyası Olu**ş**turma**

**D**İ**KKAT: Olası veri kaybı—Bir sanal disk kopyasına katılan kaynak sanal diskler yalnızca, bir sanal disk kopyası In Progress (Devam Ediyor) veya Pending (Beklemede) durumundayken okuma G/Ç etkinli**ğ**i için kullanılabilir. Sanal disk kopyası tamamlandıktan sonra yazma isteklerine izin verilir. Kaynak sanal disk, bir günlük kaydı dosya sistemiyle biçimlendirildiyse, kaynak sanal diske okuma iste**ğ**i yayınlama giri**ş**imi depolama dizisi tarafından reddedilebilir ve bir hata mesajı görüntülenebilir. Günlük kaydı dosya sistemi sürücüsü, okuma iste**ğ**i yayınlama giri**ş**iminden önce bir yazma iste**ğ**i yayınlar. Depolama dizisi yazma iste**ğ**ini reddeder ve reddedilen yazma iste**ğ**i nedeniyle okuma iste**ğ**i yayınlanmayabilir. Bu durum, kaynak sanal diskin yazma korumalı oldu**ğ**unu belirten bir hata iletisinin görüntülenmesiyle sonuçlanabilir. Bu sorunun olu**ş**masını önlemek için, sanal disk kopyası In Progress (Devam Ediyor) durumundayken, sanal disk kopyasına katılan bir kaynak sanal diske eri**ş**meye çalı**ş**mayın. Ayrıca, hata iletilerinin görüntülenmesini önlemek için sanal disk kopyası tamamlandıktan sonra hedef sanal diskin Salt Okunur özniteli**ğ**inin devre dı**ş**ı bırakıldı**ğ**ından emin olun.**

Sanal Disk Kopyası premium özelliği şu öğeleri içerir:

- Sanal disk kopyasının oluşturulmasına yardımcı olan **Create Copy Wizard** (Kopya Oluşturma Sihirbazı)
- Sanal disk kopyalarını, oluşturulduktan sonra izleyen **Copy Manager** (Kopyalama Yöneticisi)

### **Ba**ş**lamadan Önce**

Sanal disk kopyalama, varsa, hedef sanal diskle ilişkilendirilmiş tüm anlık görüntü sanal disklerini başarısız duruma getirir. Anlık görüntü sanal diskinin kaynak sanal diskini seçerseniz, bunu hedef sanal disk olarak seçebilmeniz için öncelikle kaynak sanal diskle ilişkilendirilmiş tüm anlık görüntü sanal disklerini devre dışı bırakmanız gerekir. Aksi takdirde, kaynak sanal disk, hedef sanal disk olarak kullanılamaz.

Sanal disk kopyası, hedef sanal diskteki verilerin üzerine yazar ve hedef sanal diski otomatik olarak ana makineler için salt okunur yapar.

**In Progress** (Devam Ediyor) durumunda 16 sanal disk kopyası varsa, sonraki sanal disk kopyası **Pending** (Beklemede) durumunda olur ve 16 sanal disk kopyasından biri tamamlanıncaya kadar bu durum devam eder.

### **Sanal Disk Kopyalama ve De**ğ**i**ş**iklik** İş**lemleri**

Değişiklik işlemi bir kaynak sanal diskte veya hedef sanal diskte çalışıyorsa ve sanal disk kopyası, Devam Ediyor, Beklemede ya da Başarısız durumundaysa sanal disk kopyalaması gerçekleşmez. Değişiklik işlemi, bir sanal disk kopyası oluşturulduktan sonra kaynak sanal diskte veya hedef sanal diskte çalışıyorsa, sanal disk kopyasının başlayabilmesi için öncelikle değişiklik işleminin tamamlanması gerekir. Sanal disk kopyası Devam Ediyor durumundaysa, herhangi bir değişiklik işlemi gerçekleşmez.

### **Create Copy Wizard (Kopya Olu**ş**turma Sihirbazı)**

**Create Copy Wizard** (Kopya Oluşturma Sihirbazı), şu adımlar boyunca size yol gösterir:

- Kullanılabilir sanal diskler listesinden kaynak sanal disk seçme.
- Kullanılabilir sanal diskler listesinden hedef sanal disk seçme.
- Sanal disk kopyası için kopya önceliğini ayarlama.

Sihirbaz iletişim kutularını tamamladığınızda, sanal disk kopyası başlatılır ve kaynak sanal diskten veriler okunup hedef sanal diske veriler yazılır.

Sanal disk kopyası In Progress (Devam Ediyor) veya Pending (Beklemede) durumundayken, kaynak sanal diskte ve hedef sanal diskte Operation in Progress (İşlem Devam Ediyor) simgesi görüntülenir.

### **Ba**ş**arısız Sanal Disk Kopyalama**

Bir sanal disk kopyası şu koşullar nedeniyle başarısız olabilir:

- Kaynak sanal diskten okuma hatası.
- Hedef sanal diske yazma hatası.
- Depolama dizisinde, kaynak sanal diski veya hedef sanal diski etkileyen bir hata.

Sanal disk kopyası başarısız olduğunda, kritik olay, **Event Log** (Olay Günlüğü) içine kaydedilir ve AMW'de **Needs Attention** (Dikkat Gerekiyor) simgesi görüntülenir. Sanal disk kopyası bu durumdayken, ana makine kaynak sanal diske salt okunur erişime sahiptir. Recovery Guru (Kurtarma Gurusu) kullanılarak hata düzeltilinceye kadar hedef sanal diskten okuma istekleri ve hedef sanal diske yazma istekleri gerçekleşmez.

# **Tercih Edilen RAID Denetleyici Modülü Sahipli**ğ**i**

Sanal disk kopyalaması sırasında, aynı RAID denetleyici modülünün hem kaynak sanal diske hem de hedef sanal diske sahip olması gerekir. Sanal disk kopyası başlatıldığında, her iki sanal disk tercih edilen RAID denetleyici modülüne sahip olmazsa, hedef sanal diskin sahipliği otomatik olarak kaynak sanal diskin tercih edilen RAID denetleyici modülüne aktarılır. Sanal disk kopyalaması tamamlandığında veya durdurulduğunda, hedef sanal diskin sahipliği, tercih edilen RAID denetleyici modülüne geri yüklenir. Kaynak sanal diskin sahipliği sanal disk kopyası sırasında değiştirilirse, hedef sanal diskin sahipliği de değiştirilir.

# **Hatalı RAID Denetleyici Modülü**

Aşağıdaki koşullarda, sanal disk kopyasının tamamlanmasına olanak sağlamak için RAID denetleyici modülü sahipliğini, alternatif RAID denetleyici modülüne elle değiştirmeniz gerekir:

- Sanal disk kopyası In Progress (Devam Ediyor) durumundayken.
- Kaynak sanal diskin tercih edilen RAID denetleyici modülü başarısız olduğunda
- Yük devretme sırasında sahiplik aktarımı otomatik olarak gerçekleşmediğinde

# **Kopyalama Yöneticisi**

**Create Copy Wizard**'ı (Kopya Oluşturma Sihirbazı) kullanarak bir sanal disk kopyası oluşturduktan sonra, **Copy Manager** (Kopyalama Yöneticisi) yoluyla sanal disk kopyasını izleyebilirsiniz. **Copy Manager**'dan (Kopyalama Yöneticisi) bir sanal disk kopyası yeniden kopyalanabilir, durdurulabilir veya kaldırılabilir. Kopya önceliği ve hedef sanal disk Salt Okunur özniteliği gibi öznitelikleri de değiştirebilirsiniz. **Copy Manager**'da (Kopyalama Yöneticisi) sanal disk kopyasının durumunu görüntüleyebilirsiniz. Ayrıca, hangi sanal disklerin bir sanal disk kopyasına dahil edileceğini belirlemeniz gerekirse, **Copy Manager**'ı (Kopyalama Yöneticisi) veya depolama dizisi profilini kullanabilirsiniz.

# **Sanal Diski Kopyalama**

**Create Copy Wizard**'ı (Kopya Oluşturma Sihirbazı) kullanarak bir sanal disk kopyası oluşturabilirsiniz.

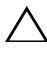

### **D**İ**KKAT: Olası veri eri**ş**imi kaybı—Sanal disk kopyası, hedef sanal diskteki verilerin üzerine yazar.**

Sanal disk kopyası, hedef sanal diski otomatik olarak ana makineler için salt okunur yapar. Hedef sanal diskteki verileri korumak için bu özniteliği etkin tutmak isteyebilirsiniz.

**D**İ**KKAT: Sanal disk kopyası tamamlandıktan sonra hedef sanal diskteki verileri korumamaya karar verirseniz, hedef sanal disk için Salt Okunur özniteli**ğ**ini devre dı**ş**ı bırakın. Hedef sanal diskin Salt Okunur özniteli**ğ**ini etkinle**ş**tirme ve devre dı**ş**ı bırakma hakkında daha fazla bilgi için, bkz. ["Sanal](#page-193-0)  [Disk Okuma/Yazma](#page-193-0)** İ**zinleri" sayfa 194.**

Yazma korumalı hatası iletilerinin görüntülenmesini önlemek için, sanal disk kopyası Devam Ediyor durumundayken, sanal disk kopyasına katılan bir kaynak sanal diske erişmeye çalışmayın. Ayrıca, hata iletilerinin görüntülenmesini önlemek için sanal disk kopyası tamamlandıktan sonra hedef sanal diskin Salt Okunur özniteliğinin devre dışı bırakıldığından emin olun.

Sanal diski kopyalamak için:

- 1 Kaynak sanal diske ve hedef sanal diske giden tüm G/Ç etkinliğini durdurun.
- 2 Kaynak sanal diskteki ve hedef sanal diskteki dosya sistemlerini çıkarın.
- 3 AMW'de **Logical** (Mantıksal) sekmesini ve kaynak sanal diski seçin.

4 **Virtual Disk** (Sanal Disk)→ **Create Copy** (Kopya Oluştur) seçeneklerini belirleyin.

**Select Source Virtual Disk and Copy Type** (Kaynak Sanal Disk ve Kopya Türü Seçin) penceresi görüntülenir.

- 5 **Select source virtual disk** (Kaynak sanal disk seçin) alanında uygun sanal diski seçin.
- 6 **Select Copy Type** (Kopya Türü Seçin) alanında **Offline** (Çevrimdışı) veya **Online Copy Type** (Çevrimiçi Kopya Türü) seçeneğini belirleyin.
- **NOT:** Sanal disk kopyası, hedef sanal diskteki verilerin üzerine yazar ve hedef sanal diski otomatik olarak ana makineler için salt okunur yapar. Çevrimiçi sanal disk kopyası tamamlandıktan sonra, hedef sanal diskin Salt Okunur özniteliğini devre dışı bırakmak için Kopya Yöneticisini kullanın. Bir sanal disk kopyasında önce hedef sanal diski kullandıysanız, o veriye artık ihtiyacınız olmadığından veya erişilmez bir konuma yedeklediğinizden emin olun.

**Select Target Virtual Disk** (Hedef Sanal Disk Seçin) penceresi görüntülenir.

- 7 **Select target virtual disk** (Hedef sanal disk seçin) alanında uygun sanal diski seçin.
- 8 **Select copy priority** (Kopya önceliğini seçin) alanında ilgili kopya önceliğini seçin ve **Next** (İleri) öğesini tıklatın.

**Confirmation** (Onay) penceresi, seçimlerinizin özetini görüntüler.

9 **yes** (evet) yazın ve **Finish** (Son) öğesini tıklatın.

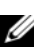

**NOT:** Sanal disk kopyası In Progress (Devam Ediyor) veya Pending (Beklemede) durumundayken, kaynak sanal diskte ve hedef sanal diskte Operation in Progress (İşlem Devam Ediyor) simgesi görüntülenir.

Daha fazla bilgi için, *PowerVault Modüler Disk Depolama Yöneticisi çevrimiçi yardım* konularına bakın.

## **Sanal Disk Kopyası Sırasında Depolama Dizisi Performansı**

Aşağıdaki faktörler, depolama dizisinin genel performansını katkıda bulunur:

- G/Ç etkinliği
- Sanal disk RAID seviyesi
- Sanal disk yapılandırması—Sanal disk gruplarındaki sürücü sayısı
- Sanal disk türü—Anlık görüntü sanal disklerinin kopyalanması standart sanal disklerden daha uzun sürebilir

Sanal disk kopyası sırasında, depolama dizisinin kaynakları, G/Ç etkinliğini işleme durumundan sanal disk kopyasını tamamlama durumuna geçer. Bu, depolama dizisinin genel performansını etkiler. Yeni bir sanal disk kopyası oluşturduğunuzda, ne kadar denetleyici işleme süresinin G/Ç etkinliğinden sanal disk kopyası işlemine geçildiğini belirlemek için kopya önceliğini tanımlarsınız.

# **Kopya Önceli**ğ**i Ayarlama**

Seçili bir kopyalama çifti için sanal disk kopyasının tamamlanma hızını seçmek üzere Copy Manager'ı (Kopyalama Yöneticisi) kullanabilirsiniz. Aşağıdaki anlarda bir kopyalama çifti için kopya önceliğini değiştirebilirsiniz:

- Sanal disk kopyası başlamadan önce
- Sanal disk kopyası Devam Ediyor durumundayken
- Bir sanal disk kopyasını yeniden oluşturduğunuzda

Kopya önceliğini ayarlamak için:

1 AMW'de **Virtual Disk** (Sanal Disk)→ **Copy Manager** (Kopyalama Yöneticisi) seçeneklerini belirleyin.

**Copy Manager** (Kopyalama Yöneticisi) penceresi görüntülenir.

- 2 Tabloda bir veya daha fazla kopyalama çifti seçin.
- 3 **Change** (Değiştir)→ **Copy Priority** (Kopya Önceliği) seçeneklerini belirleyin.

**Change Copy Priority** (Kopyalama Önceliğini Değiştir) penceresi görüntülenir.

4 **Copy priority** (Kopya önceliği) alanında, sistem performansınızın gereksinimlerine göre, uygun kopya önceliğini seçin.

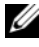

**NOT:** Kullanılabilir beş kopya önceliği oranı vardır: en düşük, düşük, orta, yüksek ve en yüksek. Kopya önceliği en düşük değere ayarlanırsa, G/Ç etkinliğine öncelik verilir ve sanal disk kopyası daha uzun sürer.

# **Sanal Disk Kopyasını Durdurma**

Devam Ediyor durumundaki, Beklemede durumundaki veya Başarısız durumundaki bir sanal disk kopyalama işlemini durdurabilirsiniz. Başarısız durumundaki bir sanal disk kopyasının durdurulması, depolama dizisi için görüntülenen Dikkat Gerekiyor durumunu temizler.

Bir sanal disk kopyasını durdururken şu önemli yönergeleri göz önünde bulundurun:

- Bu seçeneği kullanmak için, Copy Manager'da (Kopyalama Yöneticisi) yalnızca bir kopyalama çifti seçin.
- Sanal disk kopyası durdurulduğunda, tüm eşlenen ana makineler, kaynak sanal diske yazma erişimine sahiptir. Kaynak sanal diske veri yazılırsa, hedef sanal diskteki veriler artık kaynak sanal diskteki verilerle eşleşmez.

Sanal disk kopyasını durdurmak için aşağıdaki adımları tamamlayın:

1 AMW'de **Virtual Disk** (Sanal Disk)→ **Copy Manager** (Kopyalama Yöneticisi) seçeneklerini belirleyin.

**Copy Manager** (Kopyalama Yöneticisi) penceresi görüntülenir.

- 2 Tablodan kopyalama çiftini seçin.
- 3 **Copy** (Kopyala)→ **Stop** (Durdur) seçeneklerini belirleyin.
- 4 **Yes** (Evet) seçeneğini tıklatın.

# **Sanal Diski Yeniden Kopyalama**

Sanal disk kopyasını durdurduktan sonra yeniden başlatmak istediğinizde veya sanal disk kopyalama başarısız olduğunda, sanal diski yeniden kopyalayabilirsiniz.

Recopy (Yeniden Kopyala) seçeneği, hedef sanal diskteki mevcut verilerin üzerine yazar ve hedef sanal diski ana makineler için salt okunur yapar. Bu seçenek, varsa, hedef sanal diskle ilişkilendirilmiş tüm anlık görüntü sanal disklerini başarısız duruma getirir.

### **Sanal Diski Yeniden Kopyalamak için Ana Makine Sunucularını Hazırlama**

**NOT:** Yeni bir kaynak sanal disk kopyası oluşturmadan önce, kaynak sanal diskin doğru bir belirli bir nokta görüntüsünü yakalamanızı sağlamak için, herhangi bir veri erişimi (G/Ç) etkinliğini durdurun veya kaynak sanal diske (ve varsa, hedef diske) veri aktarımını askıya alın. Tüm G/Ç etkinliğinin durdurulduğundan emin olmak için, Windows Internet Explorer da dahil olmak üzere, tüm uygulamaları kapatın.

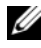

**NOT:** Windows'da ilişkilendirilmiş sanal disklerin sürücü harfinin kaldırılması veya Linux'ta sanal sürücünün çıkarılması, sanal disk kopyası için sürücünün kararlı bir kopyasının garantilenmesine yardımcı olur.

Mevcut kopyalama çifti için yeni bir sanal disk kopyası oluşturmadan önce, hem ana makine sunucusunun hem de yeniden kopyaladığınız ilişkilendirilmiş sanal diskin uygun durumda olması gerekir. Ana makine sunucunuzu ve sanal diskinizi hazırlamak için aşağıdaki adımları uygulayın:

- 1 Kaynak ve hedef sanal diske giden tüm G/Ç etkinliğini durdurun.
- 2 Windows sisteminizi kullanarak, kaynak ve hedef sanal diske (monte edilmişse) yönelik önbelleği temizleyin. Ana makine istemine

SMrepassist -f <filename-identifier>

yazın ve <Enter> tuşuna basın. Daha fazla bilgi için, bkz. ["SMrepassist](#page-283-0)  [Yardımcı Programı" sayfa](#page-283-0) 284.

- 3 Sanal diskin **Optimal** (En İyi) veya **Disabled** (Devre Dışı) durumunda olduğunu doğrulamak için, **Summary** (Özet) sekmesini seçin ve **Disk Groups & Virtual Disks** (Disk Grupları ve Sanal Diskler) öğesini tıklatın.
- 4 Sanal disk için sürücünün değişmez bir kopyasının garantilenmesine yardımcı olmak üzere, Windows'da kaynak ve (monte edilmişse) sanal diskin sürücü harflerini kaldırın veya Linux'ta sanal sürücüleri çıkarın. Aksi takdirde kopyalama işlemi, işlemin başarıyla tamamlandığını ancak kopyalanan verilerin düzgün şekilde güncelleştirilmediğini bildirir.
- 5 İşletim sisteminiz için ek yönergeleri izleyin. Bu ek yönergelerin uygulanmaması, kullanılamayan sanal disk kopyaları oluşturabilir.

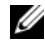

**NOT:** İsletim sisteminiz ek yönergeler gerektiriyorsa, isletim sisteminizin belgelerinde bu yönergeleri bulabilirsiniz.

### **Sanal Diski Yeniden Kopyalama**

Seçili bir kaynak sanal disk ve hedef sanal disk için yeni bir sanal disk kopyası oluşturmak üzere Copy Manager'ı (Kopyalama Yöneticisi) kullanabilirsiniz. Sanal disk kopyasını durdurduğunuzda ve yeniden başlatmak istediğinizde veya bir sanal disk kopyalaması başarısız olduğunda ya da tamamlandığında bu seçeneği kullanın. Sanal disk kopyası baştan başlar.

- Olası veri kaybı—Yeniden kopyalama işlemi, hedef sanal diskteki mevcut verilerin üzerine yazar.
- Olası veri erişimi kaybı—Sanal disk kopyası Devam Ediyor veya Beklemede durumundayken, kaynak sanal diskler yalnızca okuma G/Ç etkinliği için kullanılabilir. Sanal disk kopyası tamamlandıktan sonra yazma isteklerine izin verilir.

Bir sanal diski yeniden kopyalarken şu yönergeleri göz önünde bulundurun:

- Ana makineler kaynak sanal diske eşlenirse, yeniden kopyalama işlemi gerçekleştirdiğinizde hedef sanal diske kopyalanan veriler, önceki sanal disk kopyası oluşturulmasından itibaren değiştirilmiş olabilir.
- **Copy Manager** (Kopyalama Yöneticisi) iletişim kutusunda yalnızca bir sanal disk kopyası seçin.

Sanal diski yeniden kopyalamak için:

- 1 Kaynak sanal diske ve hedef sanal diske giden tüm G/Ç etkinliğini durdurun.
- 2 Kaynak sanal diskteki ve hedef sanal diskteki dosya sistemlerini çıkarın.
- 3 AMW'de **Virtual Disk** (Sanal Disk)→ **Copy Manager** (Kopyalama Yöneticisi) seçeneklerini belirleyin.

**Copy Manager** (Kopyalama Yöneticisi) penceresi görüntülenir.

- 4 Tablodan kopyalama çiftini seçin.
- 5 **Copy** (Kopyala)→ **Re-Copy** (Yeniden Kopyala) seçeneklerini belirleyin. **Re-Copy** (Yeniden Kopyala) penceresi görüntülenir.
- 6 Kopya önceliğini ayarlayın.

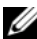

**NOT:** Kullanılabilir beş kopya önceliği oranı vardır: en düşük, düşük, orta, yüksek ve en yüksek. Kopya önceliği en düşük orana ayarlanırsa, G/Ç etkinliğine öncelik verilir ve sanal disk kopyası daha uzun sürer. Kopya önceliği en yüksek öncelik değerine ayarlanırsa, sanal disk kopyasına öncelik verilir ancak depolama dizisi için G/Ç etkinliği etkilenebilir.

# **Kopyalama Çiftlerini Kaldırma**

Copy Manager'ı (Kopyalama Yöneticisi) kullanarak bir veya daha fazla sanal disk kopyasını kaldırabilirsiniz. Kaynak sanal disk ve hedef sanal disk için herhangi bir sanal disk kopyasıyla ilgili bilgiler, **Virtual Disk Properties** (Sanal Disk Özellikleri) iletişim kutusundan ve **Storage Array Profile** (Depolama Dizisi Profili) iletişim kutusundan kaldırılır. Depolama dizisinden bir sanal disk kopyasını kaldırdığınızda, hedef sanal disk için Salt Okunur özniteliği de kaldırılır. Sanal disk kopyası Copy Manager'dan (Kopyalama Yöneticisi) kaldırıldıktan sonra, hedef sanal diski, kaynak sanal disk olarak veya yeni sanal disk kopyasının hedef sanal diski olarak seçebilirsiniz.

Bir sanal disk kopyasını kaldırırsanız, kaynak sanal disk ve hedef sanal disk artık Copy Manager'da (Kopyalama Yöneticisi) görüntülenmez.

Kopyalama çiftlerini kaldırırken şu önemli yönergeleri göz önünde bulundurun:

- Kopyalama çiftlerinin kaldırılması, kaynak sanal diskteki veya hedef sanal diskteki verileri silmez.
- Sanal disk kopyası Devam Ediyor durumundaysa, kopyalama çiftini kaldırabilmeniz için öncelikle sanal disk kopyasını kaldırmanız gerekir.

Kopyalama çiftlerini kaldırmak için:

1 AMW'de **Virtual Disk** (Sanal Disk)→ **Copy Manager** (Kopyalama Yöneticisi) seçeneklerini belirleyin.

**Copy Manager** (Kopyalama Yöneticisi) penceresi görüntülenir.

- 2 Tabloda bir veya daha fazla kopyalama çifti seçin.
- 3 **Copy** (Kopyala)→ **Remove Copy Pairs** (Kopyalama Çiftlerini Kaldır) seçeneklerini belirleyin.

**Remove Copy Pairs** (Kopyalama Çiftlerini Kaldır) iletişim kutusu görüntülenir.

4 **Yes** (Evet) seçeneğini tıklatın.

# **Yapılandırma: Premium Özellik— Yüksek Performans Katmanına Yükseltme**

MD3600i Serisi depolama dizisindeki Yüksek Performans Katmanı premium özelliği, sistem performansını, standart performans seviyesinde çalışan MD3600i Serisi depolama dizisinin performansının üzerine çıkarır.

Bu özellik sipariş edilirse, depolama dizisiyle birlikte kutuya bir Premium Özellik Etkinleştirme kartı yerleştirilir. Aşağıdaki bilgileri okuduktan sonra, bir anahtar dosyası alıp özelliği etkinleştirmek için karttaki yönergeleri izleyin.

#### **D**İ**KKAT: Veri eri**ş**imi kaybı—Yüksek Performans Katmanı özelli**ğ**i etkinle**ş**tirildi**ğ**inde veya devre dı**ş**ı bırakıldı**ğ**ında, depolama dizisi otomatik olarak yeniden ba**ş**latılır. Yeniden ba**ş**latma sırasında veriler kullanılamaz. Dizi yeniden ba**ş**latıldı**ğ**ında veriler geri yüklenir.**

Standart performans katmanı depolama dizisinden yüksek performans katmanı depolama dizisine yükseltmek için, Dell PowerVault Modular Disk Storage Management (MDSM) (Modüler Disk Depolama Yöneticisi) yazılımını kullanarak yüksek performans katmanı premium özelliğini etkinleştirirsiniz.

Yüksek performans katmanı özelliği etkinleştirildiğinde veya devre dışı bırakıldığında dizi yeniden başlatılır. Bu süre boyunca denetleyiciye veri erişimi ve yönetim erişimi geçici olarak kaybolur.

Bu özellik etkinleştirilmeden veya devre dışı bırakılmadan önce diziye giden tüm G/Ç işlemlerinin durdurulması önerilir.

Dizi yeniden başlatılırken, MDSM uygulamasındaki dizi durumu **Optimal** (En İyi) durumundan **Unresponsive** (Yanıt Vermiyor) durumuna değiştirilebilir. Yeniden başlatma tamamlandığında, durum **Optimal** (En İyi) durumuna geri döner.

Dizi durumu **Optimal** (En İyi) durumuna geri döndüğünde, tüm iletişim oturumlarının yeniden kurulduğunu doğrulayın. Herhangi bir oturum otomatik olarak yeniden kurulmazsa, oturumları elle yeniden kurmanız gerekir.

Diziye yönelik tüm iletişim oturumları hazır olduğunda, diziye giden G/Ç işlemi yeniden başlatılabilir.

# **Yapılandırma: Linux için Aygıt E**ş**leyici Çoklu Yolu**

# **Genel Bakı**ş

MD3600i Serisi depolama dizisi, Linux Ana Makine Sunucularında çoklu yol yeteneklerini etkinleştirmek için Aygıt Eşleyici (DM) olarak bilinen bir Linux işletim sistemi yazılım çerçevesini kullanır. Bir sürücü ve yardımcı programlar birleşimi tarafından DM çoklu yol işlevselliği sağlanır. Bu bölümde, Linux sisteminde MD3600i Serisi depolama dizisini etkinleştirme işlemini tamamlamak için bu yardımcı programların nasıl kullanılacağı açıklanmaktadır.

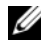

**NOT:** Aygıt Eşleyici teknolojisi, MPP olarak bilinen önceki bir özel teknolojinin yerini almıştır. Önceki MD nesli MD3000 Serisi depolama dizilerine yönelik çoklu yol oluşturmayı etkinleştirmek için MPP kullanılmıştır.

**NOT:** Sunucuda MD3600i Serisi kaynak ortam kurulum programı çalıştırılıp Full (Tam) veya Host (Ana Makine) kurulum seçeneği belirlenerek Linux ana makine sunucusuna gerekli Aygıt Eşleyici yazılım bileşenleri kurulur. Ayrıntılı kurulum prosedürleri için bkz. *Dell PowerVault MD3600i and MD3620i storage arrays Deployment Guide* (Dell PowerVault MD3600i ve MD3620i depolama dizileri Uygulama Kılavuzu) (**dell.com/support/manuals** adresinde bulunmaktadır).

DM Multipath kullanma avantajları arasında şunlar yer alır:

- Yol hatasını algılar ve G/Ç işlemini diğer kullanılabilir yollara yeniden yönlendirir
- Yol geri yüklemesinden sonra hatalı yolları yeniden doğrular
- Performansı en üst seviyeye çıkarmak için birden çok kullanılabilir yol kullanır
- Yol durumlarını ve hata koşullarını temel alarak yolu yeniden yapılandırır
- Birden çok aygıt düğümünü, tek bir mantıksal çoklu yol aygıt düğümünde birleştirir
- Yeni bir çoklu yol LU'sunu tanımlar ve otomatik olarak yeni bir çoklu yol düğümünü yapılandırır
- **/dev/mapper/** altındaki DM aygıtları için aygıt adı kalıcılığı sağlar

# **DM Çoklu Yol Aygıtlarını Kullanma**

**NOT:** Çoklu yol aygıt düğümleri dışındaki düğümlerin kullanılması veya değiştirilmesi, diziyle iletişim kaybı ve dosya sisteminin bozulması gibi, dizi ya da dosya sistemi sorunlarıyla sonuçlanabilir. Çoklu yol aygıtı dışındaki aygıtlara erişmekten kaçının.

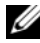

**20 NOT:** Bir çoklu yol aygıtında bölüm oluşturulduktan sonra, dosya sistemi oluşturma, işlenmemiş G/Ç ve dosya sistemi G/Ç işlemi gibi tüm G/Ç işlemleri, çoklu yol aygıt düğümleri yoluyla değil, bölüm düğümü yoluyla yapılmalıdır.

### **Önko**ş**ullar**

Devam etmeden önce aşağıdaki görevler tamamlanmalıdır. 1-3 arası adımlar hakkında bilgi için bkz. *MD3600i and MD3620i Storage Arrays Deployment Guide* (MD3600i ve MD3620i Depolama Dizileri Uygulama Kılavuzu) (**dell.com/support/manuals** adresinde bulunmaktadır). Adım 4 hakkında daha fazla bilgi için bkz. "Sanal Disk Oluş[turma" sayfa 120.](#page-119-0)

1 **MD3600i Serisi kaynak ortamından ana makine yazılımını kurma**— Modular Disk Storage Manager (MDSM) (Modüler Disk Depolama Yöneticisi) ve Modular Disk Configuration Utility (Modüler Disk Yapılandırma Yardımcı Programı) (MDCU) kurulumunu başlatmak için Kaynak ortamını sisteme takın.

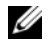

**NOT:** Red Hat 5.*x* kurulumu, içeriklerin yürütülebilir duruma getirilmesi için DVD ortamının yeniden monte edilmesini gerektirir.

- 2 **Kurulum programı tarafından istendi**ğ**inde sistemi yeniden ba**ş**latma**—Kurulum programı, kurulum tamamlandığında yeniden başlatma ister ve gerektirir.
- 3 **MDCU kullanarak yapılandırma**—Ana makine sunucusu yeniden başlatıldıktan sonra, MDCU otomatik olarak başlatılır ve masaüstünde bulunur. Bu yardımcı program, ağınızda bulunan yeni ve/veya mevcut MD3600i Serisi depolama dizilerinin hızlı ve kolay yapılandırılmasını sağlar. iSCSI oturumlarının diziye kurulması için bir GUI Sihirbazı da sağlar.
- 4 **MDSM kullanarak sanal disk olu**ş**turma ve e**ş**leme**—MDCU kullanarak dizileri yapılandırdıktan sonra, sanal diskler oluşturmak ve eşlemek için MDSM'yi çalıştırın.

MDSM yazılımını kullanarak:

- 1 Ana makine sunucusunu, MD3600i Serisi depolama dizisine eşleyin.
- 2 Sanal Diskler oluşturun.
- 3 Yeni oluşturulan dizileri, ana makine sunucunuza eşleyin.

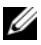

**NOT:** MDCU ile yapılandırılan tüm diziler, PowerVault Modular Disk Storage Manager Enterprise Management Window'da (EMW) (PowerVault Modüler Disk Depolama Yöneticisi Kurumsal Yönetim Penceresi) Devices (Aygıtlar) listesine otomatik olarak eklenir.

### **Aygıt E**ş**leyici Yapılandırma Adımları**

DM çoklu yol yapılandırmasını tamamlamak ve depolamayı Linux ana makine sunucusu için kullanılabilir duruma getirmek için:

- 1 Sanal diskleri tarayın. Bkz. ["Yeni Eklenen Sanal Diskleri Tarama" sayfa](#page-211-0) 212.
- 2 Çoklu yol aygıt topolojisini görüntüleyin. Bkz. ["Çoklu Yol Komutunu](#page-211-1)  [Kullanarak Çoklu Yol Aygıt Topolojisini Görüntüleme" sayfa](#page-211-1) 212.
- 3 Çoklu yol aygıt düğümünde bir bölüm oluşturun. Bkz. ["Çoklu Yol Aygıt](#page-212-0)  Düğ[ümünde Yeni bir fdisk Bölümü Olu](#page-212-0)şturma" sayfa 213.
- 4 DM'ye bölüm ekleyin. Bkz. "Aygıt Eş[leyici'ye Yeni bir Bölüm Ekleme"](#page-213-0)  [sayfa](#page-213-0) 214.
- 5 DM bölümünde bir dosya sistemi oluşturun. Bkz. "Aygıt Eş[leyici Bölümünde](#page-214-0)  [Dosya Sistemi Olu](#page-214-0)şturma" sayfa 215.
- 6 DM bölümü monte edin. Bkz. "Aygıt Eş[leyici \(DM\) Bölümü Monte Etme"](#page-214-1)  [sayfa](#page-214-1) 215.

Aşağıdaki yönergeler, bu adımların her birinin nasıl tamamlanacağını gösterir.

Aşağıdaki komut açıklamalarında, değişikliğin yapılacağı yeri göstermek için <x> kullanılır. Red Hat Enterprise Linux sistemlerinde <x>, aygıta atanan numaradır. SUSE Linux Enterprise Server sistemlerinde <x>, aygıta atanan harflerdir.

### <span id="page-211-0"></span>**Yeni Eklenen Sanal Diskleri Tarama**

rescan\_dm\_devs komutu, ana makine sunucu sistemini tarayarak ana makine sunucusuyla eşlenen mevcut ve yeni eklenen sanal diskleri arar.

# rescan\_dm\_devs

Bir dizi sanal diski (VD) daha sonra ana makine sunucusuna eşlenirse, VD'yi işletim sistemi tarafından görünebilir LUN yapmak için rescan\_dm\_devices komutunun yeniden çalıştırılması gerekir.

### <span id="page-211-1"></span>**Çoklu Yol Komutunu Kullanarak Çoklu Yol Aygıt Topolojisini Görüntüleme**

Çoklu Yol komutu, yeni taranan ve eşlenen sanal diskleri, Aygıt Eşleyici tablolarına ekler ve ana makinedeki **/dev/mapper** dizininde bunlar için girişler oluşturur. Bu aygıtlar, ana makinedeki diğer blok aygıtlarıyla aynıdır.

Tüm çoklu yol aygıtlarını listelemek için şu komutu çalıştırın:

```
# multipath –ll
```
Çıkış, eşlenen bir sanal diskin çıkışını gösteren bu örneğe benzemelidir.

```
mpath1 (3600a0b80005ab177000017544a8d6b92) dm-0 DELL, 
MD32xxi
[size=5,0G][features=3 queue if no path
pq init retries 50][hwhandler=1 rdac][rw]
\_ round-robin 0 [prio=6][active]
```

```
 \_ 5:0:0:0 sdc 8:32 [active][ready]
```
\\_ round-robin 0 [prio=1][enabled]

 $\left\{ \right.$  4:0:0:0 sdb 8:16 [active][ghost]

burada:

mpath1, aygıt eşleyici tarafından oluşturulan sanal aygıtın adıdır. Bu, **/dev/mapper** dizininde bulunur.

DELL, aygıtın satıcısıdır.

MD3600i aygıtın modelidir.

Sdc, aygıtın sahip olan denetleyicisine giden fiziksel yoldur.

Sdb, aygıtın sahip olmayan denetleyicisine giden fiziksel yoldur.

Aşağıda, SLES çıkışına bir örnek verilmiştir:

```
mpathb(360080e500017b2f80000c6ca4a1d4ab8) dm-21 
DELL,MD32xxi
[size=1,0G][features=3 queue if no path
pq init retries 50][hwhandler=1 rdac][rw]
\_ round-robin 0 [prio=6][active]
  \_ 4:0:0:22 sdx 65:112 [active][ready]
\_ round-robin 0 [prio=1][enabled]
  \_ 6:0:0:22 sdcl 69:144 [active][ghost]
burada:
```
mpathb, aygıt eşleyici tarafından oluşturulan sanal aygıtın adıdır. Bu, /dev/mapper dizininde bulunur.

DELL, aygıtın satıcısıdır.

MD3600i aygıtın modelidir.

Sdx, aygıtın sahip olan denetleyicisine giden fiziksel yoldur.

Sdcl, aygıtın sahip olmayan denetleyicisine giden fiziksel yoldur.

### <span id="page-212-0"></span>**Çoklu Yol Aygıt Dü**ğ**ümünde Yeni bir fdisk Bölümü Olu**ş**turma**

fdisk komutu, Aygıt Eşleyici'ye sunulan yeni taranmış ve eşlenmiş sanal disklerde bir dosya sistemi için bölüm alanı oluşturulmasını sağlar.

Örneğin, **/dev/mapper/mpath<x>** gibi çoklu yol aygıt düğümleriyle bölüm oluşturmak için, aşağıdaki komutu kullanın:

# fdisk /dev/mapper/mpath<x>

burada, mpath<x> bölümü oluşturmak istediğiniz çoklu yol aygıt düğümüdür.

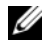

**NOT:** <x> değeri, alfasayısal işletim sistemine bağlı bir biçimdir. Eşlenen sanal diskler için karşılık gelen değer, önceden çalıştırılan multipath (çoklu yol) komutu kullanılarak görüntülenebilir. fdisk ile ilgili ek bilgi için işletim sistemi belgelerinize bakın.

### <span id="page-213-0"></span>**Aygıt E**ş**leyici'ye Yeni bir Bölüm Ekleme**

kpartx komutu, yeni fdisk bölümünü, Aygıt Eşleyici'nin kullanılabilir bölümler listesine ekler. Aşağıdaki örneklere bakın; burada mpath<x>, üzerinde bölümün oluşturulduğu aygıt düğümüdür.

```
# kpartx –a /dev/mapper/mpath<x>
```
Başarılı olursa, komut bir çıktı görüntülemez. Başarı durumunu doğrulamak ve tam bölüm adlandırmasını görüntülemek için bu komutları kullanarak atanmış tam bölüm adlarını görüntüleyebilirsiniz.

```
# cd /dev/mapper
```
 $# 1s$ 

Aşağıda genel eşleme biçimlerine bazı örnekler verilmiştir:

Red Hat Enterprise Linux (RHEL) ana makinelerinde, bir bölüm düğümü şu biçimdedir:

### **/dev/mapper/mpath<x>p<y>**

Burada, <x> çoklu yol aygıtının alfabetik numarası, <y> bu aygıtın bölüm numarasıdır.

SUSE Linux Enterprise Server (SLES) 11.*x* ana makinelerinde, bir bölüm düğümü şu biçimdedir:

### **/dev/mapper/mpath<x>-part<y>**

Burada,  $\langle x \rangle$  coklu vol avgıtına atanan harf veya harfler ve  $\langle y \rangle$  bölüm numarasıdır.

SLES 10,3 ana makinelerinde, bir bölüm düğümü şu biçimdedir:

#### **/dev/mapper/mpath<x>\_part<y>**

Burada, <x> çoklu yol aygıtına atanmış harflerdir ve <y> bölüm numarasıdır.

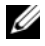

**NOT:** Bir çoklu yol aygıtında bölüm oluşturulduktan sonra, dosya sistemi oluşturma, işlenmemiş G/Ç ve dosya sistemi G/Ç işlemi gibi tüm G/Ç işlemleri, çoklu yol aygıt düğümleri yoluyla değil, bölüm düğümü yoluyla yapılmalıdır.

### <span id="page-214-0"></span>**Aygıt E**ş**leyici Bölümünde Dosya Sistemi Olu**ş**turma**

Yeni oluşturulan Aygıt Eşleyici bölümünde dosya sistemi oluşturmak için, standart mkfs komutunu kullanın.

Örneğin:

```
# mkfs –t <filesystem type> /dev/mapper/<partition 
node>
```
burada <partition node>, üzerinde dosya sisteminin oluşturulduğu bölümdür.

### <span id="page-214-1"></span>**Aygıt E**ş**leyici (DM) Bölümü Monte Etme**

Aygıt Eşleyici bölümünü monte etmek için standart mount (monte et) komutunu kullanın.

# mount /dev/mapper/<partition\_node> <mounting\_point>

### **Kullanıma Hazır**

MD3600i Serisi dizisinde yeni oluşturulan sanal diskler şimdi kurulmuş ve kullanıma hazır olur. Sonraki yeniden başlatmalar, çoklu yol aygıtlarını bölümleriyle birlikte otomatik olarak bulur.

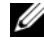

**NOT:** Veri bütünlüğü koruması sağlamak için, aşağıda verilen prosedürü kullanarak bir MD3600i Serisi depolama dizisine bağlı Linux ana makine sunucusunu yeniden başlatın.

### Çok Yollu Sürücüdeki Yerel Sürücüyü Kara Listeye Alma

Çok yollu sürücüleriniz depolama alan ağlarına (SAN'lar) bağlanıyorsa, **/etc/multipath.conf** dosyanızdaki belli aygıtları hariç tutmak veya "kara listeye almak" yararlı olabilir. Kara listeye alma, çok yollu sürücülerin, o yerel sürücüleri kullanma girişimini engeller.

Bir yerel sürücü veya aygıtı kara listeye almak için:

- 1 Yerel sürücüyü, aygıt WWID'sini (World Wide Tanımlayıcı) veya üretici/model dizesini belirlemek için multipath -l komutunu çalıştırın.
- 2 **/etc/multipath.conf** dosyasını şu şekilde düzenleyin.

```
blacklist {
wwid drive_wwid
…
}
```

```
veya
blacklist {
  device {
      vendor vendor_string
     model model_string
  };
```
**NOT:** RedHat sürüm 6.0 ve 6.1 kullanıcıları initramfs kök dosyası imajını, #dracut -force komutunu çalıştırarak, güncellenmiş yapılandırma dosyasını dahil etmek için yeniden oluşturmalıdır.

3 Ana makineyi yeniden başlatın.

### **Linux Ana Makine Sunucusu Yeniden Ba**ş**latma En** İ**yi Uygulamaları**

MD3600i Serisi depolama dizisi ile Aygıt Eşleyici çoklu yolunu kullanarak Linux ana makine sunucunuzu yeniden başlatırken aşağıda gösterilen prosedürleri izlemeniz önerilir.

1 Sunucuya monte edilen tüm Aygıt Eşleyici çoklu yol aygıt düğümlerini çıkarın:

```
# umount <mounted multipath device node>
```
2 Aygıt Eşleyici çoklu yol hizmetini durdurun:

# /etc/init.d/multipathd stop

3 Herhangi bir eski veya değiştirilmiş eşlemeyi kaldırmak için Aygıt Eşleyici çoklu yol eşlemleri listesini temizleyin:

# multipath –F

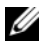

**NOT:** Önyükleme işletim sistemi sürücüsünün, Aygıt Eşleyici çoklu yol tablosuyla bir girişi olabilir. Bu, multipath –F komutu tarafından etkilenmez. Ancak, #multipath –ll komutunun kullanılması, "MD3600i" veya "MD3600i" modeline sahip çoklu yol aygıtlarını göstermez.

4 Ana makine sunucusu ile depolama dizisi arasındaki tüm iSCSI oturumlarını kapatın:

# iscsiadm –m node --logout
#### **Özel Bölümler Hakkında Önemli Bilgiler**

MD3600i Serisi dizisi ile Aygıt Eşleyici kullanıldığında tüm fiziksel disklere bir disk sürücüsü düğümü atanır. Bunlar arasında, Erişim Diski veya Evrensel Xport aygıtı olarak bilinen, MD3600i Serisi dizisinin bant içi yönetimi için kullanılan özel bir aygıt türü yer alır.

**D**İ**KKAT: lsscsi gibi belirli komutlar, bir veya daha çok Universal Xport aygıtı örne**ğ**ini görüntüler. Bu aygıt dü**ğ**ümlerine hiçbir zaman eri**ş**ilmemeli, bu aygıt dü**ğ**ümleri herhangi bir** ş**ekilde monte edilmemeli veya kullanılmamalıdır. Aksi takdirde, depolama dizisiyle ileti**ş**im kaybına, depolama dizisinin ciddi hasar görmesine ve dizide depolanan verilerin eri**ş**ilemez olmasına neden olunabilir.**

Yalnızca yukarıda sağlanan yönergeler kullanılarak oluşturulan çoklu yol aygıtı düğümlerinin ve bölüm düğümlerinin monte edilmesi veya ana makine sistemi ya da kullanıcıları tarafından bu düğümlere erişilebilmesi gerekir.

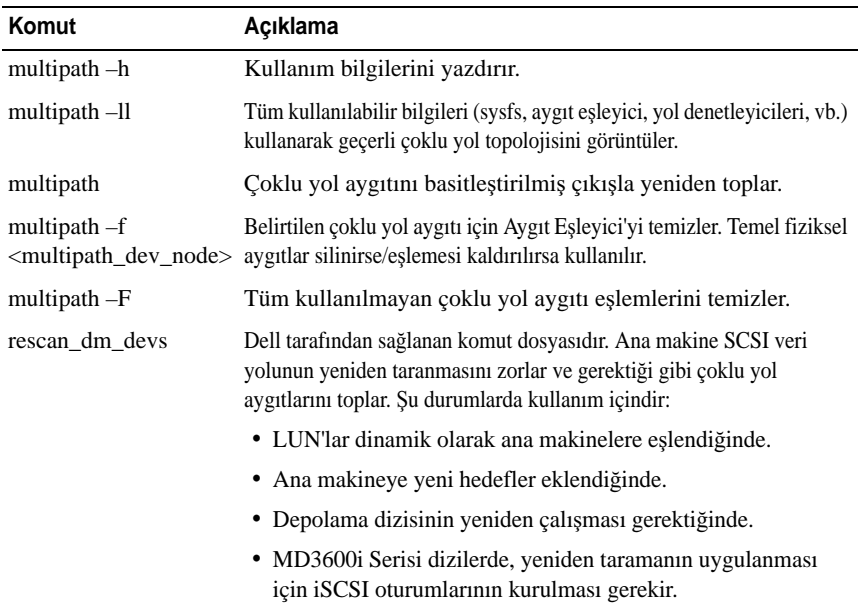

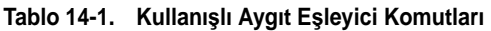

## **Sınırlamalar ve Bilinen Sorunlar**

no path retry veya queue if no path özelliğini içeren belirli hata koşullarında uygulamalar bekletilebilir. Bu koşulları aşmak için, etkilenen her çoklu yol aygıtı için aşağıdaki komutu girin:

dmsetup message [device] 0 "fail\_if\_no\_path"

burada [device] çoklu yol aygıtının adıdır (örn. mpath2; yolu belirtmeyin)

- Birim çıkarılmadan önce Aygıt Eşleyici silindiğinde G/Ç işlemi bekletilebilir.
- scsi dh rdac modülü initrd komutuna eklenmezse, aygıt keşfi yavaş olabilir ve syslog'a arabellek G/Ç hata iletileri doldurulabilir.
- G/Ç etkin durumdayken ana makine sunucusu veya depolama dizisi yeniden başlatılırsa, G/Ç işlemi bekletilebilir. Ana makine sunucusu veya depolama dizisi kapatılmadan veya yeniden başlatılmadan önce depolama dizisine yönelik tüm G/Ç işlemlerinin durdurulması gerekir.
- MD3600i Serisi dizisinde, sürücü zorla yeniden tarama olmadan aygıtları yeniden algılayamadığından, hatalı bir yol geri yüklendikten sonra, yeniden çalışma otomatik olarak gerçekleşmez. Ana makine sunucusunun yeniden taramasını zorlamak için rescan\_dm\_devs komutunu çalıştırın. Bu işlem, hatalı yolları geri yükleyerek yeniden çalışmanın gerçekleşmesini sağlar.
- Ana makine sistemi yoğun G/Ç işlemiyle karşılaştığında yeniden çalışma yavaş olabilir. Ana makine sunucusu aynı zamanda çok yüksek seviyede işlemci kullanımıyla karşılaşırsa, bu sorun artar.
- Ana makine sistemi yoğun G/Ç işlemiyle karşılaştığında, Aygıt Eşleyici Çoklu Yol hizmeti yavaşlayabilir. Ana makine sunucusu aynı zamanda çok yüksek seviyede işlemci kullanımıyla karşılaşırsa, bu sorun artar.
- Kök disk, **multipath.conf** dosyasında kara listeye alınmazsa, kök disk için çoklu yol düğümü oluşturulabilir. multipath –ll komutu, bu sorunun tanımlanmasına yardımcı olan satıcı/ürün kimliğini listeler.

### **Sorun Giderme**

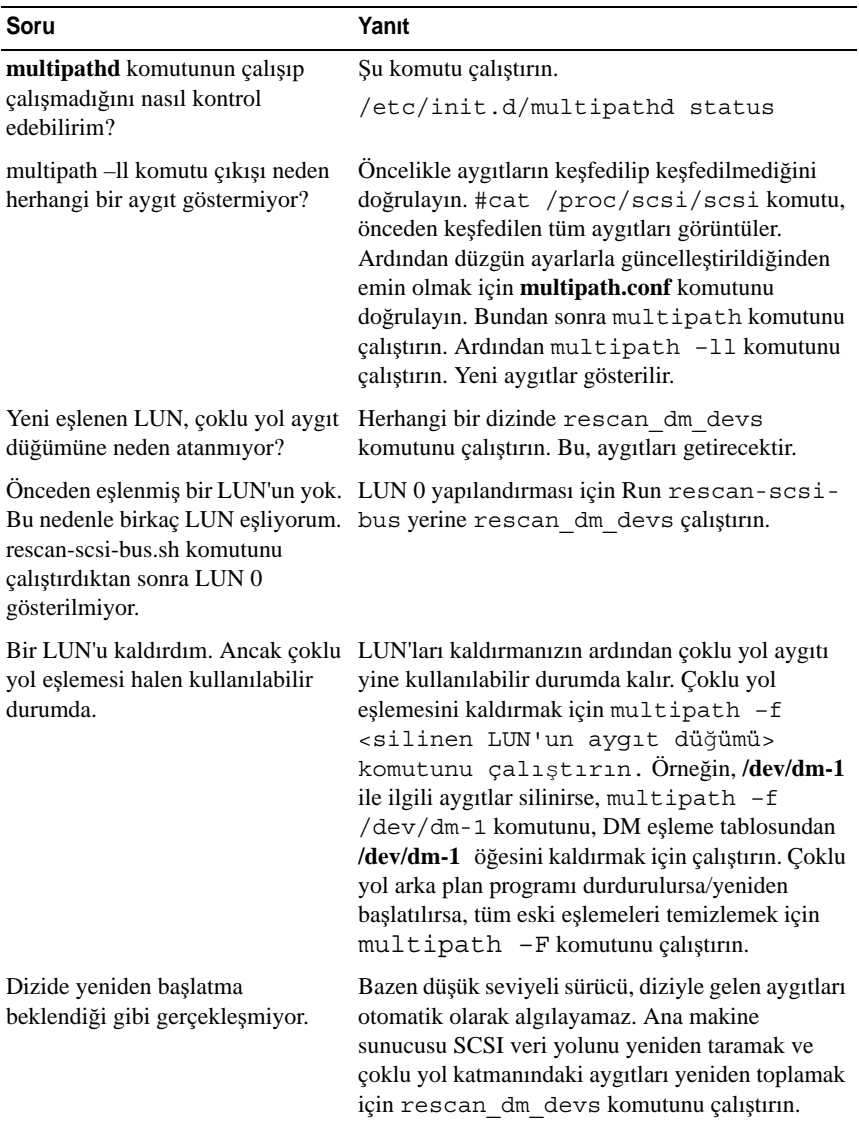

#### 220 | Yapılandırma: Linux için Aygıt Eşleyici Çoklu Yolu

# **Yönetim: Ürün Yazılımı Yüklemeleri**

## **RAID Denetleyici ve NVSRAM Paketlerini Yükleme**

Her ürün yazılımı dosyası için bir sürüm numarası vardır. Sürüm numarası, ürün yazılımının ana sürüm veya alt sürüm olduğunu belirtir. Hem ana ürün yazılımı sürümlerini hem de alt ürün yazılımı sürümlerini yüklemek ve etkinleştirmek için, Enterprise Management Window'u (EMW) Kurumsal Yönetim Penceresi) kullanabilirsiniz. Yalnızca alt ürün yazılımı sürümlerini yüklemek ve etkinleştirmek için Array Management Window'u (AMW) (Dizi Yönetimi Penceresi) kullanabilirsiniz.

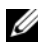

**NOT:** Ürün yazılımı sürümleri, aa.bb.cc.dd biçimindedir. aa önemli ürün yazılımı sürümü ve bb.cc.dd alt ürün yazılımı sürümleridir. Hangisinin değiştiğine bağlı olarak, ürün yazılımı EMW ve AMW'den veya yalnızca EMW'den güncelleştirilebilir.

Dosyaları hemen etkinleştirebilir veya daha uygun bir zamanı bekleyebilirsiniz. Ürün yazılımını veya NVSRAM dosyalarını şu nedenlerle daha sonra etkinleştirmek isteyebilirsiniz:

- **Time of day (Gün saati)**—Ürün yazılımının ve NVSRAM dosyasının etkinleştirilmesi uzun sürebilir, bu nedenle G/Ç yüklerinin hafiflemesini bekleyebilirsiniz. RAID denetleyici modülleri, yeni ürün yazılımını yüklemek için kısa bir süreliğine çevrimdışıdır.
- **Type of package (Paket türü)**—Dosyaları diğer depolama dizilerine yüklemeden önce, bir depolama dizisinde yeni ürün yazılımını test etmek isteyebilirsiniz.

Her iki dosyayı yükleme ve daha sonra etkinleştirme yeteneği, depolama dizisindeki RAID denetleyici modülünün türüne bağlıdır.

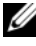

**NOT:** Bir komut dosyası kullanarak ürün yazılımını birçok depolama dizisine yüklemek ve etkinleştirmek için komut satırı arabirimini kullanabilirsiniz. Komut satırı arabirimi hakkında daha fazla bilgi için, bkz *PowerVault Modular Disk Storage Manager online help* (PowerVault Modüler Disk Depolama Yöneticisi çevrimiçi yardım) konuları.

## **RAID Denetleyicisini ve NVSRAM Ürün Yazılımını Yükleme**

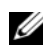

**NOT:** Siz RAID denetleyicisini ve NVSRAM ürün yazılımını yükseltirken, diziye G/C işlemi devam edebilir.

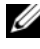

**NOT:** Dizi, G/C için kullanılmadığında bakım süresi boyunca ürün yazılımının ve NVSRAM'nin yükseltilmesi önerilir.

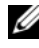

**NOT:** Denetlevicide ürün yazılımının güncelleştirilmesi için RAID kasası en az iki disk sürücüsü içermelidir.

RAID denetleyicisini ve NVSRAM ürün yazılımını tek bir işlemde yüklemek için:

- 1 EMW'yi kullanıyorsanız, bkz. [adım](#page-222-0) 9. AMW'yi kullanıyorsanız, bkz. [adım](#page-221-0) 2.
- <span id="page-221-0"></span>2 Şu eylemlerden birini uygulayın:
	- **Advanced** (Gelişmiş)→ **Maintenance** (Bakım)→ **Download** (Yükle)→ **RAID Controller Module Firmware** (RAID Denetleyici Modülü Ürün Yazılımı) seceneklerini belirleyin.
	- **Support** (Destek) sekmesini seçin ve **Download Firmware** (Ürün Yazılımını Yükle) öğesini tıklatın. **Select download task** (Yükleme görevi seç) alanında, **Download RAID controller module firmware** (RAID denetleyici modülü ürün yazılımını yükle) seçeneğini belirleyin ve **OK** (Tamam) öğesini tıklatın.

**NOT:** RAID Controller Module Firmware (RAID Denetleyici Modülü Ürün Yazılımı) alanında ve NVSRAM alanında, sırayla geçerli ürün yazılımı ve geçerli NVSRAM sürümleri listelenir.

- 3 Yüklenecek dosyanın yer aldığı dizini bulmak için, **Selected RAID controller module firmware file** (Seçili RAID denetleyici modülü ürün yazılımı dosyası) metin kutusunun yanındaki **Select** (Seç) **File** (Dosya) öğesini tıklatın.
- 4 **File Selection** (Dosya Seçimi) alanında yüklenecek dosyayı seçin.

Varsayılan olarak, yalnızca geçerli depolama dizisi yapılandırmasıyla uyumlu olan indirilebilir dosyalar görüntülenir.

İletişim kutusunun **File Selection** (Dosya Seçimi) alanında bir dosya seçtiğinizde, dosyanın ilgili öznitelikleri (varsa), **File Information** (Dosya Bilgileri) alanında görüntülenir. Öznitelikler, dosyanın sürümünü belirtir.

- 5 Ürün Yazılımı içeren bir NVSRAM dosyasını yüklemek istiyorsanız, **Transfer NVSRAM file with RAID controller module firmware** (RAID denetleyici modülü ürün yazılımını içeren NVSRAM dosyasını aktar) seçeneğini belirleyin ve Selected NVSRAM file (Seçili NVSRAM dosyası) öğesinin yanındaki **Select File** (Dosya Seç) seçeneğini tıklatın.
- 6 Dosyaları etkinleştirmeden RAID denetleyici modülüne aktarmak için, **Transfer files but don't activate them (activate later)** (Dosyaları aktar ancak etkinleştirme (daha sonra etkinleştir)) seçeneğini tıklatın.
- 7 **Transfer** (Aktar) seçeneğini tıklatın.

Şu yönergeleri göz önünde bulundurun:

- **Transfer** (Aktar) düğmesi devre dışıysa, bir NVSRAM dosyası seçtiğinizden veya Transfer NVSRAM file with RAID controller module firmware (RAID denetleyici modülü ürün yazılımını içeren NVSRAM dosyasını aktar) seçeneğinin işaretini kaldırdığınızdan emin olun.
- Seçili dosya geçerli değilse veya geçerli depolama dizisi yapılandırmasıyla uyumlu değilse, **File Selection Error** (Dosya Seçimi Hatası) iletişim kutusu görüntülenir. **OK** (Tamam) öğesini tıklatıp kapatın ve uyumlu bir ürün yazılımı veya NVSRAM dosyası seçin.
- 8 **Confirm Download** (Yüklemeyi Onayla) iletişim kutusunda **Yes** (Evet) öğesini tıklatın.

Yükleme işlemi başlar.

- <span id="page-222-0"></span>9 Şu eylemlerden birini uygulayın:
	- **Tools** (Araçlar)→ **Upgrade RAID Controller Module Firmware** (RAID Denetleyici Modülü Ürün Yazılımını Yükselt) seçeneklerini belirleyin.
	- **Setup** (Kurulum) sekmesini seçin ve **Upgrade RAID Controller Module Firmware** (RAID Denetleyici Modülü Ürün Yazılımını Yükselt) seçeneğini tıklatın.

10 **Storage array** (Depolama dizisi) bölmesinde, RAID denetleyici modülü ürün yazılımını veya NVSRAM'ı yükseltmek istediğiniz depolama dizisini seçin.

Birden çok depolama dizisi seçebilirsiniz.

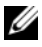

**22 NOT:** Details (Ayrıntılar) bölmesinde, tek seferde yalnızca bir depolama dizisinin ayrıntıları gösterilir. Storage Array (Depolama Dizisi) bölmesinde birden çok depolama dizisi seçerseniz, depolama dizilerinin ayrıntıları Details (Ayrıntılar) bölmesinde gösterilmez.

11 **Firmware** (Ürün Yazılımı) öğesini **Download** (Yükle) alanında tıklatın.

Yükseltilemeyen bir depolama dizisi seçerseniz, **Firmware** (Ürün Yazılımı) düğmesi devre dışı bırakılır. **Download Firmware** (Ürün Yazılımını İndir) iletişim kutusu görüntülenir. Seçili depolama dizilerinin geçerli ürün yazılımı sürümü ve NVSRAM sürümü görüntülenir.

- **NOT:** Aynı ürün yazılımı veya NVSRAM dosyasıyla güncelleştirilemeyen farklı RAID denetleyici modülü türleri içeren depolama dizileri seçip Firmware (Ürün yazılımı) öğesini tıklatırsanız, Incompatible RAID Controller Modules (Uyumsuz RAID Denetleyici Modülleri) iletişim kutusu görüntülenir. OK (Tamam) öğesini tıklatarak iletişim kutusunu kapatın ve benzer RAID denetleyici modülü türleri içeren depolama dizilerini seçin.
- 12 Yüklenecek dosyanın yer aldığı dizini bulmak için, **Select files** (Dosya seç) alanında **Browse** (Gözat) öğesini tıklatın.

**Select File** (Dosya Seç) iletişim kutusu görüntülenir.

- 13 Yüklenecek dosyayı seçin.
- 14 **OK** (Tamam) öğesini tıklatın.
- 15 RAID denetleyici modülü ürün yazılımını içeren NVSRAM dosyasını yüklemek isterseniz, **Select files** (Dosya seç) alanında **Download NVSRAM file with firmware** (Ürün Yazılımı içeren NVSRAM dosyasını yükle) seçeneğini belirleyin.

Ürün Yazılım dosyasının tüm öznitelikleri, Firmware (Ürün Yazılımı) dosya bilgileri alanında görüntülenir. Öznitelikler, ürün yazılımının sürümünü belirtir.

NVSRAM dosyasının tüm öznitelikleri, NVSRAM dosya bilgileri alanında görüntülenir. Öznitelikler, NVSRAM dosyasının sürümünü belirtir.

16 Dosyayı karşıdan yüklemek ve ürün yazılımını ve NVSRAM'ı daha sonra etkinleştirmek isterseniz, **Transfer files but don't activate them (activate later)** (Dosyaları aktar ancak etkinleştirme (daha sonra etkinleştir)) onay kutusunu seçin.

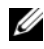

**NOT:** Secili depolama dizilerinden herhangi biri dosyaların yüklenmesini ve ürün yazılımının veya NVSRAM'ın daha sonra etkinleştirilmesini desteklemezse, **Transfer files but don't activate them** (activate later) (Dosyaları aktar ancak etkinleştirme (daha sonra etkinleştir)) onay kutusu devre dışı olur.

17 **OK** (Tamam) öğesini tıklatın.

**Confirm Download** (Yüklemeyi Onayla) iletişim kutusu görüntülenir.

18 **Yes** (Evet) seçeneğini tıklatın.

İndirme başlar ve **Upgrade RAID Controller Module Firmware** (RAID Denetleyici Modülü Ürün Yazılımını Yükselt) penceresinin Status (Durum) sütununda ilerleme göstergesi görüntülenir.

## **Yalnızca NVSRAM Ürün Yazılımını Yükleme**

NVSRAM'ı birçok depolama dizisine yüklemek ve etkinleştirmek için komut satırı arabirimini (CLI) kullanın. Daha fazla bilgi için, *PowerVault Modüler Disk Depolama Yöneticisi çevrimiçi yardım* konularına bakın.

Yalnızca NVSRAM ürün yazılımını yüklemek için:

- 1 NVSRAM ürün yazılımını şu konumdan yüklemek için:
	- EMW—Rkz. [adım](#page-225-0) 7.
	- AMW—Bkz. [adım](#page-224-0) 2.
- <span id="page-224-0"></span>2 **Advanced** (Gelişmiş)→ **Maintenance** (Bakım)→ **Download** (Yükle)→ **RAID Controller Module NVSRAM** (RAID Denetleyici Modülü NVSRAM'ı) seçeneklerini belirleyin.

veya

**Support** (Destek) sekmesini seçin ve **Download Firmware** (Ürün Yazılımını Yükle) öğesini tıklatın. **Select download task** (Yükleme görevi seç) alanında, **Download RAID controller module NVSRAM** (RAID denetleyici modülü NVSRAM'ı yükle) seçeneğini belirleyin ve **OK** (Tamam) öğesini tıklatın.

Bir hata mesajı görüntülenir. **OK** (Tamam) öğesini tıklatıp kapatın ve uyumlu bir dosya seçin.

- 3 Yüklenecek dosyanın yer aldığı dizini bulmak için, **Select File** (Dosya Seç) öğesini tıklatın.
- 4 **File selection** (Dosya seçimi) alanında indirilecek dosyayı seçin ve **OK** (Tamam) öğesini tıklatın.

Varsayılan olarak, yalnızca geçerli depolama dizisi yapılandırmasıyla uyumlu olan indirilebilir dosyalar görüntülenir.

File selection (Dosya seçimi) alanında bir dosya seçtiğinizde, dosyanın ilgili öznitelikleri (varsa), NVSRAM File (NVSRAM Dosyası) bilgi alanında görüntülenir. Öznitelikler, NVSRAM dosyasının sürümünü belirtir.

5 **Transfer** (Aktar) seçeneğini tıklatın.

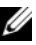

**NOT:** Secili dosva gecerli değilse veya gecerli depolama dizisi yapılandırmasıyla uyumlu değilse, **File Selection Error** (Dosya Seçimi Hatası) iletişim kutusu görüntülenir. **OK** (Tamam) öğesini tıklatıp kapatın ve uyumlu bir ürün yazılımı veya NVSRAM dosyası seçin.

6 **Confirm Download** (Yüklemeyi Onayla) iletişim kutusunda **Yes** (Evet) öğesini tıklatın.

Yükleme işlemi başlar.

- <span id="page-225-0"></span>7 Şu eylemlerden birini uygulayın:
	- **Tools** (Araçlar)→ **Upgrade RAID Controller Module Firmware** (RAID Denetleyici Modülü Ürün Yazılımını Yükselt) seçeneklerini belirleyin.
	- **Setup** (Kurulum) sekmesini seçin ve **Upgrade RAID Controller Module Firmware** (RAID Denetleyici Modülü Ürün Yazılımını Yükselt) seçeneğini tıklatın.

**Upgrade RAID Controller Module Firmware** (RAID Denetleyici Modülü Ürün Yazılımını Yükselt) penceresi görüntülenir.

**Storage array** (Depolama dizisi) bölmesinde, depolama dizileri listelenir. **Details** (Ayrıntılar) bölmesinde, **Storage array** (Depolama dizisi) bölmesinde seçilen depolama dizisinin ayrıntıları gösterilir.

8 **Storage array** (Depolama dizisi) bölmesinde, NVSRAM ürün yazılımını yüklemek istediğiniz depolama dizisini seçin.

Birden çok depolama dizisi seçebilirsiniz.

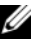

**24 NOT:** Details (Ayrıntılar) bölmesinde, tek seferde yalnızca bir depolama dizisinin ayrıntıları gösterilir. Storage Array (Depolama Dizisi) bölmesinde birden çok depolama dizisi seçerseniz, depolama dizilerinin ayrıntıları Details (Ayrıntılar) bölmesinde gösterilmez.

9 **Download** (Yükle) alanında **NVSRAM** öğesini tıklatın.

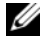

**24 NOT:** Yükseltilemeyen bir depolama dizisi secerseniz, NVSRAM düğmesi devre dışı bırakılır.

**NVSRAM Download** (NVSRAM'ı Yükle) iletişim kutusu görüntülenir. Seçili depolama dizilerinin geçerli ürün yazılımı sürümü ve NVSRAM sürümü görüntülenir.

**24 NOT:** Aynı NVSRAM dosyasıyla güncelleştirilemeyen farklı RAID denetleyici modülü türleri içeren depolama dizileri seçip NVSRAM öğesini tıklatırsanız, **Incompatible RAID Controller Modules** (Uyumsuz RAID Denetleyici Modülleri) iletişim kutusu görüntülenir. **OK** (Tamam) öğesini tıklatarak iletişim kutusunu kapatın ve benzer RAID denetleyici modülü türleri içeren depolama dizilerini seçin.

10 Yüklenecek NVSRAM dosyasının yer aldığı dizini bulmak için, **Browse** (Gözat) öğesini **Select file** (Dosya seç) öğesini tıklatın.

**Select File** (Dosya Seç) iletişim kutusu görüntülenir.

11 İndirilecek dosyayı seçin ve **OK** (Tamam) öğesini tıklatın.

NVSRAM dosyasının tüm öznitelikleri, NVSRAM dosya bilgisi alanında görüntülenir. Öznitelikler, NVSRAM dosyasının sürümünü belirtir.

12 **OK** (Tamam) öğesini tıklatın.

**Confirm Download** (Yüklemeyi Onayla) iletişim kutusu görüntülenir.

13 **Yes** (Evet) seçeneğini tıklatın.

İndirme başlar ve **Upgrade RAID Controller Module Firmware** (RAID Denetleyici Modülü Ürün Yazılımını Yükselt) penceresinin Status (Durum) sütununda ilerleme göstergesi görüntülenir.

## **Fiziksel Disk Ürün Yazılımınıi Yükleme**

#### **D**İ**KKAT: Fiziksel disk ürün yazılımını güncellerken veri kaybını önlemek için, dizinin tüm G/Ç etkinli**ğ**ini durdurmalısınız.**

Fiziksel disk ürün yazılımı, fiziksel diskin çeşitli özelliklerini denetler. Disk dizisi denetleyicisi (DAC), bu ürün yazılımı türünü kullanır. Fiziksel disk ürün yazılımı, DACstore adı verilen fiziksel disk alanında sistem yapılandırmasıyla ilgili bilgileri depolar. DACstore ve fiziksel disk ürün yazılımı, fiziksel disklerin daha kolay yeniden yapılandırmasını ve geçişini sağlar. Fiziksel disk ürün yazılımı şu işlevleri gerçekleştirir:

- Fiziksel disk ürün yazılımı, bir genişletme kasasında fiziksel diskin konumunu kaydeder. Genişletme kasasından bir fiziksel disk alırsanız, bunu aynı fiziksel disk yuvasına takmanız gerekir; aksi takdirde, fiziksel disk ürün yazılımı, RAID denetleyici modülüyle veya diğer depolama dizisi bileşenleriyle iletişim kuramaz.
- RAID yapılandırma bilgileri, fiziksel disk ürün yazılımında depolanır ve diğer RAID bileşenleriyle iletişim kurmak için kullanılır.

#### **D**İ**KKAT: Uygulama hataları riski—Ürün yazılımının kar**ş**ıdan yüklenmesi uygulama yazılımı hatalarına yol açabilir.**

Uygulama hataları riskini önlemek için ürün yazılımını yüklediğinizde bu önemli yönergeleri göz önünde bulundurun:

- Ürün Yazılımının yanlış şekilde yüklenmesi, fiziksel disklerin zarar görmesine veya veri kaybına yol açabilir. Yalnızca Teknik Destek temsilcinizin yardımıyla yükleme işlemlerini gerçekleştirin.
- Yüklemeden önce, depolama dizisine giden tüm G/Ç işlemlerini durdurun.
- Fiziksel disklere yüklediğiniz ürün yazılımının, seçtiğiniz fiziksel disklerle uyumlu olduğundan emin olun.
- Ürün Yazılımını yüklerken, depolama dizisi üzerinde yapılandırma değişiklikleri yapmayın.
- 

**NOT:** Yüklemelerin tamamlanması birkaç dakika sürebilir. İndirme sırasında, **Download Physical Disk - Progress** (Fiziksel Disk İndir - İlerleme) iletişim kutusu görüntülenir. **Download Physical Disk - Progress** (Fiziksel Disk İndir - İlerleme) iletişim kutusu görüntülendiğinde başka bir işlem denemeyin.

Physical Disk Firmware (Fiziksel Disk Ürün Yazılımı) yüklemek için:

1 AMW'de **Advanced**(Gelişmiş) → **Maintenance**(Bakım) → **Download** (Yükle) → **Physical Disk**(Fiziksel Disk) seçeneklerini belirleyin.

**Download Physical Disk - Introduction** (Fiziksel Disk Yükle - Giriş) penceresi görüntülenir.

2 **Next** (İleri) öğesini tıklatın.

**Download Physical Disk Firmware - Add Packages** (Fiziksel Disk Ürün Yazılımını Yükle - Paket Ekle) penceresi görüntülenir.

- 3 **Selected Packages** (Seçili Paketler) alanında **Add** (Ekle) öğesini tıklatın.
- 4 Paketlerin konumuna gidin ve **OK** (Tamam) öğesini tıklatın.

Seçili paket, **Packages to be transferred** (Aktarılacak paketler) alanına eklenir.

5 **Next** (İleri) öğesini tıklatın.

**Download Physical Disk Firmware - Select Physical Disks** (Fiziksel Disk Ürün Yazılımını Yükle - Fiziksel Disk Seç) penceresi görüntülenir.

6 **Compatible Physical Disks** (Uyumlu Fiziksel Diskler) sekmesinde uygun fiziksel diskleri seçin veya fiziksel diskler için **Select all** (Tümünü seç) seçeneğini belirleyin.

**Confirm Download** (Yüklemeyi Onayla) iletişim kutusu görüntülenir.

7 **Yes** (Evet) yazın ve **OK** (Tamam) öğesini tıklatın.

**Download Physical Disk Firmware - Progres** (Fiziksel Disk Ürün Yazılımı Yükle - İlerleme) penceresi, fiziksel disk ürün yazılımı yüklemesinin ilerlemesini görüntüler.

8 Ürün yazılımı indirilmesi tamamlandıktan sonra **Close** (Kapat) öğesini tıklatın.

Daha fazla bilgi için, *PowerVault Modüler Disk Depolama Yöneticisi çevrimiçi yardım* konularına bakın.

## **MD1200 Serisi Geni**ş**letme Modülü EMM Ürün Yazılımını Yükleme**

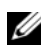

**22 NOT:** Linux sınırlaması nedeniyle, genişletme kasası EMM ürün yazılımı güncelleştirmeleri yalnızca bant dışı yönetim kullanılarak gerçekleştirilmelidir. Bunun yapılmaması, ana makine sunucusunun yanıt vermemesine neden olabilir ve yeniden başlatma gerektirebilir.

Yüklenebilir ürün yazılımı dosyasını, depolama dizisine bağlı genişletme kasalarındaki genişletme kasası EMM'sine aktarabilirsiniz.

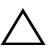

**D**İ**KKAT: Olası veri kaybı riski veya depolama dizisinin zarar görmesi riski – Geni**ş**letme kasası EMM ürün yazılımının yanlı**ş ş**ekilde yüklenmesi, veri kaybıyla veya depolama dizisinin zarar görmesiyle sonuçlanabilir. Yalnızca Teknik Destek temsilcinizin yardımıyla yükleme i**ş**lemlerini gerçekle**ş**tirin.** 

**D**İ**KKAT: Geni**ş**letme kasası EMM'sini kullanılamaz duruma getirme riski – Geni**ş**letme kasası EMM ürün yazılımını yüklerken, depolama dizisinde herhangi bir yapılandırma de**ğ**i**ş**ikli**ğ**i yapmayın. Aksi takdirde, ürün yazılımı yüklemesinin ba**ş**arısız olmasına ve seçili geni**ş**letme kasasının kullanılamaz duruma getirilmesine neden olunabilir.**

- 1 Şu eylemlerden birini uygulayın:
	- AMW'de **Advanced** (Gelişmiş)→ **Maintenance** (Bakım)→ **Download** (Yükle)→ **EMM Firmware** (EMM Ürün Yazılımı) seçeneklerini belirleyin.
	- **Support** (Destek) sekmesini seçin ve **Download Firmware** (Ürün Yazılımını Yükle) öğesini tıklatın. Görüntülenen iletişim kutusunda **EMM firmware** (EMM ürün yazılımı) seçeneğini belirleyin ve **OK** (Tamam) öğesini tıklatın.

**Download Environmental (EMM) Firmware** (Çevresel Ürün Yazılımı (EMM) İndir) iletişim kutusu görüntülenir.

2 **Select enclosures** (Kasa seçin) alanında, ürün yazılımını indirmek istediğiniz her bir genişletme kasasını seçin veya depolama dizisindeki tüm genişletme kasalarını seçmek için **Select All** (Tümünü Seç) seçeneğini belirleyin.

Seçili her genişletme kasasının aynı ürün kimliğine sahip olması gerekir.

3 **Select File** (Dosya Seç) öğesini tıklatın.

**Select Environmental (EMM) Card Firmware File** (Çevresel (EMM) Kart Ürün Yazılımı Dosyası Seç) iletişim kutusu görüntülenir.

- 4 İndirilecek dosyayı seçin ve **OK** (Tamam) öğesini tıklatın.
- 5 **Start** (Başlat) düğmesini tıklatın.
- 6 Ürün Yazılımı yüklemesine devam etmek için **Yes** (Evet) öğesini tıklatın.

**NOT:** Bir ürün yazılımı yüklemesi devam ederken **Stop** (Durdur) öğesini tıklatırsanız, işlem durmadan önce, yükleme devam ediyor işlemi sona erer. Kalan genişletme kasalarının durumu, **Canceled** (İptal Edildi) olarak değiştirilir.

7 Genişletme kasalarına yüklemenin ilerleme ve tamamlanma durumunu izleyin. İndirme işlemine katılan her genişletme kasasının ilerlemesi ve durumu, Select enclosures (Kasa seçin) tablosunun Status (Durum) sütununda görüntülenir.

**24 NOT:** Her bir ürün yazılımı yüklemesinin tamamlanması birkaç dakika sürebilir.

- 8 Yüklemenin başarılı olup olmamasına bağlı olarak şu eylemlerden birini uygulayın:
	- Yüklemenin başarılı olması—Tüm genişletme kasalarının durumları Complete (Tamamlandı) durumunu gösterir. **Close** (Kapat) öğesini tıklatarak **Download environmental (EMM) Card Firmware** (Çevresel (EMM) Kart Ürün Yazılımını Yükle) penceresini kapatabilirsiniz. Genişletme kasası EMM kartları şimdi yeni ürün yazılımıyla çalışır.
	- İndirme başarısız—Genişletme kasasının durumu Failed (Başarısız) durumunu gösterir ve kalan genişletme kasaları Canceled (İptal Edildi) durumunu gösterir. Başka bir ürün yazılımı yüklemesini denemeden önce, yeni ürün yazılımı dosyasının uyumlu olduğundan emin olun.

## **Kendi Kendini** İ**zleme Analizi ve Raporlama Teknolojisi (SMART)**

Kendi Kendini İzleme Analizi ve Raporlama Teknolojisi (SMART), fiziksel disk arızası ihtimalinin göstergesi olan hataları algılamak için tüm fiziksel disk bileşenlerinin dahili performansını izler. SMART, bu bilgileri arızanın kısa süre içinde gerçekleşip gerçekleşmeyeceğini raporlamak için kullanır, böylece fiziksel disk arıza gerçekleşmeden önce değiştirilebilir. RAID denetleyici tüm bağlı sürücüleri izler ve fiziksel disk tarafından öngörülen bir arıza raporlandığında kullanıcıları uyarır.

## **Ortam Hataları ve Okunamayan Bölümler**

RAID denetleyici, yedekli RAID seviyeli (RAID 1, RAID 5 veya RAID 10) bir disk grubunun üyesi olan bir fiziksel diskteki verilere erişirken ortam hatası algılarsa, verileri disk grubundaki eşdüzey disklerden kurtarmayı dener ve kurtarılan verileri hatayı düzeltmek için kullanır. denetleyici eşdüzey disklere ulaşırken bir hatayla karşılaşırsa, veriler kurtarılamaz ve etkilenen bölümler denetleyici tarafından tutulan okunamayan bölümler kaydına eklenir. Bölümlerin okunamayan bölümler kaydına eklendiği diğer durumlar şunlardır:

- Yedeksiz bir disk grubuna dahil olan bir fiziksel diske erişilmeye çalışılırken ortam hatasıyla karşılaşıldı (RAID 0 veya azaltılmış RAID 1, RAID 5 ya da RAID 10).
- Kaynak diskin yeniden oluşturulması sırasında karşılaşılan bir hata.

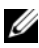

**ZA NOT:** Okunamayan bölümlerdeki verilere artık erişilemez.

# 16

## **Yönetim: Dizi Bile**ş**enlerini Takma**

## **Önerilen Araçlar**

Bu bölümdeki prosedürleri yapmak için aşağıdaki öğelere ihtiyaç duyabilirsiniz.

- Sistem kilitleme anahtarı
- #2 Yıldız tornavida
- Bilek topraklama şeridi

## **Ön Çerçeve (**İ**ste**ğ**e Ba**ğ**lı)**

#### <span id="page-233-1"></span>**Ön Çerçeveyi Çıkarma**

- Sistem anahtarını kullanarak, ön çerçevenin kilidini açın (kilitliyse).
- Kilidin yanındaki serbest bırakma mandalını yukarıya doğru kaldırın.
- Çerçevenin sol kenarını ön panelden dışarıya doğru döndürün.
- Çerçevenin sağ kenarını kancadan kurtarın ve çerçeveyi sistemden dışarıya doğru çekin.

#### <span id="page-233-0"></span>Ş**ekil 16-1. Ön Çerçeveyi Çıkarma ve Takma**

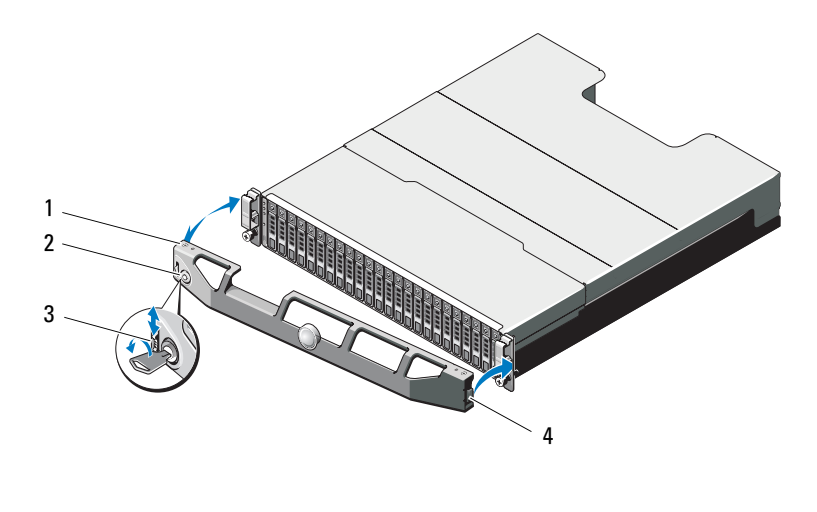

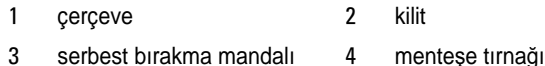

#### <span id="page-233-2"></span>**Ön Çerçevenin Monte Edilmesi**

- Çerçevenin sağ kenarını kasaya kancayla tutturun.
- Çerçevenin serbest kenarını sisteme takın.
- Çerçeveyi kilitle sabitleyin. Bkz. Şekil [16-1](#page-233-0).

## **Sabit Sürücüler**

#### **GÜVENL**İ**K: AMT, E03J ve E04J Modelleri**

AMT, E03J ve E04J Modelleri, cl 1.2.7.3 / IEC 60950-1:2005'te tanımlandığı gibi yalnızca sınırlı erişim konumlarına takılmak üzere tasarlanmıştır.

Yapılandırmanıza bağlı olarak, diziniz dahili sürücü yuvaları içinde en fazla 24 adet 2,5 inç SAS sabit sürücüyü veya en fazla 12 adet 3,5 inç SAS sabit sürücüyü destekler. Sabit sürücüler, sabit sürücü taşıyıcıları tarafından arka plana bağlanır ve çalışma esnasında sisteme zarar vermeden değiştirilebilir bir biçimde yapılandırılır.

#### <span id="page-234-1"></span>**Sabit Sürücü Kapa**ğ**ını Çıkartma**

#### **D**İ**KKAT: Uygun sistem so**ğ**utması için tüm bo**ş **sabit sürücü bölmesi kapaklarının takılı olması gerekir.**

- 1 Varsa, ön çerçeveyi çıkarın. Bkz. ["Ön Çerçeveyi Çıkarma" sayfa](#page-233-1) 234.
- 2 Gevşetme tırnağına basın ve sabit sürücü kapağını sürücü yuvasından çıkana kadar dışarı doğru kaydırın. PowerVault MD3600i için bkz. Şekil [16-2](#page-234-0) ve PowerVault MD3620i için Şekil [16-3](#page-235-0).

#### <span id="page-234-0"></span>Ş**ekil 16-2. 3,5** İ**nç Sabit Sürücü Kapa**ğ**ını Çıkartma ve Takma (Yalnızca MD3600i)**

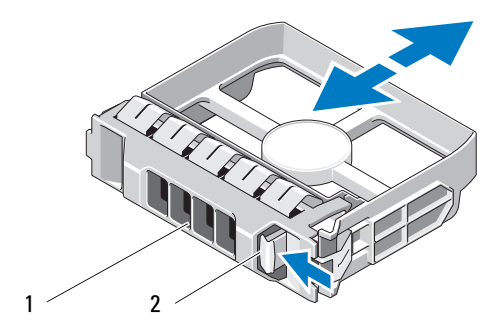

1 sabit sürücü kapağı 2 serbest bırakma tırnağı

<span id="page-235-0"></span>Ş**ekil 16-3. 2,5** İ**nç Sabit Sürücü Kapa**ğ**ını Çıkartma ve Takma (Yalnızca MD3620i)**

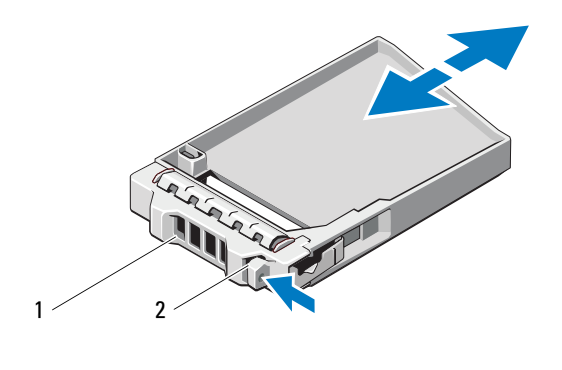

1 sabit sürücü kapağı 2 serbest bırakma tırnağı

#### <span id="page-235-1"></span>**Sabit Sürücü Kapa**ğ**ını Takma**

- 1 Varsa, ön çerçeveyi çıkarın. Bkz. ["Ön Çerçeveyi Çıkarma" sayfa](#page-233-1) 234.
- 2 Sürücü kapağını yerine oturana kadar sürücü yuvasına yerleştirin.
- 3 Sürücüyü yerine oturtmak için kolu kapatın.
- 4 Varsa, isteğe bağlı ön çerçeveyi yerine takın. Bkz. ["Ön Çerçevenin Monte](#page-233-2)  [Edilmesi" sayfa](#page-233-2) 234.

#### <span id="page-235-2"></span>**Bir Sabit Sürücüyü Çıkarma**

- **D**İ**KKAT: Ço**ğ**u onarım yalnızca yetkili bir servis teknisyeni tarafından yapılabilir. Sorun giderme i**ş**lemlerini ve basit onarımları yalnızca ürününüzün belgelerinde izin verildi**ğ**i gibi ya da çevrimiçi hizmet veya telefon hizmeti ve destek ekibi tarafından belirtilen** ş**ekilde gerçekle**ş**tirmelisiniz. Dell tarafından yetkilendirilmemi**ş **servislerden kaynaklanan zararlar garantinizin kapsamında de**ğ**ildir. Ürününüzle birlikte verilen güvenlik yönergelerini okuyun ve izleyin.**
	- 1 Varsa, ön çerçeveyi çıkarın. Bkz. ["Ön Çerçeveyi Çıkarma" sayfa](#page-233-1) 234.

2 Modüler Disk Depolama Yöneticisi (MDSM) yazılımından, sürücüyü çıkarmak için hazırlayın. Disk taşıyıcıdaki sabit sürücü göstergeleri sürücünün güvenli şekilde çıkarılabileceğini belirtene kadar bekleyin. Sürücüyü çalışırken çıkarma özelliği hakkında daha fazla bilgi için denetleyici belgelerinize bakın.

Sürücü çevrimiçi olduysa, yeşil etkinlik/arıza göstergesi sürücünün gücü kesilirken yanıp söner. Disk göstergeleri söndüğünde, disk çıkarılmaya hazırdır.

- 3 Sürücü taşıyıcı serbest bırakma kolunu açmak için serbest bırakma düğmesine basın. Bkz. Şekil [16-4.](#page-236-0)
- 4 Disk bölmesinden çıkana dek sabit disk taşıyıcı kolunu kaydırın.

#### **D**İ**KKAT: Uygun sistem so**ğ**utması için tüm bo**ş **sabit sürücü bölmesi kapaklarının takılı olması gerekir.**

- 5 Bir sürücü kapağını boş sürücü bölmesine takın. Bkz. ["Sabit Sürücü](#page-235-1)  Kapağ[ını Takma" sayfa](#page-235-1) 236.
- 6 Varsa, isteğe bağlı ön çerçeveyi yerine takın. Bkz. ["Ön Çerçevenin Monte](#page-233-2)  [Edilmesi" sayfa](#page-233-2) 234.

<span id="page-236-0"></span>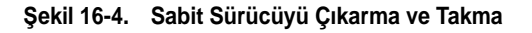

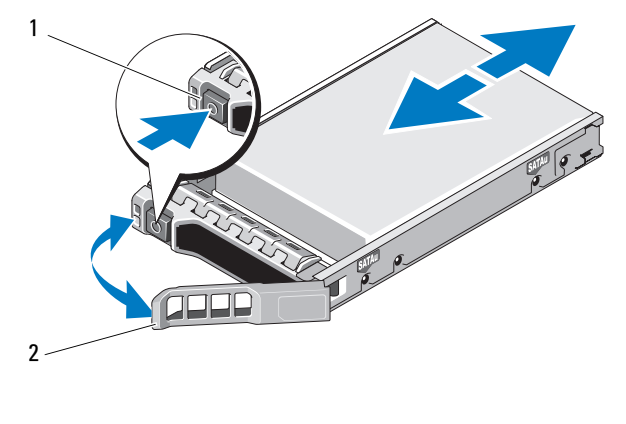

1 serbest bırakma düğmesi 2 sabit sürücü taşıyıcısı kolu

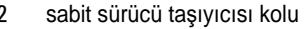

#### <span id="page-237-0"></span>**Bir Sabit Sürücü Takma**

**D**İ**KKAT: Ço**ğ**u onarım yalnızca yetkili bir servis teknisyeni tarafından yapılabilir. Sorun giderme i**ş**lemlerini ve basit onarımları yalnızca ürününüzün belgelerinde izin verildi**ğ**i gibi ya da çevrimiçi hizmet veya telefon hizmeti ve destek ekibi tarafından belirtilen** ş**ekilde gerçekle**ş**tirmelisiniz. Dell tarafından yetkilendirilmemi**ş **servislerden kaynaklanan** 

**zararlar garantinizin kapsamında de**ğ**ildir. Ürününüzle birlikte verilen güvenlik yönergelerini okuyun ve izleyin.**

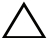

**D**İ**KKAT: Yalnızca MD3600i Serisi ile kullanım için test edilmi**ş **ve onaylanmı**ş **sabit sürücüleri kullanın.**

**D**İ**KKAT: Sabit sürücüyü takarken, yanındaki sürücülerin sıkıca monte edildi**ğ**inden emin olun. Sabit sürücü ta**ş**ıyıcının takılması ve kısmen takılı olan bir ta**ş**ıyıcının yanındaki kolun kilitlenmeye çalı**ş**ılması, kısmen takılı olan ta**ş**ıyıcı koruma yayına zarar verip kullanılamaz hale getirebilir.** 

- 1 Takılı ise, ön çerçeveyi çıkarın. Bkz. ["Ön Çerçeveyi Çıkarma" sayfa](#page-233-1) 234.
- 2 Takılı ise, boş sürücüyü yuvadan çıkarın. Bkz. ["Sabit Sürücü Kapa](#page-234-1)ğını [Çıkartma" sayfa](#page-234-1) 235.
- 3 Sürücü taşıyıcı serbest bırakma kolunu açmak için serbest bırakma düğmesine basın.
- 4 Sabit sürücü taşıyıcısı arka panele temas edinceye kadar, taşıyıcıyı sürücü bölmesinin içine doğru itin.
- 5 Sürücüyü yerine oturtmak için tutamağı kapatın.

#### **Sabit Sürücünün Sabit Sürücü Ta**ş**ıyıcısından Çıkarılması**

Taşıyıcının yan raylarındaki vidaları sökün ve sabit sürücüyü taşıyıcıdan ayırın. PowerVault MD3600i için bkz. Ş[ekil 16-5](#page-238-0) ve PowerVault MD3620i için bkz. Ş[ekil 16-6](#page-239-0).

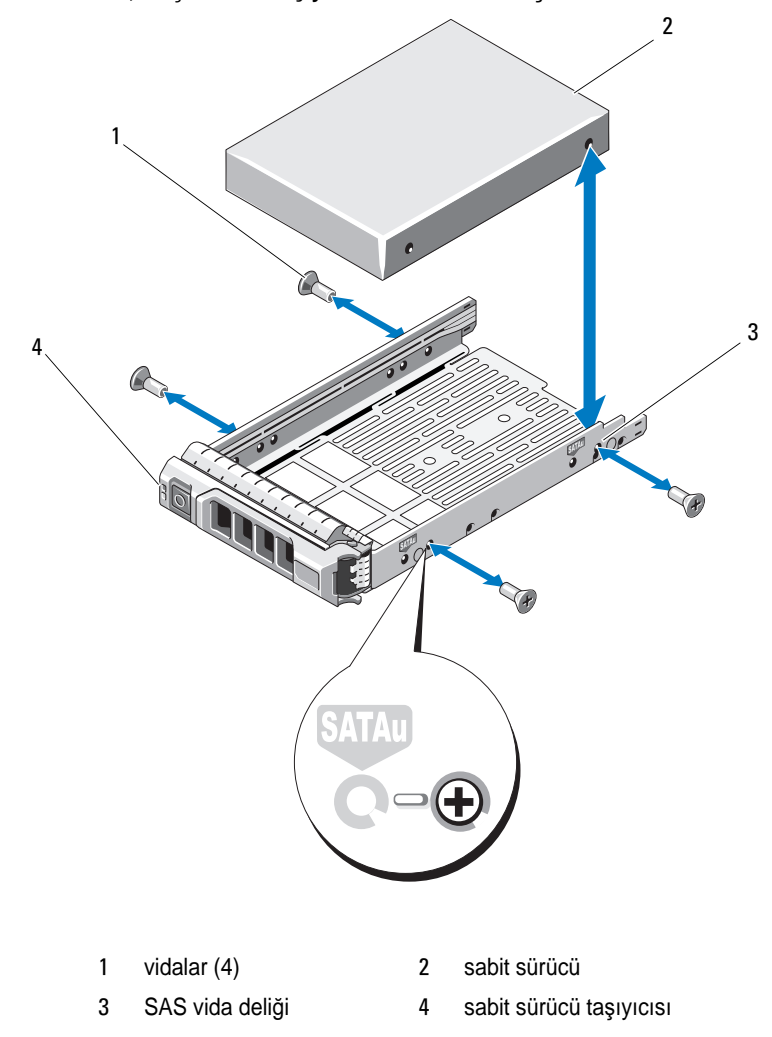

<span id="page-238-0"></span>Ş**ekil 16-5. 3,5** İ**nç Sürücü Ta**ş**ıyıcıdan Sabit Sürücü Çıkartma ve Takma**

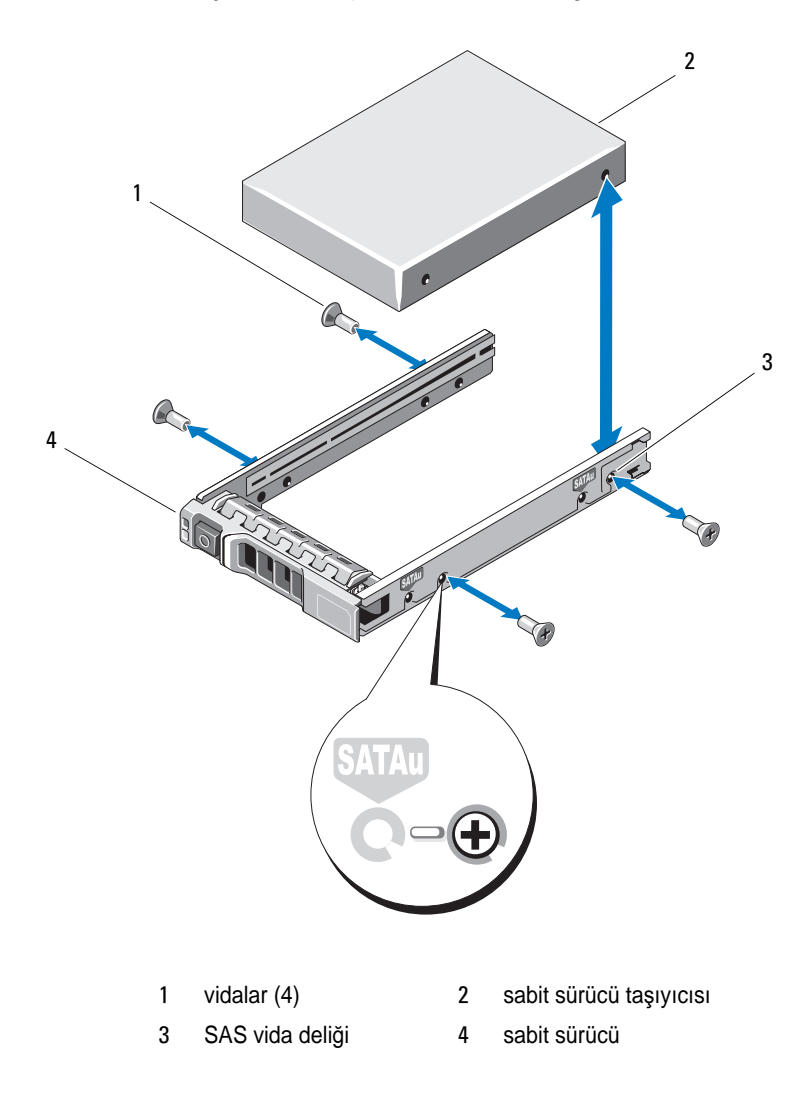

<span id="page-239-0"></span>Ş**ekil 16-6. 2,5** İ**nç Sürücü Ta**ş**ıyıcıdan Sabit Sürücü Çıkartma ve Takma**

#### **Sabit Sürücüyü Sabit Sürücü Ta**ş**ıyıcısına Takma**

- 1 Sabit sürücüyü sürücünün arkadaki konektör ucuyla sabit sürücü taşıyıcısına takın. Bkz. Şekil [16-5](#page-238-0).
- 2 Sabit sürücüdeki vida deliklerini, sabit sürücü taşıyıcısının arkasındaki deliklerle aynı hizaya getirin.

Doğru şekilde hizalandığında, sabit sürücünün arkası sabit sürücü taşıyıcısının arkası ile birbirine uyacaktır.

3 Sabit sürücüyü taşıyıcıya sabitlemek için dört vidayı takın.

## **RAID Denetleyici Modülü**

MD3600i Serisi depolama dizisi, tek ve çift RAID denetleyici yapılandırmalarını destekler. Dizinizde yalnızca bir RAID denetleyici modülü takılıysa bunun 0 numaralı yuvaya takılması gerekir. Boş RAID denetleyici modülünü 1 numaralı yuvaya takmanız gerekir.

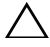

**D**İ**KKAT: RAID denetleyici modülleri, dizi kapatılmadan çıkarılıp takılabilir. Veri aktarılırken RAID denetleyici modülünü çıkarmamanız önerilir. Ana makine sunucusuna ba**ğ**lı bir RAID denetleyici modülünün de**ğ**i**ş**tirilmesi veya takılması, bunun diziyle ileti**ş**iminin bozulmasına neden olur ve ana makine sunucusunun yeniden ba**ş**latılmasını gerektirebilir.**

#### <span id="page-240-0"></span>**Bo**ş **RAID Denetleyici Modülünü Çıkarma**

**D**İ**KKAT: Düzgün sistem so**ğ**utmasını sürdürmek için, bo**ş **yuvaya bo**ş **bir RAID denetleyici modülü takmanız gerekir.**

- 1 Diziyi ve ana makine sunucusunu kapatın.
- 2 Diziye bağlı tüm güç kablolarının bağlantısını kesin.
- 3 Boş RAID denetleyici modülünü çıkarmak için, serbest bırakma mandalına basın ve boş modülü diziden çekip çıkarın. Bkz. Şekil [16-7.](#page-241-0)
- 4 RAID denetleyici modüllerini, 0 ve 1 numaralı yuvaya takın. Bkz. ["RAID](#page-242-0)  [Denetleyici Modülünü Takma" sayfa](#page-242-0) 243.
- 5 Tüm güç kablolarını diziye bağlayın.
- 6 Diziyi ve ana makine sunucusunu açın.

<span id="page-241-0"></span>Ş**ekil 16-7. Bo**ş **RAID Denetleyici Modülü Çıkarma ve Takma**

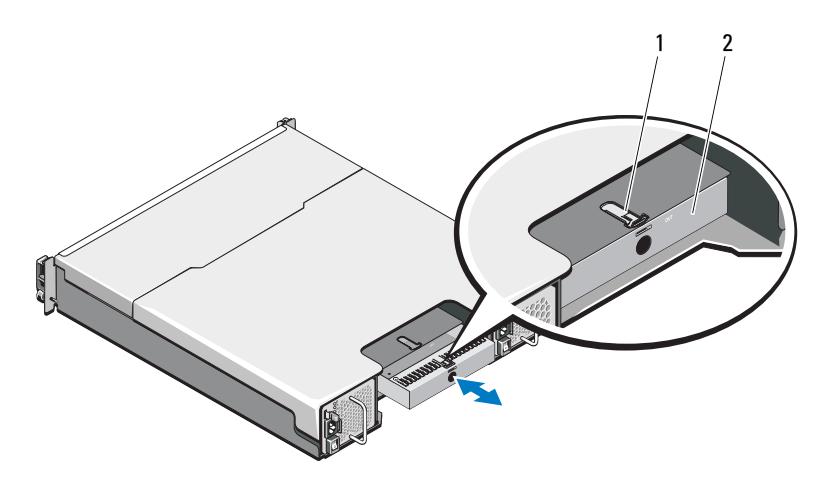

1 serbest bırakma mandalı 2 Boş RAID denetleyici modülü

#### **Bo**ş **RAID Denetleyici Modülünü Takma**

RAID denetleyici modülü kapağını takmak için:

- 1 Kapağı RAID denetleyici modül yuvasıyla aynı hizaya getirin
- 2 Kapağı, yerine oturana kadar kasaya itin.

#### <span id="page-241-1"></span>**RAID Denetleyici Modülünü Çıkarma**

- **D**İ**KKAT: Ço**ğ**u onarım yalnızca yetkili bir servis teknisyeni tarafından yapılabilir. Sorun giderme i**ş**lemlerini ve basit onarımları yalnızca ürününüzün belgelerinde izin verildi**ğ**i gibi ya da çevrimiçi hizmet veya telefon hizmeti ve destek ekibi tarafından belirtilen** ş**ekilde gerçekle**ş**tirmelisiniz. Dell tarafından yetkilendirilmemi**ş **servislerden kaynaklanan zararlar garantinizin kapsamında de**ğ**ildir. Ürününüzle birlikte verilen güvenlik yönergelerini okuyun ve izleyin.**
	- 1 RAID denetleyici modülüne bağlı olan kabloların bağlantısını kesin.
- 2 Serbest bırakma tırnağını aşağı doğru itin ve serbest bırakma kolunu kasadan çekip çıkarın. Bkz. Şekil [16-8](#page-242-1).
- 3 Serbest bırakma kolunu kavrayın ve modülü kasadan çekip çıkarın.

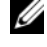

**24 NOT:** RAID denetleyici modülünde EMI temaslarının zarar görmesini önlemek için, RAID denetleyici modüllerini yığmayın.

<span id="page-242-1"></span>Ş**ekil 16-8. RAID Denetleyici Modülünü Çıkarma ve Takma** 

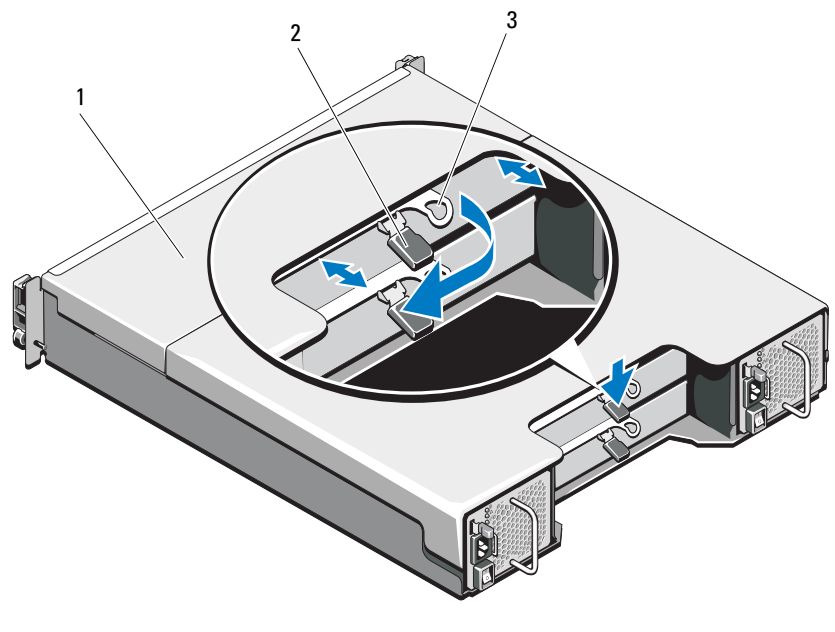

- 1 RAID denetleyici modülü 2 serbest bırakma tırnağı
	-
- 3 serbest bırakma kolu

#### <span id="page-242-0"></span>**RAID Denetleyici Modülünü Takma**

**D**İ**KKAT: Ço**ğ**u onarım yalnızca yetkili bir servis teknisyeni tarafından yapılabilir. Sorun giderme i**ş**lemlerini ve basit onarımları yalnızca ürününüzün belgelerinde izin verildi**ğ**i gibi ya da çevrimiçi hizmet veya telefon hizmeti ve destek ekibi tarafından belirtilen** ş**ekilde gerçekle**ş**tirmelisiniz. Dell tarafından yetkilendirilmemi**ş **servislerden kaynaklanan zararlar garantinizin kapsamında de**ğ**ildir. Ürününüzle birlikte verilen güvenlik yönergelerini okuyun ve izleyin.**

- 1 RAID denetleyici modülünü, yerine oturuncaya kadar RAID denetleyici modülü bölmesinin içine itin.
- 2 Serbest bırakma kolunu yerine oturana kadar kasaya doğru itin.
- 3 Tüm kabloları RAID denetleyici modülüne bağlayın.
- 4 Varsa, RAID denetleyici modülünün ürün yazılımını güncelleştirin. En yeni ürün yazlımı hakkında bilgi için bkz. **dell.com/support**.

#### <span id="page-243-0"></span>**RAID Denetleyici Modülünü açma**

**D**İ**KKAT: Ço**ğ**u onarım yalnızca yetkili bir servis teknisyeni tarafından yapılabilir. Sorun giderme i**ş**lemlerini ve basit onarımları yalnızca ürününüzün belgelerinde izin verildi**ğ**i gibi ya da çevrimiçi hizmet veya telefon hizmeti ve destek ekibi tarafından belirtilen** ş**ekilde gerçekle**ş**tirmelisiniz. Dell tarafından yetkilendirilmemi**ş **servislerden kaynaklanan zararlar garantinizin kapsamında de**ğ**ildir. Ürününüzle birlikte verilen güvenlik yönergelerini okuyun ve izleyin.**

- 1 Diziyi ve ana makine sunucusunu kapatın.
- 2 Diziye bağlı tüm güç kablolarının bağlantısını kesin.
- 3 RAID denetleyici modülünü çıkarın. Bkz. "Boş [RAID Denetleyici Modülünü](#page-240-0)  [Çıkarma" sayfa](#page-240-0) 241.
- 4 RAID denetleyici modülünün yanlarından vidaları çıkarın. Bkz. Şekil [16-9.](#page-244-0)
- 5 Girintiye basarken, kapağı ok yönünde kaydırıp RAID denetleyici modülünden ayırın. Bkz. Şekil [16-9](#page-244-0).

<span id="page-244-0"></span>Ş**ekil 16-9. RAID Denetleyici Modülünü Açma ve Kapatma**

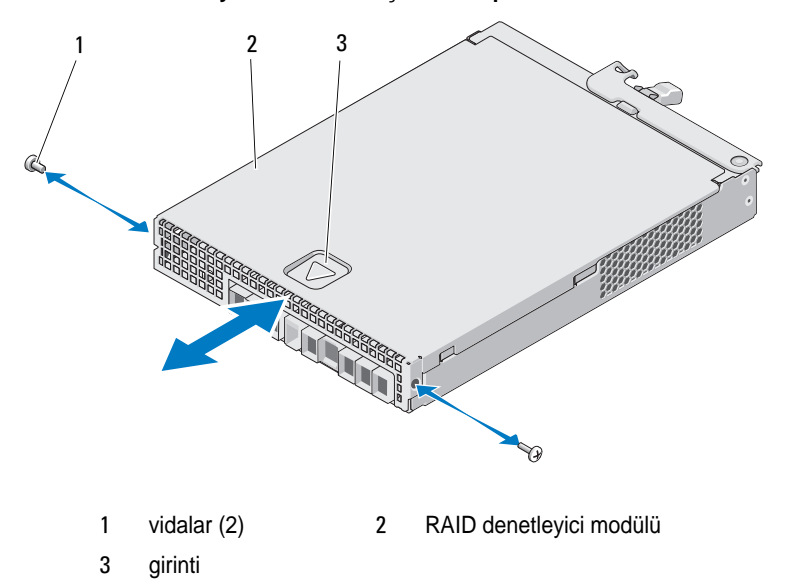

#### <span id="page-244-1"></span>**RAID Denetleyici Modülünü kapatma**

- **D**İ**KKAT: Ço**ğ**u onarım yalnızca yetkili bir servis teknisyeni tarafından yapılabilir. Sorun giderme i**ş**lemlerini ve basit onarımları yalnızca ürününüzün belgelerinde izin verildi**ğ**i gibi ya da çevrimiçi hizmet veya telefon hizmeti ve destek ekibi tarafından belirtilen** ş**ekilde gerçekle**ş**tirmelisiniz. Dell tarafından yetkilendirilmemi**ş **servislerden kaynaklanan zararlar garantinizin kapsamında de**ğ**ildir. Ürününüzle birlikte verilen güvenlik yönergelerini okuyun ve izleyin.**
- 1 Kapağı RAID denetleyici modülünün üzerine yerleştirin ve hafifçe geriye kaydırın; böylece kapaktaki kancalar, RAID denetleyici modülündeki karşılık gelen yuvalara yerleşir.
- 2 Kapağı, yerine oturuncaya kadar öne doğru kaydırın. Bkz. Şekil [16-9.](#page-244-0)
- 3 RAID denetleyici modülüne vidaları geri takın. Bkz. Şekil [16-9](#page-244-0).
- 4 Tüm kabloları diziye bağlayın.
- 5 Diziyi ve ana makine sunucusunu açın.

## **RAID Denetleyici Modülü Yedek Pil Birimi**

#### **RAID Denetleyici Modülü Yedek Pil Birimini Çıkarma**

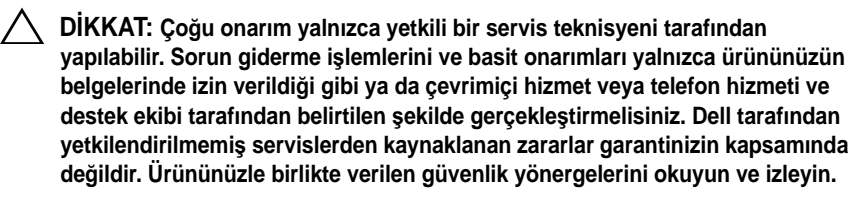

- 1 Diziyi ve ana makine sunucusunu kapatın.
- 2 Diziye bağlı tüm kabloların bağlantısını kesin.
- 3 RAID denetleyici modülünü çıkarın. Bkz. ["RAID Denetleyici Modülünü](#page-241-1)  [Çıkarma" sayfa](#page-241-1) 242.
- 4 RAID denetleyici modülünü açın. Bkz. ["RAID Denetleyici Modülünü açma"](#page-243-0)  [sayfa](#page-243-0) 244.
- 5 Yedek pil birimini RAID denetleyici modülüne sabitleyen vidayı gevşetin. Bkz. Şekil [16-10.](#page-245-0)
- 6 Yedek pil birimini ok yönünde kaydırıp RAID denetleyici modülünden ayırın. Bkz. Şekil [16-10](#page-245-0).

#### <span id="page-245-0"></span>Ş**ekil 16-10. RAID Denetleyici Modülü Yedek Pil Birimini Çıkarma ve Takma**

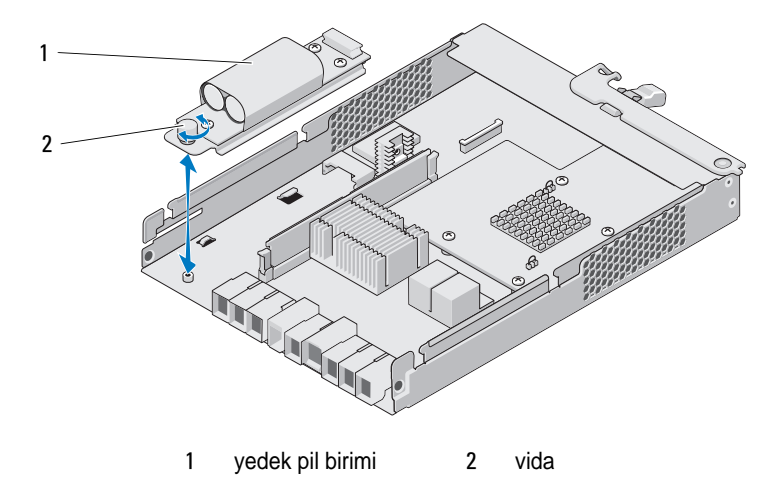

#### **RAID Denetleyici Modülü Yedek Pil Birimini Takma**

**D**İ**KKAT: Ço**ğ**u onarım yalnızca yetkili bir servis teknisyeni tarafından**   $\triangle$ **yapılabilir. Sorun giderme i**ş**lemlerini ve basit onarımları yalnızca ürününüzün belgelerinde izin verildi**ğ**i gibi ya da çevrimiçi hizmet veya telefon hizmeti ve destek ekibi tarafından belirtilen** ş**ekilde gerçekle**ş**tirmelisiniz. Dell tarafından yetkilendirilmemi**ş **servislerden kaynaklanan zararlar garantinizin kapsamında de**ğ**ildir. Ürününüzle birlikte verilen güvenlik yönergelerini okuyun ve izleyin.**

- 1 Yedek pil birimini, RAID denetleyici modülündeki yuvalarla hizalayın.
- 2 Yedek pil birimini, RAID denetleyici modülündeki konektöre doğru kaydırın.
- 3 Yedek pil birimini RAID denetleyici modülüne sabitleyen vidayı sıkın.
- 4 RAID denetleyici modülünü kapatın. Bkz. ["RAID Denetleyici Modülünü](#page-244-1)  [kapatma" sayfa](#page-244-1) 245.
- 5 RAID denetleyici modülünü geri takın. Bkz. ["RAID Denetleyici Modülünü](#page-242-0)  [Takma" sayfa](#page-242-0) 243.
- 6 Tüm kabloları diziye bağlayın.
- 7 Diziyi ve ana makine sunucusunu açın.

## **Güç Kayna**ğ**ı/So**ğ**utma Pervanesi Modülü**

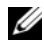

**NOT:** Depolama diziniz, iki adet tümleşik, çalışırken değiştirilebilir güç kaynağı/soğutma fanı modülü içerir.

Dizi, çalışırken değiştirilebilir iki güç kaynağı/soğutma pervanesi modülünü destekler. Dizi geçici olarak bir modülle çalışabilirken, düzgün sistem soğutması için her iki modülün de mevcut olması gerekir.

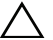

**D**İ**KKAT: Tek bir güç kayna**ğ**ı/so**ğ**utma fanı modülü, çalı**ş**an bir diziden en fazla 5 dakikalı**ğ**ına çıkartılabilir. Bu süreden sonra, dizi hasarı önlemek için otomatik olarak kapanabilir.**

#### **Güç Kayna**ğ**ı/So**ğ**utma Pervanesi Modülünü Çıkarma**

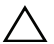

**D**İ**KKAT: Ço**ğ**u onarım yalnızca yetkili bir servis teknisyeni tarafından yapılabilir. Sorun giderme i**ş**lemlerini ve basit onarımları yalnızca ürününüzün belgelerinde izin verildi**ğ**i gibi ya da çevrimiçi hizmet veya telefon hizmeti ve destek ekibi tarafından belirtilen** ş**ekilde gerçekle**ş**tirmelisiniz. Dell tarafından yetkilendirilmemi**ş **servislerden kaynaklanan zararlar garantinizin kapsamında de**ğ**ildir. Ürününüzle birlikte verilen güvenlik yönergelerini okuyun ve izleyin.**

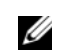

**2 NOT:** Tam anlamıyla çalışan güç kaynağı/soğutma pervanesi modülünü çıkarırsanız kalan modüldeki pervane hızı yeterli soğutma sağlamak için önemli ölçüde artar. Yeni bir güç kaynağı/soğutma pervanesi modülü takıldığında pervane hızı yavaş yavaş azalır.

- 1 Güç kaynağı/soğutma pervanesi modülünü kapatın.
- 2 Güç kablosunu güç kaynağından çıkarın.
- 3 Güç kablosunu sabitleyen kayışları çıkartın ve güç kablosunun güç kaynağı/soğutma fanı modülü bağlantısını kesin.

#### **UYARI: Güç kayna**ğ**ı/so**ğ**utma pervanesi modülleri a**ğ**ırdır. Modülü çıkarırken her iki elinizi de kullanın.**

4 Serbest bırakma tırnağına basın ve güç kaynağını kasadan çıkarın.

<span id="page-248-0"></span>Ş**ekil 16-11. Güç Kayna**ğ**ı/So**ğ**utma Pervanesi Modülünü Çıkarma ve Takma**

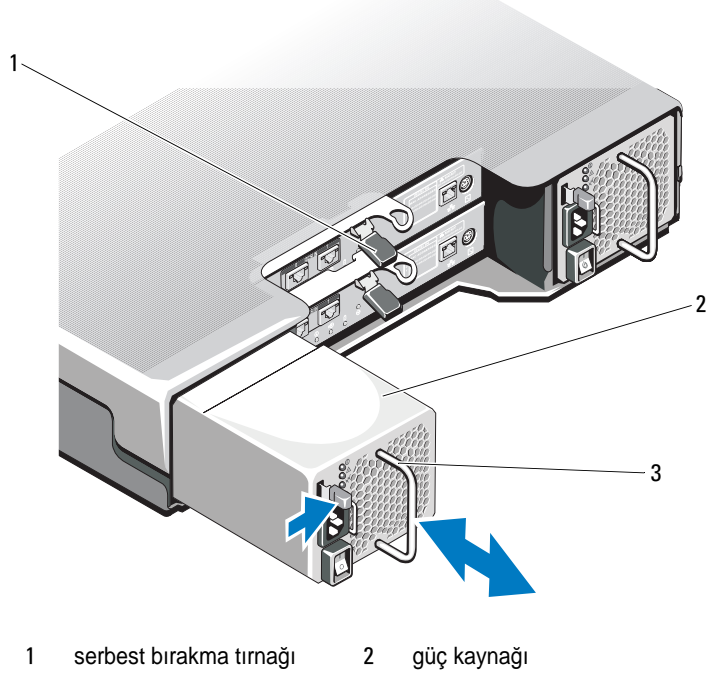

3 güç kaynağı kolu

#### **Güç Kayna**ğ**ı/So**ğ**utma Pervanesi Modülünü Takma**

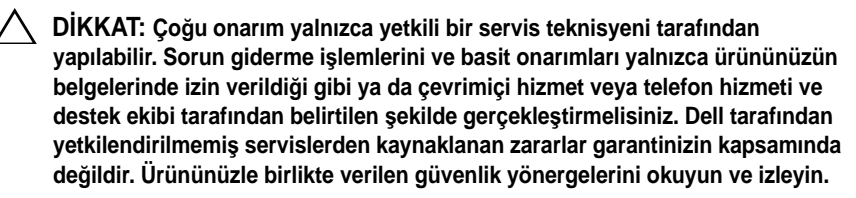

- 1 Güç kaynağı/soğutma pervanesi modülünü ve serbest bırakma tırnağını tamamen yerine oturana kadar kasaya doğru kaydırın. Bkz. Şekil [16-11.](#page-248-0)
- 2 Güç kablosunu güç kaynağı/soğutma pervanesi modülüne bağlayın ve kabloyu elektrik prizine takın.

3 Kayışları kullanarak güç kablosunu sabitleyin. Bkz. Şekil [16-12](#page-249-0).

<span id="page-249-0"></span>Ş**ekil 16-12. Güç Kablosunun Sabitlenmesi**

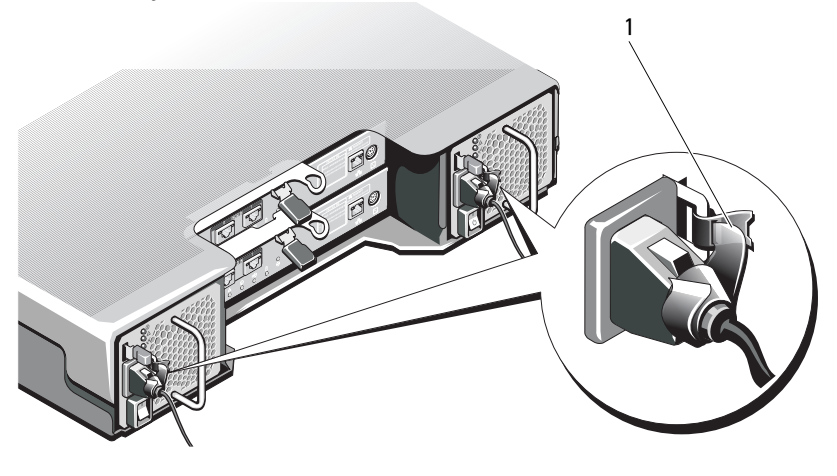

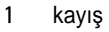

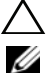

**D**İ**KKAT: Güç kablosunu ba**ğ**layınca kabloyu kayı**ş**la sabitleyin.**

**NOT:** Dizi açıksa, AC güç kablosu güç kaynağı/soğutma pervanesi modülüne bağlanıncaya ve güç anahtarı açılıncaya kadar tüm güç kaynağı LED'leri kapalı kalır.

4 Güç kaynağı/soğutma pervanesi modülünü açın.

## **Kontrol Paneli**

#### **Kontrol Panelini Çıkarma**

- 1 Diziyi ve ana makine sunucusunu kapatın.
- 2 Diziye bağlı tüm güç kablolarının bağlantısını kesin.
- 3 Sabit sürücüleri şuradan çıkarın:
	- *PowerVault MD3600i*'de 0-2 numaralı yuvalar
	- *PowerVault MD3620i*'de 0-5 numaralı yuvalar

Bkz. ["Bir Sabit Sürücüyü Çıkarma" sayfa](#page-235-2) 236.

**ZA NOT:** Her sabit sürücüyü çıkarırken yuva konumu ile işaretleyin.

- 4 Kontrol panelini şunlardan sonra kasadan dışarıya doğru kaydırın:
	- Serbest bırakma tırnağını *PowerVault MD3600i*'deki dizinin önüne doğru itme. Bkz. Şekil [16-13](#page-250-0).
	- Serbest bırakma pinini *PowerVault MD3620i*'deki dizinin önüne doğru çekme. Bkz. Şekil [16-14](#page-251-0).

<span id="page-250-0"></span>Ş**ekil 16-13. Kontrol Panelinin Çıkartılması ve Takılması-PowerVault MD3600i**

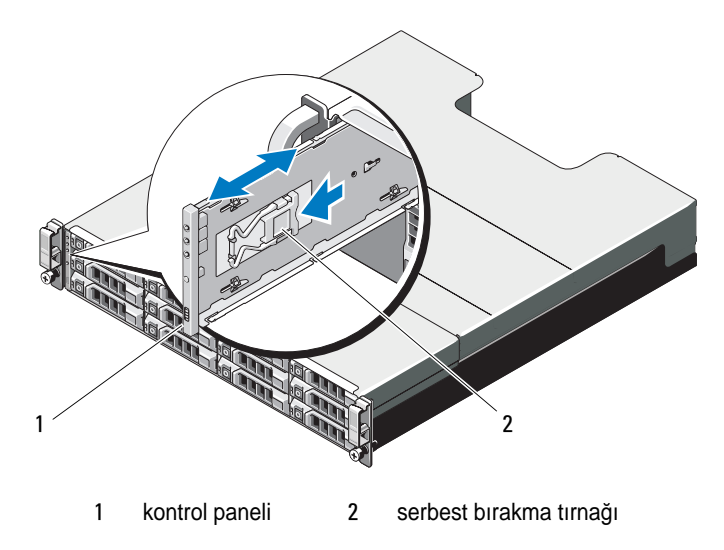

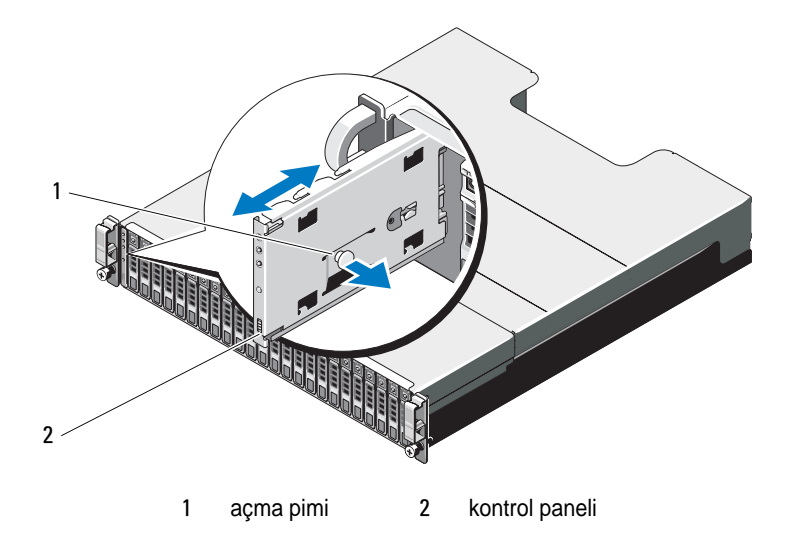

<span id="page-251-0"></span>Ş**ekil 16-14. Kontrol Panelinin Çıkartılması ve Takılması-PowerVault MD3620i**

#### **Kontrol Panelini Takma**

- 1 Kontrol panelini dizideki yuva ile hizalayın.
- 2 Kontrol panelini şunlar oluncaya kadar dizinin içine doğru kaydırın:
	- Serbest bırakma tırnağı *PowerVault MD3600i*'de yerine oturur. Bkz. Şekil [16-13](#page-250-0).
	- Serbest bırakma pini *PowerVault MD3620i*'de yerine oturur. Bkz. Şekil [16-14](#page-251-0).
- 3 Sabit sürücüleri kendi yuvalarına yeniden yerleştirin. Bkz. ["Bir Sabit Sürücü](#page-237-0)  [Takma" sayfa](#page-237-0) 238.
- 4 Tüm güç kablolarını diziye bağlayın.
- 5 Diziyi ve ana makine sunucusunu açın.
#### **Arka plan**

**D**İ**KKAT: Ço**ğ**u onarım yalnızca yetkili bir servis teknisyeni tarafından yapılabilir. Sorun giderme i**ş**lemlerini ve basit onarımları yalnızca ürününüzün belgelerinde izin verildi**ğ**i gibi ya da çevrimiçi hizmet veya telefon hizmeti ve destek ekibi tarafından belirtilen** ş**ekilde gerçekle**ş**tirmelisiniz. Dell tarafından yetkilendirilmemi**ş **servislerden kaynaklanan zararlar garantinizin kapsamında de**ğ**ildir. Ürününüzle birlikte verilen güvenlik yönergelerini okuyun ve izleyin.**

#### **Arka planı Çıkarma**

- 1 Diziyi kapatın ve fişini elektrik prizinden çekin.
- 2 Diziye bağlı tüm kabloların bağlantısını kesin.
- 3 Sabit sürücüleri çıkarın. Bkz. ["Bir Sabit Sürücüyü Çıkarma" sayfa](#page-235-0) 236.
- 4 RAID denetleyici modüllerini çıkarın. Bkz. ["RAID Denetleyici Modülünü](#page-241-0)  [Çıkarma" sayfa](#page-241-0) 242.
- 5 Güç kaynağı/soğutma pervanesi modüllerini çıkarın. Bkz. ["Güç](#page-247-0)  Kaynağı/Soğ[utma Pervanesi Modülünü Çıkarma" sayfa](#page-247-0) 248.
- 6 Kontrol panelini çıkarın. Bkz. ["Kontrol Panelini Çıkarma" sayfa](#page-250-0) 251.
- 7 RAID denetleyici modülü/güç kaynağı kafesini kasaya sabitleyen vidaları çıkartın.
- 8 Dizinin alt kısmının ortasında yer alan kafes çıkartma halkasını kavrayın ve RAID denetleyici modülü/güç kaynağı kafesini kasanın arkasına doğru çekin. Bkz. Şekil [16-15.](#page-253-0)
- 9 RAID denetleyici modülü/güç kaynağı kafesini kasadan ayırın. Bkz. Sekil [16-15](#page-253-0).
- 10 Kasanın arka planını sabitleyen tutucu vidayı gevşetin. PowerVault MD3600i için bkz. Şekil [16-16](#page-254-0) ve PowerVault MD3620i için bkz. Şekil [16-17.](#page-254-1)
- 11 Arka paneli sabitleyen vidaları çıkarın ve arka paneli diziden çekip çıkarın. PowerVault MD3600i için bkz. Şekil [16-16](#page-254-0) ve PowerVault MD3620i için bkz. Şekil [16-17](#page-254-1).

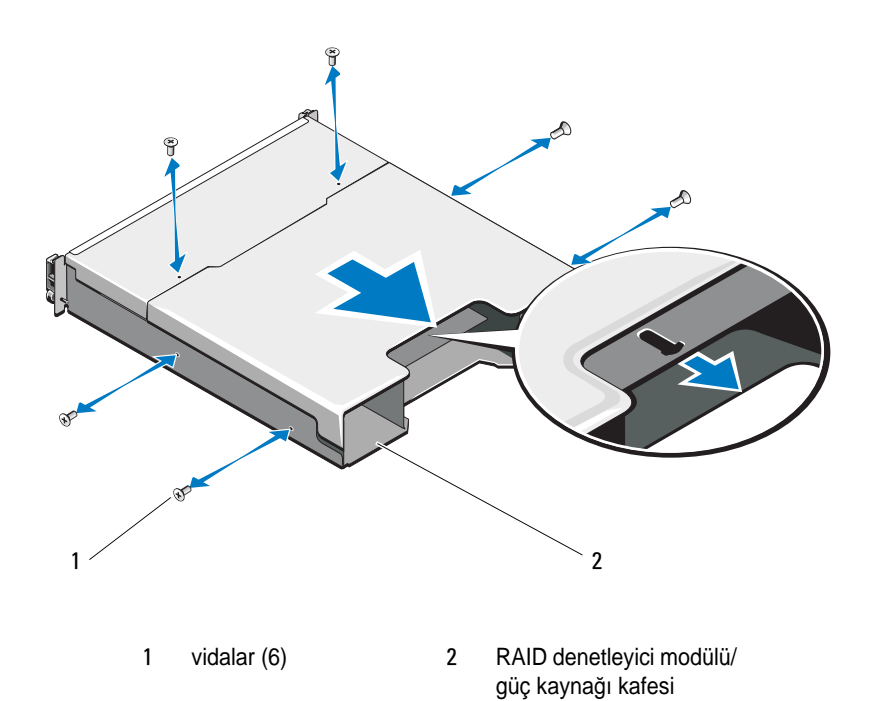

<span id="page-253-0"></span>Ş**ekil 16-15. RAID Denetleyici Modülü/Güç Kayna**ğ**ı Kafesini Çıkartma ve Takma**

<span id="page-254-0"></span>Ş**ekil 16-16. Arka Paneli Çıkartma ve Takma-PowerVault MD3600i**

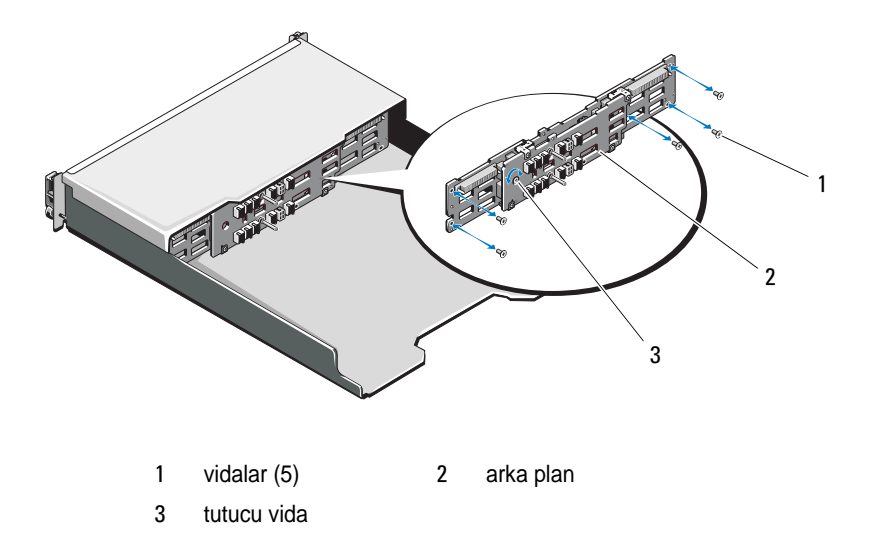

<span id="page-254-1"></span>Ş**ekil 16-17. Arka Paneli Çıkartma ve Takma-PowerVault MD3620i**

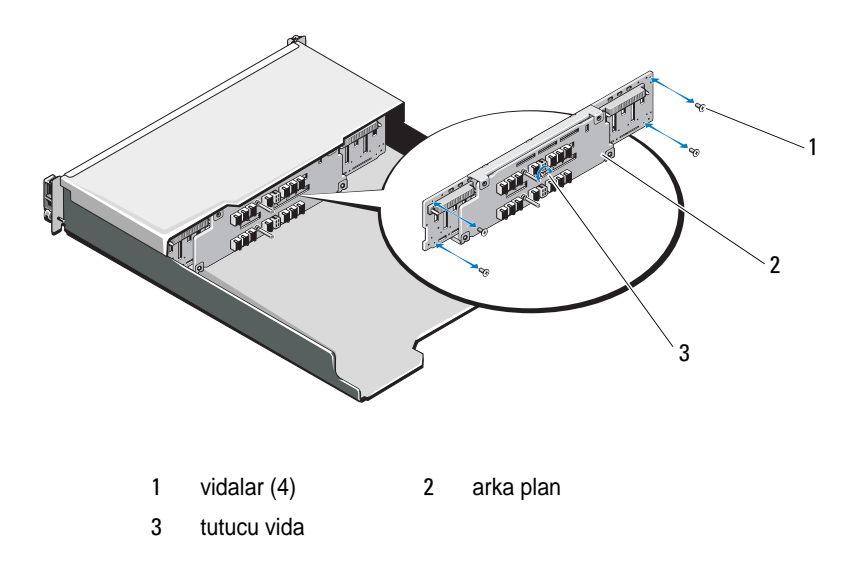

#### **Arka planı Takma**

- Arka paneldeki delikleri, dizideki deliklerle hizalayın.
- Arka planı kasaya sabitlemek için tutucu vidayı sıkın. PowerVault MD3600i için bkz. Şekil [16-16](#page-254-0) veya PowerVault MD3620i için bkz. Şekil [16-17](#page-254-1).
- Arkaplanı kasaya sabitleyen vidaları yerine takın. PowerVault MD3600i için bkz. Şekil [16-16](#page-254-0) veya PowerVault MD3620i için bkz. Şekil [16-17](#page-254-1).
- RAID denetleyici modülü/güç kaynağı kafesinin üzerindeki yuvaları, kasanın üzerindeki tırnaklarla aynı hizaya getirin. Bkz. Şekil [16-15](#page-253-0).
- RAID denetleyici modülü/güç kaynağı kafesini, dizinin önüne doğru itin.
- RAID denetleyici modülü/güç kaynağı kafesini kasaya sabitleyen vidaları yerine takın.
- Kontrol panelini yerine takın. Bkz. ["Kontrol Panelini Takma" sayfa](#page-251-0) 252.
- Güç kaynağı/soğutma pervanesi modüllerini yerine takın. Bkz. ["Güç](#page-248-0)  Kaynağı/Soğ[utma Pervanesi Modülünü Takma" sayfa](#page-248-0) 249.
- Sabit sürücüleri yerine takın. Bkz. ["Bir Sabit Sürücü Takma" sayfa](#page-237-0) 238.
- Tüm kabloları diziye bağlayın.
- Diziyi ve ana makine sunucusunu açın.

# **Yönetim: Ürün Yazılımı Envanteri**

Depolama dizisi, arasında RAID denetleyici modülleri, fiziksel diskler ve kasa yönetimi modüllerinin de (EMM'ler) bulunduğu birçok bileşenden oluşur. Bu bileşenlerin her biri ürün yazılımı içerir. Bazı ürün yazılımı sürümleri, diğer ürün yazılımı sürümlerine bağımlıdır. Depolama dizisindeki tüm ürün yazılımı sürümleriyle ilgili bilgileri yakalamak için ürün yazılımı envanterini görüntüleyin.

Ürün yazılımı envanteri belirli bir depolama dizisiyle ilgili bilgileri içermiyorsa, ürün yazılımı envanteri hizmeti o depolama dizisinde kullanılamıyor demektir.

Ürün yazılımı envanterini bir metin dosyasına da kaydedebilirsiniz. Daha sonra, herhangi bir ürün yazılımı uyuşmazlığını tespit etmek için dosyayı Teknik Destek temsilcinize gönderebilirsiniz.

## **Ürün Yazılımı Envanterini Görüntüleme**

Ürün yazılımı envanterini görüntülemek için:

- 1 Tek bir depolama dizisi için mi, yoksa tüm depolama dizileri için mi ürün yazılımı bilgilerini görüntülemek istediğinize bağlı olarak şu eylemlerden birini uygulayın:
	- Tek depolama dizisi—**Array Management Window**'da (Dizi Yönetim Penceresi), **Advanced** (Gelişmiş)→ **Maintenance** (Bakım)→ **Firmware Inventory** (Ürün Yazılımı Envanteri) öğelerini seçin.
	- Tüm depolama dizileri—**Enterprise Management Window**'da (Kurumsal Yönetim Penceresi), **Tools** (Araçlar)→ **Firmware Inventory** (Ürün Yazılımı Envanteri) öğelerini seçin.
- 2 Ürün yazılımı envanterini bir metin dosyasına kaydetmek için **Save As** (Farklı Kaydet) öğesini tıklatın.
- 3 **File name** (Dosya adı) iletişim kutusuna, kaydedilecek dosya için bir ad girin. Dosyayı varsayılan dışında bir konuma kaydetmek istiyorsanız, başka bir fiziksel disk ve dizin de belirtebilirsiniz.

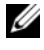

**ZA NOT:** Dosva adı için bir sonek belirtmezseniz, otomatik olarak dosya adına \*.txt soneki eklenir.

4 **Save** (Kaydet) öğesini tıklatın.

Ürün yazılımı envanterini içeren bir ASCII metin dosyası, atanan dizine kaydedilir.

# **Yönetim: Sistem Arabirimleri**

### **Microsoft Servisleri**

#### **Sanal Disk Servisi**

Microsoft Virtual Disk Service (VDS) (Sanal Disk Hizmeti) Windows işletim sisteminin bir bileşenidir. VDS bileşeni, MD3600i Serisi depolama dizileri gibi üçüncü taraf depolama kaynaklarına erişmek ve bu kaynakları yapılandırmak için, sağlayıcılar olarak bilinen üçüncü taraf satıcılara özel yazılım modüllerini kullanır. VDS bileşeni, disklerin ve diğer depolama donanımının yönetilmesi için tek bir arabirim sağlayan bir uygulama programlama arabirimleri (API) kümesi gösterir. MD3600i Serisi VDS Sağlayıcısı, Disk Yöneticisi gibi Windows araçlarının, depolama dizisi sanal disklerine erişmesine ve bu diskleri yapılandırmasına olanak sağlar.

MD3600i Serisi diziler için VDS Sağlayıcısı, MD3600i Serisi kaynak ortamında kullanılabilir. VDS hakkında daha fazla bilgi için, bkz. **microsoft.com**.

#### **Hacim Gölge Kopyalama Servisi**

Microsoft Hacim Gölge Kopyalama Servisi (VSS), Microsoft Windows işletim sisteminin bir bileşenidir. VSS bileşeni, MD3600i Serisi depolama dizileri gibi üçüncü taraf depolama kaynakları tarafından sağlanan anlık görüntü ve disk kopyalama işlevlerine erişmek ve bu işlevleri kullanmak için, sağlayıcılar olarak bilinen üçüncü taraf satıcılara özel yazılım modülleri sağlar. MD3600i Kaynak ortamına dahil edilen, VSS bileşeni ile VSS Sağlayıcısı birleşimi, MD3600i Serisi depolama dizilerinin üçüncü taraf ve Windows yedekleme ve anlık görüntü uygulamaları tarafından kullanılmasını sağlar.

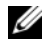

**24 NOT:** VSS anlık görüntüleri için kaynak sanal disk olarak kullanılan sanal diskler, 16 karakterden uzun ada sahip olmamalıdır.

VSS donanım sağlayıcı, kaynak sanal disk adını, anlık görüntü ve veri havuzu sanal disk adları için ön ek olarak kullanır. Bunun sonucunda ortaya çıkan anlık görüntü ve veri havuzu adları, kaynak sanal disk adının 16 karakteri aşması durumunda çok uzun olacaktır.

VSS, servisin eklenmesi sağlar ve bu servisi depolama dizisindeki anlık görüntü sanal disklerinin oluşturulmasını düzenlemekte kullanır.

VSS başlangıçlı anlık görüntü sanal diskleri, istek sahipleri olarak bilinen yedekleme araçları tarafından tetiklenebilir. VSS Sağlayıcı Yapılandırma Aracı aşağıdaki yapılandırma seçeneklerini sağlar:

- **Anlık Görüntü Veri Havuzu Sanal Disk Özellikleri**—Bu bölüm, RAID seviyesi ve anlık görüntü veri havuzu için ayrılacak kaynak sanal disk kapasitesi yüzdesinin girileceği alana yönelik bir açılır liste içerir.
- **Anlık Görüntü Veri Havuzu Sanal Disk Konumu** Bu bölüm anlık görüntü veri havuzu sanal diski konumu için tercih edilen konumların bir listesini içerir. Bu tercihler, şartlar izin verdiğinde uygulanır.

Depolama ön hazırlığına yönelik Microsoft VSS kurulum hizmeti, **\windows\VDS\_VSS** dizinindeki MD3600i kaynak ortamında bulunmaktadır.

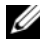

**24 NOT:** Windows kurulumu sırasında VSS uygulaması kaydedilirken, kayıt grafik arabirimi (GUI), ayarlarının diziye özel olması (ana sunucuya özel değil) nedeniyle dizininizin adını sağlamanızı isteyecektir.

Depolama Yönetimi VSS Donanım Sağlayıcı İpuçları:

- Tek bir anlık görüntü seti kullanılarak oluşturulabilen anlık görüntü sanal diski sayısı, RAID denetleyici modüllerindeki G/Ç yüküne göre değişir. G/Ç yükü az olduğunda veya hiç olmadığında, anlık görüntü setindeki sanal disk sayısı 16 adetle sınırlanmalıdır. Yüksek G/Ç yükünde sınır 3'tür.
- Depolama yönetim yazılımında oluşturulan anlık görüntü sanal diskleri, ayrımsal anlık görüntülerdir. Plex anlık görüntüler desteklenmez.
- VSS anlık görüntüleri için kaynak sanal disk olarak kullanılacak sanal diskler, 16 karakterden uzun ada sahip olmamalıdır. VSS donanım sağlayıcı, kaynak sanal disk adını, anlık görüntü ve veri havuzu sanal disk adları için ön ek olarak kullanır. Bunun sonucunda ortaya çıkan anlık görüntü ve veri havuzu adları, kaynak sanal disk adının 16 karakteri aşması durumunda çok uzun olacaktır.

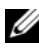

**NOT:** Hacim, sanal disk için kullanılan farklı bir terimdir.

VDS ve VSS hakkında daha fazla bilgi için, bkz. **microsoft.com**.

# **Sorun Giderme: Depolama Dizisi Yazılımınız**

### **Ba**ş**langıç Yordamı**

Sistem başlangıç işlemi sırasında [Tablo 19-1](#page-260-0) öğesinde açıklanan göstergeleri izleyin ve dinleyin. Ön ve arka panel göstergeleriyle ilgili açıklamalar için, bkz. ["Planlama: Depolama Diziniz Hakkında" sayfa 23.](#page-22-0)

<span id="page-260-0"></span>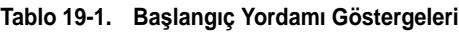

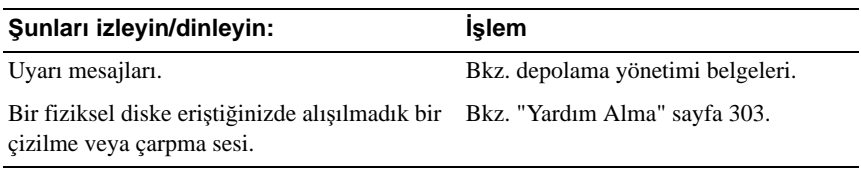

**NOT:** Diziye en az iki fiziksel disk takılmalıdır.

### **Aygıt Durumu Ko**ş**ulları**

**Enterprise Management** Window'u (EMW) (Kurumsal Yönetim Penceresi) açtığınızda, Dell PowerVault Modular Disk Storage Management (Dell PowerVault Modüler Disk Depolama Yöneticisi) yazılımı (MDSM), her bir yönetilen depolama dizisiyle iletişim kurar ve geçerli depolama dizisi durumunu belirler. Geçerli durum, yönetilen depolama dizisinin yanındaki simgelerle temsil edilir.

EMW'de Ağaç görünümünde gösterilen durum simgeleri, her bir depolama dizisinin özet durumunu temsil eder. Bir depolama dizisi Dikkat Gerekiyor durumunda veya Onarılıyor durumundaysa, herhangi bir yönetim eylemini denemeden önce, bu duruma neden olan koşulu belirleyin. Depolama dizisini seçip **Array Management** Window'u (AMW) (Dizi Yönetimi Penceresi) başlatarak Needs Attention (Dikkat Gerekiyor) durumuna veya Fixing (Onarılıyor) durumuna neden olan koşulu belirleyebilirsiniz.

AMW'yi başlatmak için şu eylemlerden birini uygulayın:

- **Devices** (Aygıtlar) sekmesinde, Tree (Ağaç) görünümünde veya Table (Tablo) görünümünde bir depolama dizisini çift tıklatın. Alternatif olarak, bir depolama dizisini sağ tıklatıp açılır menüden **Manage Storage Array** (Depolama Dizisini Yönet) seçeneğini belirleyin.
- **Setup** (Kurulum) sekmesinde **Manage a Storage Array** (Depolama Dizisini Yönet) seçeneğini belirleyin.

AMW görüntülendikten sonra, depolama dizisindeki bileşenleri görmek için **Physical** (Fiziksel) sekmesini seçin. Sorun içeren bileşen bir durum simgesiyle belirtilir.

Durum simgeleri, depolama dizisini oluşturan bileşenlerin durumunu belirtir. Ayrıca, Recovery Guru (Kurtarma Gurusu) seçeneği, koşulların ve herhangi bir Dikkat Gerekiyor durumunu düzeltmeye yönelik ilgili adımların ayrıntılı bir açıklamasını sağlar. Daha fazla bilgi için, bkz. ["Recovery Guru \(Kurtarma](#page-270-0)  [Gurusu\)" sayfa 271.](#page-270-0)

Depolama dizisinin durumu için, aşağıdaki tabloda gösterilen simgeler Tree (Ağaç) görünümünde, Table (Tablo) görünümünde ve hem EMW Durum Çubuğunda hem de AMW Durum Çubuğunda kullanılır.

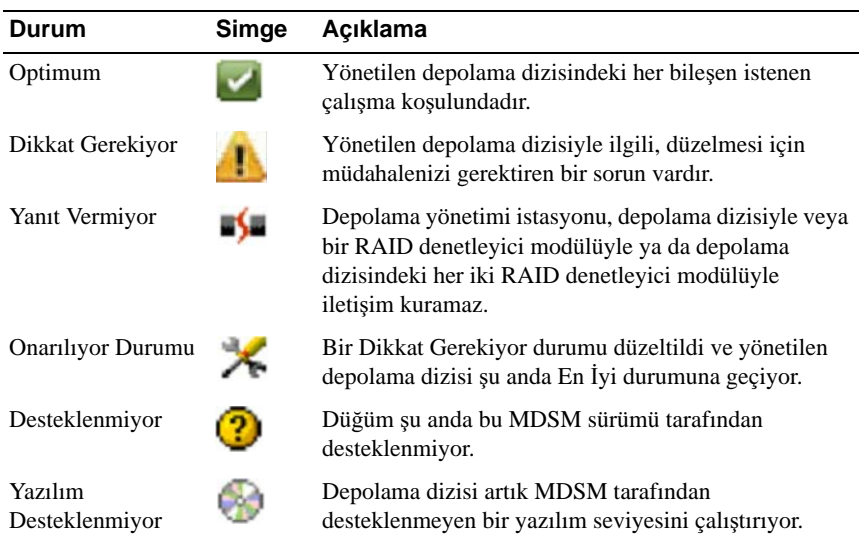

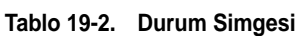

Table (Tablo) görünümünde, Tree (Ağaç) görünümünde bulunan ek sayısına bakılmaksızın, yönetilen her depolama dizisi bir defa listelenir. MDSM tarafından depolama dizisiyle iletişim kurulduktan sonra, donanım durumunu temsil eden bir simge görüntülenir. Donanım durumu En

İyi, Dikkat Gerekiyor veya Onarılıyor olabilir. Ancak, depolama yönetimi istasyonundan depolama dizisine giden ve Tree (Ağaç) görünümünde gösterilen tüm ağ yönetimi bağlantıları Yanıt Vermiyorsa, depolama dizisi durumu Yanıt Vermiyor olarak temsil edilir.

EMW Durum Çubuğunda ve AMW Durum Çubuğunda simgeler şu davranışa da sahiptir:

- Durumun kısa açıklamasını içeren bir araç ipucunu görüntülemek için, fareyi EMW Durum Çubuğundaki ve AMW Durum Çubuğundaki simgenin üzerinde tutun.
- Herhangi bir koşulu içeren keşfedilmiş depolama dizileri varsa, EMW Durum Çubuğunda ve AMW Durum Çubuğunda Dikkat Gerekiyor durumunun ve Yanıt Vermiyor durumunun simgeleri görüntülenir.

EMW Tree (Ağaç) görünümünün aşağıdaki tabloda gösterilen ek durum simgeleri vardır.

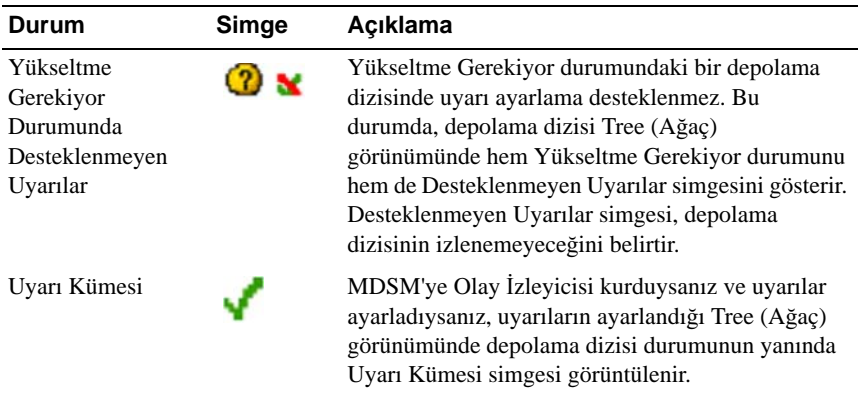

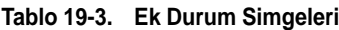

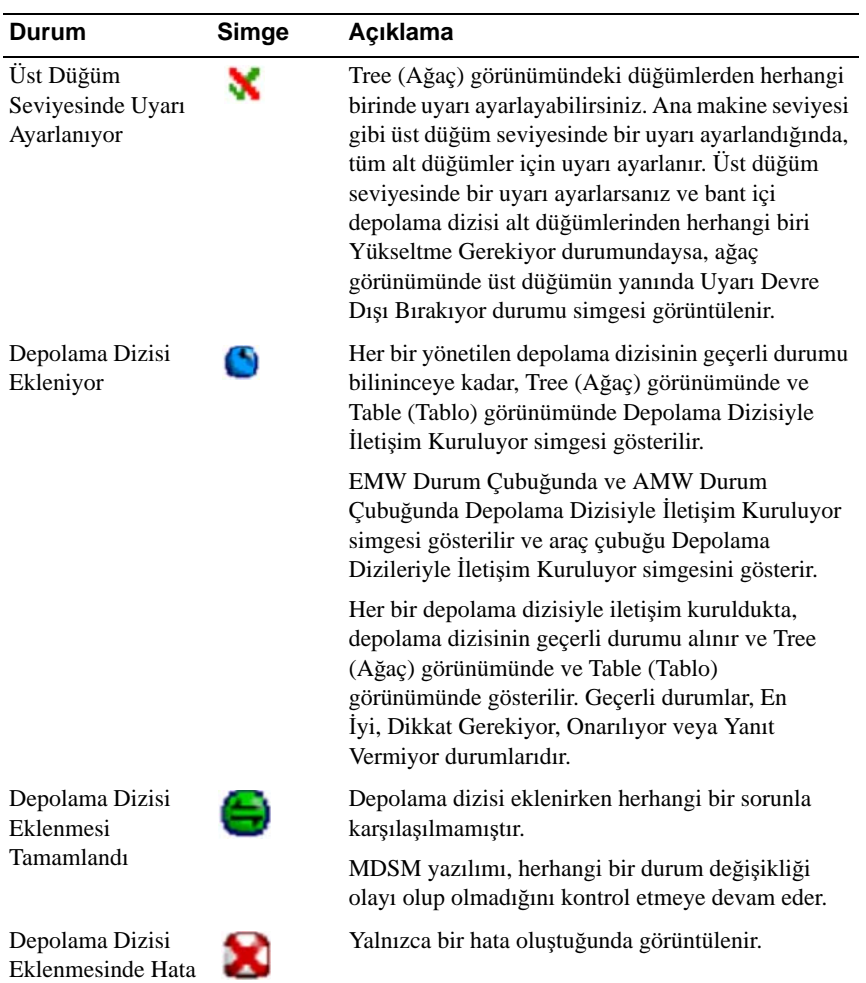

#### **Tablo 19-3. Ek Durum Simgeleri**

Tree (Ağaç) görünümünde simgeler daha fazla bilgi iletmek için bir dizede görüntülenir. Örneğin, aşağıdaki dize, depolama dizisinin optimum olduğudepolama dizisi için biruyarı ayarlandığı ve indirilebilecek bir ürün yazılımı bulunduğu anlamındadır.

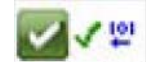

**NOT:** MDSM'nin Yanıt Vermeyen durumuna/durumundan durum değişikliği güncelleştirmesi yapması birkaç dakika sürebilir. Yanıt Vermeyen durumuna/durumundan durum değişikliği, depolama dizisine giden ağ bağlantısına bağlıdır. Diğer tüm durum değişikliği güncelleştirmeleri daha hızlı olur.

#### **Depolama Dizisi Destek Verileri**

Depolama dizisiyle ilgili sorunların giderilmesine yardımcı olabilen çeşitli envanter, durum ve performans verisi türleri toplayabilirsiniz. Tüm dosyalar, zip dosyasına sıkıştırılmış formatta tek bir arşive sıkıştırılır. Sorun giderme ve daha ayrıntılı analiz için arşiv dosyasını Teknik Destek temsilcinize iletebilirsiniz.

Destek verisi raporu oluşturmak için:

- 1 AMW'de şu eylemlerden birini uygulayın:
	- **Advanced** (Gelişmiş)→ **Troubleshooting** (Sorun Giderme)→ **Support Data** (Destek Verileri)→ **Collect** (Topla) seçeneklerini belirleyin.
	- **Support** (Destek) sekmesini seçin ve **Gather Support Information** (Destek Bilgisi Topla) öğesini tıklatın.

**Collect All Support Data** (Tüm Destek Verilerini Topla) penceresi görüntülenir.

2 **Specify filename** (Dosya adı belirtin) alanına, destek verileri dosyası için bir ad girin veya önceden kaydedilen dosyaya gidip mevcut bir dosyanın üzerine yazmak için **Browse** (Gözat) öğesini tıklatın.

Dosya için bir sonek belirtmezseniz, dosyaya otomatik olarak .zip soneki eklenir.

3 **Execution summary** (Yürütme özeti) girin.

4 **Start** (Başlat) düğmesini tıklatın.

Tüm destek dosyaları toplandıktan sonra, belirttiğiniz ad kullanılarak arşivlenirler.

5 **OK** (Tamam) öğesini tıklatın.

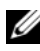

**NOT:** Bir destek verisi işlemi başlamışsa, başka bir destek verisi işlemi başlamadan önce tamamlanmalıdır. Eşzamanlı koleksiyonlar desteklenmez ve hata mesajı verir.

#### **Destek Paketi Verilerini Otomatik Olarak Toplama**

İstemci izleme işlemi kritik bir olay algılandığında destek paketinin kopyasını otomatik olarak kaydetmek için Collect Support Bundle (Destek Paketini Topla) seçeneğini kullanabilirsiniz. Bu özelliği etkinleştirebilir veya devre dışı bırakabilir ve destek paketinin konumunu kaydedebilirsiniz.

Kritik bir olay süresince, diğer kurtarma bilgileri için kullanılan aynı alandaki istemci sisteminin yerel fiziksel diskine destek paketi kaydedilir. En az 72 saat boyunca bu bilgilerin üzerine yazılmaz.

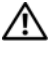

#### **UYARI: Yalnızca Teknik Destek temsilcinizin rehberli**ğ**inde bu seçene**ğ**i kullanın.**

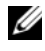

**NOT:** Tek bir istemci sisteminde yalnızca bir destek paketi verileri toplamayı etkinleştirin. Birden fazla sistemin veri toplamaya ayarlanması, depolama dizisinin performansını etkileyebilir.

Destek paketi verilerini otomatik olarak toplamak için:

- 1 AMW'de **Advanced** (Gelişmiş)→ **Troubleshooting** (Sorun Giderme)→ **Support Data** (Destek Verileri)→ **Automatic Settings** (Otomatik Ayarlar) seçeneklerini belirleyin.
- 2 **Automatically collect support data for critical events** (Kritik olaylar için destek verilerini otomatik olarak topla) seçeneğini belirleyin.
- 3 Kaydedilen destek paketinin konumunu değiştirmek için, **Change** (Değiştir) öğesini tıklatın.

**Change Folder Location** (Klasör Konumunu Değiştir) penceresi görüntülenir, ilgili klasöre gidin ve **OK** (Tamam) öğesini tıklatın.

- 4 Varsayılan konumu sıfırlamak için **Reset** (Sıfırla) öğesini tıklatın.
- 5 **OK** (Tamam) öğesini tıklatın.

### İ**zleme Arabelleklerini Alma**

İzleme bilgileri, sıkıştırılmış bir dosyaya kaydedilebilir. Ürün yazılımı, özel durum koşulları gibi, hata ayıklamada yararlı olabilecek işleme etkinliğini kaydetmek için izleme arabelleklerini kullanır. İzleme bilgileri geçerli arabellekte saklanır ve alındıktan sonra temizlebilir bir arabelleğe taşınabilir. Her RAID denetleyici modülü kendi arabelleğine sahip olduğundan; birden fazla temizlenen arabellek olabilir. İzleme arabellekleri, depolama dizisinin çalışması kesilmeden ve performans en az seviyede etkilenerek alınabilir.

**22 NOT:** Bu seceneği yalnızca Teknik Destek temsilcinizin rehberliğinde kullanın. Ana bilgisayarda belirttiğiniz konumda zip olarak sıkıştırılmış bir arşiv dosyası saklanır. Bu arşiv, depolama dizisindeki RAID denetleyici modüllerinin birinden veya her ikisinden izleme dosyalarıyla birlikte, **trace\_description.xml** adında açıklayıcı bir dosya içerir. Her izleme dosyası, Teknik Destek temsilcisi tarafından kullanılan analiz yazılımına dosyanın biçimini tanımlayan bir üstbilgi içerir. Açıklayıcı dosya aşağıdakileri içerir:

• Depolama dizisinin WWN'si.

- Her RAID denetleyici modülünün seri numarası.
- Bir zaman damgası.
- RAID denetleyici modülü ürün yazılımının sürüm numarası.
- Yönetim uygulaması programlama arabiriminin (API) sürüm numarası.
- RAID denetleyici modülü kartının model numarası.
- Her RAID denetleyici modülünün toplama durumu. Söz konusu durum Arızalı ise, arızanın nedeni belirtilir ve arızalı RAID denetleyici modülü için izleme dosyası yoktur.

İzleme arabelleklerini almak için:

1 AMW'den, **Advanced** (Gelişmiş)→ **Troubleshooting** (Sorun Giderme)→ **Support Data** (Destek Verileri)→ **Retrieve Trace Buffers** (İzleme Arabelleklerini Al) seçeneklerini belirleyin.

**Retrieve Trace Buffers** (İzleme Arabelleklerini Al) iletişim kutusu görüntülenir.

<span id="page-266-0"></span>2 **RAID controller module 0** (RAID denetleyici modülü 0), **RAID controller module 1** (RAID denetleyici modülü 1) seçeneklerinden birini veya her ikisini seçin.

Bir onay kutusunun yanındaki RAID denetleyici modülü durum mesajı, RAID denetleyici modülünün çevrimdışı olduğunu gösteriyorsa, onay kutusu devre dışı olur.

- <span id="page-267-0"></span>3 **Trace buffers** (İzleme arabellekleri) listesinden, uygun seçeneği belirleyin.
- 4 Arabelleği taşımak için, **Move current trace buffer to the flushed buffer after retrieval** (Geçerli izleme arabelleğini alım sonrasında temizlenen arabelleğe taşı) seçeneğini belirleyin.

**Move current trace buffer to the flushed buffer after retrieval** (Geçerli izleme arabelleğini alım sonrasında temizlenen arabelleğe taşı) seçeneği, **Flushed buffer** (Temizlenen arabellek) seçeneği [adım](#page-267-0) 3 bölümünde seçilmişse kullanılamaz.

- 5 **Specify filename** (Dosya adı belirtin) alanına, fiziksel disk verileri dosya adı için bir ad girin veya önceden kaydedilen dosyaya gidip mevcut bir dosyanın üzerine yazmak için **Browse** (Gözat) öğesini tıklatın.
- <span id="page-267-1"></span>6 **Start** (Başlat) düğmesini tıklatın.

İzleme arabelleği bilgileri belirtilen dosyada arşivlenir.

- 7 Alma işlemi tamamlandıktan sonra:
	- İzleme arabelleklerini farklı parametreler kullanarak yeniden almak için, [adım](#page-266-0) 2 - [adım](#page-267-1) 6 arası yordamı tekrarlayın.
	- İletişim kutusunu kapatmak için, **Close** (Kapat) öğesini tıklatın.

### **Fiziksel Disk Verilerini Toplama**

Depolama dizinizdeki tüm fiziksel disklerden günlük verilerini toplamak için **Collect Physical Disk Data** (Fiziksel Disk Verilerini Topla) seçeneğini kullanabilirsiniz.

Günlük verileri, depolama dizinizdeki fiziksel disklerin her biri tarafından korunan istatistiksel bilgilerden oluşur. Teknik Destek temsilciniz, fiziksel disklerinizin performansını analiz etmek ve olabilecek sorunları gidermek için bu bilgileri kullanabilir.

#### **UYARI: Yalnızca Teknik Destek temsilcinizin rehberli**ğ**inde bu seçene**ğ**i kullanın.**

Fiziksel disk verilerini toplamak için:

- 1 AMW'de şu eylemlerden birini uygulayın:
	- Depolama dizisindeki tüm fiziksel disklerden veri toplamak için, **Advanced** (Γελι⊇μι⊇) → **Troubleshooting** (Σορυν Γιδερμε) → **Collect Physical Disk Data** (Φιζικσελ Δισκ ςεριλερινι Τοπλα) → **Collect All Physical Disk Data** (Tüm Fiziksel Disk Verilerini Topla) öğelerini seçin.
	- **Physical** (Fiziksel) sekmesinde seçilen tek bir fiziksel diskten veri toplamak için, **Advanced** (Gelişmiş) → **Troubleshooting** (Sorun Giderme) → **Collect Physical Disk Data** (Fiziksel Disk Verilerini Topla) → **Collect Single Physical Disk Data** (Tek Fiziksel Diskin Verilerini Topla) öğelerini seçin.

**Collect Physical Disk Data** (Fiziksel Disk Verilerini Topla) penceresi görüntülenir.

2 **Specify filename** (Dosya adı belirtin) alanına, fiziksel disk verileri dosya adı için bir ad girin veya önceden kaydedilen dosyaya gidip mevcut bir dosyanın üzerine yazmak için **Browse** (Gözat) öğesini tıklatın.

Dosya için bir sonek belirtmezseniz, otomatik olarak **\*.bin** soneki eklenir.

3 **Start** (Başlat) düğmesini tıklatın.

Fiziksel disk verileri koleksiyonu toplanır ve girdiğiniz konuma kaydedilir.

4 **OK** (Tamam) öğesini tıklatın.

## **Event Log (Olay Günlü**ğ**ü)**

Depolama dizisinde oluşan olayların ayrıntılı bir listesini görüntülemek için **Event Log Viewer** (Olay Günlüğü Görüntüleyicisi) seçeneğini kullanabilirsiniz. Olay günlüğü, depolama dizisi disklerindeki ayrılan alanlara depolanır. Yapılandırma olaylarını depolama dizisi bileşen arızalarını kaydeder.

#### **UYARI: Yalnızca Teknik Destek temsilcinizin rehberli**ğ**inde bu seçene**ğ**i kullanın.**

Olay günlüğü, bir olayı yeni bir olayla değiştirmeden önce yaklaşık 8000 olay depolar. Olayları saklamak isterseniz, bunları kaydedebilir ve olay günlüğünden silebilirsiniz.

Olay günlüğü iki tür olay görünümü gösterir:

- Özet görünümü—Bir olay özetini tablo biçiminde gösterir.
- Ayrıntılı görünüm—Seçili bir olayla ilgili ayrıntıları gösterir.

Olay günlüğünü görüntülemek için:

1 AMW'de **Advanced** (Gelişmiş)→ **Troubleshooting** (Sorun Giderme)→ **View Event Log** (Olay Günlüğünü Görüntüle) seçeneklerini belirleyin.

**Event Log** (Olay Günlüğü) görüntülenir. Varsayılan olarak, özet görünümü görüntülenir.

2 Her bir seçili günlük girişinin ayrıntılarını görüntülemek için **View details** (Ayrıntıları görüntüle) seçeneğini belirleyin.

Olay günlüğüne, günlük öğesiyle ilgili ayrıntılı bilgileri içeren bir ayrıntı bölmesi eklenir. Aynı anda tek bir günlük girişiyle ilgili ayrıntıları görüntüleyebilirsiniz.

3 Olay günlüğünü kaydetmek için **Save As** (Farklı Kaydet) öğesini tıklatın.

**Save Events** (Olayları Kaydet) iletişim kutusu görüntülenir.

- 4 İlgili klasöre gidin, ilgili **dosya adını** girin ve **Save** (Kaydet) öğesini tıklatın.
- 5 Olay günlüğünden tüm günlük girişlerini silmek için, **Clear All** (Tümünü Temizle) öğesini tıklatın.
- 6 Olay günlüğünden çıkmak için, **Close** (Kapat) öğesini tıklatın.

Daha fazla bilgi için, *PowerVault Modüler Disk Depolama Yöneticisi çevrimiçi yardım* konularına bakın.

### <span id="page-270-0"></span>**Recovery Guru (Kurtarma Gurusu)**

Recovery Guru (Kurtarma Gurusu), depolama dizisindeki kritik olayları tanılayan ve sorun çözümüne yönelik adım adım kurtarma prosedürleri öneren bir MDSM bileşenidir.

AMW'de Recovery Guru'yu (Kurtarma Gurusu) görüntülemek için şu eylemlerden birini uygulayın:

- **Recovery Guru** (Kurtarma Gurusu) öğesini tıklatın.
- **Support** (Destek) sekmesinde **Recover from Failure** (Arızadan Kurtar) bağlantısını tıklatın.
- **Status** (Durum) panelinden (**Summary** (Özet) sekmesindeki) **Storage Array Needs Attention** (Depolama Dizisi Dikkat Gerektiriyor) bağlantısını tıklatın.

Aşağıdaki göstergeleri kullanarak bir sorunu algılayabilirsiniz:

- En İyi Olmayan durum simgeleri
- Uygun hedeflere gönderilen uyarı bildirimi iletileri
- Donanım göstergesi ışıkları

Sorunlar çözümlendiğinde, durum simgeleri En İyi durumuna geri döner.

### **Depolama Dizisi Profili**

Depolama dizisi profili, depolama dizisinin tüm bileşenlerinin ve özelliklerinin açıklamasını sağlar. Depolama dizisi profili ayrıca depolama dizisi profil bilgilerini bir metin dosyasına kaydetme seçeneği de sağlar. Depolama dizisi profilini, kurtarma sırasında yardımcı olarak veya depolama dizisinin geçerli yapılandırmasına genel bakış olarak kullanmak isteyebilirsiniz. Yapılandırmanız değişirse, depolama dizisinin yeni bir kopyasını oluşturun.

- 1 Depolama dizisi profilini açmak için, AMW'de şu eylemlerden birini uygulayın:
	- **Storage Array** (Depolama Dizisi)→ **View** (Görüntüle)→ **Profile**  (Profil) seçeneklerini belirleyin.
	- **Summary** (Özet) sekmesini seçin ve **Storage Array Profile** (Depolama Dizisi Profili) seçeneğini (**Status** (Durum) alanında) tıklatın.

• **Support** (Destek) sekmesini seçin ve **View Storage Array Profile** (Depolama Dizisi Profilini Görüntüle) öğesini tıklatın.

**Storage Array Profile** (Depolama Dizisi Profili) iletişim kutusu görüntülenir. **Storage Array Profile** (Depolama Dizisi Profili) iletişim kutusu birçok sekme içerir ve her sekmenin başlığı, barındırılan bilgilerin konusuna karşılık gelir.

- 2 **Storage Array Profile** (Depolama Dizisi Profili) iletişim kutusunda şu eylemlerden birini uygulayın:
	- Ayrıntılı bilgileri görüntüleme—Bkz. [adım](#page-271-0) 3.
	- Depolama dizisi profilinde arama—Bkz. [adım](#page-271-1) 4.
	- Depolama dizisi profilini kaydetme—Bkz. [adım](#page-271-2) 5.
	- Depolama dizisi profilini kapatma—Bkz. [adım](#page-272-0) 6.
- <span id="page-271-0"></span>3 Sekmelerden birini seçin ve depolama dizisi profil bilgilerini görüntülemek için yatay kaydırma çubuğunu ve dikey kaydırma çubuğunu kullanın.

Depolama dizisi profilini aramak, depolama dizisi profilini kaydetmek veya depolama dizisi profilini kapatmak için bu prosedürdeki diğer adımları kullanabilirsiniz.

- <span id="page-271-1"></span>4 Depolama dizisi profilinde arama yapmak için:
	- $\mathbf{a}$   $\mathbf{H}$  öğesini tıklatın.
	- b **Find** (Bul) metin kutusuna, aramak istediğiniz terimi yazın.

Terim geçerli sekmede bulunuyorsa, depolama dizisi profil bilgilerinde terim vurgulanır.

**24 NOT:** Arama, gecerli sekmeyle sınırlanır. Diğer sekmelerde de terimi aramak istiyorsanız, sekmeyi seçin ve **Find** (Bul) düğmesini yeniden tıklatın.

- c Terimin ek oluşumlarını aramak için **Find** (Bul) düğmesini tıklatın.
- <span id="page-271-2"></span>5 Depolama dizisi profilini kaydetmek için:
	- a **Save As** (Farklı Kaydet) öğesini tıklatın.
	- b Depolama dizisi profilinin tüm bölümlerini kaydetmek için, **All sections**  (Tüm bölümler) seçeneğini belirleyin.
	- c Depolama dizisi profilinin belirli bölümlerindeki bilgileri kaydetmek için, **Select sections** (Bölümleri seçin) seçeneğini belirleyin ve kaydetmek istediğiniz bölümlere karşılık gelen onay kutularını seçin.
- d Uygun bir dizin seçin.
- e **File Name** (Dosya Adı) alanına, istediğiniz dosya adını yazın. Dosyayı, kendisini görüntüleyen belirli bir yazılım uygulamasıyla ilişkilendirmek için, .txt gibi bir dosya uzantısı belirtin.

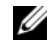

**NOT:** Dosya ASCII metni olarak kaydedilir.

f **Save** (Kaydet) öğesini tıklatın.

<span id="page-272-0"></span>6 Depolama dizisi profilinden çıkmak için **Close** (Kapat) öğesini tıklatın.

### **Mantıksal** İ**li**ş**kilendirmeleri Görüntüleme**

Bir depolama dizisindeki farklı sanal diskler arasındaki mantıksal ilişkilendirmeleri görüntülemek için, **Associated Logical Elements** (İlişkilendirilmiş Mantıksal Öğeler) seçeneğini kullanabilirsiniz.

Kaynak sanal disklerin, anlık görüntü sanal disklerinin ve anlık görüntü veri havuzu sanal disklerinin ilişkilendirmelerini görüntülemek için:

- 1 AMW'de **Logical** (Mantıksal) sekmesini seçin.
- 2 **View** (Görüntüle)→ **Associated Logical Elements** (İlişkilendirilmiş Mantıksal Öğeler) seçeneklerini belirleyin. Bunun yerine, sanal diski sağ tıklatarak bir açılır menüyü açabilir ve **View** (Görüntüle)→ **Associated Logical Elements** (İlişkilendirilmiş Mantıksal Öğeler) seçeneklerini belirleyebilirsiniz.

Diğer sanal disklerle mantıksal ilişkilendirmesi olmayan bir sanal disk seçerseniz, **Associated Logical Elements** (İlişkilendirilmiş Mantıksal Öğeler) seçeneği devre dışı bırakılır.

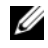

**NOT:** Seçili sanal diskin mantıksal ilişkilendirmelerini belirten **View Associated Logical Elements** (İlişkilendirilmiş Mantıksal Öğeleri Görüntüle) iletişim kutusu görüntülenir.

3 **View Associated Logical Elements** (İlişkilendirilmiş Mantıksal Öğeleri Görüntüle) iletişim kutusunu kapatmak için **Close** (Kapat) öğesini tıklatın.

### **Fiziksel** İ**li**ş**kilendirmeleri Görüntüleme**

Depolama dizisindeki kaynak sanal disklerle, anlık görüntü sanal diskleriyle, anlık görüntü veri havuzu sanal diskleriyle, disk gruplarıyla, yapılandırılmamış kapasiteyle ve boş kapasiteyle ilişkilendirilmiş fiziksel bileşenleri görüntülemek için, **Associated Physical Components** (İlişkilendirilmiş Fiziksel Bileşenler) seçeneğini kullanabilirsiniz.

Fiziksel ilişkilendirmeleri görüntülemek için:

- 1 **AMW**'de, **Logical** (Mantıksal) sekmesinin **Logical** (Mantıksal) bölmesinde veya **Mappings** (Eşlemeler) sekmesinin **Topology** (Topoloji) bölmesinde bir düğüm seçin.
- 2 **View** (Görüntüle)→ **Associated Physical Components** (İlişkilendirilmiş Fiziksel Bileşenler) seçeneklerini belirleyin. Alternatif olarak, seçili düğüm bir sanal diskse, açılır menü açmak için düğümü sağ tıklatıp **View** (Görüntüle) → **Associated Physical Components** (İlişkilendirilmiş Fiziksel Bileşenler) seçeneklerini belirleyebilirsiniz. Seçili düğüm bir disk grubu, yapılandırılmamış kapasite veya boş kapasiteyse, açılır menü açmak için düğümü sağ tıklatıp **View** (Görüntüle) → **Associated Physical Components** (İlişkilendirilmiş Fiziksel Bileşenler) seçeneklerini belirleyebilirsiniz.

Seçili düğümle ilişkilendirilmiş fiziksel bileşenlerin yanında yeşil üçgenlerle birlikte **View Associated Physical Components** (İlişkilendirilmiş Fiziksel Bileşenleri Görüntüle) iletişim kutusu görüntülenir.

3 **View Associated Physical Components** (İlişkilendirilmiş Fiziksel Bileşenleri Görüntüle) iletişim kutusunu kapatmak için **Close** (Kapat) öğesini tıklatın.

### **Dü**ğ**ümleri Bulma**

AMW'nin **Logical** (Mantıksal) sekmesinde, **Physical** (Fiziksel) sekmesinde veya **Mappings** (Eşlemeler) sekmesinde, belli bir düğümü aramak için Find (Bul) seçeneğini kullanabilirsiniz. Arama belirli bir düğüm adına, RAID seviyesine, sanal disk kapasitesine veya belirli boş kapasite düğümlerine göre yapılabilir. Arama şu birleşimlerden birine göre de yapılabilir:

- Düğüm adı ve RAID seviyesi
- Düğüm adı ve sanal disk kapasitesi

Düğüm bulmak için:

- 1 AMW'de, **View** (Görüntüle)→ **Find** (Bul) seçeneklerini belirleyin.
- 2 Arama türüne bağlı olarak şu seçeneklerden birini belirleyin ve belirtilen adıma gidin:
	- Ada göre arama—bkz. [adım](#page-274-0) 3.
	- Özel ölçüte göre arama—bkz. [adım](#page-274-1) 4.
- <span id="page-274-0"></span>3 **Find node** (Düğüm bul) kutusuna, bulunacak düğümün adını yazın. Bkz. [adım](#page-275-0) 8.
- <span id="page-274-1"></span>4 Arama ölçütlerine bağlı olarak şu seçeneklerden birini belirleyin ve belirtilen adıma gidin:
	- Find all virtual disks with RAID level (RAID seviyesi içeren tüm sanal diskleri bul)—Bkz. [adım](#page-274-2) 5.
	- Find all virtual disks with capacity (Kapasite içeren tüm sanal diskleri bul)—Bkz. [adım](#page-275-1) 6.
	- Find all free capacity nodes (Tüm boş kapasite düğümlerini bul)—Bkz. [adım](#page-275-2) 7.
- <span id="page-274-2"></span>5 RAID seviyesine göre tüm düğümleri aramak için şu adımları uygulayın:
	- a **Find all virtual disks with RAID level** (RAID seviyesi içeren tüm sanal diskleri bul) seçeneğini belirleyin.
	- b Listeden RAID seviyesini seçin.
	- c Bkz. [adım](#page-275-0) 8.
- <span id="page-275-1"></span>6 Sanal disk kapasitesine göre tüm düğümleri aramak için şu adımları uygulayın:
	- a **Find all virtual disks with capacity** (Kapasite içeren tüm sanal diskleri bul) seçeneğini belirleyin.
	- b **GB** kutusuna kapasiteyi yazın.
	- c Eşleştirilecek kapasitenin, **GB** kutusuna girilen kapasiteden küçük, büyük veya bu kapasiteye eşit olduğunu belirtin.
	- d Bkz. [adım](#page-275-0) 8.
- <span id="page-275-2"></span>7 Belirli bir kapasiteye sahip tüm **Free Capacity** (Boş Kapasite) düğümlerini aramak için şu adımları uygulayın:
	- **NOT: Search by name** (Ada göre ara) seçeneği belirlendiğinde veya **Mappings** (Eşlemeler) sekmesinden bu seçenek kullanılamaz. Bu seçeneği kullanmak için, **Search by name** (Ada göre ara) seçeneğini iptal etmelisiniz.
	- a **Find all free capacity nodes** (Tüm boş kapasite düğümlerini bul) seçeneğini belirleyin.
	- b **GB** kutusuna kapasiteyi yazın.
	- c Eşleştirilecek kapasitenin, **GB** kutusuna girilen kapasiteden küçük, büyük veya bu kapasiteye eşit olduğunu belirtin.
	- d Bkz. [adım](#page-275-0) 8.
- <span id="page-275-0"></span>8 **Find Next** (Sonrakini Bul) öğesini tıklatın.

Ölçütlerle eşleşen her düğümü görüntülemek için, **Find Next** (Sonrakini Bul) öğesini art arda tıklatın. Herhangi bir eşleşme bulunmazsa, **Search Failed** (Arama Başarısız Oldu) iletişim kutusu görüntülenir. **OK** (Tamam) öğesini tıklatın ve arama ölçütlerini yeniden girin.

9 İletişim kutusunu kapatmak için, **Cancel** (İptal) öğesini tıklatın.

**Find** (Bul) iletişim kutusu kapandıktan sonra aynı ölçütlerle düğümleri aramaya devam etmek için F3 tuşuna basın.

### **Git Seçene**ğ**ini Kullanma**

İlişkilendirilmiş bir anlık görüntü veri havuzu sanal diskine, anlık görüntü sanal diskine, kaynak sanal diske veya hedef sanal diske hızlı şekilde atlamak için **Go To** (Git) seçeneğini kullanın. Bu sanal diskler, **Logical** (Mantıksal) sekmesinin **Logical** (Mantıksal) bölmesinde görüntülenir.

**Go To** (Git) seçeneği yalnızca Snapshot (Anlık Görüntü) premium özelliği veya **Virtual Disk Copy** (Sanal Disk Kopyalama) premium özelliği etkinleştirilirse ya da anlık görüntü sanal diskleri veya sanal disk kopyaları o anda depolama dizininde bulunuyorsa kullanılabilir. AMW'nin **Mappings** (Eşlemeler) sekmesinden, **Go To** (Git) seçeneğine erişilemez.

- 1 AMW'nin **Logical** (Mantıksal) sekmesinde şu sanal disklerden birini seçin ve belirtilen adıma gidin:
	- Anlık görüntü sanal diski—Bkz. [adım](#page-276-0) 2.
	- Anlık görüntü veri havuzu sanal diski—Bkz. [adım](#page-276-1) 3.
	- Kaynak sanal disk—Bkz. [adım](#page-276-2) 4.
	- Hedef sanal disk—Bkz. [adım](#page-276-3) 5.
- <span id="page-276-0"></span>2 **View** (Görüntüle)→ **Go To** (Git)→ **Snapshot Virtual Disk** (Anlık Görüntü Sanal Diski) seçeneklerini belirleyin.

Seçim, **Logical** (Mantıksal) bölmesinde ilişkilendirilmiş anlık görüntü sanal diskine geçer.

<span id="page-276-1"></span>3 **View** (Görüntüle)→ **Go To** (Git)→ **Snapshot Repository Virtual Disk** (Anlık Görüntü Veri Havuzu Sanal Diski) seçeneklerini belirleyin.

Seçim, **Logical** (Mantıksal) bölmesinde ilişkilendirilmiş anlık görüntü veri havuzu sanal diskine gider.

<span id="page-276-2"></span>4 **View** (Görüntüle)→ **Go To** (Git)→ **Source Virtual Disk** (Kaynak Sanal Disk) seçeneklerini belirleyin.

Seçim, **Logical** (Mantıksal) bölmesinde ilişkilendirilmiş kaynak sanal diske geçer.

<span id="page-276-3"></span>5 **View** (Görüntüle)→ **Go To** (Git)→ **Target Virtual Disk** (Hedef Sanal Disk) seçeneklerini belirleyin.

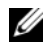

**24 NOT:** Kaynak sanal diskin birden çok ilişkilendirilmiş hedef sanal diski varsa, listeden istediğiniz hedef sanal diski seçin ve OK (Tamam) öğesini tıklatın.

Seçim, **Logical** (Mantıksal) bölmesinde ilişkilendirilmiş hedef sanal diske gider.

#### **Yanıt Vermeyen Depolama Dizisi Ko**ş**ulundan Kurtarma**

Depolama dizisi birçok nedenle Yanıt Vermiyor durumunda olabilir. Olası bir nedeni ve çözümü belirlemek için bu konudaki prosedürü kullanın.

MDSM'nin bir depolama dizisinin yanıt vermediğini veya yeniden yanıt verdiğini algılaması beş dakikaya kadar sürebilir. Bu prosedürü tamamlamadan önce, depolama dizisinin halen yanıt vermediğine karar verinceye kadar biraz bekleyin.

Yanıt vermeyen depolama dizisinden kurtarmak için:

- 1 Tüm depolama dizilerinin yanıt verip vermediğini görmek için EMW'de Tree (Ağaç) görünümünü kontrol edin.
- 2 Herhangi bir depolama dizisi yanıt vermiyorsa, depolama yönetimi istasyon ağı bağlantısının ağa ulaşabildiğinden emin olmak için söz konusu bağlantıyı kontrol edin.
- 3 RAID denetleyici modüllerinin takılı olduğundan ve depolama dizisine güç gittiğinden emin olun.
- 4 Depolama dizisiyle ilgili bir sorun olursa, sorunu düzeltin.
- 5 Depolama dizinizin yönetilme şekline bağlı olarak şu eylemlerden birini uygulayın:
	- Bant dışı yönetilen depolama dizisi—Bkz. [adım](#page-277-0) 6.
	- Bant içi yönetilen depolama dizisi—Bkz. [adım](#page-278-0) 12.
- <span id="page-277-0"></span>6 Bant dışı yönetilen depolama dizisi için, RAID denetleyici modülünün ulaşılabilir olduğundan emin olmak amacıyla ping komutunu kullanarak RAID denetleyici modüllerinin ağ tarafından erişilebilir olduğundan emin olun. Şu komutlardan birini yazın ve <Enter> tuşuna basın.
	- ping <host-name>
	- ping <RAID controller module-IP-address>
- 7 Doğrulama başarılı olursa bkz. [adım](#page-277-1) 8, aksi takdirde bkz. [adım](#page-278-1) 9.
- <span id="page-277-1"></span>8 Yanıt Vermiyor durumundaki depolama dizisini EMW'den kaldırın ve depolama dizisini yeniden eklemek için **Add Storage Array** (Depolama Dizisi Ekle) seçeneğini belirleyin.
- <span id="page-278-1"></span>9 Depolama dizisi En İyi durumuna geri dönmezse, Ethernet kablolarında görünür bir hasar olmadığından ve bunların güvenli şekilde bağlandığından emin olmak için Ethernet kablolarını kontrol edin.
- 10 Uygun ağ yapılandırma görevlerinin gerçekleştirildiğinden emin olun. Örneğin, RAID denetleyici modüllerinin her birine IP adresi atandığından emin olun.
- 11 Bir kablo veya ağ erişilebilirliği varsa bkz. [adım](#page-279-0) 20, aksi takdirde bkz. [adım](#page-278-0) 12.
- <span id="page-278-0"></span>12 Bant içi yönetilen depolama dizisi için, ana makineye ulaşılabildiğini doğrulamak için ping komutunu kullanarak ana makinenin ağ tarafından erişilebilir olduğundan emin olun. Şu komutlardan birini yazın ve <Enter> tuşuna basın.
	- ping  $<$ host-name $>$
	- ping <RAID controller module-IP-address>
- 13 Doğrulama başarılı olursa bkz. [adım](#page-278-2) 14, aksi takdirde bkz. [adım](#page-278-3) 15.
- <span id="page-278-2"></span>14 Yanıt Vermiyor durumundaki ana makineyi EMW'den kaldırın ve ana makineyi yeniden eklemek için **Add Storage Array** (Depolama Dizisi Ekle) seçeneğini belirleyin.
- <span id="page-278-3"></span>15 Ana makine En İyi durumuna geri dönmezse, bkz. [adım](#page-278-4) 16.
- <span id="page-278-4"></span>16 Ana makinenin açık ve çalışır durumda olduğundan ve ana makine adaptörlerinin kurulduğundan emin olun.
- 17 Tüm harici kablolarda ve anahtarlarda veya hub'larda görünür hasar olmadığından ve bunların güvenli şekilde bağlandığından emin olmak için bunları kontrol edin.
- 18 Host Context Agent (Ana Makine Bağlam Aracısı) yazılımının kurulu ve çalışıyor durumunda olduğundan emin olun.

Depolama dizisinde RAID denetleyici modülüne bağlanmadan önce ana makine sistemini başlattıysanız, Host Context Agent (Ana Makine Bağlam Aracısı) yazılımı RAID denetleyici modüllerini algılayamaz. Bu durumda, bağlantıların güvenli olduğundan emin olun ve Host Context Agent (Ana Makine Bağlam Aracısı) yazılımını yeniden başlatın.

- 19 Kısa bir süre önce RAID denetleyici modülünü değiştirdiyseniz veya eklediyseniz, yeni RAID denetleyici modülünün tanınması için Host Context Agent (Ana Makine Bağlam Aracısı) yazılımını yeniden başlatın.
- <span id="page-279-0"></span>20 Sorun devam ederse, uygun ana makine değişikliklerini yapın, başka bir depolama yönetimi istasyonundan RAID denetleyici modülünde bir ürün yazılımı yükseltmesi uygulanıp uygulanmadığını diğer yöneticilerle birlikte kontrol edin.

Bir ürün yazılımı yükseltmesi gerçekleştirilmişse, yönetim istasyonunuzdaki EMW, yeni ürün yazılımı sürümünü içeren depolama dizisini yönetmek için gerekli yeni AMW yazılımını bulamayabilir.

- 21 Sorun devam ederse, Teknik Destek temsilcinizle iletişim kurun.
- 22 Bir veya daha fazla RAID denetleyici modülüne aşırı miktarda ağ trafiği olup olmadığını belirleyin.

EMW yazılımı düzenli olarak depolama dizisindeki RAID denetleyici modülleriyle iletişim kurmayı yeniden denediğinden, bu sorun kendi kendine düzelir. Depolama dizisi yanıt vermiyorsa ve daha sonra depolama dizisine yapılan bağlanma girişimleri başarılı olursa, depolama dizisi yanıt verir.

Bant dışı yönetilen depolama dizisi için, yönetim işlemlerinin, diğer depolama yönetimi istasyonlarındaki depolama dizisinde gerçekleşip gerçekleşmediğini belirleyin. Sonraki bağlantı girişimlerine yanıt vermeyi durdurmadan önce RAID denetleyici modülüne yapılabilen İletim Denetim Protokolü/Internet Protokolü (TCP/IP) bağlantısı sayısında, RAID denetleyici modülü tarafından belirlenmiş bir sınır vardır. Uygulanan yönetim işlemleri türü ve gerçekleşen yönetim oturumlarının sayısı birlikte RAID denetleyici modülüne yapılan

TCP/IP bağlantılarının sayısını belirler. Bazı TCP/IP bağlantıları sona erdikten sonra, RAID denetleyici modülü diğer bağlantı girişimlerine yanıt verdiğinden, bu sorun kendi kendine düzelir.

23 Depolama dizisi hala yanıt vermiyorsa, RAID denetleyici modülleriyle ilgili bir sorun olabilir. Teknik Destek temsilcinizle iletişim kurun.

#### **Fiziksel Disk Bulma**

Fiziksel disk LED'lerini etkinleştirerek genişletme kasasındaki bir veya daha fazla diski fiziksel olarak bulmak ve tanımlamak için Fiziksel Disk seçeneğini kullanabilirsiniz.

Fiziksel diski bulmak için:

- 1 **Physical** (Fiziksel) sekmesini seçin.
- 2 Bulmak istediğiniz fiziksel diskleri seçin.
- 3 **Physical Disk** (Fiziksel Disk)→ **Blink** (Yanıp Sönme)→ **Physical Disk** (Fiziksel Disk) seçeneklerini belirleyin.

Seçili fiziksel disklerdeki LED'ler yanıp söner.

4 Fiziksel diskleri bulduğunuzda, **OK** (Tamam) öğesini tıklatın.

LED'ler yanıp sönmeyi durdurur. Başka bir depolama yönetimi istasyonundan çağrılan başka yanıp sönme işlemleri (Blink Disk Group (Disk Grubunun Işığını Yakıp Söndür), Blink Storage Array (Depolama Dizisinin Işığını Yakıp Söndür), Blink Physical Disk Ports (Fiziksel Disk Bağlantı Noktalarının Işığını Yakıp Söndür) veya Blink Expansion Enclosure (Genişletme Kasasının Işığını Yakıp Söndür)) varsa, bu LED'ler de yanıp sönmeyi durdurur.

5 Nadiren AMW'de fiziksel disklerdeki LED'lerin yanıp sönmeyi durdurmaması durumunda, **Storage Array** (Depolama Dizisi)→ **Blink** (Yanıp Sönme)→ **Stop All Indications** (Tüm Göstergeleri Durdur) seçeneklerini belirleyin.

LED'lerin yanıp sönmesi başarılı şekilde durursa, bir onay mesajı görüntülenir.

6 **OK** (Tamam) öğesini tıklatın.

#### **Geni**ş**letme Kasasını Bulma**

Depolama dizisindeki bir genişletme kasasını fiziksel olarak bulmak ve tanımlamak için Blink (Yanı Sönme) seçeneğini kullanabilirsiniz.

LED etkinleştirmesi, sahip olduğunuz genişletme kasası türüne göre değişiklik gösterir.

- Beyaz LED içeren bir genişletme kasanız varsa, Blink Expansion Enclosure (Genişletme Kasasının Işığını Yakıp Söndür) işlemi, genişletme kasasındaki beyaz LED'in yanmasına neden olur. LED yanıp sönmez.
- Başka türde bir genişletme kasanız varsa, bu işlem, genişletme kasasındaki tüm fiziksel disklerde bulunan uygun LED'in yanıp sönmesine neden olur.

Genişletme kasasını bulmak için:

- 1 **Physical** (Fiziksel) sekmesini seçin.
- 2 Genişletme kasasında bulmak istediğiniz bir fiziksel diski seçin.
- 3 **Physical Disk** (Fiziksel Disk)→ **Blink** (Yanıp Sönme)→ **Expansion Enclosure** (Genişletme Kasası) seçeneklerini belirleyin.

Genişletme kasasındaki veya fiziksel disklerdeki LED ya da LED'ler yanar.

4 Genişletme kasasını bulduğunuzda, **OK** (Tamam) öğesini tıklatın.

LED'ler yanıp sönmeyi durdurur. (Mavi LED içeren bir genişletme kasanız varsa, LED söner). Başka bir depolama yönetimi istasyonundan çağrılan başka yanıp sönme işlemleri (Blink Storage Array (Depolama Dizisinin Işığını Yakıp Söndür), Blink Disk Group (Disk Grubunun Işığını Yakıp Söndür), Blink Physical Disk Ports (Fiziksel Disk Bağlantı Noktalarının Işığını Yakıp Söndür), Blink Expansion Enclosure (Genişletme Kasasının Işığını Yakıp Söndür) veya Blink Physical Disk (Fiziksel Diskin Işığını Yakıp Söndür)) varsa, bu LED'ler de yanıp sönmeyi durdurur.

5 Genişletme kasasındaki LED'lerin yanıp sönmeyi durdurmaması durumunda, AMW'den **Storage Array** (Depolama Dizisi)→ **Blink** (Yanıp Sönme)→ **Stop All Indications** (Tüm Göstergeleri Durdur) seçeneklerini belirleyin.

LED'lerin yanıp sönmesi başarılı şekilde durursa, bir onay mesajı görüntülenir.

6 **OK** (Tamam) öğesini tıklatın.

#### **Durum Bilgilerini Yakalama**

Depolama dizinizin geçerli durumuyla ilgili bilgi yakalamak ve yakalanan bilgileri bir metin dosyasına kaydetmek için, **Troubleshooting** (Sorun Giderme)→ **Capture State Information** (Durum Bilgilerini Yakala) seçeneğini kullanın. Daha sonra yakalanan bilgileri analiz için Teknik Destek temsilcinize gönderebilirsiniz.

Yanıt vermeyen bir depolama dizisinin olası nedeni – State Capture (Durum Yakala) seçeneği, bir depolama dizisinin hem ana makine hem de depolama yönetimi istasyonuna yanıt vermemesine neden olabilir. Yalnızca Teknik Destek temsilcinizin rehberliğinde bu seçeneği kullanın.

- 1 AMW'den **Advanced** (Gelişmiş)→ **Troubleshooting** (Sorun Giderme)→ **Capture State Information** (Durum Bilgilerini Yakala) seçeneklerini belirleyin.
- 2 Devam etmek için **Confirm State Capture** (Durum Yakalamayı Onayla) iletişim kutusunu okuyun ve **yes** (evet) yazın.
- 3 **Specify filename** (Dosya adı belirtin) metin kutusuna, kaydedilecek dosya için bir ad girin veya önceden kaydedilen dosyaya göz atıp mevcut bir dosyanın üzerine yazın.

Dosya adı için dosyaadı.dmp kuralını kullanın. Dosya için bir sonek belirtmezseniz, dosyaya otomatik olarak .dmp soneki eklenir.

4 **Start** (Başlat) düğmesini tıklatın.

- **NOT:** Her ters devam ederken Yürütülüyor durumunu gösterir. Test başarıyla tamamlandığında Tamamlandı durumunu gösterir. Herhangi bir test tamamlanamazsa, Execution summary (Yürütme özeti) penceresinde Başarısız durumu görüntülenir.
- 5 Tüm testlerin ilerleme ve tamamlanma durumunu izleyin. Bunlar sona erince, **OK** (Tamam) öğesini tıklatarak **State Capture** (Durum Yakala) iletişim kutusunu kapatın.

**Cancel** (İptal) öğesi tıklatıldığında, durum yakalama işlemi durdurulur ve kalan testler tamamlanmaz. Bu aşamaya kadar oluşturulan tüm test bilgileri, durum yakalama dosyasına kaydedilir.

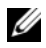

**XXIII NOT:** Sorun giderme ve arızalardan kurtarma hakkında daha fazla bilgi için bkz. PowerVault Modular Disk Storage Manager (Modüler Disk Depolama Yöneticisi) çevrimiçi yardım konuları.

#### **SMrepassist Yardımcı Programı**

SMrepassist (eşleme yardımı), Windows platformları için ana makine tabanlı bir yardımcı programdır. Bu yardımcı program MDSM ile kurulur. Hedef sanal diskteki dosya sistemleri için tüm bellekte kalıcı verilerin temizlendiğinden ve sürücünün imzaları ve dosya sistemi bölümlerini tanıdığından emin olmak için Windows işletim sisteminde sanal disk kopyası oluşturmadan önce ve sonra bu yardımcı programı kullanın. Anlık görüntü sanal diskleri için yinelenen imza sorunlarını çözümlemek için de bu yardımcı programı kullanabilirsiniz.

Windows çalıştıran bir ana makinede komut istemi penceresinden

C:\Program Files\Dell\MD Storage Manager\util konumuna gidin ve şu komutu çalıştırın:

SMrepassist -f <filesystem-identifier>

burada -f, <filesystem-identifier> tarafından belirtilen dosya sisteminin tüm bellekteki yerleşik verilerini temizler ve <filesystem-identifier> aşağıdaki sözdiziminde benzersiz bir dosya sistemi belirtir:

sürücü harfi: <mount-point-path>

Dosya sistemi tanımlayıcısı, aşağıdaki örnekte olduğu gibi yalnızca bir sürücü harfinden oluşabilir:

SMrepassist -f E:

**NOT:** Windows'da bağlama noktası yolu bir sürücü harfidir.

Yardımcı program şunlar arasındaki farkı ayırt edemediğinde, komut satırında bir hata iletisi görüntülenir:

- Kaynak sanal disk ve anlık görüntü sanal diski (örneğin, anlık görüntü sanal diski kaldırılırsa).
- Standart sanal disk ve sanal disk kopyası (örneğin, sanal disk kopyası kaldırılırsa).

### **Tanımsız Aygıtlar**

MDSM yeni bir depolama dizisine erişemediğinde tanımsız bir düğüm veya aygıt oluşur. Bu hatanın nedenleri arasında, ağ bağlantısı sorunları, depolama dizisinin kapatılması veya depolama dizisinin var olmaması yer alır.

- 
- **NOT:** Herhangi bir kurtarma prosedürüne başlamadan önce, Host Context Agent (Ana Makine Bağlam Aracısı) yazılımının kurulu ve çalışıyor durumda olduğundan emin olun. Ana makine depolama dizisine bağlanmadan önce ana makineyi başlattıysanız, Host Context Agent (Ana Makine Bağlam Aracısı) yazılımı, depolama dizisini bulamaz. Bu durumda, bağlantıların sıkı olduğundan emin olun ve Host Context Agent (Ana Makine Bağlam Aracısı) yazılımını yeniden başlatın.
- Bir depolama dizisi aynı ana makineyi kullanan hem bant dışı hem de bant içi yönetimi tarafından yönetilirse, yönetim ağ bağlantısı sorunu, depolama dizisiyle doğrudan iletişimi önleyebilir. Ancak yine de bant içi bağlantılar üzerinden depolama dizisini yönetmeye devam edebilirsiniz. Tersi durum da oluşabilir.
- Bir depolama dizisi birden çok ana makine aracılığıyla yönetiliyorsa, depolama dizisi tek bir ana makine tarafından verilen bağlantılar üzerinden yapılan iletişimlere yanıt vermeyebilir. Ancak, başka bir ana makine tarafından sağlanan bağlantılar üzerinden depolama dizisini yönetmeye devam edebilirsiniz.

### **Tanımsız Depolama Dizisinden Kurtarma**

Tanımsız depolama dizisinden kurtarmak için:

- 1 Depolama yönetimi istasyonuna yapılan ağ bağlantısının çalışır durumda olduğundan emin olun.
- 2 Denetleyicilerin takılı olduğundan ve depolama dizisinin gücünün açık olduğundan emin olun. Devam etmeden önce mevcut sorunları düzeltin.
- 3 Bant içi depolama diziniz varsa, şu prosedürü kullanın. Sonuçları kontrol etmek için her adımdan sonra **Refresh** (Yenile) öğesini tıklatın:
	- a Host Context Agent (Ana Makine Bağlam Aracısı) yazılımının kurulu ve çalışıyor durumunda olduğundan emin olun. Ana makine depolama dizisine bağlanmadan önce ana makineyi başlattıysanız, Host Context Agent (Ana Makine Bağlam Aracısı) yazılımı, depolama dizisini bulamaz. Bu durumda, bağlantıların sıkı olduğundan emin olun ve Host Context Agent (Ana Makine Bağlam Aracısı) yazılımını yeniden başlatın.

b Şu sözdiziminde ping komutunu kullanarak ağın ana makineye erişebildiğinden emin olun:

ping <host-name-or-IP-address-of-the-host>.

Ağ ana makineye erişebiliyorsa, adım c ile devam edin. Ağ ana makineye erişemiyorsa, [adým](#page-285-0) d öğesine gidin.

c Yanıt vermiyor durumundaki ana makineyi MDSM'den kaldırın ve yeniden ekleyin.

Ana makine en iyi durumuna geri dönerse, bu prosedürü tamamlamış olursunuz.

- <span id="page-285-0"></span>d Ana makineye giden gücün açık ve ana makinenin çalışıyor durumda olduğundan emin olun.
- e Varsa, ana makine veriyolu adaptörlerinin ana makineye kurulduğundan emin olun.
- f Tüm harici kablolarda ve anahtarlarda veya hub'larda herhangi bir hasar görmediğinizden ve bunların sıkı şekilde bağlandığından emin olmak için bunları inceleyin.
- g Kısa bir süre önce denetleyiciyi değiştirdiyseniz veya eklediyseniz, yeni denetleyicinin bulunması için Host Context Agent (Ana Makine Bağlam Aracısı) yazılımını yeniden başlatın.

Sorun devam ederse, ana makine üzerinde uygun değişiklikleri yapın.

- 4 Bant dışı depolama diziniz varsa, şu prosedürü kullanın. Sonuçlardan emin olmak için her adımdan sonra **Refresh** (Yenile) öğesini tıklatın:
	- a ping komutunu kullanarak, ağın denetleyicilere erişebildiğinden emin olun. Şu sözdizimini kullanın:

ping <controller-IP-address>

Ağ denetleyicilere erişebiliyorsa, adım b ile devam edin. Ağ denetleyicilere erişemiyorsa, [adým](#page-286-0) c öğesine gidin.

b Yanıt vermiyor durumundaki depolama dizisini MDSM'den kaldırın ve yeniden ekleyin.

Depolama dizisi en iyi durumuna geri dönerse, bu prosedürü tamamlamış olursunuz.

- <span id="page-286-0"></span>c Ethernet kablolarında herhangi bir hasar görünmediğinden ve bunların sıkıca bağlandığından emin olmak için bu Ethernet kablolarını inceleyin.
- d Uygulanabilir ağ yapılandırma görevlerinin tamamlandığından (örneğin, her denetleyiciye IP adresi atandığından) emin olun.
- 5 Denetleyici ürün yazılımının, yönetim istasyonunuzdaki MDSM ile uyumlu olduğundan emin olun. Denetleyici ürün yazılımı yükseltildiyse, MDSM'nin depolama dizisine erişimi olmayabilir. Denetleyici ürün yazılımının yeni sürümüne sahip depolama dizisini yönetmek için yeni bir MDSM sürümü gerekebilir.

Bu sorun varsa, bkz **dell.com/support**.

- 6 Bir veya daha fazla denetleyiciye giden çok fazla ağ trafiği olup olmadığına bakın. MDSM düzenli aralıklarla depolama dizisindeki denetleyicilerle yeniden iletişim kurmayı denediğinden bu sorun kendi kendine düzelir. Depolama dizisi yanıt vermiyorsa ve daha sonra depolama dizisine yapılan bağlanma girişimleri başarılı olursa, depolama dizisi yanıt verir.
- 7 Bant dışı depolama dizisi için, yönetim işlemlerinin, diğer depolama yönetimi istasyonlarındaki depolama dizisinde gerçekleşip gerçekleşmediğine bakın. Yapılan yönetim işlemleri türü ve gerçekleşen yönetim oturumlarının sayısı birlikte bir denetleyiciye yapılan TCP/IP bağlantılarının sayısını oluşturur. En fazla sayıda TCP/IP bağlantısı yapıldığında, denetleyici yanıt vermeyi durdurur. Bazı TCP/IP bağlantıları tamamlandıktan sonra, denetleyici diğer bağlantı denemelerine yanıt verdiğinden, bu sorun kendi kendine düzelir.
- 8 Depolama dizisi hala yanıt vermiyorsa, denetleyicilerle ilgili sorun olabilir. Bu sorunlar devam ederse bkz. **dell.com/support**.

#### **Host Context Agent (Ana Makine Ba**ğ**lam Aracısı) Yazılımını Ba**ş**latma veya Yeniden Ba**ş**latma**

Host Context Agent (Ana Makine Bağlam Aracısı) yazılım modülü, sunucuda kalan yazılım bileşeni veya MD3600i serisi depolama dizileriyle iletişim kuran yönetim istasyonudur. SMagent yazılımı, siz ana makineyi yeniden başlattıktan sonra otomatik olarak başlatılır.

#### Windows

Windows'da SMagent yazılımını yeniden başlatmak için:

1 **Start** (Başlat)→ **Settings** (Ayarlar)→ **Control Panel** (Denetim Masası)→ **Administrative Tools** (Yönetimsel Araçlar)→ **Services** (Hizmetler) seçeneklerini tıklatın.

veya

**Start** (Başlat)→ **Administrative Tools** (Yönetimsel Araçlar)→ **Services** (Hizmetler) seçeneklerini tıklatın.

- 2 **Services** (Hizmetler) iletişim kutusunda **Modular Disk Storage Manager Agent** (Modüler Disk Depolama Yöneticisi Aracısı) seçeneğini belirleyin.
- 3 Modüler disk depolama yöneticisi aracısı çalışıyorsa, **Action** (Eylem) → **Stop** (Durdur) seçeneklerini tıklatın ve yaklaşık 5 saniye bekleyin.
- 4 **Action** (Eylem)→ **Start** (Başlat) seçeneklerini tıklatın.

#### Linux

Linux'ta Host Context Agent (Ana Makine Bağlam Aracısı) yazılımını başlatmak veya yeniden başlatmak için, komut istemine şu komutu girin:

SMagent start

SMagent yazılımının başlatılması biraz zaman alabilir. İmleç gösterilir ancak terminal penceresi yanıt vermez. Program başlatıldığında şu ileti görüntülenir:

SMagent started (SMagent başlatıldı).
Program kurulum işlemini tamamladıktan sonra, aşağıdaki iletilere benzer metin görüntülenir:

Modular Disk Storage Manager Agent, Version 90.02.A6.14 (Modüler Disk Depolama Yöneticisi Aracısı, Sürüm 90.02.A6.14)

Built Wed Feb 03 06:17:50 CST 2010 (Web 03 Şubat 06:17:50 CST 2010 Tarihinde Oluşturulmuştur)

Copyright (C) 2009-2010 Dell, Inc. All rights reserved. (Telif Hakkı (C) 2009-2010 Dell, Inc. Tüm hakları saklıdır.)

# 20

# <span id="page-290-2"></span>**Sorun Giderme: Diziniz**

## <span id="page-290-1"></span>**Önce Güvenlik—Siz ve Diziniz** İ**çin**

**D**İ**KKAT: Ço**ğ**u onarım yalnızca yetkili bir servis teknisyeni tarafından yapılabilir. Sorun giderme i**ş**lemlerini ve basit onarımları yalnızca ürününüzün belgelerinde izin verildi**ğ**i gibi ya da çevrimiçi hizmet veya telefon hizmeti ve destek ekibi tarafından belirtilen** ş**ekilde gerçekle**ş**tirmelisiniz. Dell tarafından yetkilendirilmemi**ş **servislerden kaynaklanan zararlar garantinizin kapsamında de**ğ**ildir. Ürününüzle birlikte verilen güvenlik yönergelerini okuyun ve izleyin.**

## <span id="page-290-3"></span>**Depolama Dizisi** İ**le** İ**lgili Sorunları Giderme Ba**ş**latma Hatası**

Sisteminiz başlatma sırasında durdurulursa, aşağıdakileri kontrol edin:

- Dizinizin bir dizi sesli uyarı verip vermediğini.
- Dizi arıza LED'lerinin yanıp yanmadığını. Bkz. ["RAID Denetleyici](#page-32-0)  [Modülleri" sayfa](#page-32-0) 33.
- <span id="page-290-5"></span>• Sabit sürücüye eriştiğinizde, sürekli olarak bir çizilme veya sürtünme sesi gelir. Bkz. ["Yardım Alma" sayfa](#page-302-0) 303.

## <span id="page-290-0"></span>İ**leti**ş**im Kaybına Yönelik Sorun Giderme**

İletişim kaybına yönelik sorun giderme hakkında bilgi için bkz. ["Dizi ve](#page-296-0)  Genişletme Kasası Bağlantılarıyla İ[lgili Sorunları Giderme" sayfa 297.](#page-296-0)

## <span id="page-290-4"></span>**Harici Ba**ğ**lantılarda Sorun Giderme**

- Herhangi bir harici aygıt sorununu gidermeden önce kabloların doğru bağlantı noktalarına bağlı olduğundan emin olun. Dizinizdeki arka panel konektörlerini bulmak için, bkz. Ş[ekil](#page-33-0) 3-1.
- Tüm kabloların dizinizdeki harici konektörlere sıkıca takıldığından emin olun.

• Kablolama hakkında bilgi için, bkz. *Dell PowerVault MD3600i Deployment Guide* (Dell PowerVault MD3600i Uygulama Kılavuzu) (**dell.com/support/manuals** adresinde bulunmaktadır).

## <span id="page-291-1"></span><span id="page-291-0"></span>**Güç Kayna**ğ**ı/So**ğ**utma Pervanesi Modülüne Yönelik Sorun Giderme**

**D**İ**KKAT: Ço**ğ**u onarım yalnızca yetkili bir servis teknisyeni tarafından yapılabilir. Sorun giderme i**ş**lemlerini ve basit onarımları yalnızca ürününüzün belgelerinde izin verildi**ğ**i gibi ya da çevrimiçi hizmet veya telefon hizmeti ve destek ekibi tarafından belirtilen** ş**ekilde gerçekle**ş**tirmelisiniz. Dell tarafından yetkilendirilmemi**ş **servislerden kaynaklanan zararlar garantinizin kapsamında de**ğ**ildir. Ürününüzle birlikte verilen güvenlik yönergelerini okuyun ve izleyin.**

#### **D**İ**KKAT: Veri kaybını önlemek için dizinizi kapatmadan önce ana makine sunucusunu kapatmanız önerilir.**

- 1 Arızalı güç kaynağını bulun ve LED'lerin durumunu belirleyin.
	- AC güç LED'i yanmıyorsa, güç kaynağının takılı olduğu güç kablosunu ve güç ünitesini kontrol edin.
		- Çalıştığından emin olmak için başka bir aygıtı güç ünitesine bağlayın.
		- Kabloyu farklı bir güç ünitesine bağlayın.
		- Güç kablosunu yerine takın.

Sorun çözülmezse, bkz. ["Yardým Alma" sayfa](#page-302-0) 303.

- DC güç LED'i yanmıyorsa, güç düğmesinin açık olduğundan emin olun. Güç anahtarı açıksa, bkz. [adım](#page-292-0) 2.
- Güç kaynağının arıza göstergesi yanıyorsa, bkz. ["Yardım Alma"](#page-302-0)  [sayfa](#page-302-0) 303.

#### **D**İ**KKAT: Güç kayna**ğ**ı/so**ğ**utma pervanesi modülleri, çalı**ş**ma esnasında sisteme zarar vermeden de**ğ**i**ş**tirilebilir. Dizi tek bir güç kayna**ğ**ında çalı**ş**tırılabilir;**

**ancak do**ğ**ru so**ğ**utmayı sa**ğ**lamak için her iki modülün de takılı olması gerekir. Tek bir güç kayna**ğ**ı/so**ğ**utma fanı modülü, çalı**ş**an bir diziden en fazla 5 dakikalı**ğ**ına çıkartılabilir. Bu süreden sonra, dizi hasarı önlemek için otomatik olarak kapanabilir.**

<span id="page-292-0"></span>2 Çıkararak ve yeniden takarak güç kaynağını yerine oturtun. Bkz. ["Güç](#page-29-0)  Kaynağı ve Soğ[utma Pervanesi Özellikleri" sayfa](#page-29-0) 30.

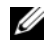

**24 NOT:** Güç kaynağını taktıktan sonra, dizinin güç kaynağını tanıması ve bu kaynağın düzgün çalışıp çalışmadığını belirlemesi için birkaç saniye bekleyin.

<span id="page-292-1"></span>Problem çözülmediyse, bkz. ["Yardım Alma" sayfa](#page-302-0) 303.

## **Dizi** İ**le** İ**lgili Sorunları Giderme So**ğ**utma Sorunları**

**D**İ**KKAT: Ço**ğ**u onarım yalnızca yetkili bir servis teknisyeni tarafından yapılabilir. Sorun giderme i**ş**lemlerini ve basit onarımları yalnızca ürününüzün belgelerinde izin verildi**ğ**i gibi ya da çevrimiçi hizmet veya telefon hizmeti ve destek ekibi tarafından belirtilen** ş**ekilde gerçekle**ş**tirmelisiniz. Dell tarafından yetkilendirilmemi**ş **servislerden kaynaklanan zararlar garantinizin kapsamında de**ğ**ildir. Ürününüzle birlikte verilen güvenlik yönergelerini okuyun ve izleyin.**

Aşağıdaki koşullardan hiçbirinin meydana gelmediğinden emin olun:

- Dizi kapağı veya boş sürücü takılı değil.
- Ortam sıcaklığı çok yüksek. *Ba*ş*langıç Kılavuzu*'nda "Teknik Özellikler" bölümüne bakın.
- Harici hava çıkışının önü kapalı.
- Güç kaynağı/soğutma pervanesi modülü çıkarılmış veya arızalı. Bkz. "Güç Kaynağı/Soğ[utma Pervanesi Modülüne Yönelik Sorun Giderme"](#page-291-0)  [sayfa](#page-291-0) 292.

Sorun çözülmezse, bkz. ["Yardım Alma" sayfa 303](#page-302-0).

## **Geni**ş**letme Kasası Yönetim Modülleri** İ**le** İ**lgili Sorunları Giderme**

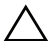

**D**İ**KKAT: Ço**ğ**u onarım yalnızca yetkili bir servis teknisyeni tarafından yapılabilir. Sorun giderme i**ş**lemlerini ve basit onarımları yalnızca ürününüzün belgelerinde izin verildi**ğ**i gibi ya da çevrimiçi hizmet veya telefon hizmeti ve destek ekibi tarafından belirtilen** ş**ekilde gerçekle**ş**tirmelisiniz. Dell tarafından yetkilendirilmemi**ş **servislerden kaynaklanan zararlar garantinizin kapsamında de**ğ**ildir. Ürününüzle birlikte verilen güvenlik yönergelerini okuyun ve izleyin.**

#### **D**İ**KKAT: Veri kaybını önlemek için geni**ş**letme kasasını kapatmadan önce ana makine sunucusunu kapatmanız önerilir.**

- EMM durum LED'i kesintisiz veya yanıp sönen sarı ise (her sırada 2 veya 4 kez):
	- a Sunucuyu kapatın.
	- b EMM'yi çıkarın ve arkadaki pinlerin ve EMM'nin eğik olmadığından emin olun. MD1200 ve MD1220 Depolama Kasalarına ait *Hardware Owner's Manual* (Donanım Sahibi El Kitabı) referansında "Removing an EMM" (EMM Kaldırma) bölümüne bakın.
	- c EMM modülünü yeniden yerleştirin ve 30 saniye bekleyin. MD1200 ve MD1220 Depolama Kasalarına ait *Hardware Owner's Manual* (Donanım Sahibi El Kitabı) referansında "Removing an EMM" (EMM Kaldırma) bölümüne bakın.
	- d Sunucuyu açın.
	- e EMM durum LED'ini kontrol edin.
	- f LED yeşil renge dönüşmezse, EMM'yi değiştirin.

Sorun çözülmezse, bkz. ["Yardım Alma" sayfa](#page-302-0) 303.

- EMM durum LED'i yanıp sönen sarı ise (her sırada 5 kez), ürün yazılımını her iki EMM'de desteklenen en son ürün yazılımı ile güncelleştirin. En son ürün yazılımını karşıdan yükleme hakkında daha fazla bilgi için bkz. ["Yönetim: Ürün Yazılımı Yüklemeleri" sayfa](#page-220-0) 221.
- Bağlantı durumu LED'leri yeşil değilse:
	- a Sunucuyu kapatın.
	- b Genişletme kasası ve sunucudaki kabloları yeniden yerleştirin.
	- c Genişletme kasalarını ve daha sonra depolama dizisini açın ve sistem tamamen önyükleninceye kadar bekleyin.
	- d Sunucuyu açın.
	- e Bağlantı durumu LED'ini kontrol edin. Bağlantı durumu LED'i yeşil olmazsa, kabloları değiştirin.

Sorun çözülmezse, bkz. ["Yardım Alma" sayfa](#page-302-0) 303.

## **RAID Denetleyici Modülleri** İ**le** İ**lgili Sorunları Giderme**

**D**İ**KKAT: Ço**ğ**u onarım yalnızca yetkili bir servis teknisyeni tarafından yapılabilir. Sorun giderme i**ş**lemlerini ve basit onarımları yalnızca ürününüzün belgelerinde izin verildi**ğ**i gibi ya da çevrimiçi hizmet veya telefon hizmeti ve destek ekibi tarafından belirtilen** ş**ekilde gerçekle**ş**tirmelisiniz. Dell tarafından yetkilendirilmemi**ş **servislerden kaynaklanan zararlar garantinizin kapsamında de**ğ**ildir. Ürününüzle birlikte verilen güvenlik yönergelerini okuyun ve izleyin.**

**D**İ**KKAT: Yedekli olmayan yapılandırmalarda, veri kaybını önlemek için diziyi kapatmadan önce ana makine sunucusunu kapatmanız önerilir.**

- Dizi durum LED'i kesintisiz sarıysa veya sarı renkte yanıp sönüyorsa:
	- a AMW'de, **Summary** (Özet) sekmesini seçin ve **Storage Array needs attention** (Depolama Dizisi dikkat gerektiriyor) öğesini tıklatın. Recovery Guru'larda (Kurtarma Guruları) listelenen prosedürleri izleyin ve LED'in maviye dönüşüp dönüşmediğini kontrol etmek için 5 dakikaya kadar bekleyin. Bkz. ["Recovery Guru \(Kurtarma Gurusu\)](#page-270-0)" [sayfa](#page-270-0) 271.
	- b Aşağıdaki kurtarma gurusu prosedürleri sorunu çözmezse, diziyle ilgili daha fazla sorun giderme işlemi için aşağıdaki prosedürü tamamlayın.
	- c Uygun şekilde ana makine sunucusunu kapatın.
	- d RAID denetleyici modülünü çıkarın ve arka paneldeki ve RAID denetleyici modülündeki pinlerin bükülmediğinden emin olun. Bkz. "Boş [RAID Denetleyici Modülünü Çıkarma" sayfa](#page-240-0) 241.
	- e RAID denetleyici modülünü yeniden takın ve 30 saniye bekleyin. Bkz. ["RAID Denetleyici Modülünü Takma" sayfa](#page-242-0) 243.
	- f RAID denetleyici modülü durum LED'ini kontrol edin.
	- g RAID denetleyici modülünü geri takın.
	- h Ana makine sunucusunu açın.

Sorun çözülmezse, bkz. ["Yardım Alma" sayfa](#page-302-0) 303.

• Bağlantı durumu LED'leri yeşil değilse, bkz. ["Dizi ve Geni](#page-296-0)şletme Kasası Bağlantılarıyla İ[lgili Sorunları Giderme" sayfa](#page-296-0) 297.

- a Sunucuyu, depolama dizisini ve genişletme kasalarını kapatın.
- b RAID denetleyici modülünü yerine yerleştirin ve depolama dizisindeki ve sunucudaki kabloları yeniden bağlayın.
- c Depolama dizisini yeniden başlatın ve dizi tam olarak önyüklenene kadar bekleyin.
- d Sunucuyu açın.
- e Bağlantı durumu LED'ini kontrol edin. Bağlantı durumu LED'i yeşil olmazsa, kabloları değiştirin.

<span id="page-295-0"></span>Sorun çözülmezse, bkz. ["Yardım Alma" sayfa](#page-302-0) 303.

## **Sabit Sürücüye Yönelik Sorun Giderme**

- **D**İ**KKAT: Ço**ğ**u onarım yalnızca yetkili bir servis teknisyeni tarafından yapılabilir. Sorun giderme i**ş**lemlerini ve basit onarımları yalnızca ürününüzün belgelerinde izin verildi**ğ**i gibi ya da çevrimiçi hizmet veya telefon hizmeti ve destek ekibi tarafından belirtilen** ş**ekilde gerçekle**ş**tirmelisiniz. Dell tarafından yetkilendirilmemi**ş **servislerden kaynaklanan zararlar garantinizin kapsamında de**ğ**ildir. Ürününüzle birlikte verilen güvenlik yönergelerini okuyun ve izleyin.**
	- 1 Ürün yazılımının en güncel sürümünün yüklü olduğundan emin olmak için depolama dizisi profiline bakın. Daha fazla bilgi için, **dell.com/support/manuals** adresindeki *Support Matrix* (Destek Matrisi) bölümüne bakın.
	- 2 Sabit sürücüyü sistemden çıkarın. Bkz. ["Bir Sabit Sürücüyü Çıkarma"](#page-235-0)  [sayfa](#page-235-0) 236.

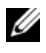

**NOT:** Arızalı sabit sürücüyü sistemden çıkarmadan önce sabit sürücü göstergelerini kontrol ettiğinizden emin olmanız gerekir.

- 3 Konektörlerin hasar görmediğinden emin olmak için sabit sürücüleri ve arka planı kontrol edin.
- 4 Sabit sürücüyü yeniden takın.
- 5 Ana sunucuyu yeniden başlatın.

Sorun çözülmemiş ise, [adım](#page-296-1) 6 öğesine ilerleyin.

- <span id="page-296-1"></span>6 Bir kabloya bağlı her bağlantı noktası için RAID denetleyici modülü bağlantı noktası bağlantı durumu LED'inin ve RAID denetleyici modülü durum LED'inin kesintisiz yeşil olduğundan emin olun.
- 7 Arızalı fiziksel diski yerine geri takın.

Sorun devam ederse, bkz. "İletiş[im Kaybına Yönelik Sorun Giderme"](#page-290-0)  [sayfa](#page-290-0) 291 veya bkz. ["Yardım Alma" sayfa](#page-302-0) 303.

## <span id="page-296-2"></span><span id="page-296-0"></span>**Dizi ve Geni**ş**letme Kasası Ba**ğ**lantılarıyla** İ**lgili Sorunları Giderme**

- 1 Bir kabloya bağlı her bağlantı noktası için RAID denetleyici modülü bağlantı noktası bağlantı durumu LED'inin ve RAID denetleyici modülü durum LED'inin kesintisiz yeşil olduğundan emin olun. LED'ler sürekli yeşil yanmıyorsa, bkz. ["Planlama: RAID Denetleyici Modülleri" sayfa](#page-32-1) 33.
- 2 Sectiğiniz genişletme kasası moduna göre tüm kabloların doğru bir şekilde bağlandığından emin olun.
- 3 Sunucuyu, depolama dizisini ve genişletme kasalarını kapatın.
- 4 RAID denetleyici modülünü yeniden yerleştirin ve depolama dizisindeki ve sunucudaki kabloları yeniden bağlayın.
- 5 Genişletme dizilerini, ardından depolama dizisini açın ve sistem tamamen önyükleninceye kadar bekleyin.
- 6 Sunucuyu açın.
- 7 Bağlantı durumu LED'ini kontrol edin. Bağlantı durumu LED'i yeşil olmazsa, kabloları değiştirin.

Sorun çözülmezse, bkz. ["Yardım Alma" sayfa](#page-302-0) 303.

8 Ana sunucuyu yeniden başlatın.

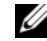

**22 NOT:** Depolama dizisinde veya genisletme kasasında kabloları sıfırlamadan önce ana makine sunucusunu kapatmanız gerekir.

Sorun çözülmezse, bkz. ["Yardım Alma" sayfa](#page-302-0) 303.

## <span id="page-297-2"></span>**Islak Depolama Dizisi** İ**le** İ**lgili Sorunları Giderme**

**D**İ**KKAT: Ço**ğ**u onarım yalnızca yetkili bir servis teknisyeni tarafından yapılabilir. Sorun giderme i**ş**lemlerini ve basit onarımları yalnızca ürününüzün belgelerinde izin verildi**ğ**i gibi ya da çevrimiçi hizmet veya telefon hizmeti ve destek ekibi tarafından belirtilen** ş**ekilde gerçekle**ş**tirmelisiniz. Dell tarafından yetkilendirilmemi**ş **servislerden kaynaklanan zararlar garantinizin kapsamında de**ğ**ildir. Ürününüzle birlikte verilen güvenlik yönergelerini okuyun ve izleyin.**

- 1 Diziyi kapatın ve tüm kabloların bağlantısını kesin.
- <span id="page-297-0"></span>2 Aşağıdaki bileşenleri diziden çıkarın. Bkz. ["Yönetim: Dizi Bile](#page-232-0)şenlerini [Takma" sayfa](#page-232-0) 233.
	- Sabit sürücüler
	- RAID denetleyici modülleri
	- Güç kaynağı/soğutma pervanesi modülleri
	- Kontrol paneli
	- Arka plan
- 3 Sistemin en az 24 saat süreyle iyice kurumasını sağlayın.
- 4 [adım](#page-297-0) 2 aşamasında çıkardığınız bileşenleri yeniden takın.
- 5 Tüm kabloları bağlayın ve diziyi açın.

<span id="page-297-1"></span>Dizi düzgün şekilde başlatılmıyorsa, bkz. ["Yardım Alma" sayfa](#page-302-0) 303.

## **Arızalı Dizi** İ**le** İ**lgili Sorunları Giderme**

**D**İ**KKAT: Ço**ğ**u onarım yalnızca yetkili bir servis teknisyeni tarafından yapılabilir. Sorun giderme i**ş**lemlerini ve basit onarımları yalnızca ürününüzün belgelerinde izin verildi**ğ**i gibi ya da çevrimiçi hizmet veya telefon hizmeti ve destek ekibi tarafından belirtilen** ş**ekilde gerçekle**ş**tirmelisiniz. Dell tarafından yetkilendirilmemi**ş **servislerden kaynaklanan zararlar garantinizin kapsamında de**ğ**ildir. Ürününüzle birlikte verilen güvenlik yönergelerini okuyun ve izleyin.**

- 1 Aşağıdaki bileşenlerin doğru şekilde takıldığından emin olun:
	- Sabit sürücüler
	- RAID denetleyici modülleri
	- Güç kaynağı/soğutma pervanesi modülleri
- Kontrol paneli
- Arka plan
- 2 Tüm kabloların doğru şekilde bağlandığından ve konektörlerde hasarlı pin olmadığından emin olun.
- 3 Dell PowerVault Modular Disk Storage Manager (MDSM) yazılımında bulunan tanılama araçlarını çalıştırın. AMW'de **Physical** (Fiziksel) sekmesinin **Physical** (Fiziksel) bölmesinde bir bileşen seçin. **Advanced** (Gelişmiş)→ **Troubleshooting** (Sorun Giderme)→ **Run Diagnostics** (Tanılamayı Çalıştır) seçeneklerini belirleyin.

Test başarısız olursa, bkz. ["Yardım Alma" sayfa](#page-302-0) 303.

## **RAID Denetleyici Modülleri** İ**le** İ**lgili Sorunları Giderme**

## **Ko**ş**ullar**

Belirli etkinlikler RAID denetleyici modülünün arızalanmasına ve/veya kapanmasına neden olabilir. Kurtarılamaz ECC bellek veya PCI hataları veya kritik fiziksel koşullar kilitlenmeye neden olabilir. RAID depolama diziniz yedekli erişim ve önbellek yansıtma özellikleriyle yapılandırıldıysa, çalışmayı sürdüren denetleyici veri kaybı veya kapanma olmadan normal olarak çalışabilir.

Tipik sabit sürücü denetleyici hataları aşağıdaki bölümlerde ayrıntılı şekilde açıklanmıştır.

## **Geçersiz Depolama Dizisi**

RAID denetleyici modülü yalnızca Dell destekli bir depolama dizisinde desteklenir. Depolama dizisi takıldıktan sonra, denetleyici bir dizi geçerlilik denetimi gerçekleştirir. RAID denetleyici modülü bu başlatma testlerini tamamladığında ve denetleyicilerin önyüklemesi başarılı şekilde gerçekleştirildiğinde, dizi durum LED'i sürekli sarı renkte yanar. RAID denetleyici modülü Dell destekli olmayan bir depolama dizisi algılarsa, denetleyici başlatmayı durdurur. RAID denetleyici modülü geçersiz dizi durumunda sizi uyarmak için herhangi bir uyarı yayınlamaz ancak kasa durum LED'i bu hata durumunu göstermek için sarı renkte yanıp söner.

LED'ler ve anlamları hakkında tam ayrıntılar için, bkz. ["Arka Panel Özellikleri](#page-26-0)  [ve Göstergeleri" sayfa 27](#page-26-0).

### **ECC Hataları**

RAID denetletici ürün yazılımı, EEC hatalarını algılayabilir ve RAID denetleyici modülü yapılandırmasıyla ilgisiz olan tek bit ECC hatasını kurtarabilir. Yedekli denetleyicilere sahip depolama dizisi,

eşdüzey RAID modülün gerektiğinde yükü devralması sayesinde çok bitli ECC hatalarından kurtulabilir.

RAID denetleyici modülü, 10 adete kadar tek bitli hata veya 3 adete kadar çok bitli hatayla karşılaşması durumunda yükünü devreder.

### **PCI Hataları**

Depolama dizisi ürün yazılımı, PCI hatalarını yalnızca RAID denetleyici modülü yedeklemeli olarak yapılandırıldığında algılayabilir ve bu hatadan kurtulabilir. Bir sanal disk önbellek yansıtma kullanıyorsa, yükü, kirlenmiş önbellekte bir temizleme başlatan eşdüzey RAID denetleyici modülüne devreder.

#### **Kritik Durumlar**

Depolama dizisi, RAID denetleyici modülü dizinin anında arızalanmasına ve/veya veri kaybına neden olabilecek bir kritik durum algıladığında, kritik bir olay üretir. Aşağıdaki durumlardan biri gerçekleştiğinde, depolama zinciri kritik bir durumdadır:

- Birden fazla pervane hatası
- Tüm arka plan sıcaklık sensörleri kritik aralıkta
- Arka plan/güç kaynağı arızalı
- İki veya daha fazla sıcaklık sensörü okunamaz durumda
- Eşdüzey bağlantı noktası algılama arızası veya iletişim kuramama

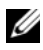

**NOT:** Her iki RAID denetleyici modülü aynı anda arızalanırsa, dizi herhangi bir dizi bileşeni için kritik veya kritik olmayan olay alarmları yayınlayamaz.

Dizi kritik durumdayken, dizi durum LED'i sarı renkte yanıp söner.

#### **Kritik Olmayan Durumlar**

Kritik olmayan durum, anında arızaya neden olmayan ancak depolama zincirinin güvenilirliğinin devam edebilmesi için düzeltilmesi gereken bir olay veya durumdur. Kritik olmayan etkinlik örnekleri şunlardır:

- Bir güç kaynağı arızalı
- Bir soğutma pervanesi arızalı
- Yedekli yapılandırmada bir RAID denetleyici modülü arızalı
- Pil arızalı veya çıkartıldı
- Yedekli sanal diskteki bir fiziksel disk arızalı

Dizi kritik olmayan durumdayken, dizi durum LED'i sarı renkte yanıp söner.

# 21

# <span id="page-302-0"></span>**Yardım Alma**

## **Sisteminizin Servis Etiketini Bulma**

Sisteminiz benzersiz bir Hızlı Servis Kodu ve Servis Etiketi numarasıyla tanımlanmıştır. Hızlı Servis Kodu ve Servis Etiketi numarasını görmek için sistemin ön tarafındaki bilgi etiketini çekerek dışarı çıkarın. Bu bilgiler Dell tarafından destek çağrılarının ilgili personele yönlendirilmesi için kullanılır.

## <span id="page-302-2"></span>**Dell ile** İ**leti**ş**ime Geçme**

<span id="page-302-1"></span>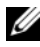

**NOT:** Dell, çok sayıda çevrimiçi ve telefonla destek ve hizmet seçeneği sağlar. Etkin bir Internet bağlantınız yoksa, iletişim bilgilerini satış faturanızda, irsaliyede, fişte veya Dell ürün kataloğunda bulabilirsiniz. Bu hizmetlerin kullanılabilirliği ülkeye ve ürüne göre değişir; bölgenizde bazı hizmetler verilemiyor olabilir.

Satış, teknik destek veya müşteri hizmeti konularında Dell'e başvurmak için:

- 1 **dell.com/contactdell** adresine gidin.
- 2 Sayfanın Etkileşimli dünya haritasından ülkenizi veya bölgenizi seçin. Bölge seçtiğinizde bu bölgede yer alan ülkeler görüntülenir. tıklatın.
- 3 Seçtiğiniz ülkenin altından dil seçin.
- 4 Faaliyet alanınız seçin.

Seçilen faaliyet alanının ana destek sayfası görüntülenir.

5 Destek almak istediğiniz konuya uygun olan seçeneği belirtin.

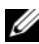

**NOT:** Bir Dell sistemi satın aldıysanız sizden Servis Etiketi bilgisi istenebilir.

## **Belge Geri Bildirimi**

Bu belge hakkında geri bildirimde bulunmak isterseniz iletinizi **documentation\_feedback@dell.com** adresine gönderin. Alternatif olarak, geri bildirim göndermek için Dell belgeleri sayfalarındaki **Geri Bildirim** bağlantısına tıklayın, formu doldurun ve **Gönder**'e tıklayın.

# **Dizin**

## A

Ana Makine Bağlam Aracısını Başlatma veya Durdurma[, 110](#page-109-0) Ana Makine Bağlantı Noktası Tanımlayıcılarını Yönetme[, 113](#page-112-0) Ana Makine Erişimini Kaldırma[, 107](#page-106-0) Ana Makine Grubu Ana Makine Grubunu Kaldırma[, 109](#page-108-0) Ana Makineyi Kaldırma[, 108](#page-107-0) Ana Makineyi Taşıma[, 109](#page-108-1) Ekleme[, 108](#page-107-1) Oluşturma[, 108](#page-107-2) Ana Makine Gruplarını Yönetme[, 107](#page-106-1) Ana Makine Sunucularını Hazırlama Basit yol[, 170](#page-169-0) Ana Makine Tanımlama[, 105](#page-104-0) Ana Makine Topolojisi[, 110](#page-109-1) Ana Makine Topolojisini Düzenleme, Kaldırma veya Yeniden Adlandırma[, 99](#page-98-0) Ana Sunucu-Sanal Disk Eşleştirme[, 144](#page-143-0)

Ana Sunucu-Sanal Disk Eşlemeleri Değiştirme ve Kaldırma[, 146](#page-145-0) Kaldırma[, 148](#page-147-0) Oluşturma[, 144](#page-143-1) Anlık Görüntü Sanal Diski Basit yol kullanarak oluşturma[, 169](#page-168-0) Gelişmiş yol kullanarak oluşturma[, 170](#page-169-1) Anlık Görüntü Sanal Diskleri Devre Dışı Bırakma[, 183](#page-182-0) Yeniden Oluşturma[, 185](#page-184-0) Anlık Görüntü Veri Havuzu Kapasitesi[, 180](#page-179-0) arka plan çıkarma[, 253](#page-252-0) takma[, 256](#page-255-0)

#### B

Basit Yol[, 169](#page-168-1) Boş Kapasite[, 158](#page-157-0)

#### C

çıkarma arka plan[, 253](#page-252-1) boş EMM[, 241](#page-240-0)

boş sürücü[, 235](#page-234-0) EMM[, 242](#page-241-0) güç kaynağı/soğutma pervanesi modülü[, 248](#page-247-0) kontrol paneli MD1200[, 251](#page-250-0) ön çerçeve[, 234](#page-233-0) sabit sürücü[, 236](#page-235-1) sürücü taşıyıcısından sabit sürücüyü[, 238](#page-237-0) CHAP Sırları

Başlatıcı CHAP Sırrı[, 91](#page-90-0) Geçerli Karakterler[, 91](#page-90-1) Hedef CHAP Sırrı[, 91](#page-90-2) Oluşturma[, 91](#page-90-3)

Çok Yollu Yazılım[, 57](#page-56-0) Çoklu Yol Tercih Edilen ve Alternatif Denetleyiciler ve Yollar[, 57](#page-56-1)

## D

Dışa Aktarılamayan Bileşenler[, 160](#page-159-0) Değiştirme Disk Grubunun RAID Denetleyici Modülü Sahipliği[, 148](#page-147-1) Disk Grubunun RAID Seviyesi[, 149,](#page-148-0) [155](#page-154-0) G/Ç Türü[, 127](#page-126-0) iSCSI Hedef Kimlik Doğrulaması[, 89](#page-88-0) iSCSI Hedef Tanımlaması[, 92](#page-91-0) Sanal Disk Değişiklik Önceliği[, 123](#page-122-0) Sanal Disk Önbellek Ayarları[, 124](#page-123-0)

Sanal Diskin Denetleyici Sahipliği[, 147](#page-146-0) Sanal Diskin Segment Boyutu[, 126](#page-125-0) Sanal Diskin veya Disk Grubunun RAID Denetleyici Modülü Sahipliği[, 153](#page-152-0) Dell iletişim kurma[, 303](#page-302-1) Dell ile İletişim[, 303](#page-302-2) Dell ile iletişim[, 303](#page-302-1) Depolama Bölümleme[, 156](#page-155-0) Depolama Dizileri[, 70](#page-69-0) Elle Ekleme[, 71](#page-70-0) Otomatik Keşif[, 71](#page-70-1) Depolama Dizisi RAID Denetleyici Modülü Saatleri[, 88](#page-87-0) Depolama Dizisi Ortam Taraması[, 162](#page-161-0) destek Dell ile iletişim kurma[, 303](#page-302-1) Diğer Bilgiler[, 21](#page-20-0) Disk Grubu İçe Aktar[, 161](#page-160-0) Bulma[, 120](#page-119-0) Dışa Aktar[, 159](#page-158-0) Dışa Aktarma[, 160](#page-159-1) Geçiş[, 159](#page-158-1) Genişletme[, 157](#page-156-0) Oluşturma[, 118](#page-117-0) Disk Grubu İşlemleri[, 48](#page-47-0) Birleştirme[, 49](#page-48-0) Genişletme[, 49](#page-48-1)

RAID Seviyesi Geçişi[, 48](#page-47-1) Sınır[, 49](#page-48-2) Sanal Disk Kapasitesini Genişletme[, 49](#page-48-3) Segment Boyutu Geçişi[, 48](#page-47-2) Disk Grubu ve Sanal Disk Genişletme[, 157](#page-156-1) Disk Grupları ve Sanal Diskler Oluşturma[, 117](#page-116-0) Dizi Yönetimi Türleri Bant İçi Yönetim[, 70](#page-69-1) Bant Dışı Yönetim[, 69](#page-68-0) Donanım Özellikleri Arka panel özellikleri[, 27](#page-26-1) Güç göstergesi kodları[, 30](#page-29-1) Güç kaynağı ve soğutma pervanesi özellikleri[, 30](#page-29-2) Ön panel özellikleri[, 24](#page-23-0) Sabit disk göstergesi desenleri[, 28](#page-27-0)

## E

En İyi Yedekler ve Yeniden Oluşturma[, 140](#page-139-0) Erişim Sanal Diski[, 70](#page-69-2)

Etkin Yedek İşlem[, 141](#page-140-0) Global En İyi Yedekler[, 141](#page-140-1) Sürücü Koruması[, 141](#page-140-2)

#### F

Fiziksel Disk Bulma[, 281](#page-280-0)

Fiziksel Diskler Güvenli Kilidini Kaldırma[, 137](#page-136-0) Güvenli Silme[, 138](#page-137-0) Fiziksel diskler[, 40](#page-39-1) Fiziksel Diskler ve Disk Grupları[, 42](#page-41-0) Fiziksel Diskler, Sanal Diskler ve Disk Grupları[, 39](#page-38-0)

Fiziksel Disk Durumları[, 40](#page-39-0)

#### G

G/Ç Veri Yolu Koruması[, 112](#page-111-0) Gelişmiş iSCSI Ana Makine Bağlantı Noktası Ayarları[, 95](#page-94-0) Gelişmiş Özellik Anlık Görüntü ve Disk Kopyasını Birlikte Kullanma[, 56](#page-55-0) Gelişmiş Özellikler[, 54](#page-53-0) Anlık Görüntü Sanal Diskleri[, 54](#page-53-1) Anlık Görüntü Veri Havuzu Sanal Diski[, 54](#page-53-2) Gelişmiş Yol[, 173](#page-172-0) Git Seçeneğini Kullanma[, 277](#page-276-0) Güç Göstergesi Kodları[, 30](#page-29-3) Güç Kaynağı ve Soğutma Pervanesi Özellikleri[, 30](#page-29-0) Güvenlik[, 19](#page-18-0) güvenlik[, 291](#page-290-1) Güvenlik Anahtarı Değiştirme[, 134](#page-133-0)

Kaydetme[, 136](#page-135-0) Oluşturma[, 131](#page-130-0)

#### H

Hatalı RAID Denetleyici Modülü[, 198](#page-197-0)

#### I

iSCSI İstatistiklerini Görüntüleme ve Taban İstatistikleri Ayarlama[, 97](#page-96-0)

iSCSI Oturumunu Görüntüleme veya Sonlandırma[, 96](#page-95-0)

#### K

Kısıtlı Eşlemeler[, 151](#page-150-0) Karşılıklı Kimlik Doğrulama İzinleri Girme[, 90](#page-89-0) Kasa Kaybı Koruması[, 142](#page-141-0) Kendinden Şifrelemeli Disk ile Fiziksel Disk Güvenliği[, 129](#page-128-0) kontrol paneli çıkarma[, 251](#page-250-1) takma[, 252](#page-251-0) Kopya Önceliği Ayarlama[, 201](#page-200-0) Kopyalama Çiftlerini Kaldırma[, 205](#page-204-0) Kopyalama Yöneticisi[, 199](#page-198-0) Kullanıcı Arabirimi

AMW[, 65](#page-64-0) EMW[, 64](#page-63-0) Genel Bakış[, 63](#page-62-0) Kurumsal Yönetim Penceresi[, 64](#page-63-0) Kutu içinde[, 19](#page-18-1)

#### M

MDSM[, 20](#page-19-0) Microsoft Hacim Gölge Kopyalama Servisi[, 259](#page-258-0) Sanal Disk Servisi[, 259](#page-258-1) Microsoft Servisleri

Sanal Disk Kopyası[, 55](#page-54-0)

#### O

Olay İzleyicisi[, 101](#page-100-0) Etkinleştirme veya Devre Dışı Bırakma[, 101](#page-100-1) Linux[, 102](#page-101-0) Windows[, 102](#page-101-1) ön çerçeve çıkarma[, 234](#page-233-1) takma[, 234](#page-233-2) önerilen araçlar[, 233](#page-232-1) Ortam Hataları ve Okunamayan Bölümler[, 232](#page-231-0) Ortam Taraması Askıya Alma[, 164](#page-163-0) Ayarları Değiştirme[, 163](#page-162-0)

Özellikler ve Göstergeler Ön Panel[, 24](#page-23-1)

#### P

Parola Ayarlama[, 76](#page-75-0) Performans İzleme[, 60](#page-59-0) Pil Ayarları[, 87](#page-86-0)

#### R

RAID[, 43](#page-42-0) Disk Grubunun Seviyesini Değiştirme[, 155](#page-154-0) Kullanım[, 44](#page-43-0) RAID 0[, 43](#page-42-1) RAID 1[, 44](#page-43-1) RAID 10[, 45](#page-44-0) RAID 5[, 44](#page-43-2) RAID 6[, 45](#page-44-1) RAID Arka Plan İşlemleri Önceliği[, 50](#page-49-0)

#### S

sabit sürücü çıkarma[, 236](#page-235-0) sürücü taşıyıcı[, 238](#page-237-0) takma[, 238](#page-237-1) Sabit sürücü Gösterge Biçimleri[, 28](#page-27-1) Sanal Disk Arka Plan Başlatma[, 46](#page-45-0)

Başarısız Kopyalama[, 198](#page-197-1) Depolama Dizisi Performansı[, 200](#page-199-0) Döngü Süresi[, 47](#page-46-0) Kopya Kısıtlamaları[, 195](#page-194-0) Kopyalama[, 199](#page-198-1) Kopyalama ve Değişiklik İşlemleri[, 197](#page-196-0) Kopyalamayı Durdurma[, 202](#page-201-0) Kurtarma[, 56](#page-55-1) MSCS Paylaşılan Diski için Kopya Oluşturma[, 194](#page-193-0) Okuma/Yazma İzinleri[, 194](#page-193-1) Oluşturma[, 196](#page-195-0) Ön Plan Başlatma[, 46](#page-45-1) Ortam Doğrulaması[, 47](#page-46-1) Tutarlılık Denetimi[, 46](#page-45-2) Yeniden Kopyalama[, 202](#page-201-1) Sanal Disk İşlemleri[, 46](#page-45-3) Sanal Disk İşlemleri Limiti[, 47](#page-46-2) Sanal Disk Başlatma[, 46](#page-45-4) Sanal Disk Durumları[, 42](#page-41-1) Sanal Disk Geçişi ve Disk Dolaşımı Disk Dolaşımı[, 53](#page-52-0) Disk Geçişi[, 51](#page-50-0) Sanal Disk Genişletme[, 158](#page-157-1) Sanal Disk Kopyası Hedef[, 56](#page-55-2) Kaynak[, 55](#page-54-1) Sanal Disk Sahipliği[, 58](#page-57-0) Segment Boyutu[, 45](#page-44-2) SMART[, 42](#page-41-2)

SMrepassist Yardımcı Programı[, 284](#page-283-0) Sorun Giderme Ana Makine-Aracı Yazılımını Başlatma veya Yeniden Başlatma[, 288](#page-287-0) Aygıt Durumu Koşulları[, 261](#page-260-0) Başlangıç Yordamı[, 261](#page-260-1) Depolama Dizisi Destek Verileri[, 265](#page-264-0) Depolama Dizisi Profili[, 271](#page-270-1) Destek Paketi Verilerini Otomatik Olarak Toplama[, 266](#page-265-0) Düğümleri Bulma[, 275](#page-274-0) Durum Bilgilerini Yakalama[, 283](#page-282-0) Fiziksel İlişkilendirmeleri Görüntüleme[, 274](#page-273-0) Fiziksel Disk Verilerini Toplama[, 269](#page-268-0) Genişletme Kasasını Bulma[, 282](#page-281-0) Kurtarma Gurusu[, 271](#page-270-0) Mantıksal İlişkilendirmeleri Görüntüleme[, 273](#page-272-0) Olay Günlüğü[, 270](#page-269-0) Tanımsız Aygıtlar[, 285](#page-284-0) Tanımsız Depolama Dizisinden Kurtarma[, 285](#page-284-1) Yanıt Vermeyen Depolama Dizisi Koşulundan Kurtarma[, 278](#page-277-0) sorun giderme[, 291](#page-290-2) bağlantılar[, 297](#page-296-2) başlatma hatası[, 291](#page-290-3) güç kaynağı/soğutma pervanesi modülü[, 292](#page-291-1) harici bağlantılar[, 291](#page-290-4) hasarlı kasa[, 298](#page-297-1)

iletişim kaybı[, 291](#page-290-5) sabit sürücüler[, 296](#page-295-0) soğutma sorunları[, 293](#page-292-1) yaş kasa[, 298](#page-297-2) sürücü taşıyıcı sabit sürücü[, 238](#page-237-0)

#### T

takma arka plan[, 256](#page-255-1) boş EMM[, 242](#page-241-1) EMM[, 243](#page-242-0) güç kaynağı/soğutma pervanesi modülü[, 249](#page-248-0) kontrol paneli MD1200[, 252](#page-251-1) ön çerçeve[, 234](#page-233-3) sabit sürücü[, 238](#page-237-2) sabit sürücüler[, 238](#page-237-1)

Tercih Edilen RAID Denetleyici Modülü Sahipliği[, 198](#page-197-2)

telefon numaraları[, 303](#page-302-1)

### U

Ürün Yazılımı Envanteri[, 257](#page-256-0) Görüntüleme[, 257](#page-256-1) Ürün Yazılımı Yüklemeleri[, 221](#page-220-1) Uyarı Bildirimlerini Yapılandırma SNMP[, 85](#page-84-0) Uygun Fiziksel Disk Türünü Seçme[, 128](#page-127-0)

## Y

Yapılandırılmamış Kapasite[, 159](#page-158-2) Yapılandırma Ana Makine Erişimi[, 103](#page-102-0) Etkin Yedek Fiziksel Diskler[, 138](#page-137-1) iSCSI Ana Makine Bağlantı Noktaları[, 93](#page-92-0) Yük Dengeleme[, 59](#page-58-0) Yükleme Fiziksel Disk Ürün Yazılımı[, 228](#page-227-0) NVSRAM Ürün Yazılımı[, 225](#page-224-0) RAID denetleyici modülü Ürün Yazılımı[, 230](#page-229-0) RAID Denetleyici ve NVSRAM Paketleri[, 221](#page-220-2) RAID Denetleyici ve NVSRAM Ürün Yazılımı[, 222](#page-221-0)